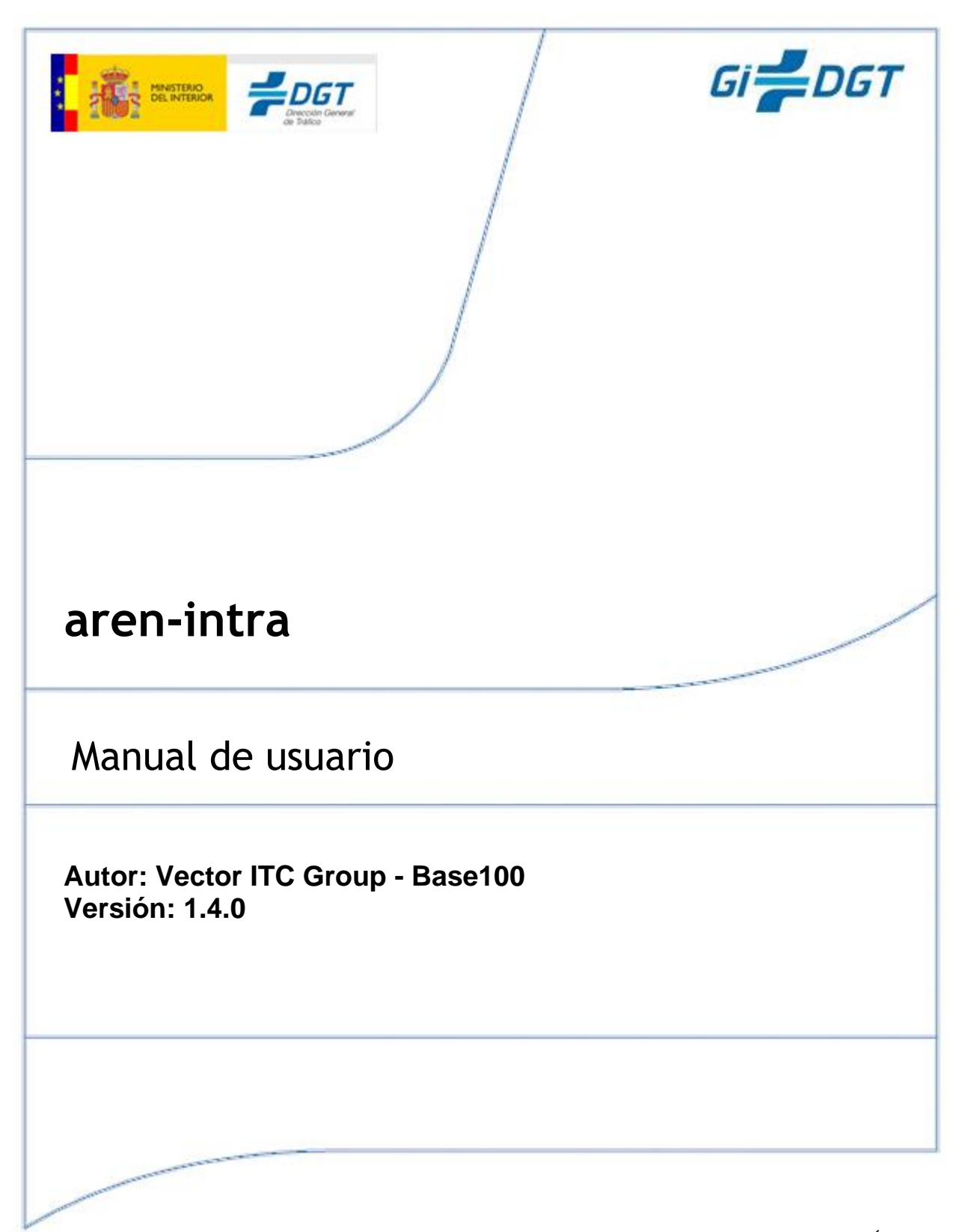

GERENCIA INFORMÁTICA JOSEFA VALCÁRCEL, 44 28027-MADRID

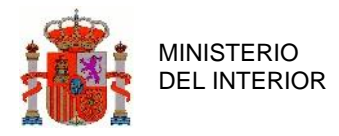

# **Propiedades del documento**

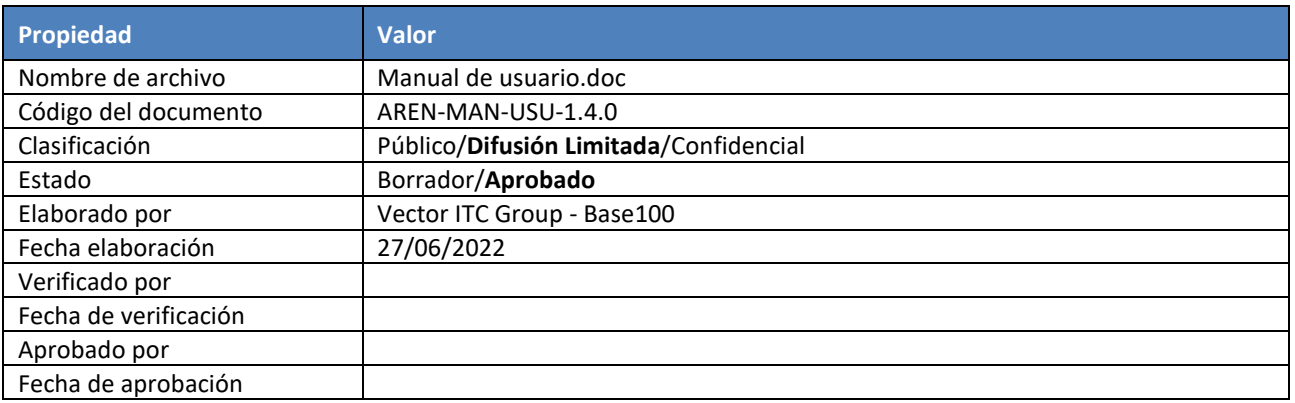

### **Tabla de registro 1: Información del documento**

# **Distribución del documento**

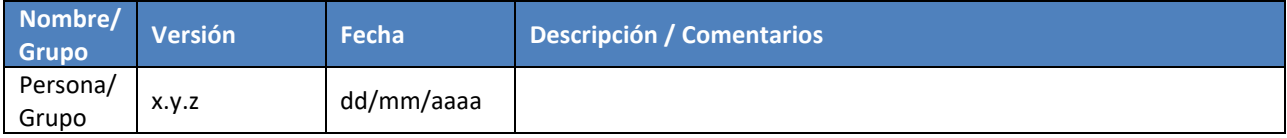

#### **Tabla de registro 2: Distribución del documento**

## **Control de cambios**

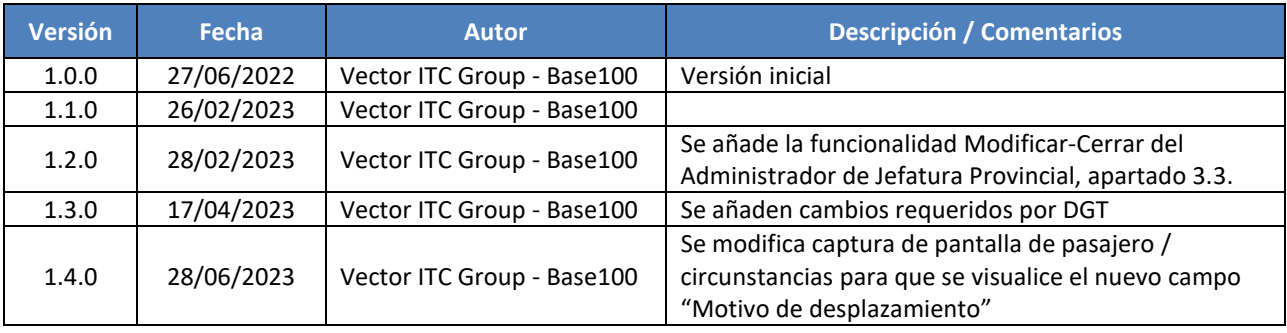

### **Tabla de registro 3: Control de Cambios**

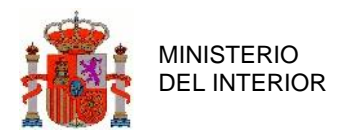

# **Índice General**

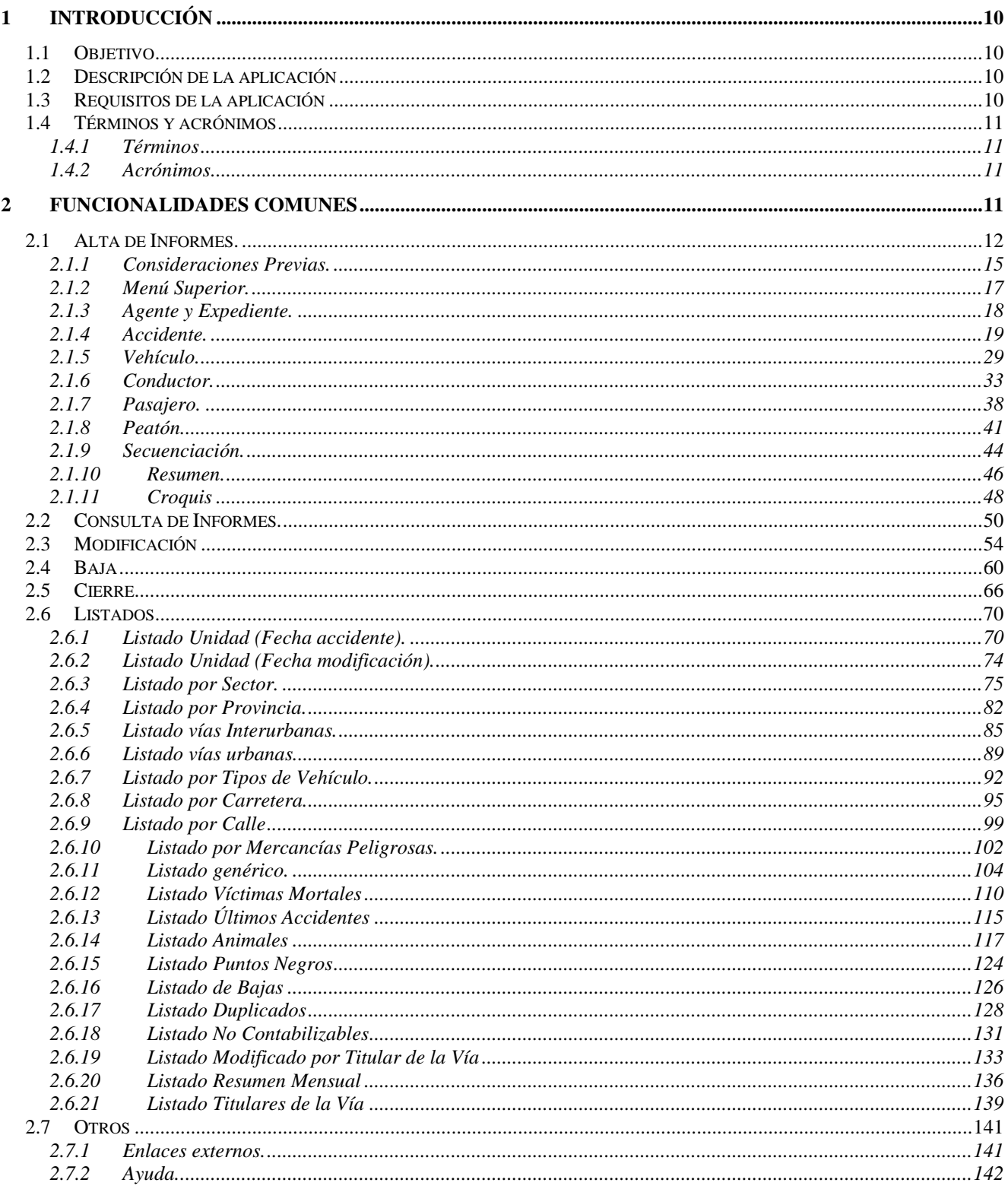

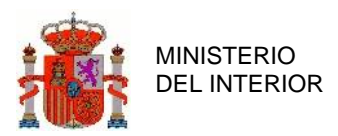

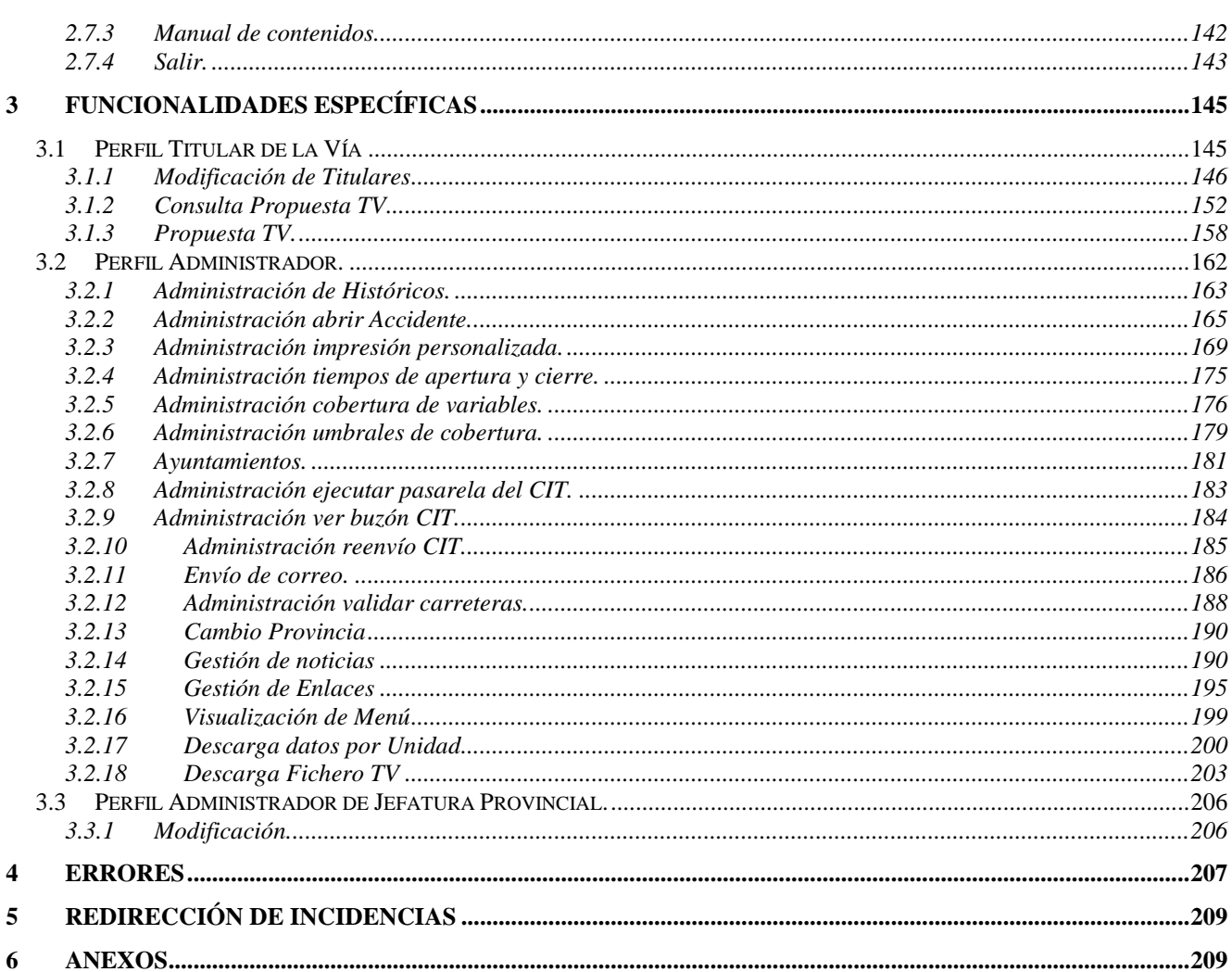

# **Índice Ilustraciones y Tablas**

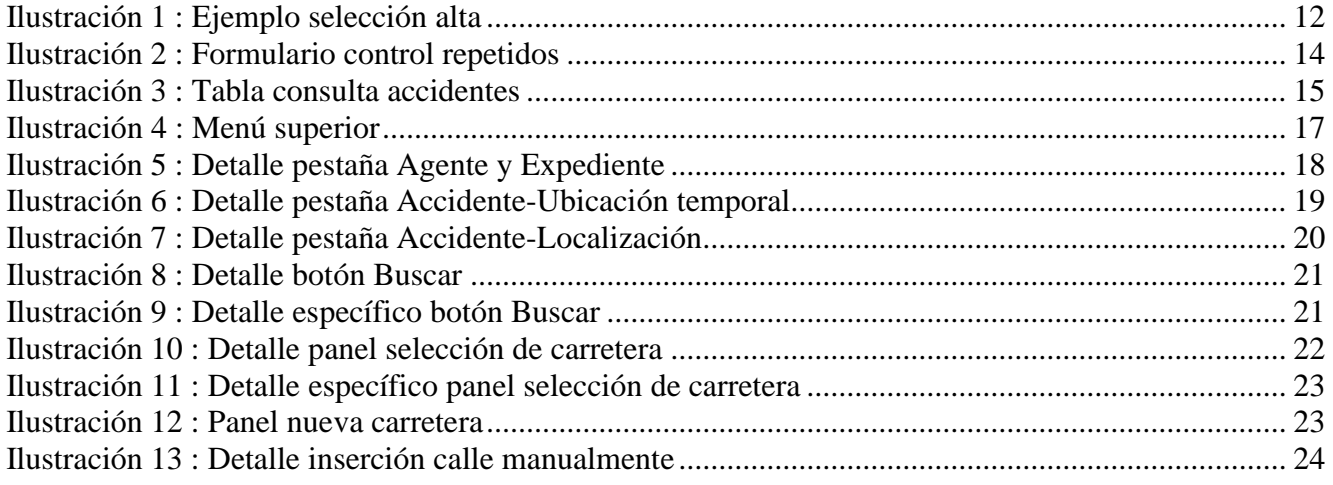

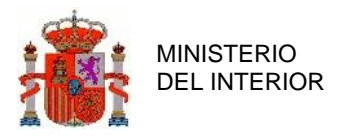

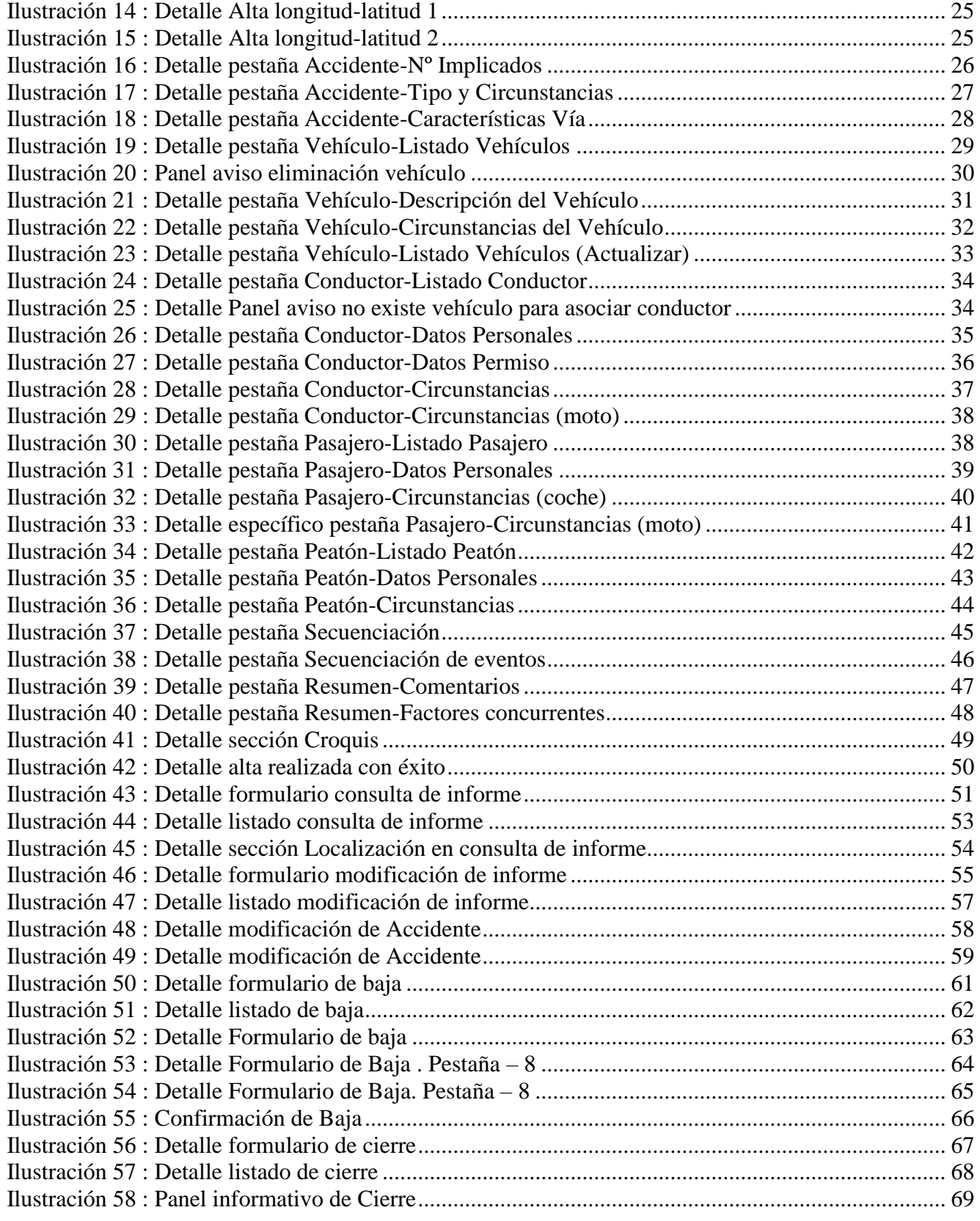

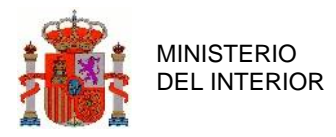

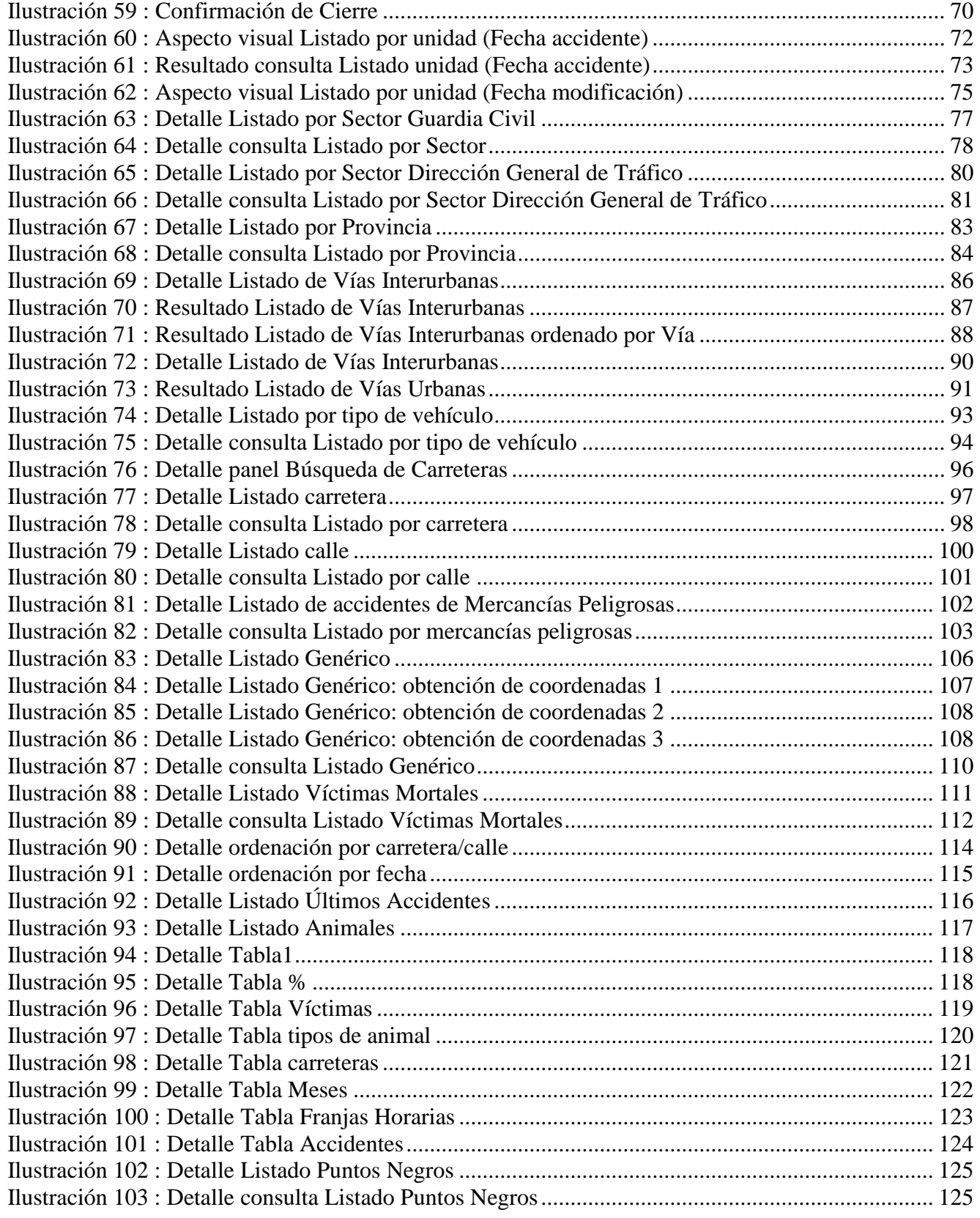

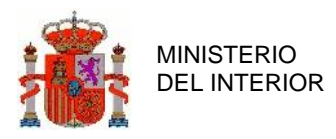

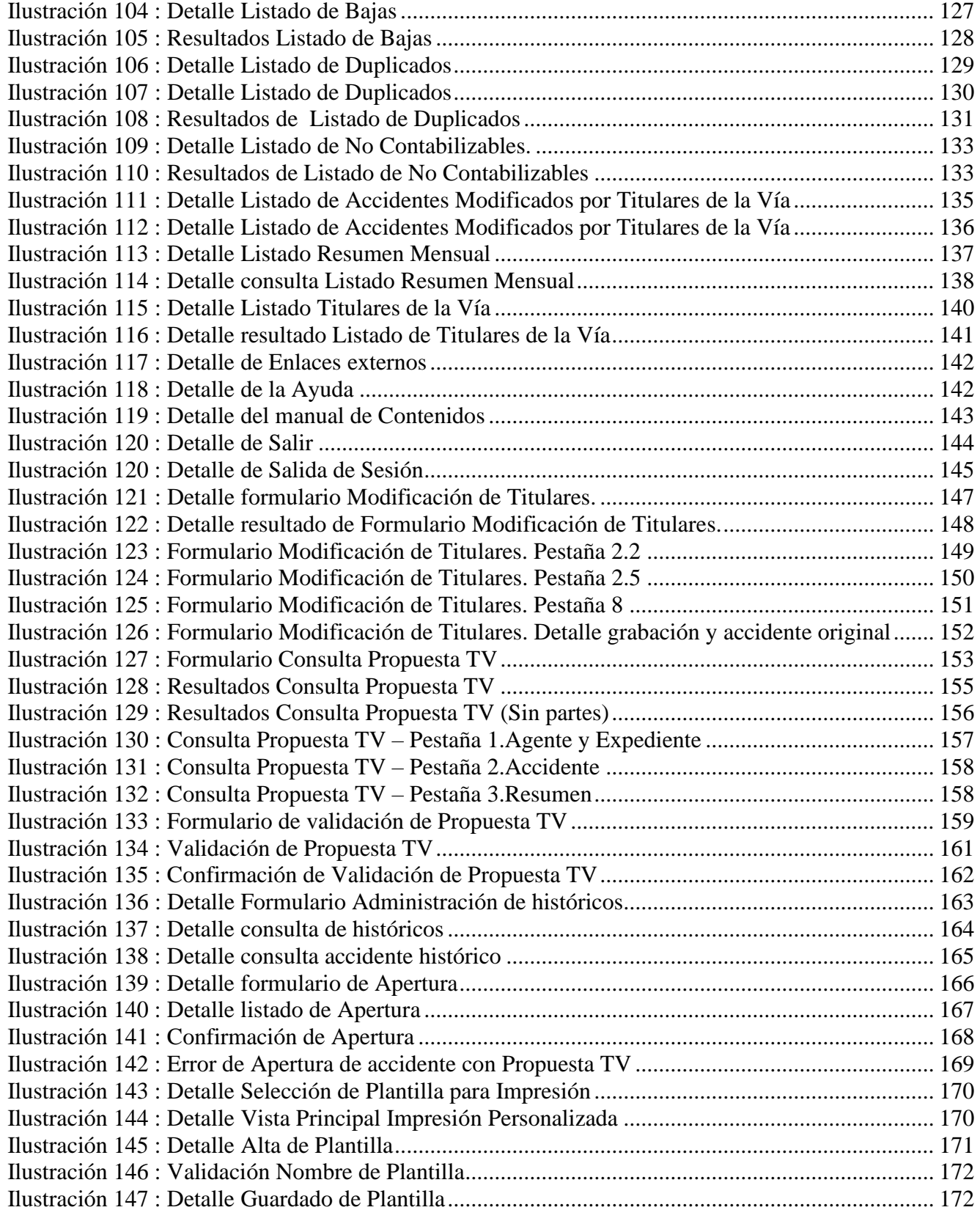

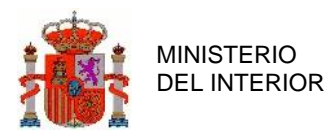

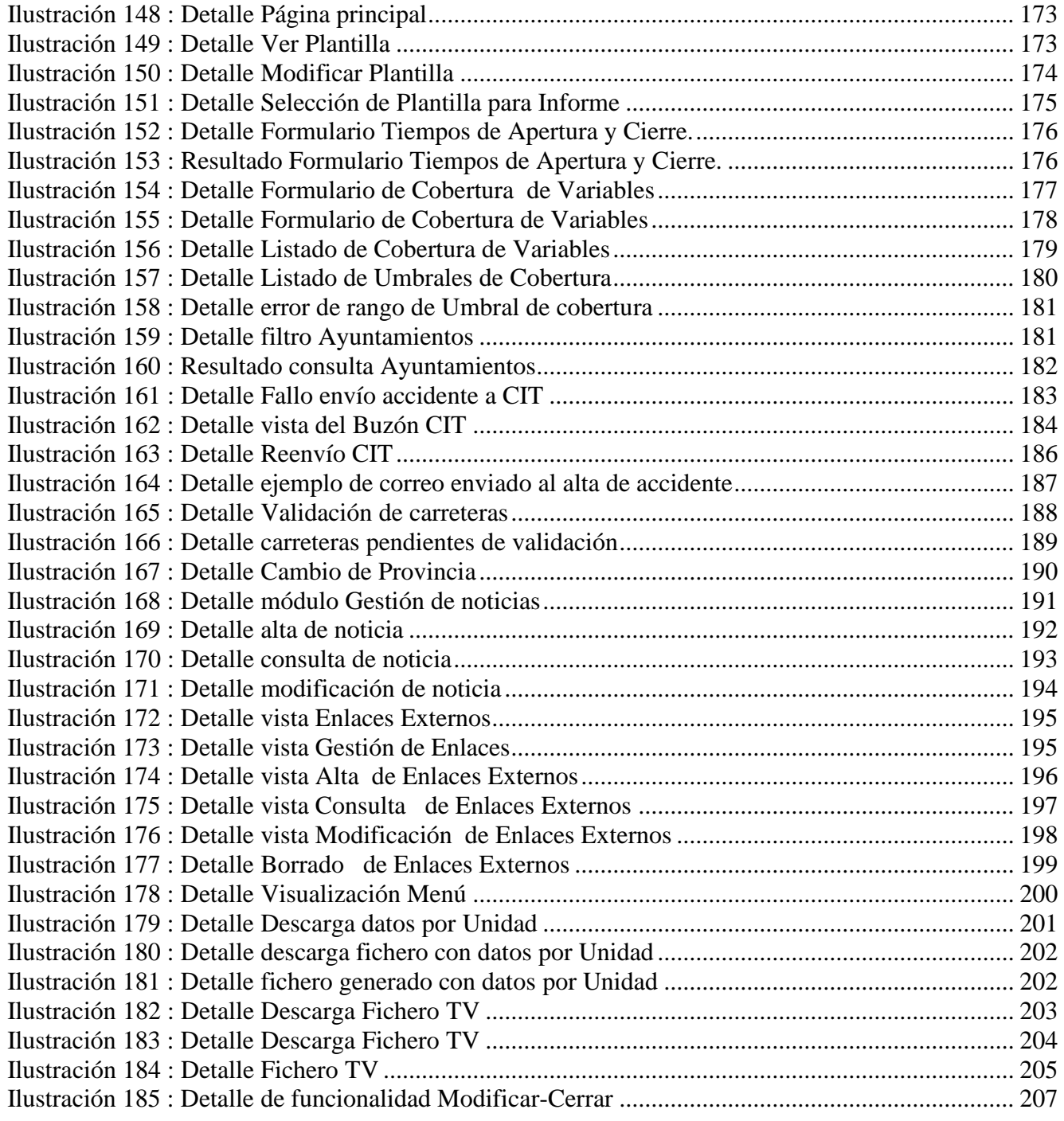

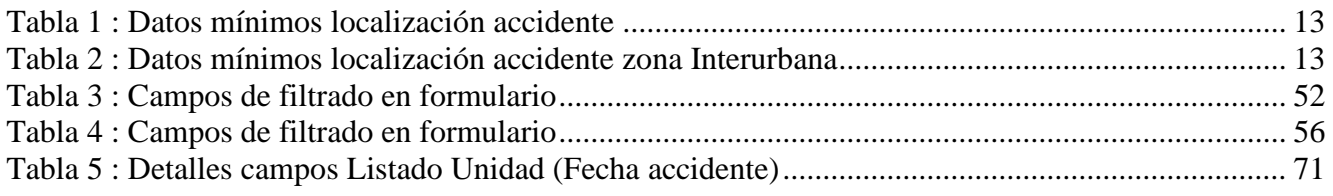

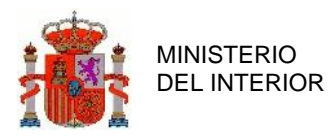

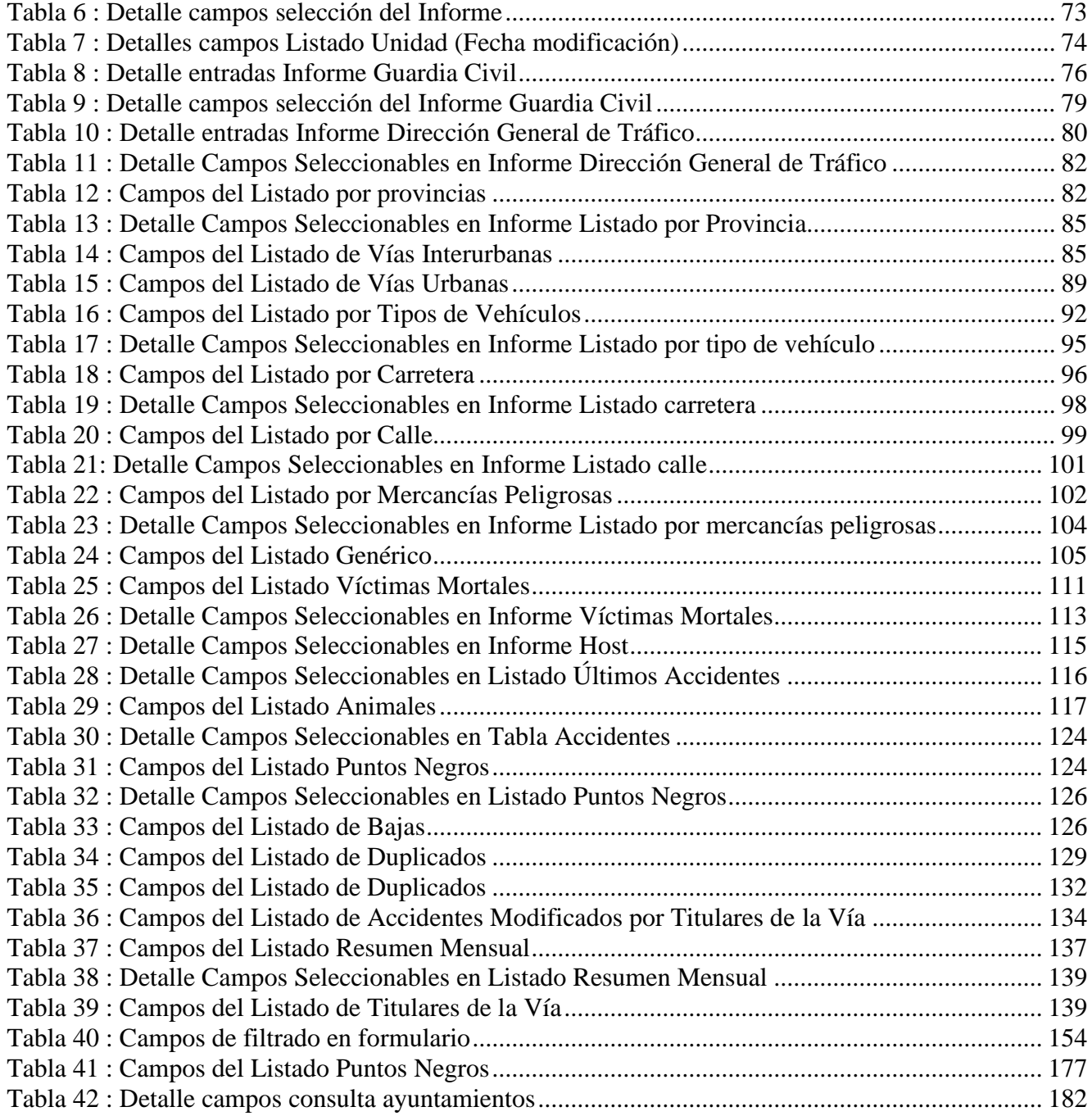

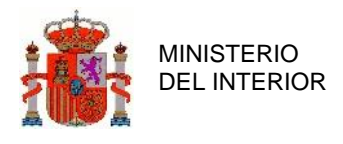

# <span id="page-9-0"></span>**1 Introducción**

# <span id="page-9-1"></span>**1.1 Objetivo**

El objetivo de este documento es mostrar las funcionalidades principales del aplicativo para facilitar su manejo a un usuario cualquiera (que puede pertenecer a la Guardia Civil, Policía Local, Policía Autonómica, Titulares de la Vía, …).

# <span id="page-9-2"></span>**1.2 Descripción de la aplicación**

ARENA 2 (AREN 9) es un sistema de captura, almacenamiento y gestión de la información sobre accidentes para la D.G.T, cuya principal finalidad es agrupar todos estos mecanismos que existen en la actualidad y proporcionar un interfaz único de inserción de datos por parte de los usuarios autorizados.

Asimismo, el sistema permite el tratamiento de la información recogida para la elaboración de estadísticas e informes sobre accidentalidad.

# <span id="page-9-3"></span>**1.3 Requisitos de la aplicación**

La aplicación funciona con navegadores convencionales como Chrome e Internet Explorer. Los usuarios deben tener usuario/contraseña, y deben estar dados de alta en LDAP. La unidad a la que están asociados debe estar dada de alta también en LDAP, así como en la BD de Arena. El acceso a Arena requiere, en general, conectividad con la red Sara, puesto que es, en realidad, un aplicativo de Intranet.

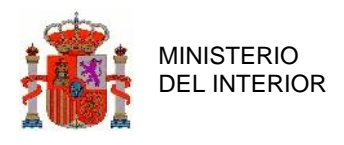

# <span id="page-10-0"></span>**1.4 Términos y acrónimos**

## 1.4.1 Términos

<span id="page-10-1"></span>En este apartado se incluyen, organizados por orden alfabético, los términos que se utilizan en el propio documento, para facilitar su lectura y comprensión.

<span id="page-10-2"></span>• **Incidencia**: Problema relacionado con el sistema informático que dificulta o impide continuar con la operación que se desea realizar.

## 1.4.2 Acrónimos

En este apartado se incluyen, organizados por orden alfabético, los acrónimos que se utilizan en el propio documento, para facilitar su lectura y comprensión.

- **DGT**: Dirección General de Tráfico
- **C.I.T:** Concentrador de Incidentes de Tráfico
- **A.T.G.C:** Agrupación de Tráfico de la Guardia Civil
- **FTP:** File Transfer Protocol 'Protocolo de Transferencia de Archivos'
- **TIRCE:** Formato de fichero utilizado por la Guardia Civil
- **XML:** eXtensible Markup Language 'Lenguaje de marcas extensible'
- **HTML:** HyperText Markup Language 'Lenguaje de marcas de hipertexto'
- **T.V:** Titular de la Vía

# <span id="page-10-3"></span>**2 Funcionalidades Comunes**

En este apartado se describen las diferentes funcionalidades de la aplicación que no dependen del perfil con el que se accede. Se describen con detalle las distintas características de la aplicación y el modo de operar desde el punto de vista del usuario. Se analizará el comportamiento de cada una de las funcionalidades de la aplicación.

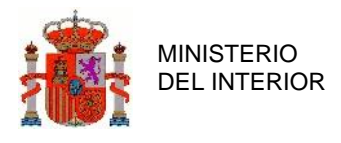

# <span id="page-11-0"></span>**2.1 Alta de Informes.**

Para entrar en el módulo de alta de accidentes, el usuario deberá pinchar con el ratón, sobre la opción Formulario de Alta del menú principal de la aplicación. El menú principal de la aplicación seguirá activo en todo momento en la parte izquierda de la pantalla para que el usuario pueda acceder, de la forma más rápida y sencilla posible, a cualquier otro módulo de la aplicación.

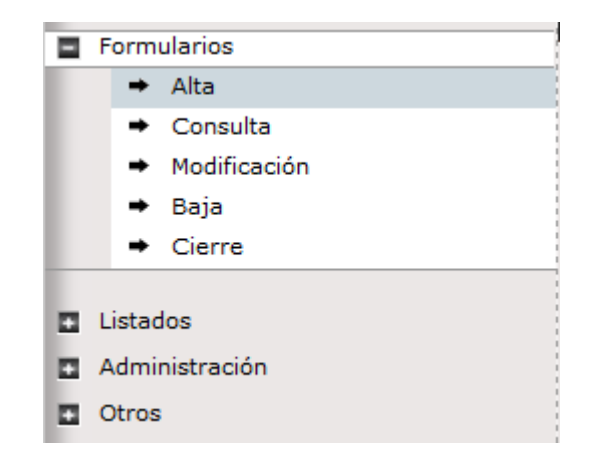

**Ilustración 1 : Ejemplo selección alta**

<span id="page-11-1"></span>Antes de entrar en el formulario de alta de informes de accidentes que se haya seleccionado, se deberá pasar por un pequeño formulario previo destinado al control de accidentes repetidos. Este pequeño formulario pedirá al usuario los datos mínimos de localización del accidente para poder comprobar que éste no haya sido introducido con anterioridad por otro usuario. Estos datos son:

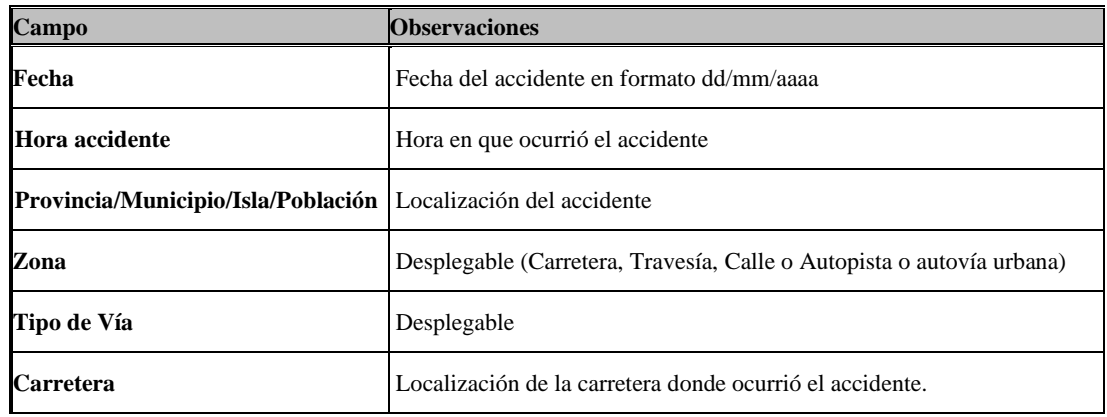

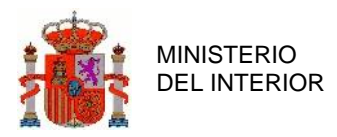

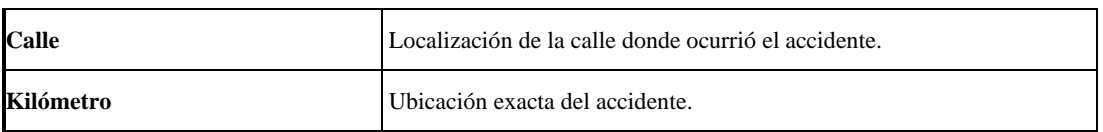

#### **Tabla 1 : Datos mínimos localización accidente**

<span id="page-12-0"></span>A su vez, si la zona elegida es de tipo Carretera, Travesía, Autopista o Autovía urbana, el sistema mostrará unos campos adicionales a rellenar por el usuario, que serán necesarios para establecer la localización exacta del accidente:

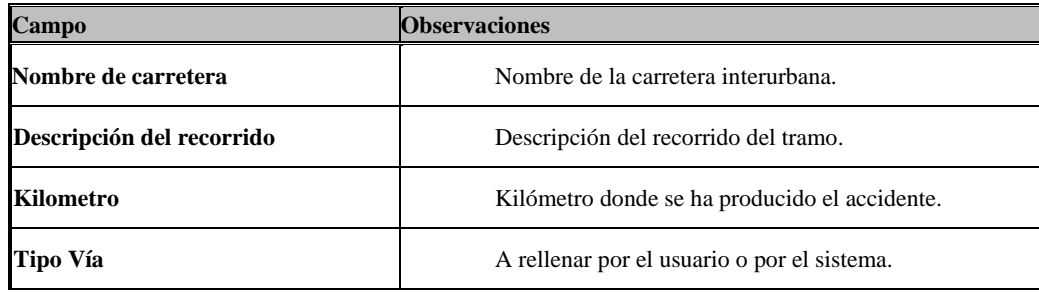

#### **Tabla 2 : Datos mínimos localización accidente zona Interurbana**

<span id="page-12-1"></span>Si por el contrario, la zona elegida es Calle, el sistema mostrará los campos necesarios para introducir los datos de la calle y número donde ha ocurrido el accidente.

El aspecto que presenta el formulario de control de repetidos dentro de la aplicación es el siguiente:

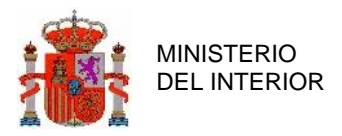

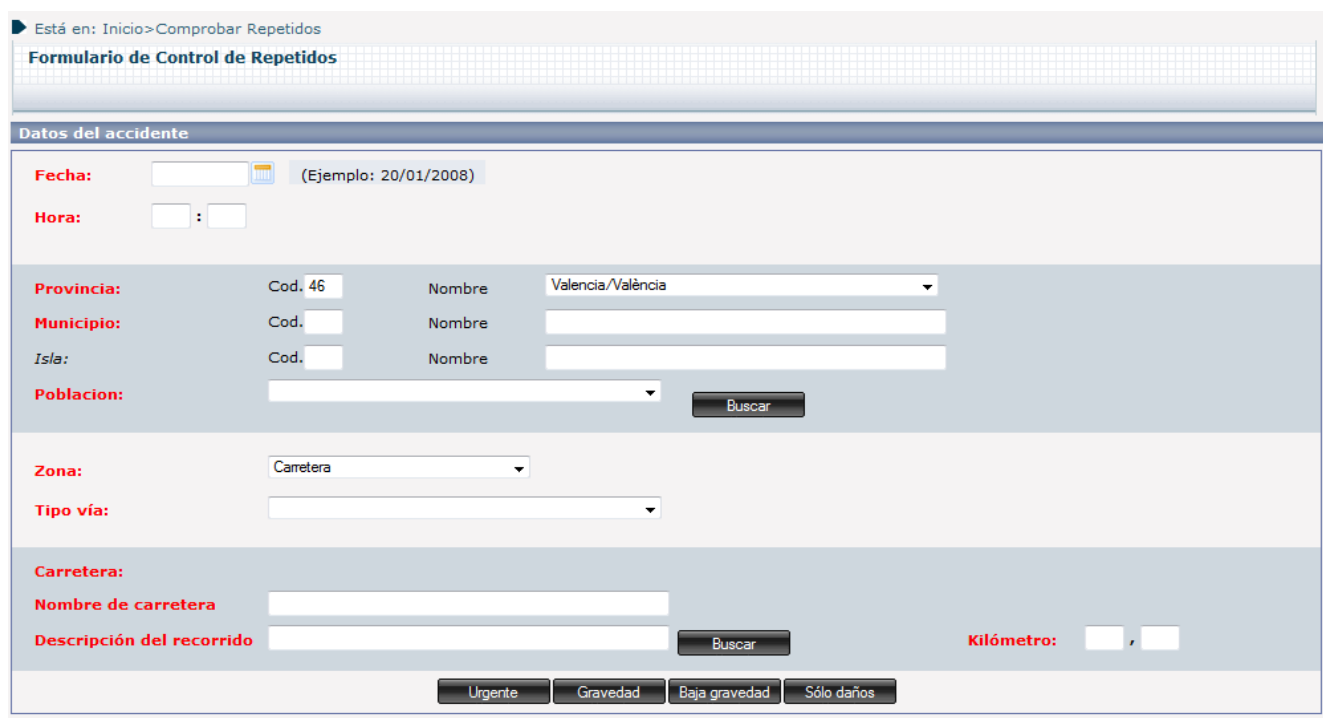

#### **Ilustración 2 : Formulario control repetidos**

<span id="page-13-0"></span>Una vez se haya completado este pequeño formulario, se seleccionará el tipo de accidente que se quiere introducir mediante los botones que hay en la parte inferior. Los diferentes tipos son: Urgente, Gravedad, Baja gravedad y Solo daños. Al pulsar sobre el botón de tipo de formulario, el sistema buscará accidentes que se aproximen a las especificaciones de fecha y localización introducidas. Estas especificaciones son:

En caso de accidentes en zona de calle: que se hayan producido en la misma provincia y localidad.

En caso de accidentes en otro tipo de zona: que se hayan producido en la misma provincia y carretera.

Si el sistema localiza algún accidente que cumpla las especificaciones anteriores, se mostrará una lista con los accidentes encontrados. A partir de este punto será decisión exclusiva del usuario el seguir con el proceso de ALTA del accidente o abortar el mismo.

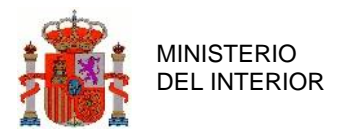

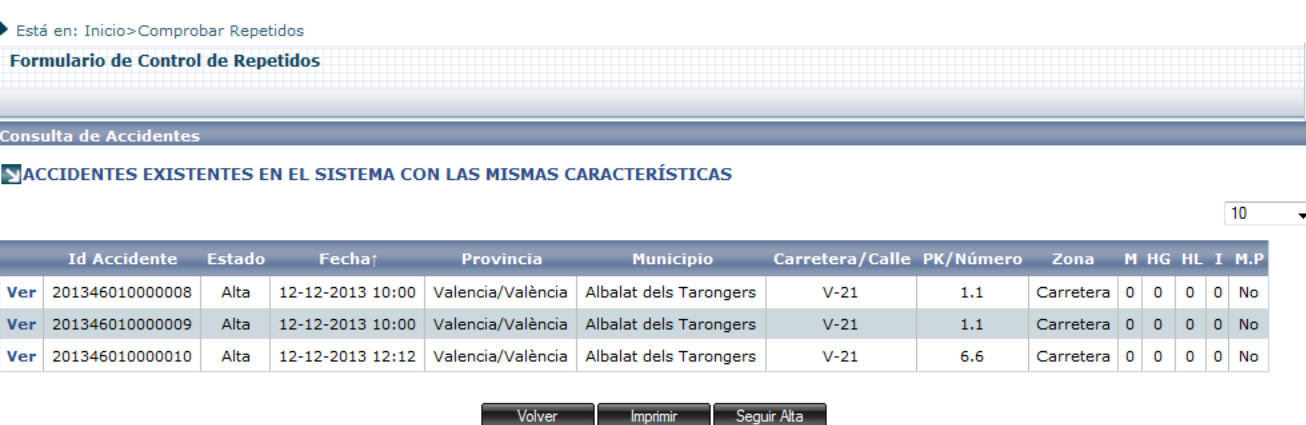

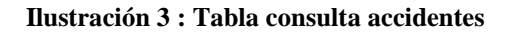

<span id="page-14-1"></span>Si el sistema NO localiza ningún accidente que cumpla las condiciones establecidas de accidentes repetidos, entrará directamente en el formulario de ALTA de accidentes. En caso de que el sistema SÍ muestre una lista con los accidentes encontrados en el sistema que cumplen las condiciones de control de repetidos, el usuario tendrá que pulsar sobre el botón "Seguir alta" si es que quiere seguir con el proceso de ALTA pese al aviso del sistema. El usuario tiene la opción de "Ver" cada uno de los accidentes que el sistema considera que son repetidos para comprobar que ciertamente es el mismo accidente que va a dar de alta. El usuario siempre puede abortar el proceso pulsando sobre el botón "Volver".

El formulario de alta se encuentra dividido en varias pestañas, preparadas para almacenar registros de información relacionados con los vehículos, pasajeros, conductores y peatones involucrados en el accidente. A continuación, describiremos el manejo completo de estas pestañas y sus principales objetos y opciones.

### <span id="page-14-0"></span>2.1.1 Consideraciones Previas.

Se deberán rellenar todos aquellos campos del formulario correspondientes a la sección de información relacionada con la pestaña o sección que se esté completando. Cuando el usuario desee dar de alta un registro, no tiene más que pulsar sobre el botón Alta.

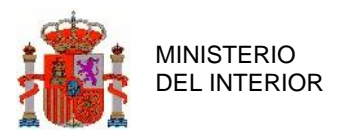

Automáticamente, la aplicación asociará un código único dentro del accidente para el vehículo, conductor, pasajero o peatón, según la sección. A continuación, se limpiarán los campos del formulario que han sido utilizados para darlo de alta.

Consideraciones generales a tener en cuenta para el alta de registros:

- Un vehículo podrá tener como máximo un conductor asignado. Además, un conductor siempre tendrá que estar asignado a un determinado vehículo, mediante el campo Código de vehículo.
- El número máximo de pasajeros de un vehículo estará controlado por el campo Número de ocupantes por vehículo que se ha indicado en dicho vehículo. Además, un pasajero siempre tendrá que estar asignado a un determinado vehículo, mediante el campo Código de vehículo.
- ◼ El número máximo de peatones no está limitado por ningún parámetro específico. Sólo habrá que tener en cuenta que la suma de conductores, pasajeros y peatones no podrá ser superior a la suma de los valores introducidos en los campos *Número total de víctimas* y *Número ilesos* del apartado *Número de Implicados* de la pestaña Accidente.
- Es posible introducir vehículos sin conductor marcando el campo Vehículo sin Conductor, dentro de la sección de vehículos. Esta opción es indispensable para introducir accidentes donde hay involucrados vehículos aparcados o con conductores fugados.
- Un accidente tiene seis estados posibles: Alta, Baja, Cerrado, Modificado, Reabierto y Validado. Al finalizar cada una de las acciones posibles se pondrá en un estado u otro dependiendo de la acción llevada a cabo.

Las etiquetas de los campos tienen distintos formatos y colores dependiendo del tipo de campo y su obligatoriedad. De este modo tenemos:

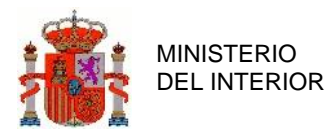

- **1. Fecha accidente:** Un campo de color rojo y en negrita indica que es un campo de remisión rápida y es obligatorio al cierre.
- **3. Fecha de aviso:** Un campo en negrita indica que es un campo obligatorio al cierre.
- *7. Operación Paso del Estrecho*: Un campo en cursiva y de color rojo indica que es un campo opcional al cierre y de remisión rápida.
- *13. Juzgado:* Un campo en cursiva indica que es un campo opcional al cierre.

## <span id="page-16-0"></span>2.1.2 Menú Superior.

El formulario está estructurado en una serie de secciones o pestañas, a las que se accederá desde el menú ubicado en la parte superior. Dicho menú permite el acceso a cada una de las secciones de una forma sencilla y rápida.

Junto con el menú, encontramos un campo denominado "Gravedad del Accidente", el cual dependiendo de su valor seleccionado, hará que se muestren o no (y que por tanto sean accesibles) ciertas pestañas del menú.

Su aspecto general, que a su vez es el mismo para todas las funcionalidades de la aplicación, es el siguiente:

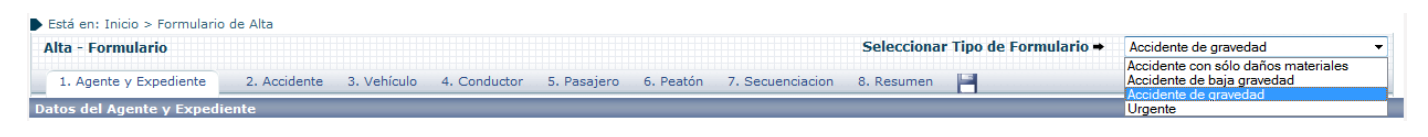

#### **Ilustración 4 : Menú superior**

<span id="page-16-1"></span>El botón con forma de disquete que se encuentra al lado de la pestaña resumen sirve como acceso rápido para realizar la acción de alta si estamos en el formulario de alta o modificación si estamos en el formulario de modificación.

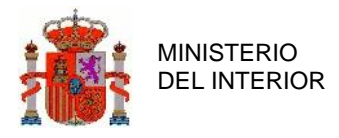

## <span id="page-17-0"></span>2.1.3 Agente y Expediente.

Es la primera pestaña que debe rellenarse dentro del formulario de alta.

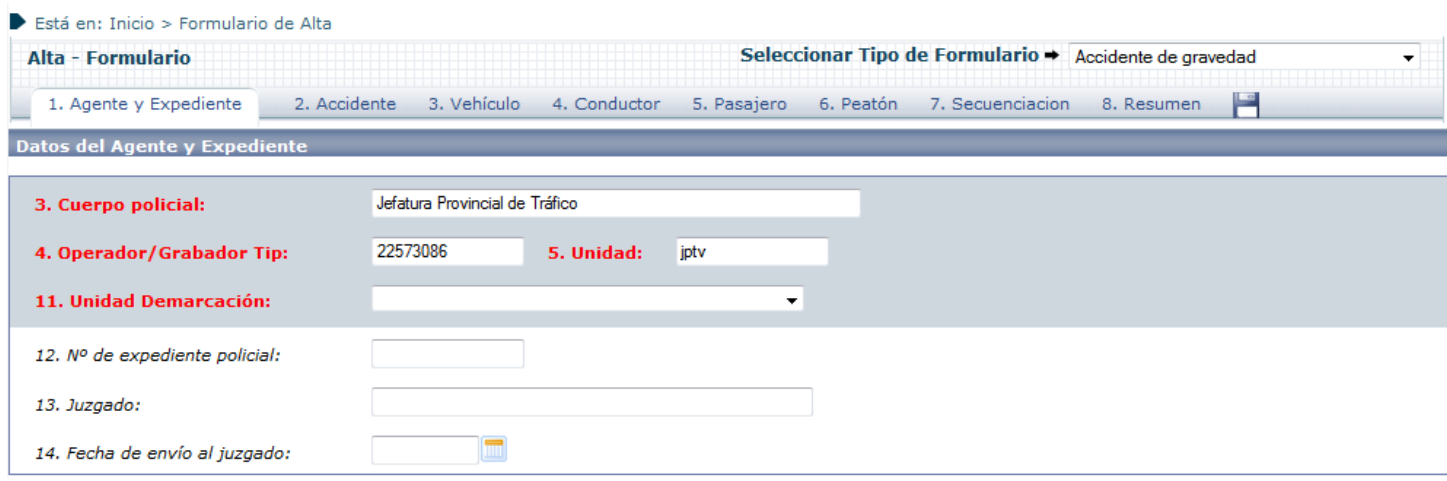

#### **Ilustración 5 : Detalle pestaña Agente y Expediente**

<span id="page-17-1"></span>El código del accidente no se rellenará directamente por el usuario, y estará en todo momento en estado deshabilitado. Una vez rellenados todos los datos relativos al accidente, y sea dado de alta, será el sistema el que se encargue de generar el código relativo al accidente. Dicho código será creado usando los datos introducidos por el usuario de fecha, provincia y municipio, siguiendo un orden: Los 4 primeros dígitos corresponderán al año que se introduce el accidente en el sistema, los 2 siguientes a la provincia, el municipio formará los 3 siguientes mientras que los últimos 6 corresponderán al propio id de accidente. Si se crean accidentes con la misma fecha, provincia y municipio, se irá incrementando dicho código secuencialmente para cada uno de los accidentes creados.

Los datos del cuerpo policial, agente grabador y unidad serán automáticamente rellenados por la aplicación mediante los datos obtenidos del sistema sobre el usuario que accede a la aplicación, y no podrán ser modificados por el usuario. Las unidades de demarcación estarán limitadas a la provincia donde se ha producido el accidente.

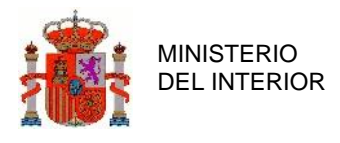

## <span id="page-18-0"></span>2.1.4 Accidente.

Desde esta pestaña se ofrecen las opciones para rellenar toda la información relativa al accidente en cuanto a temporalidad, situación geográfica, características, etc. En concreto la pestaña se divide en 5 sub-pestañas: Ubicación Temporal, Localización, Número de Implicados, Tipo y Circunstancias y Características Vía.

### **2.1.4.1 Ubicación Temporal.**

Contiene información relativa a la temporalidad del accidente.

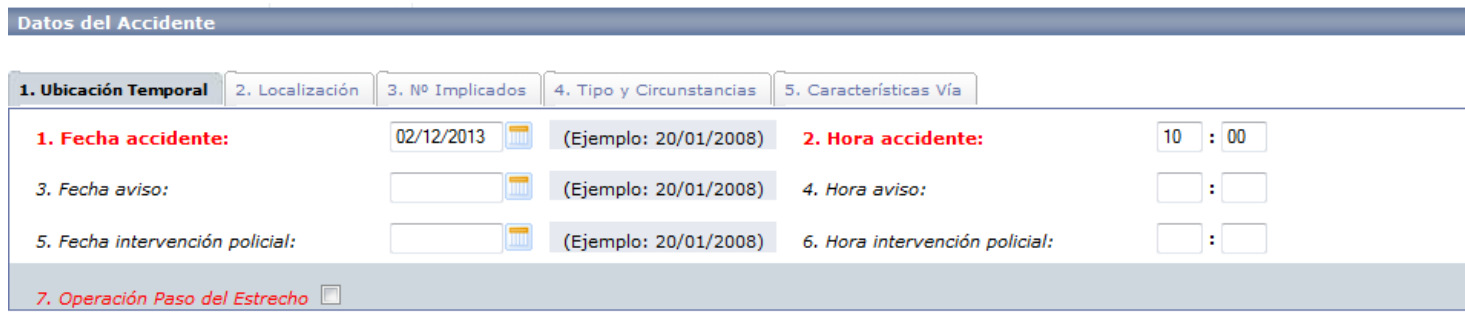

**Ilustración 6 : Detalle pestaña Accidente-Ubicación temporal**

<span id="page-18-1"></span>Los campos que se deben introducir corresponden a la fecha y hora del accidente, la fecha y hora de aviso, la fecha y hora de intervención policial y por último si el accidente corresponde a la operación Paso del Estrecho.

Se ha de tener en cuenta que las fechas de aviso y fecha de intervención policial no pueden ser anteriores a la fecha del accidente.

### **2.1.4.2 Localización.**

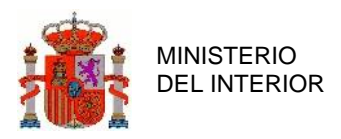

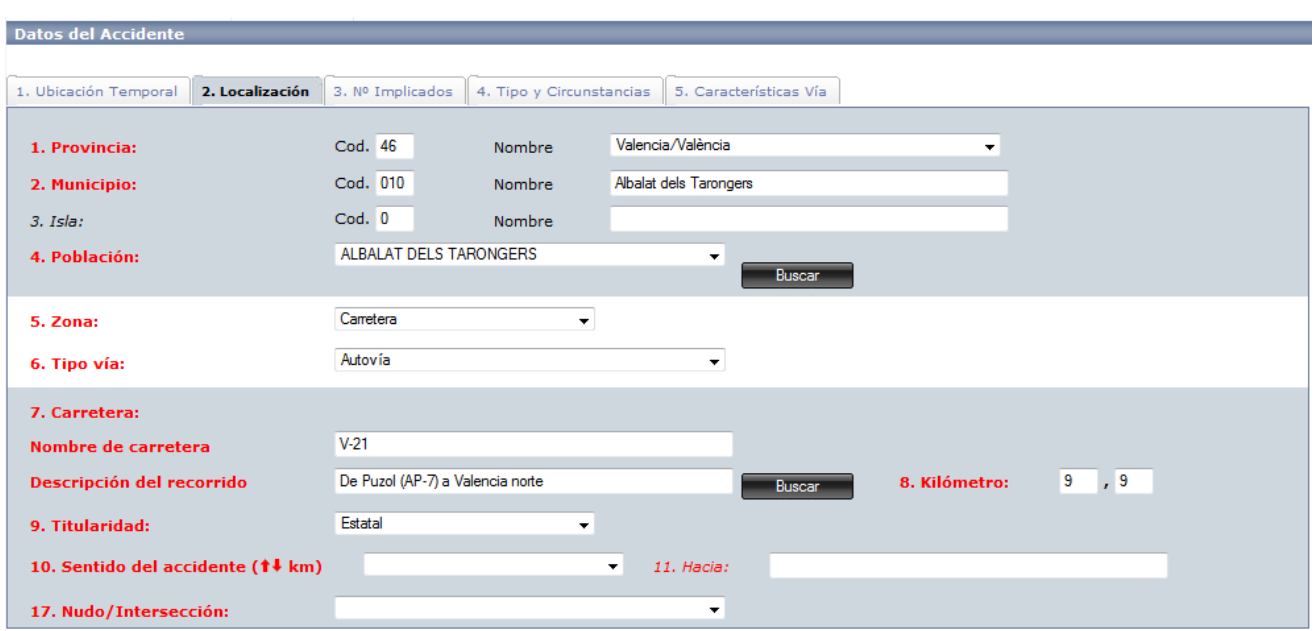

**Ilustración 7 : Detalle pestaña Accidente-Localización**

<span id="page-19-0"></span>En esta pestaña se introducirá la información relativa a la localización en la que se ha producido el accidente. La aplicación ofrece unos desplegables donde escoger de manera sencilla todas las posibles opciones.

Para poder rellenar el municipio y la población donde se ha producido el accidente se puede rellenar de manera manual o mediante el panel de ayuda que se muestra al pulsar el botón "Buscar". En la siguiente imagen se puede ver una imagen del panel que ayuda a seleccionar la población.

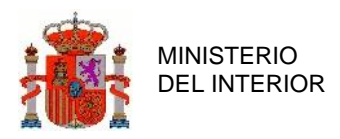

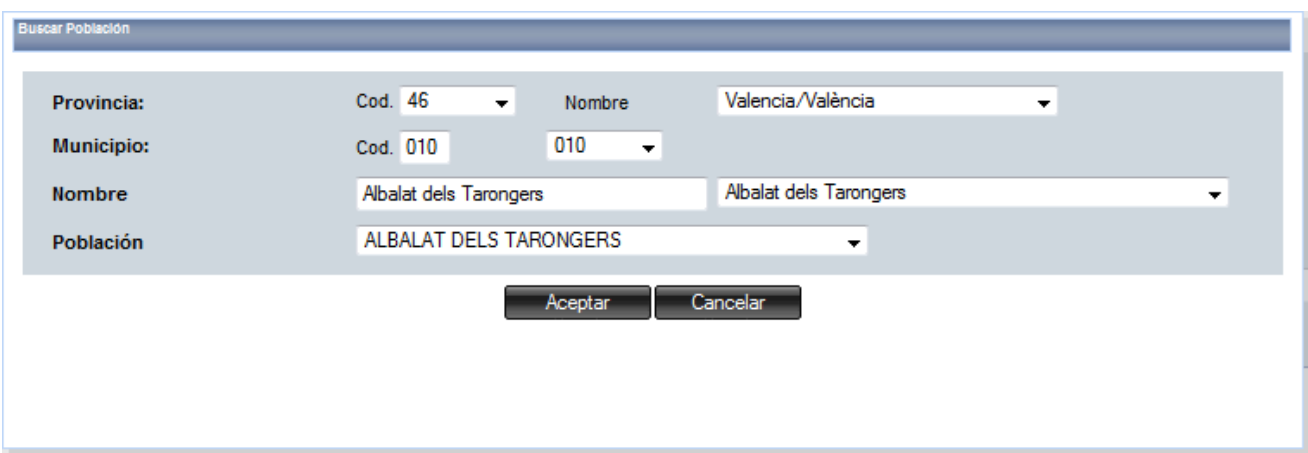

**Ilustración 8 : Detalle botón Buscar**

<span id="page-20-0"></span>Existe la posibilidad de buscar los municipios introduciendo las primeras letras del nombre del municipio y la aplicación nos proporcionará una lista con los municipios cuyo nombre contengan las letras introducidas por el usuario

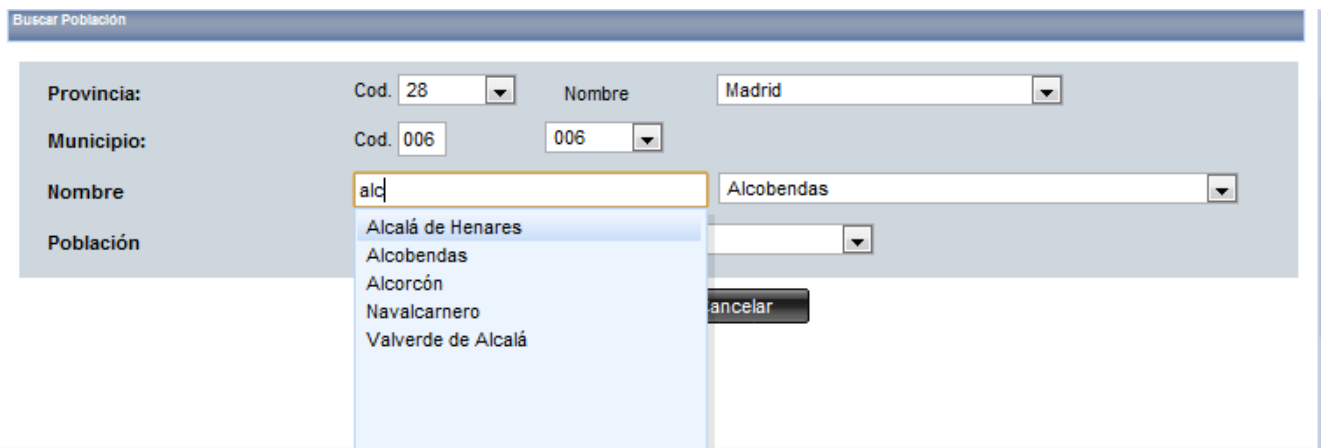

**Ilustración 9 : Detalle específico botón Buscar** 

<span id="page-20-1"></span>En caso, que el accidente se haya producido en zona tipo Carretera, Travesía y Autopista o Autovía, se puede utilizar el panel de ayuda para seleccionar la carretera. Una misma carretera puede tener distintas titularidades y/o tipo de vía dependiendo del tramo. De este modo si una carretera tiene varios tramos el usuario tendrá que seleccionar el tramo donde ha ocurrido el accidente y de este modo seleccionar la titularidad y el tipo de vía donde se ha producido.

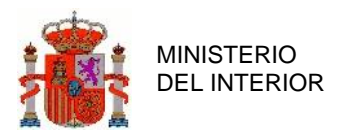

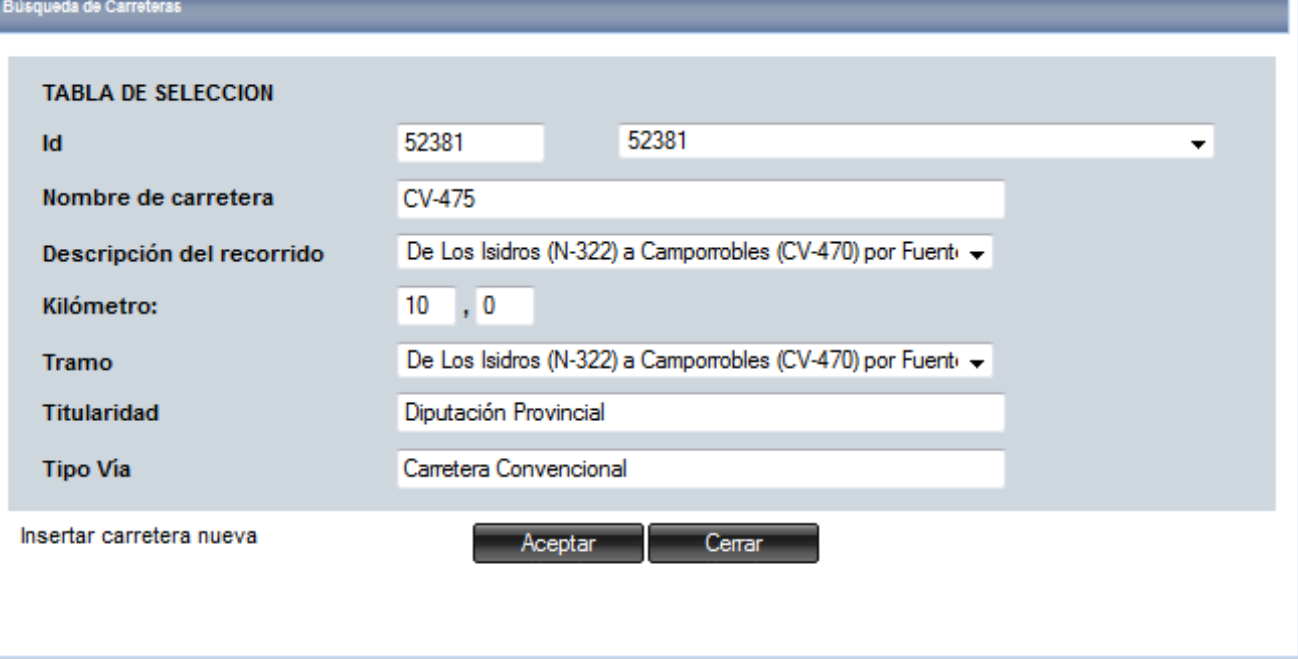

#### **Ilustración 10 : Detalle panel selección de carretera**

<span id="page-21-0"></span>El panel de carretera permite también introducir el punto kilométrico en el que se ha producido en el accidente.

Al igual que pasa con el panel de población el usuario tiene la opción de introducir las primeras letras del nombre de la carretera y la aplicación mostrará una lista de aquellas carreteras que contengan las letras introducidas.

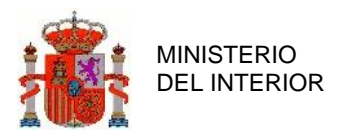

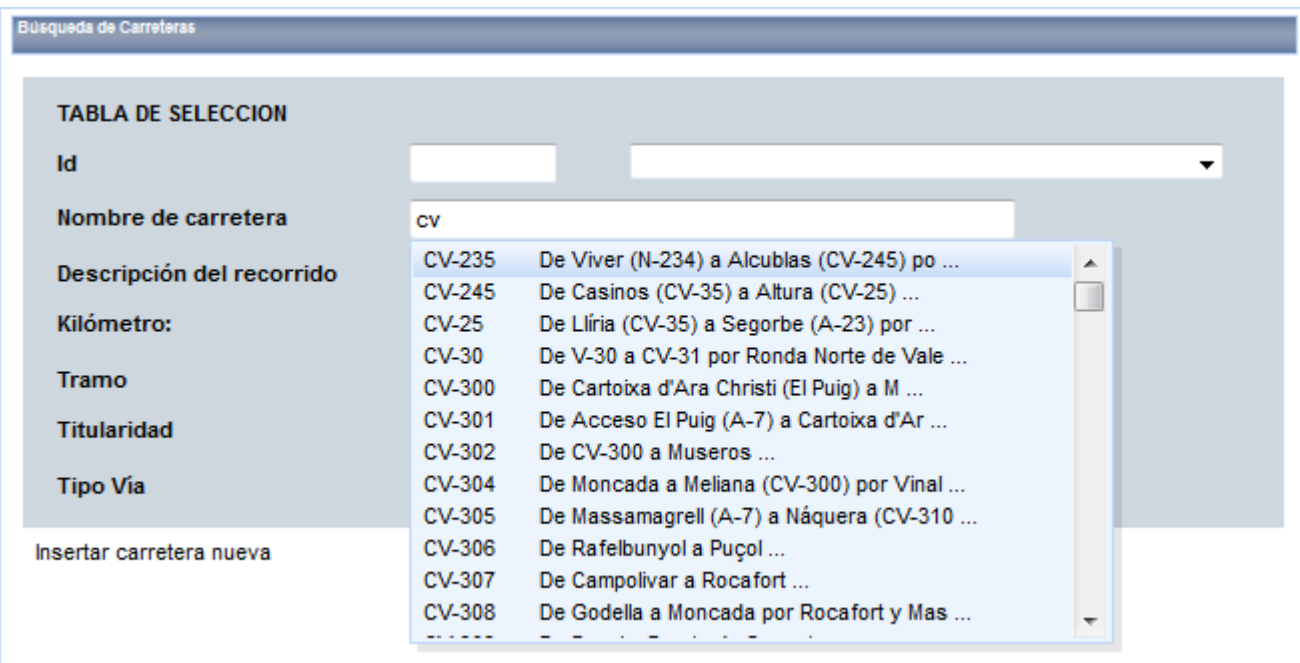

#### **Ilustración 11 : Detalle específico panel selección de carretera**

<span id="page-22-0"></span>El panel de carreteras permite también la introducción de una carretera nueva cuando la carretera donde se ha producido el accidente no se encuentra en la base de datos de la aplicación. Para ello el usuario puede pinchar en la parte inferior izquierda en el enlace "Insertar carretera nueva", y se le mostrará un nuevo panel que permite introducir los datos de dicha carretera nueva.

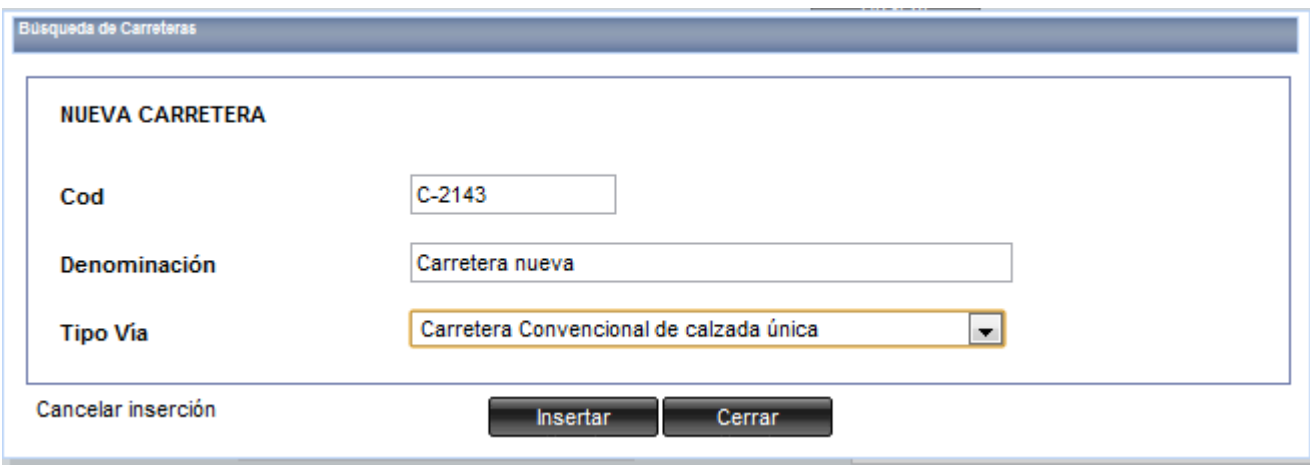

<span id="page-22-1"></span>**Ilustración 12 : Panel nueva carretera** 

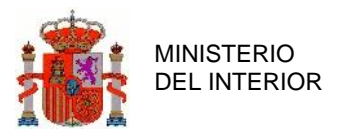

En el caso de que el accidente se haya producido en zona tipo calle, el formulario cambiará dinámicamente para mostrar los campos que permiten introducir los datos relativos a la calle en la que se ha producido el accidente.

Si se ha seleccionado el municipio, la aplicación permite al igual que ocurre con las carreteras, introducir las letras relativas a la calle y se mostrarán una lista de calles cuyo nombre contengan dichas letras.

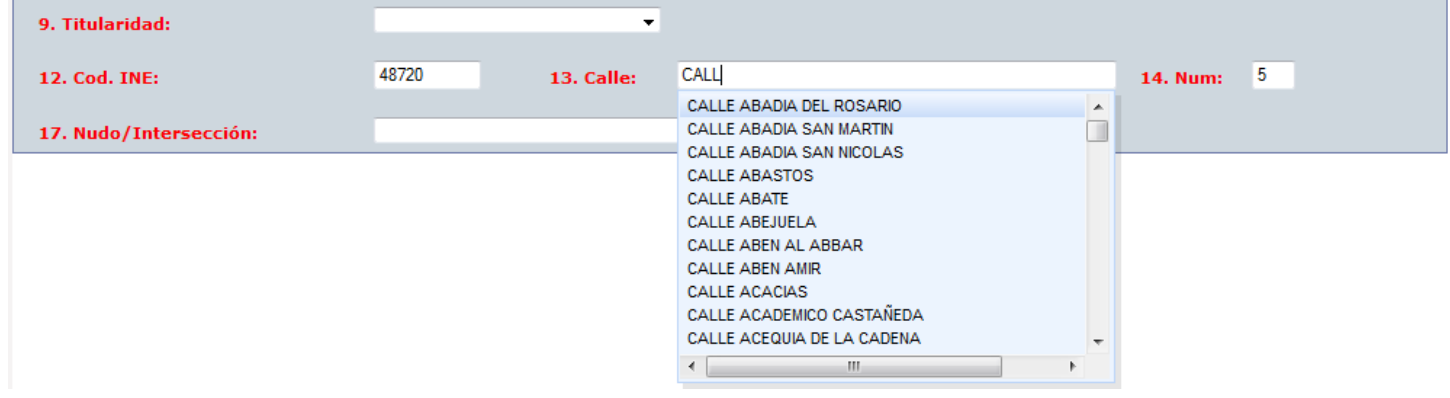

**Ilustración 13 : Detalle inserción calle manualmente**

<span id="page-23-0"></span>Para los accidentes ocurridos en carretera se pueden introducir manualmente la longitud y latitud del accidente mediante los campos 15. Longitud y 16. Latitud:

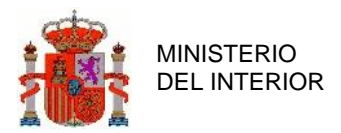

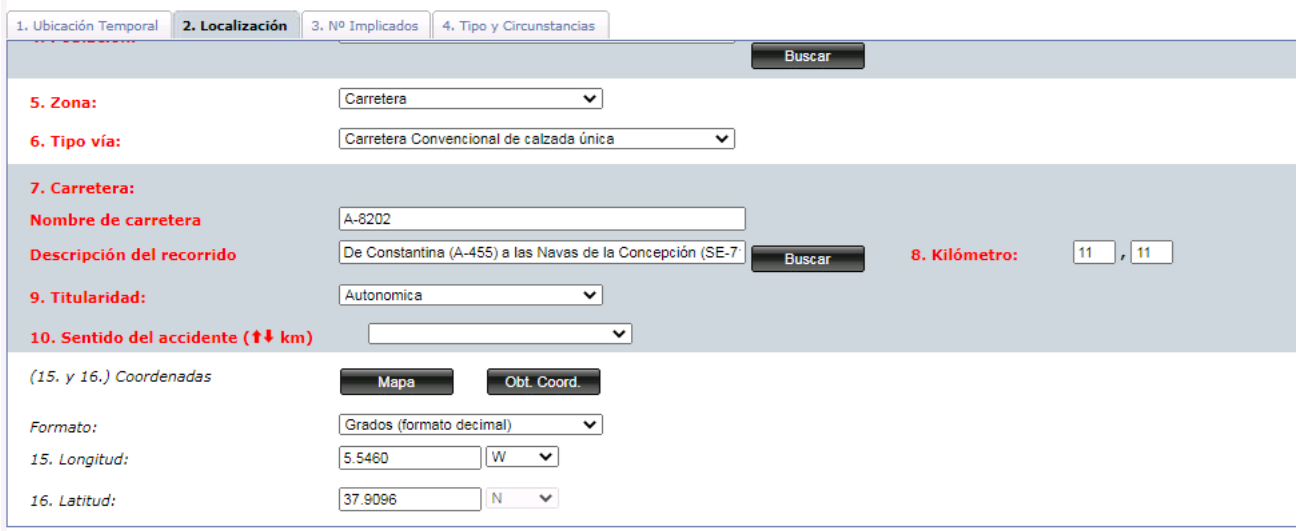

**Ilustración 14 : Detalle Alta longitud-latitud 1**

<span id="page-24-0"></span>Pero también es posible, si tenemos definida la Provincia, la carretera y el punto kilométrico en el formulario (son los datos necesarios), obtener directamente las coordenadas, pulsando el botón "Obt. Coord.". En este caso nos aparecerá un Mapa que mostrará el punto exacto del accidente:

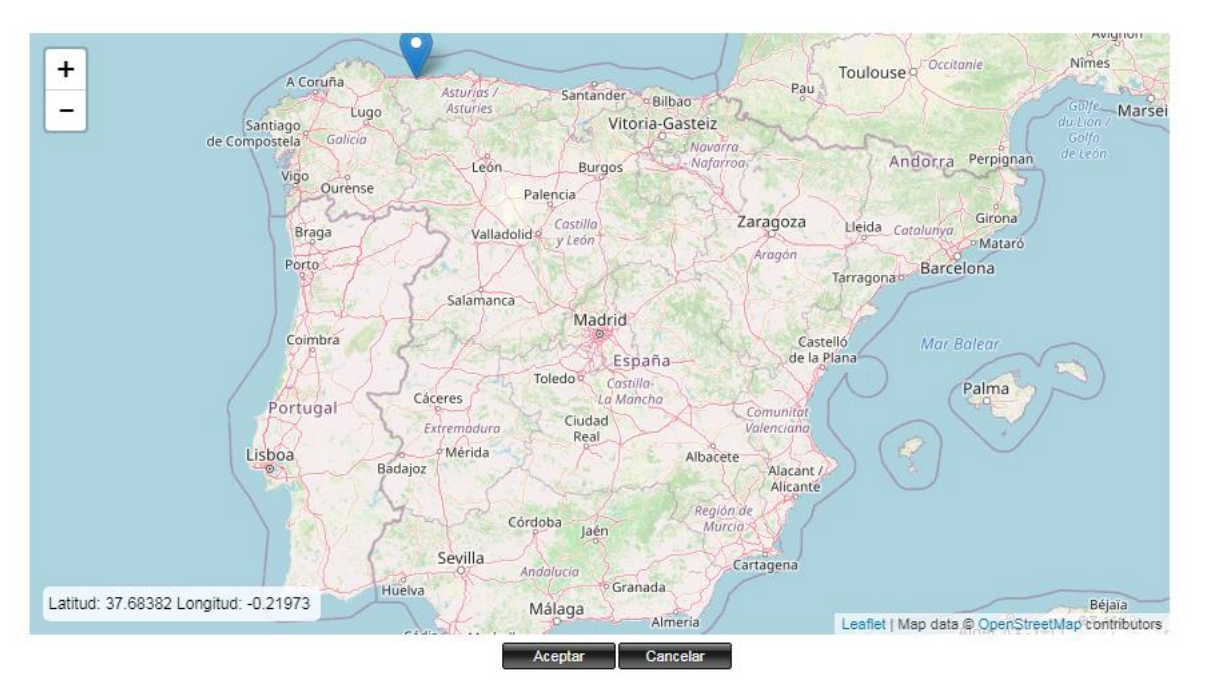

<span id="page-24-1"></span>**Ilustración 15 : Detalle Alta longitud-latitud 2**

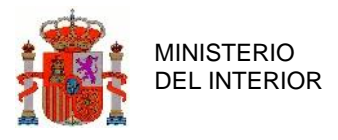

Y al pulsar "Aceptar", las coordenadas del punto indicado en el Mapa se llevarán automáticamente al formulario de partida (campos 15. Longitud y 16. Latitud).

Si tenemos rellenos ya los campos Longitud y Latitud, al pulsar sobre el botón Mapa se muestra un Mapa en el que se señala el punto del accidente.

## **2.1.4.3 Número de implicados.**

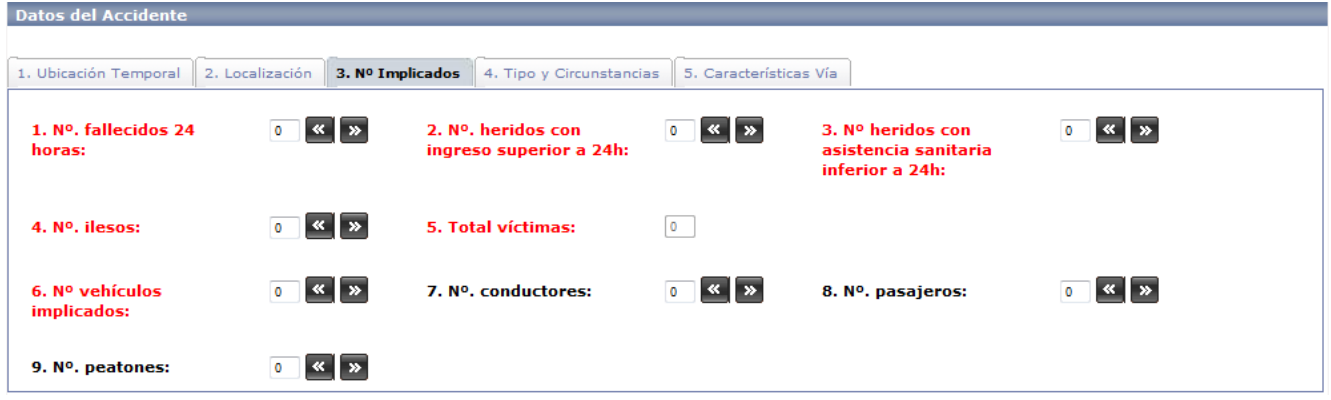

**Ilustración 16 : Detalle pestaña Accidente-Nº Implicados**

<span id="page-25-0"></span>En esta pestaña se rellenará la información correspondiente a las personas y vehículos implicados. Pulsando con el ratón sobre los iconos de incremento y decremento situados a continuación de cada campo de texto, se aumentará o disminuirá la cantidad implicada. La modificación de ciertos campos por parte del usuario implicará que otros directamente relacionados con éstos cambien a su vez de valor, realizándose estas modificaciones por parte del sistema.

Dependiendo de la gravedad del accidente se mostrarán unos campos u otros, ayudando al usuario a rellenar los campos que corresponden.

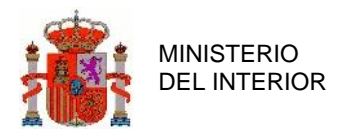

DIRECCIÓN GENERAL DE TRÁFICO

GERENCIA DE INFORMATICA

## **2.1.4.4 Tipo y Circunstancias.**

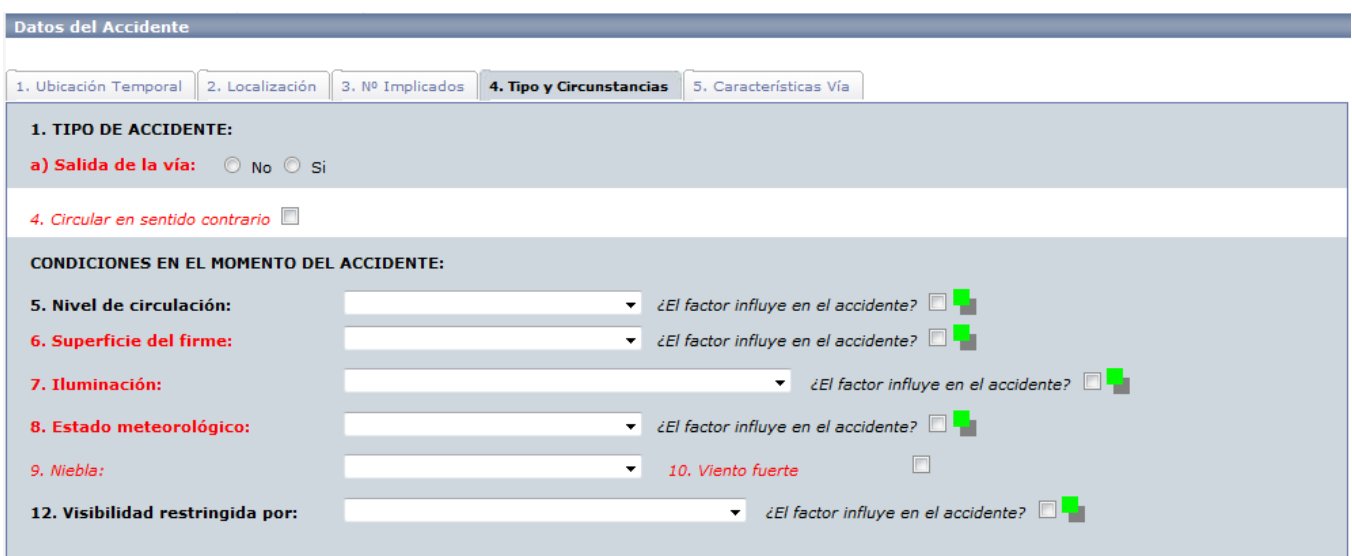

**Ilustración 17 : Detalle pestaña Accidente-Tipo y Circunstancias**

<span id="page-26-0"></span>En esta sección se ha de introducir la información correspondiente al tipo de accidente y a las circunstancias que están relacionadas con el mismo. Para ello se seleccionará la opción deseada entre los campos de selección que se ofrecen para ello, indicando si corresponde, que el factor ha sido influyente en el accidente.

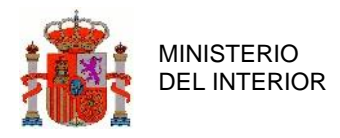

## **2.1.4.5 Características Vía.**

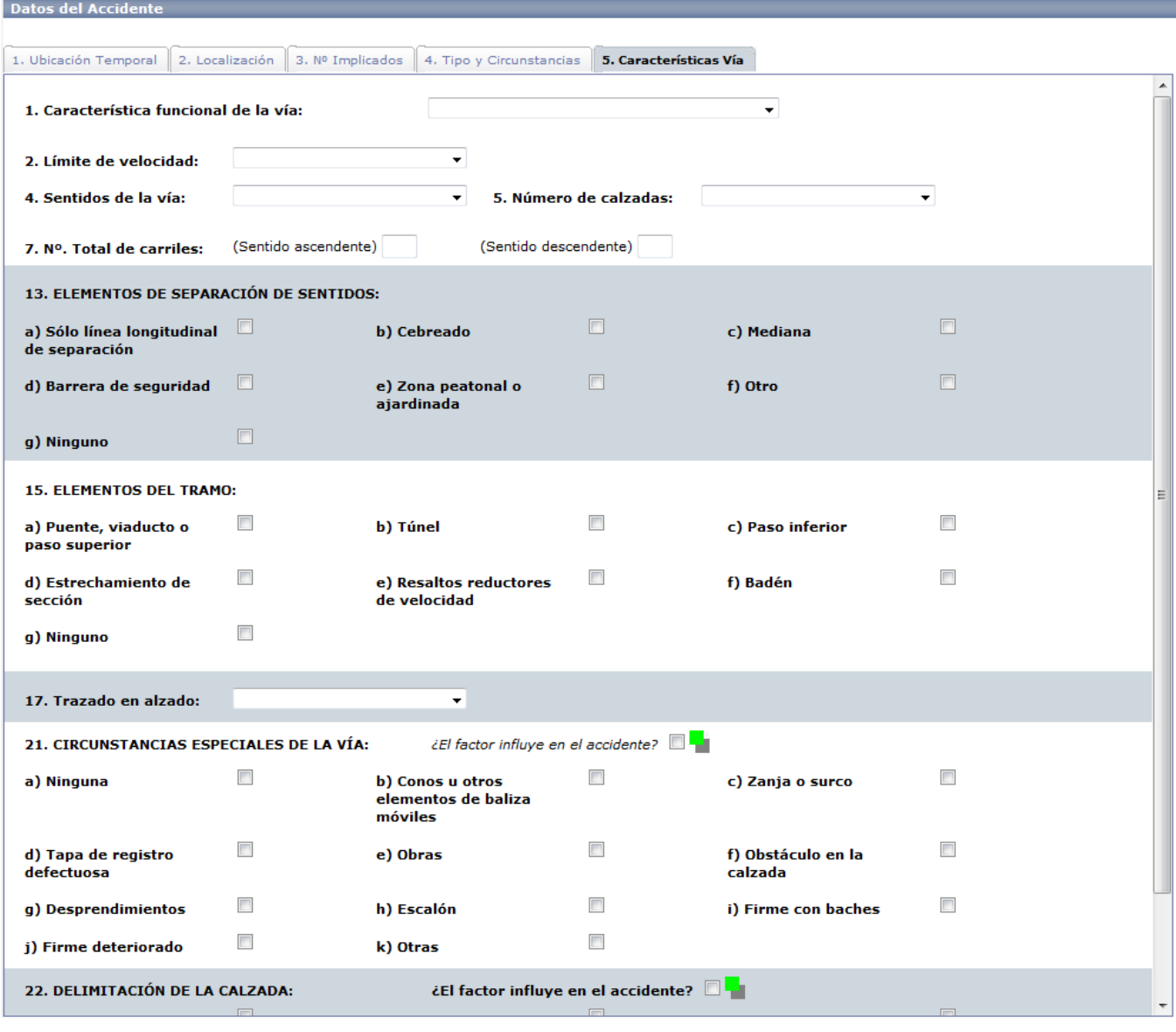

**Ilustración 18 : Detalle pestaña Accidente-Características Vía**

<span id="page-27-0"></span>Desde esta pestaña y también haciendo uso de los menús de selección, la aplicación ofrece la posibilidad de rellenar los campos correspondientes a las características de la vía en la que se ha producido el accidente.

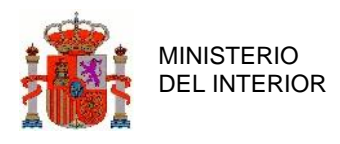

# <span id="page-28-0"></span>2.1.5 Vehículo.

Esta sección está destinada a rellenar por parte del usuario todos los datos relativos a los vehículos implicados en el accidente. Es necesario completar y dar de alta al menos un vehículo, para poder proseguir con las secciones de conductor y pasajero.

La información que se debe introducir se encuentra dividida en dos secciones: "Descripción del vehículo" y "Circunstancias del vehículo", y una vez introducida toda la información, el vehículo puede ser dado de alta, con lo que pasará a formar parte de una lista que contendrá los vehículos implicados en el accidente.

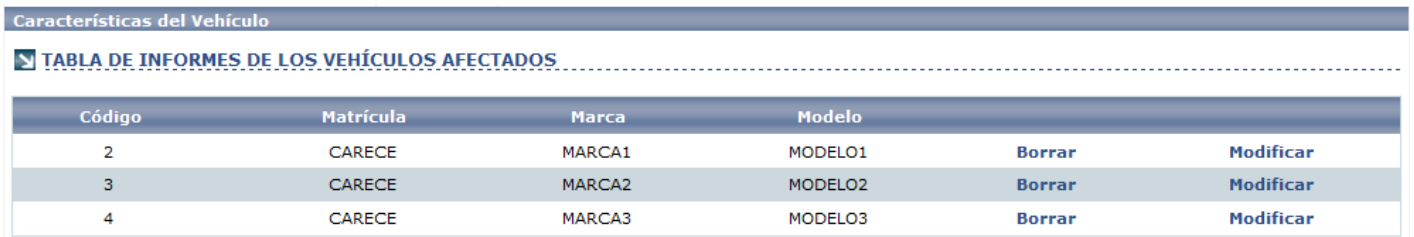

### **Ilustración 19 : Detalle pestaña Vehículo-Listado Vehículos**

<span id="page-28-1"></span>Desde esta lista se podrá de nuevo acceder a cada uno de los vehículos dados de alta, bien para modificar alguna de sus características introducidas o para borrarlo.

Para el caso concreto del borrado, se ha de tener presente que dicho vehículo puede tener asociados tanto conductores como pasajeros, que serían borrados, conjuntamente con el mismo, en un proceso de cascada. El sistema muestra una imagen previa a modo de recordatorio.

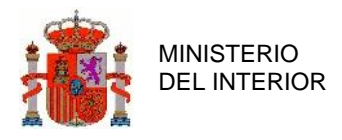

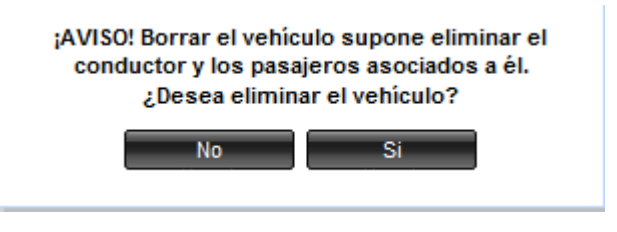

**Ilustración 20 : Panel aviso eliminación vehículo**

<span id="page-29-0"></span>Tanto en el alta, como en el borrado, los vehículos serán añadidos o eliminados del formulario, pero estos cambios no se harán efectivos en la base de datos hasta que sea dado de alta el accidente completo.

### **2.1.5.1 Descripción del vehículo.**

Esta sección contiene todos los campos relacionados con la información del vehículo y las características generales del mismo. Dependiendo de los valores que se vayan introduciendo, la aplicación mostrará dinámicamente unos campos u otros a rellenar.

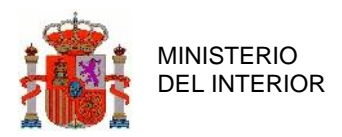

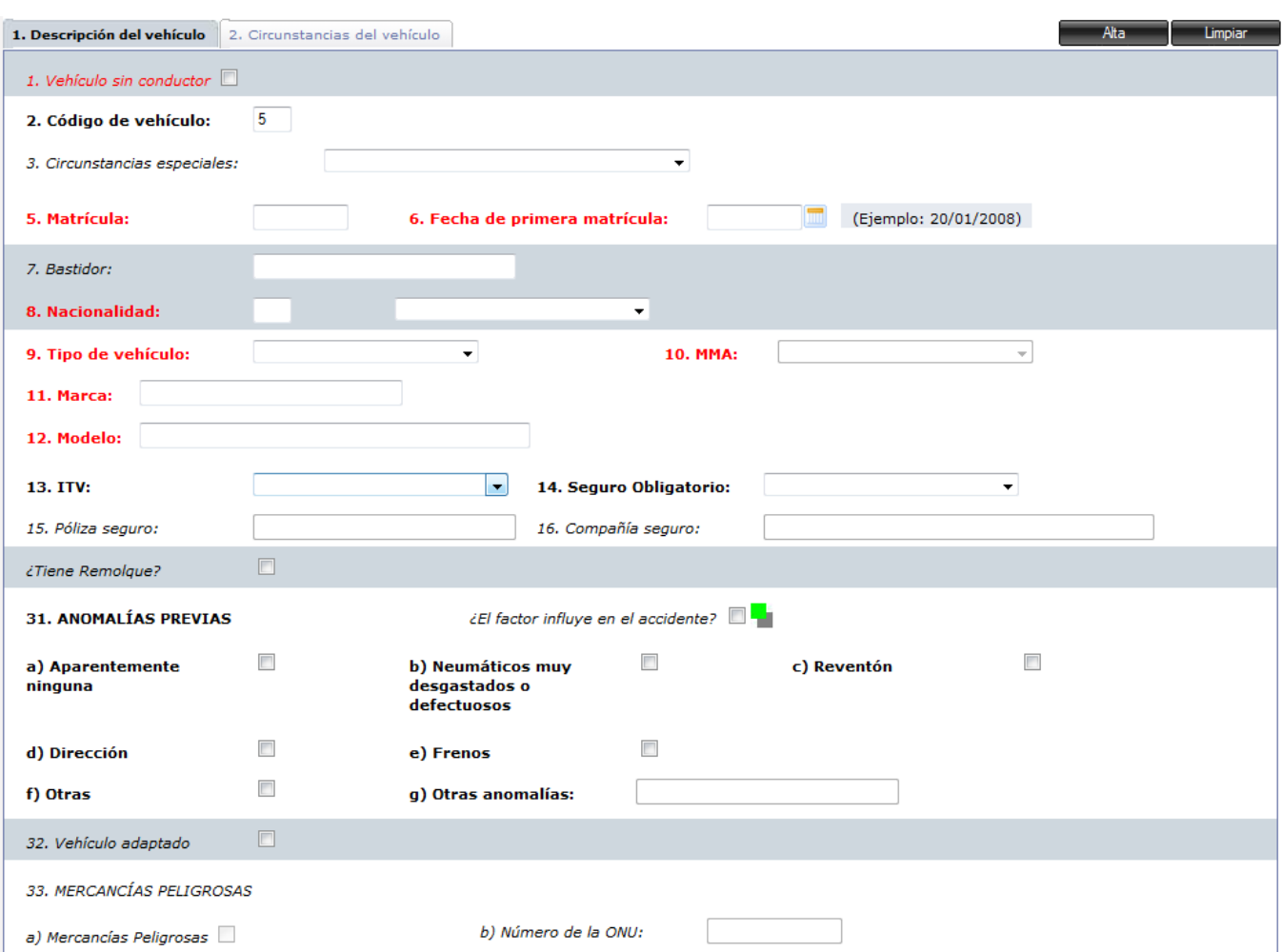

**Ilustración 21 : Detalle pestaña Vehículo-Descripción del Vehículo**

<span id="page-30-0"></span>Si se selecciona la opción vehículo sin conductor, no será posible dar de alta conductores en la sección de Conductor, detallada a continuación. Dicha sección no será mostrada por la aplicación impidiendo la introducción de un conductor a un vehículo declarado como vehículo sin conductor.

A su vez, se ha de definir en la casilla "Número de Ocupantes" el número de pasajeros del vehículo que se han visto implicados en el accidente. En caso contrario, no será posible dar de alta ningún pasajero. Para el caso de vehículos con conductor, se habrá de indicar que el vehículo posee al menos dos ocupantes (conductor + pasajero) para que así la aplicación permita el poder dar de alta un pasajero por parte del usuario.

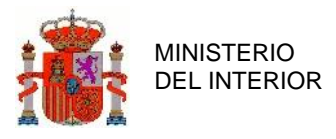

Si el vehículo ha sido declarado como vehículo sin conductor, definiendo 1 ocupante en la casilla número de ocupantes, ya será posible dar de alta un pasajero por parte del usuario.

La aplicación permite rellenar automáticamente varios de los datos generales del vehículo, tales como la marca, modelo, tipo de vehículo, fecha de matriculación, bastidor, ITV y seguro, a partir de la base de datos de la DGT introduciendo la matrícula del vehículo y pinchando fuera del campo matrícula. Tras unos segundos los campos se rellenarán automáticamente si dicho vehículo consta en la base de datos de la DGT.

### **2.1.5.2 Circunstancias del vehículo.**

Esta sección contiene los datos relativos a las circunstancias que envuelven al vehículo durante el suceso del accidente

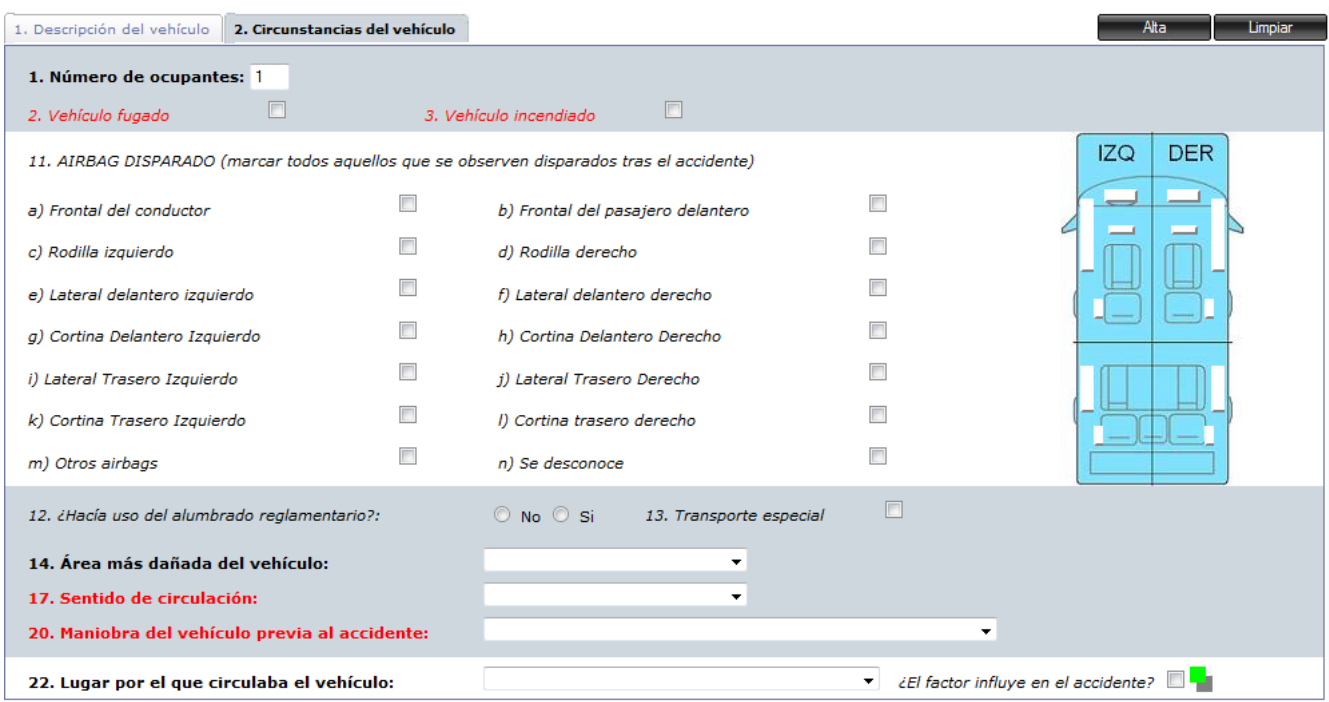

<span id="page-31-0"></span>**Ilustración 22 : Detalle pestaña Vehículo-Circunstancias del Vehículo**

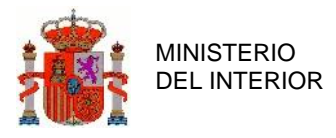

Si se selecciona la opción "Vehículo Fugado", en las posteriores secciones de Conductor y Pasajero, no se podrá asociar ninguno de ellos a ese vehículo, ya que, al ser declarado fugado, no se conocen los datos de ninguno de los ocupantes del vehículo en el momento del accidente.

Mediante el botón "Alta" es posible dar de alta el vehículo, con lo que pasaría a formar parte de la lista mencionada anteriormente. El botón "Limpiar", por su parte, permite establecer todos los campos a su valor por defecto. "Actualizar", únicamente estará habilitado cuando seleccionemos la opción modificar un vehículo, sobre un vehículo en concreto desde la lista de vehículos. Dicho vehículo que se quiere modificar aparecerá con fondo naranja indicándonos el vehículo que se va a modificar. Una vez pulsado el botón "Actualizar", los datos del vehículo quedarán modificados.

| Características del Vehículo                   |   |                  |                    |                     |               |       |
|------------------------------------------------|---|------------------|--------------------|---------------------|---------------|-------|
| N TABLA DE INFORMES DE LOS VEHÍCULOS AFECTADOS |   |                  |                    |                     |               |       |
|                                                |   |                  |                    |                     |               |       |
| Código                                         |   | <b>Matrícula</b> | <b>Marca</b>       | Modelo              |               |       |
| 5                                              |   | <b>CARECE</b>    | <b>MARCA 1</b>     | MODELO <sub>1</sub> | <b>Borrar</b> | Modit |
| 6                                              | ы | <b>CARECE</b>    | MARCA <sub>2</sub> | MODELO <sub>2</sub> | <b>Borrar</b> | Modit |
|                                                |   | <b>CARECE</b>    | <b>MARCA 3</b>     | MODELO <sub>3</sub> | <b>Borrar</b> | Modit |

**Ilustración 23 : Detalle pestaña Vehículo-Listado Vehículos (Actualizar)**

## <span id="page-32-1"></span><span id="page-32-0"></span>2.1.6 Conductor.

La sección correspondiente al conductor se encuentra dividida en tres sub-secciones "Datos Personales", "Datos Permiso" y "Circunstancias". La primera de ellas contiene información de los datos personales del conductor, la segunda corresponde a los datos relativos al permiso de conducción, y por último la tercera sub-sección corresponde a las circunstancias que envuelven al conductor en el momento del suceso del accidente.

En el momento de dar de alta el conductor, éste se asocia con alguno de los vehículos dados de alta previamente, y se muestran en una lista, de la misma forma que en el caso anterior.

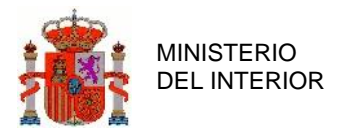

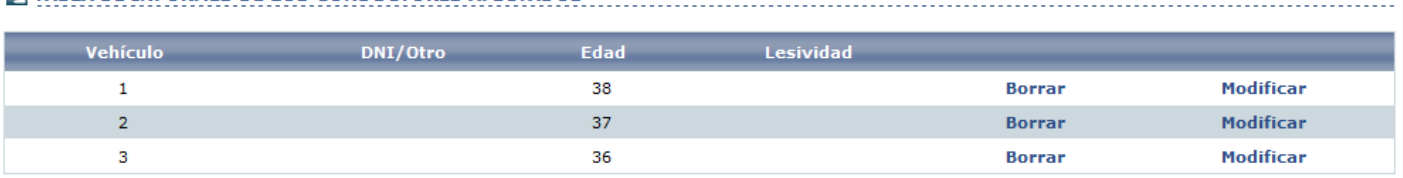

#### **N TABLA DE INFORMES DE LOS CONDUCTORES AFECTADOS**

#### **Ilustración 24 : Detalle pestaña Conductor-Listado Conductor**

<span id="page-33-0"></span>Se puede apreciar que en la columna vehículo, aparece el id del vehículo al que se asocia el conductor dado de alta por el usuario. De este modo, es posible dar de alta todos los conductores involucrados en un accidente determinado, asociándolo a sus vehículos correspondientes, de una forma clara y sencilla.

Desde la lista también es posible modificar los datos del conductor, y de borrarlos. En este caso el borrado no implica ninguna acción adicional, por lo que no se mostrará ningún aviso por parte del sistema.

Al igual que pasa con los vehículos, cuando se desea modificar los datos de un conductor, pulsando en el enlace "Modificar" del conductor que se desea modificar, el cual pasará a un fondo naranja, indicándonos que ese es el conductor que vamos a modificar.

Cuando no existen vehículos disponibles a los que asociar un conductor, la aplicación nos mostrará un panel indicándonoslo.

No existe ningún vehículo al que asociar el conductor

<span id="page-33-1"></span>**Ilustración 25 : Detalle Panel aviso no existe vehículo para asociar conductor**

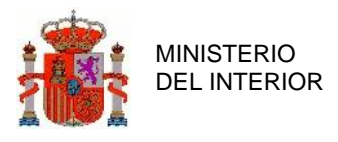

### **2.1.6.1 Datos Personales**

El aspecto de la sección "Datos Personales" se muestra a continuación, como se aprecia, contiene datos personales acerca del conductor. Es en el campo "Código del vehículo" donde se produce la asignación de un conductor a su vehículo correspondiente. Tendrán por tanto que ser previamente declarados todos los vehículos implicados en el accidente. Como se ha mencionado anteriormente, si el vehículo ha sido declarado como "Vehículo Fugado", no aparecerá su código, por lo que no podrá asociarse a ningún conductor en concreto.

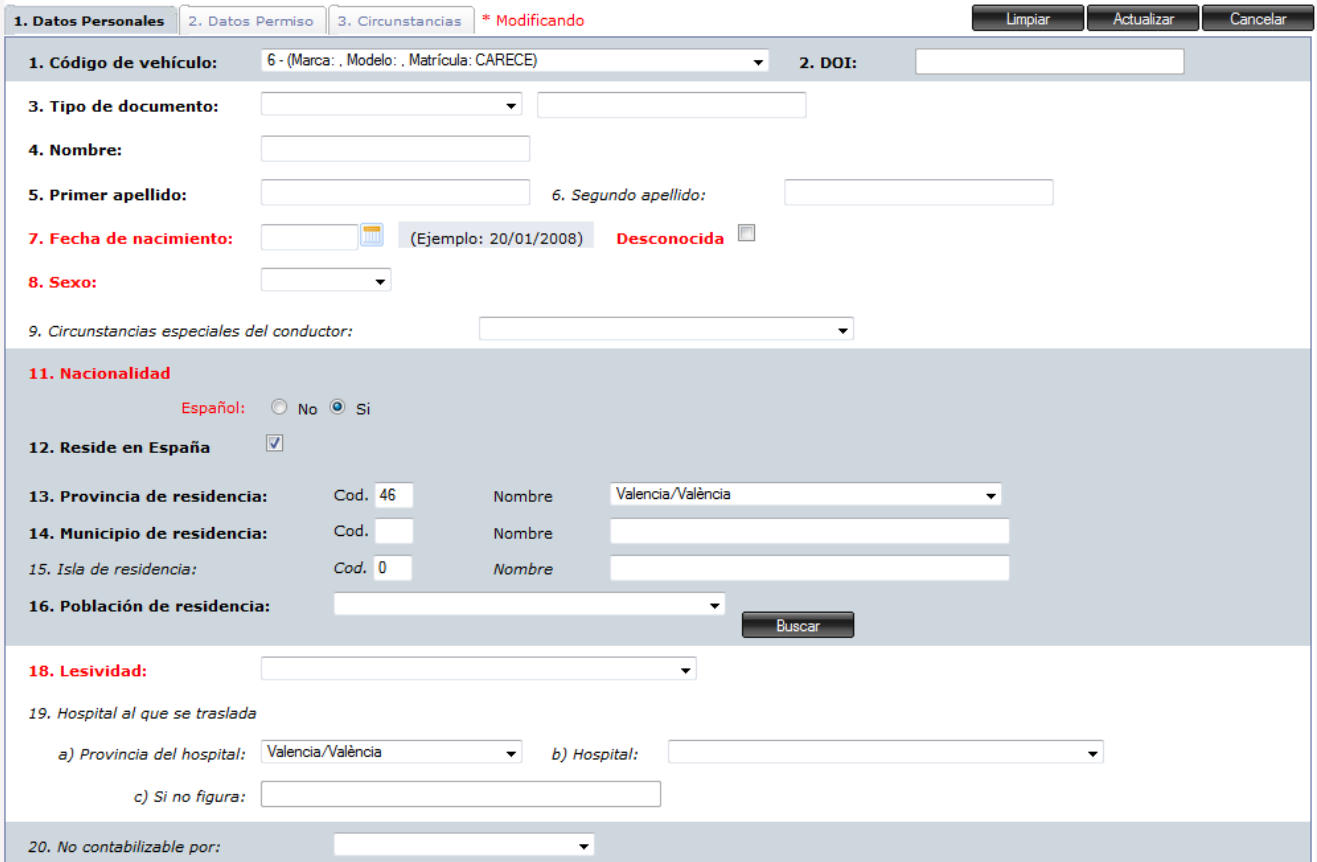

**Ilustración 26 : Detalle pestaña Conductor-Datos Personales**

<span id="page-34-0"></span>Al igual que ocurre con los vehículos, la aplicación permite rellenar distintos datos del conductor automáticamente a partir de los datos que la DGT tiene en su base de datos. Para ello introduciendo el DOI del conductor y pinchando fuera del campo, pasados unos segundos si el conductor existe en la

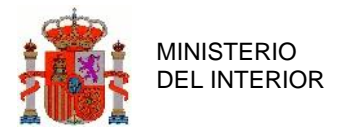

base de datos se cargarán los datos correspondientes al nombre, apellidos, fecha de nacimiento, sexo, nacionalidad, provincia de residencia, así como los datos relativos a su permiso de conducir.

### **2.1.6.2 Datos Permiso**

En la sección "Datos Permiso" nos encontramos con los datos relativos al permiso de conducir del conductor.

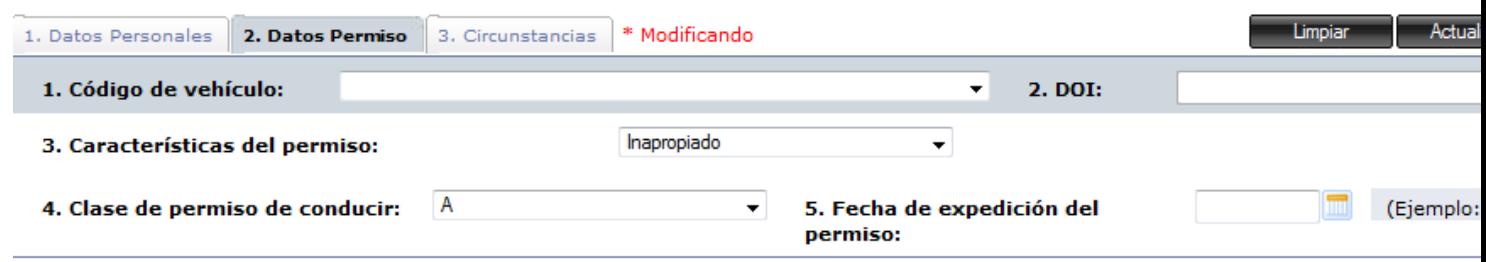

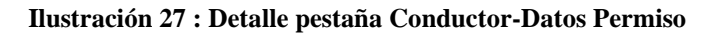

### <span id="page-35-0"></span>**2.1.6.3 Circunstancias**

En esta sección encontramos los datos relativos a las circunstancias que envolvían al conductor en el momento del accidente. Los accesorios de seguridad están restringidos según el tipo de vehículo que conducía.
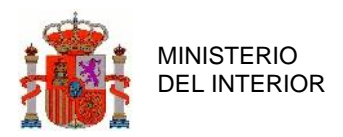

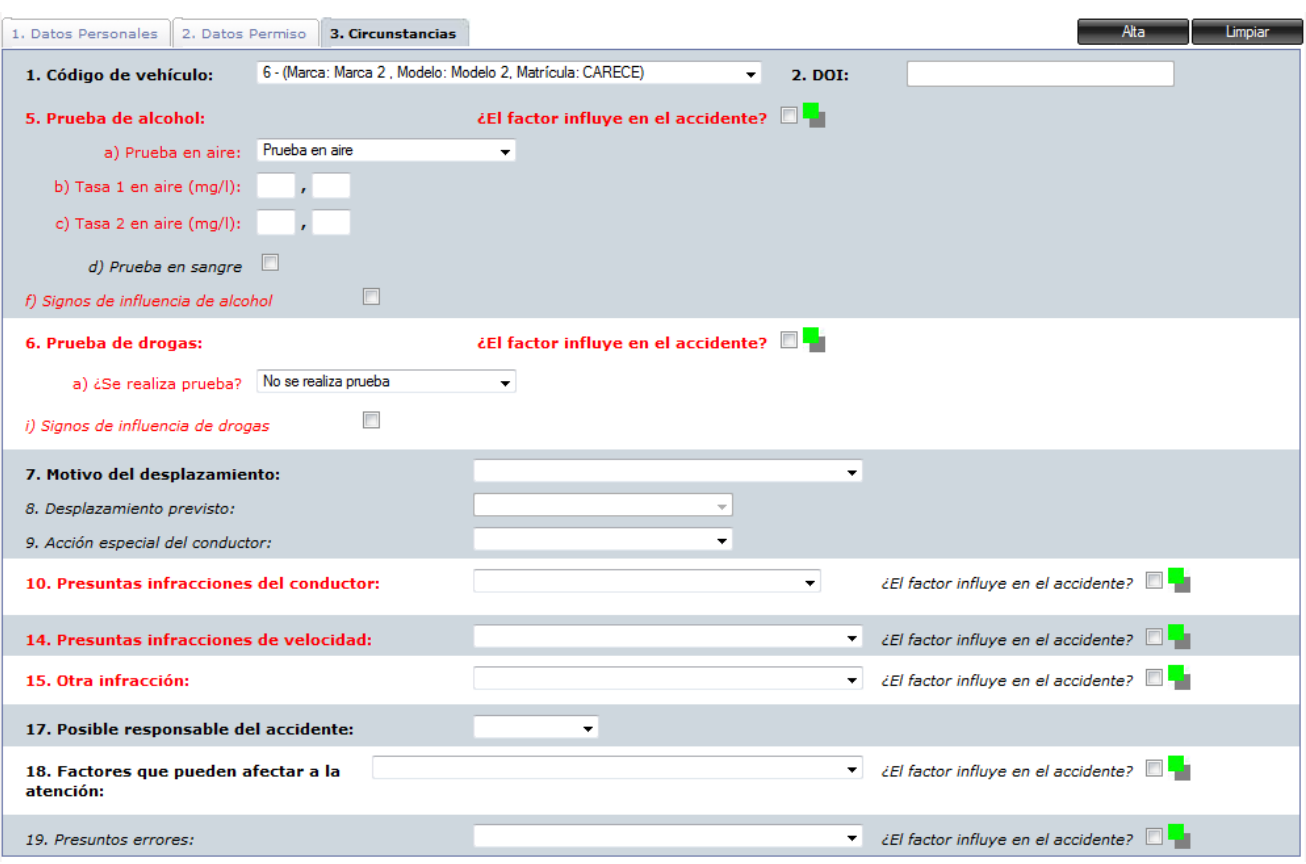

### **Ilustración 28 : Detalle pestaña Conductor-Circunstancias**

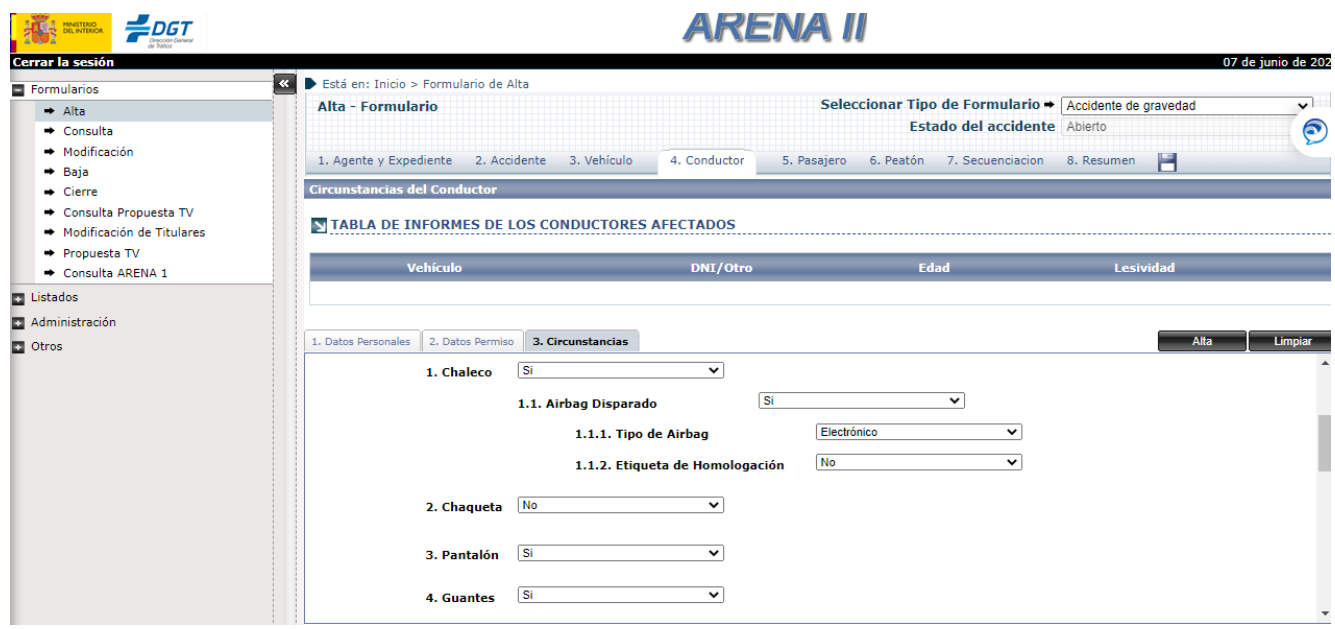

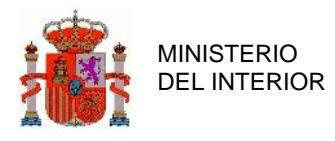

### **Ilustración 29 : Detalle pestaña Conductor-Circunstancias (moto)**

Una vez se ha introducido toda la información necesaria, el conductor es dado de alta, mediante el botón "Alta". También podemos encontrar los botones "Limpiar" y "Actualizar", que se utilizarán en los mismos casos descritos en la sección Vehículo.

# 2.1.7 Pasajero.

Si en la sección vehículo se definió algún vehículo con pasajeros, es en esta sección donde se introducen los datos del mismo. Se estructura de una manera muy similar a Conductor aunque está organizado en una única sección.

Del mismo modo que en todos los casos anteriores, los pasajeros dados de alta se irán mostrando en una lista, donde se asociarán a determinados vehículos en concreto, que hayan sido declarados previamente, y que a su vez se hayan definido como vehículos con pasajeros (y que no hayan sido definidos como vehículos fugados). Como en todos los casos anteriores, también es posible, modificarlos y borrarlos.

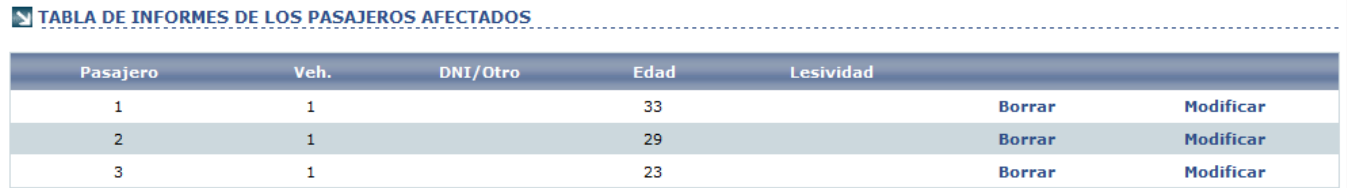

### **Ilustración 30 : Detalle pestaña Pasajero-Listado Pasajero**

Los datos del pasajero están divididos en dos sub-secciones, "Datos Personales" y "Circunstancias". La primera de ellas contiene información de los datos personales del pasajero, la segunda corresponde a los datos relativos a las circunstancias que envuelven al pasajero en el momento del suceso del accidente.

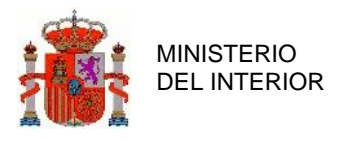

## **2.1.7.1 Datos Personales**

El aspecto de la sección "Datos Personales" se muestra a continuación, como se aprecia, contiene datos personales acerca del pasajero. Es en el campo "Código del vehículo" donde se produce la asignación de un pasajero a su vehículo correspondiente. Tendrán por tanto que ser previamente declarados todos los vehículos implicados en el accidente. Como se ha mencionado anteriormente, si el vehículo ha sido declarado como "Vehículo Fugado", no aparecerá su código, por lo que no podrá asociarse a ningún pasajero en concreto.

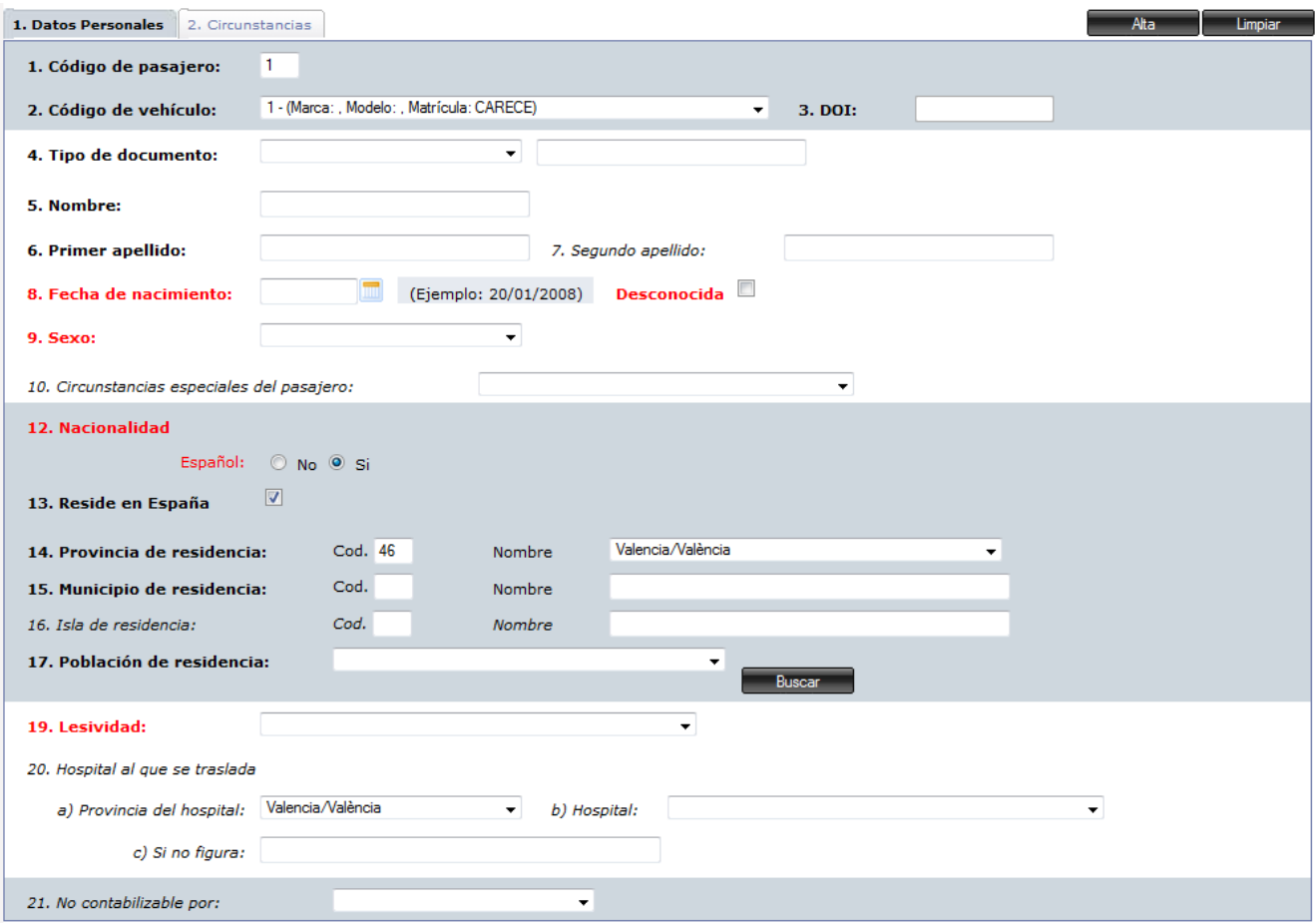

### **Ilustración 31 : Detalle pestaña Pasajero-Datos Personales**

Al igual que ocurre con los vehículos y conductores, la aplicación permite rellenar distintos datos del pasajero automáticamente a partir de los datos que la DGT tiene en su base de datos. Para ello

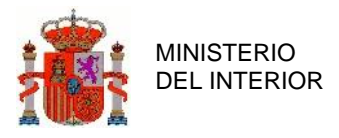

introduciendo el DOI del pasajero y pinchando fuera del campo, pasados unos segundos si el pasajero existe en la base de datos se cargarán los datos correspondientes al nombre, apellidos, fecha de nacimiento, sexo, nacionalidad y provincia de residencia.

# **2.1.7.2 Circunstancias**

En esta sección encontramos los datos relativos a las circunstancias que envolvían al pasajero en el momento del accidente. Los accesorios de seguridad están restringidos según el tipo de vehículo en el que iba.

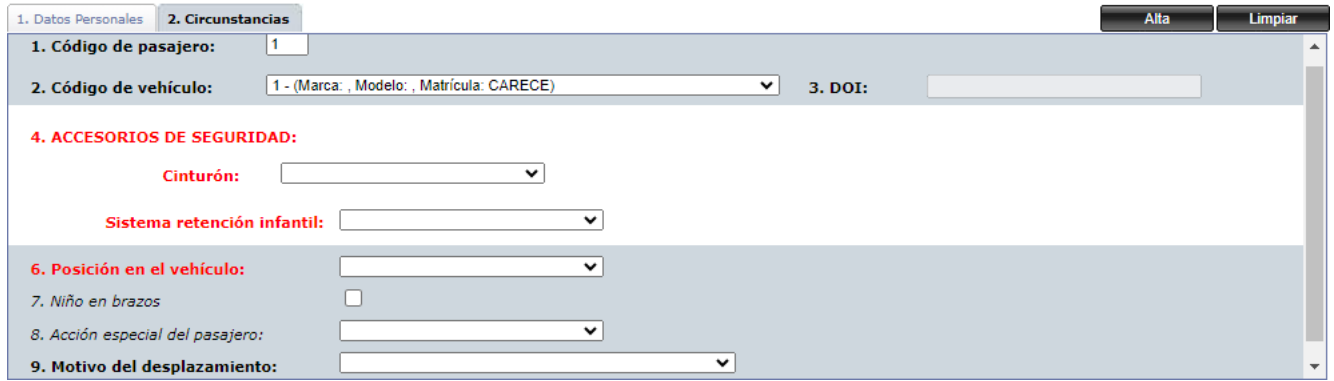

**Ilustración 32 : Detalle pestaña Pasajero-Circunstancias (coche)**

Además, podemos visualizar un campo denominado Sistema de retención infantil, que aparecerá siempre que la edad del pasajero no supere los doce años.

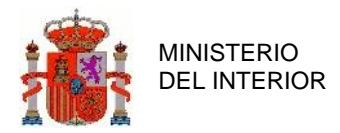

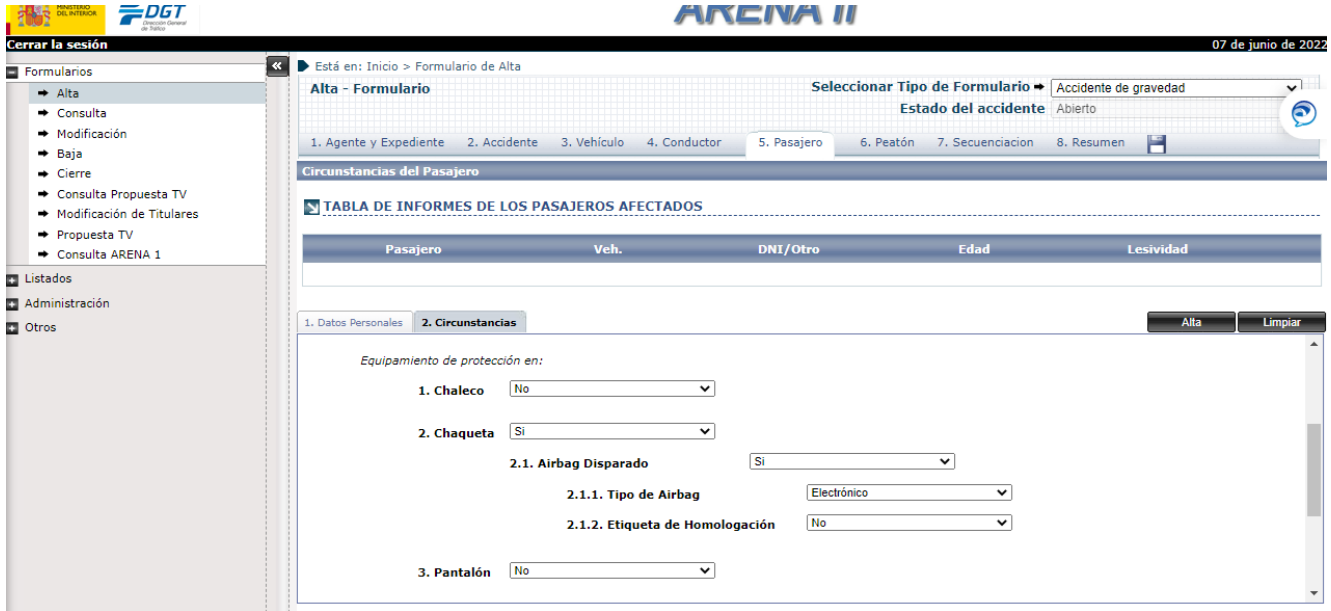

**Ilustración 33 : Detalle específico pestaña Pasajero-Circunstancias (moto)**

Una vez se ha introducido toda la información necesaria, el pasajero es dado de alta, mediante el botón "Alta". También se encuentran presentes los botones "Limpiar" y "Actualizar", que se utilizarán en los mismos casos descritos en la sección Vehículo y Conductor.

# 2.1.8 Peatón.

La sección de Peatón está organizada de la misma forma que Pasajero y dividida como éste en dos sub-secciones "Datos Personales" y "Circunstancias".

En cualquier momento es posible dar de alta un Peatón, sin necesidad previa de declarar ningún vehículo en el accidente. En el caso de declarar únicamente peatones para un determinado accidente, será en la sección "Cierre" donde se indique explícitamente al usuario la necesidad de declarar un vehículo.

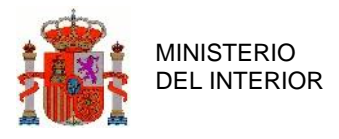

Como en todos los casos anteriores, los peatones declarados se irán mostrando en una lista, pero en este caso no se asociarán a ningún vehículo en concreto. Será también posible su borrado y su modificación.

TABLA DE INFORMES DE LOS PEATONES AFECTADOS

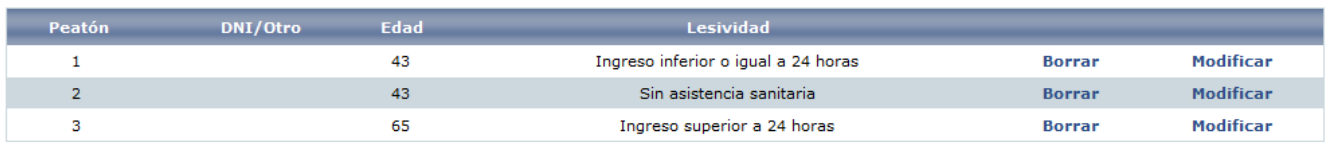

**Ilustración 34 : Detalle pestaña Peatón-Listado Peatón**

El aspecto de las secciones de peatón es el que se muestra a continuación, se puede apreciar, que tanto los campos como la visualización en general son muy similares a las sub-secciones del Conductor.

### **2.1.8.1 Datos Personales**

La sub-sección de los datos personales es exactamente igual que la del Conductor, por lo que todo lo referido a ella es extensible al Peatón.

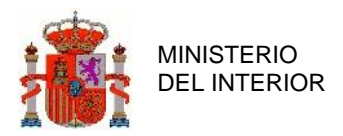

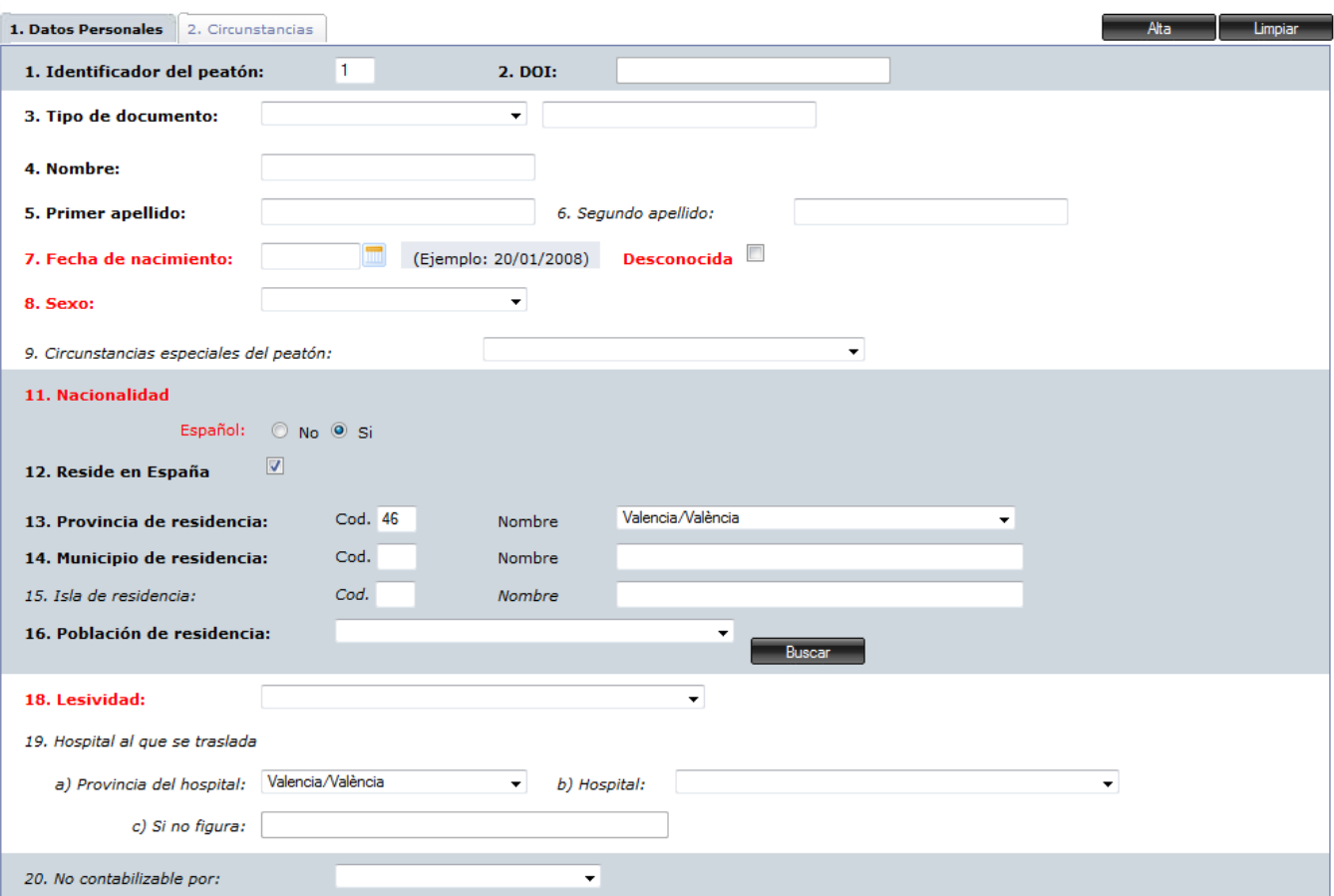

**Ilustración 35 : Detalle pestaña Peatón-Datos Personales**

# **2.1.8.2 Circunstancias**

La sub-sección de las circunstancias del peatón es exactamente igual que la del Conductor, por lo que todo lo referido a ella es extensible al Peatón.

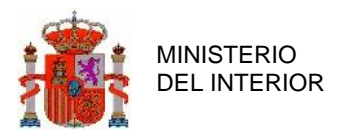

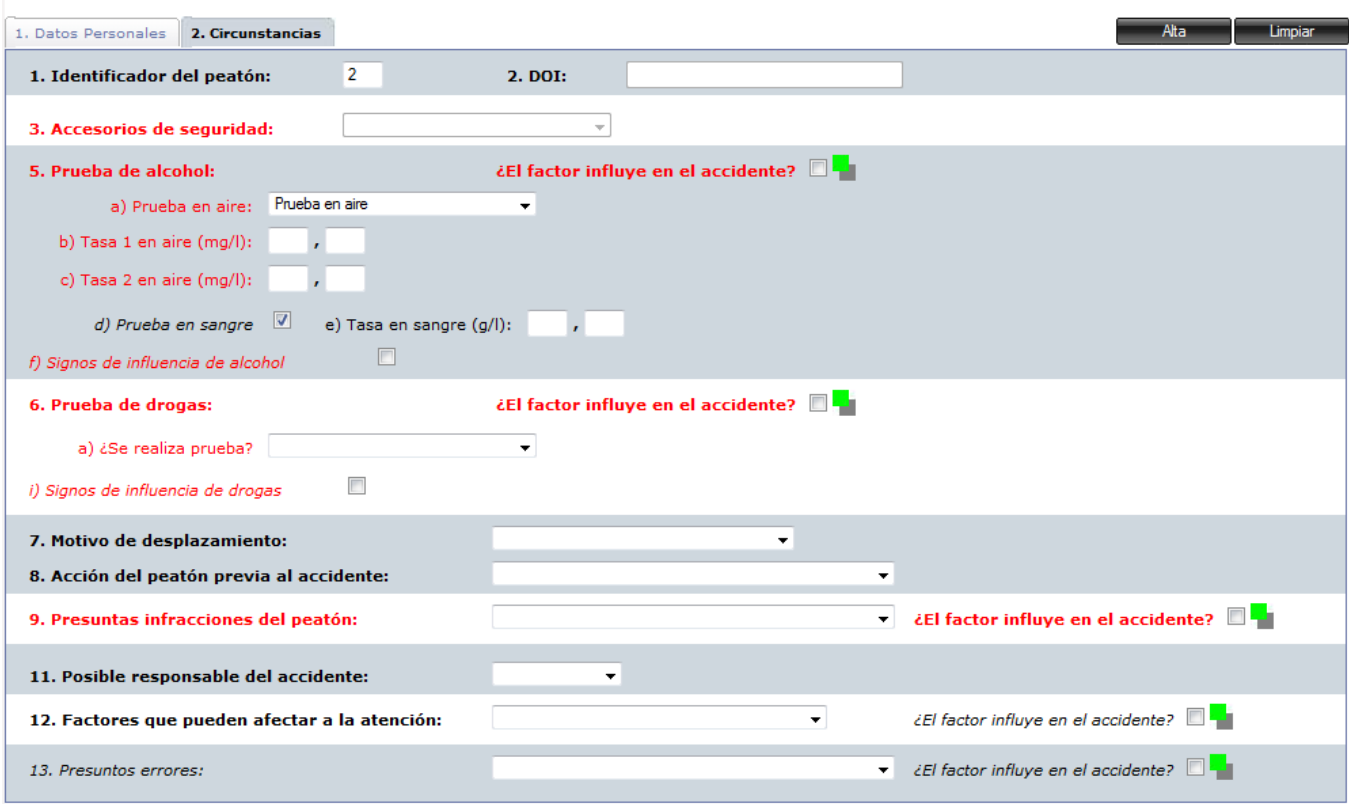

**Ilustración 36 : Detalle pestaña Peatón-Circunstancias**

# 2.1.9 Secuenciación.

Esta sección está orientada a definir el orden de sucesos ocurrido en el accidente que se está dando de alta. Únicamente está activa o disponible cuando se selecciona la opción "Accidente de Gravedad", en el campo Gravedad del accidente ubicado en el menú superior.

El accidente lo compondrán una serie de eventos o sucesos que podrán ser definidos mediante la aplicación en un orden cronológico a modo de secuencia. El conjunto de todos estos sucesos, definidos siempre en un orden, determinará qué es lo que ha ocurrido realmente en un accidente. El aspecto es el siguiente.

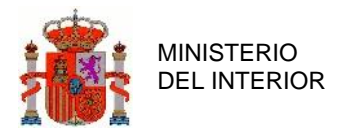

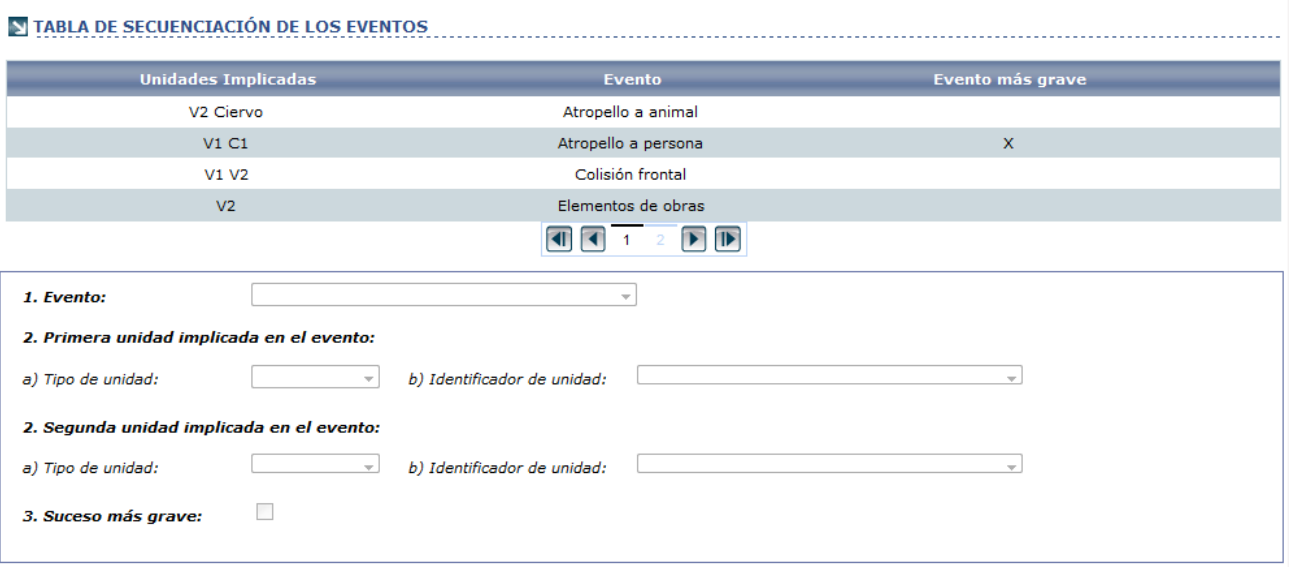

**Ilustración 37 : Detalle pestaña Secuenciación**

Como en el resto de las secciones anteriores, los eventos se irán mostrando en una lista cronológica ordenada que contendrá todos los eventos ocurridos en el accidente. Desde la lista también se podrán borrar dichos eventos por parte del usuario. Los elementos que se muestran son las unidades o vehículos implicados (si la otra unidad implicada es un elemento de la calzada como un árbol etc. no será mostrado) así como el tipo de evento o también de si se trata del evento más grave del accidente.

Para definir la secuencia de eventos, habrá que seleccionar primero el tipo de eventos de entre los disponibles en el campo de selección "Evento", y posteriormente seleccionar las unidades implicadas en el mismo. En la sección de unidades implicadas se mostrarán los vehículos definidos previamente.

El evento puede ser de algún vehículo con elementos de la calzada (dependiendo del tipo de evento seleccionado en "Evento") en este caso, la sección "Segunda unidad implicada en el evento" permanecerá en estado deshabilitado.

Sólo es posible definir "Evento más grave" una vez, de entre todos los eventos relacionados con el accidente. Una vez se haya definido, permanecerá en estado deshabilitado por parte del sistema.

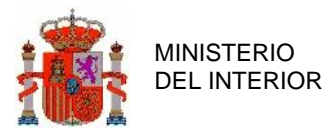

Vamos a exponer a modo de ejemplo el orden y la forma de declarar la secuencia de eventos de un accidente en concreto.

Supongamos que se ha producido un accidente en el que ha habido una colisión frontal entre dos vehículos, de los cuales uno ha salido despedido y ha colisionado a su vez contra un tercero. El tercer vehículo implicado ha dado giros sobre sí mismo y ha salido de la calzada por la derecha.

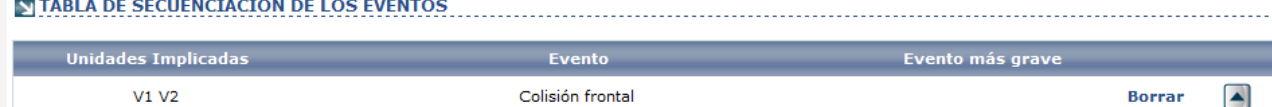

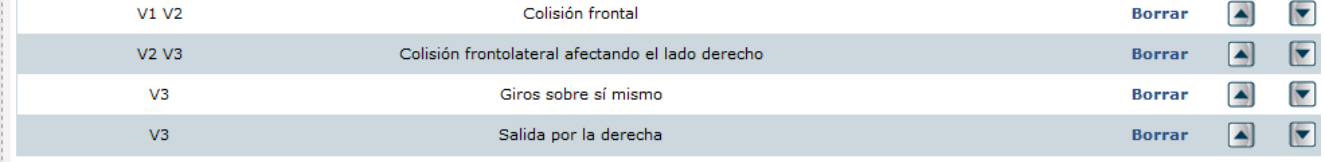

### **Ilustración 38 : Detalle pestaña Secuenciación de eventos**

La forma de declarar el accidente y su secuencia sería la mostrada arriba. Se puede apreciar que hay eventos con varias unidades implicadas, así como eventos en los que sólo interviene un vehículo. Todos los vehículos tendrán que ser definidos previamente para poder ser seleccionados en este apartado

### 2.1.10 Resumen.

La sección "Resumen" se divide en dos sub-secciones, "Comentarios" y "Factores Concurrentes".

# **2.1.10.1 Comentarios**

En esta sección se posibilita al usuario el poder dar una descripción al accidente, así como introducir sus propias observaciones.

El aspecto de la sección de Comentarios se muestra a continuación, y está dividido claramente en dos secciones destinadas a introducir las observaciones y la descripción.

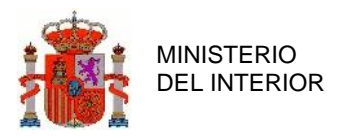

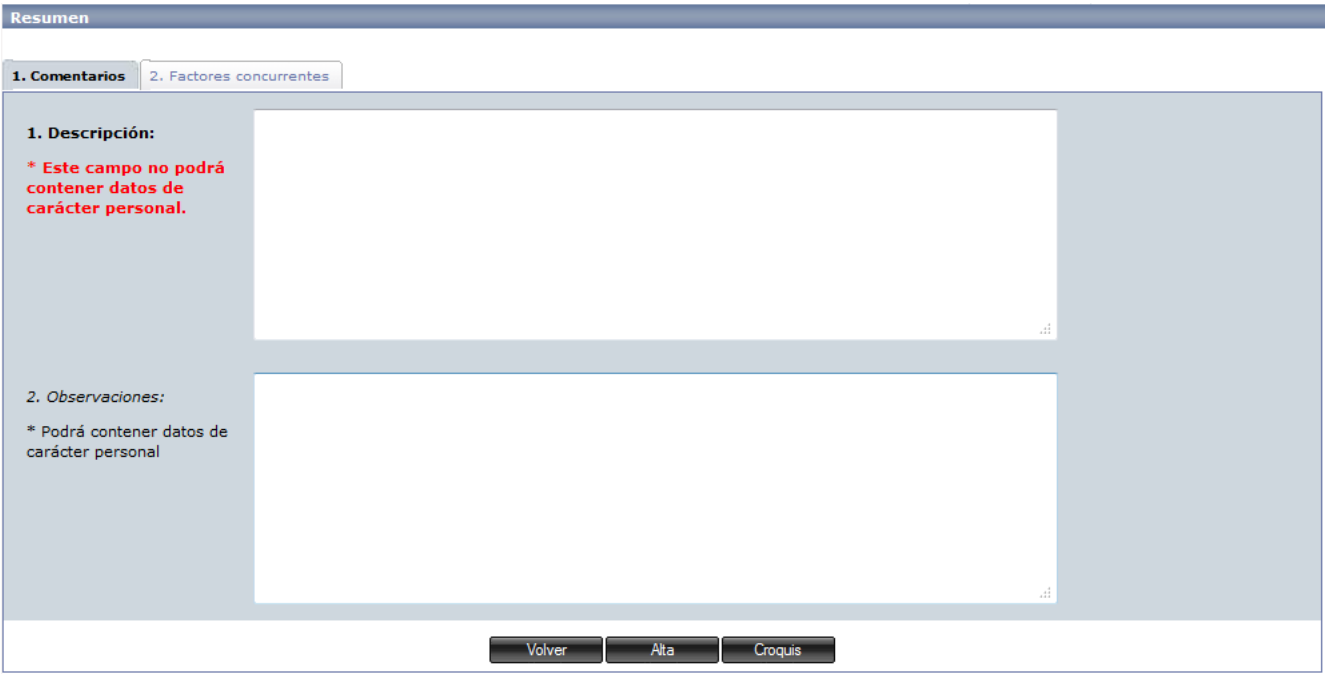

**Ilustración 39 : Detalle pestaña Resumen-Comentarios**

Como indica la aplicación, el campo descripción no podrá contener datos de carácter personal, así como destacar que no es posible dar de alta un accidente sin introducir una descripción. En caso de olvido el usuario será avisado por parte del sistema.

### **2.1.10.2 Factores Concurrentes**

En esta sub-sección el usuario debe indicar qué factores concurrentes han influido en el suceso del accidente.

Por un lado, se puede elegir un Factor Principal. Además, se pueden marcar diversos factores concurrentes.

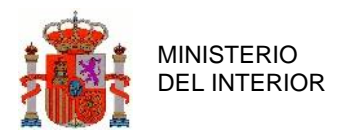

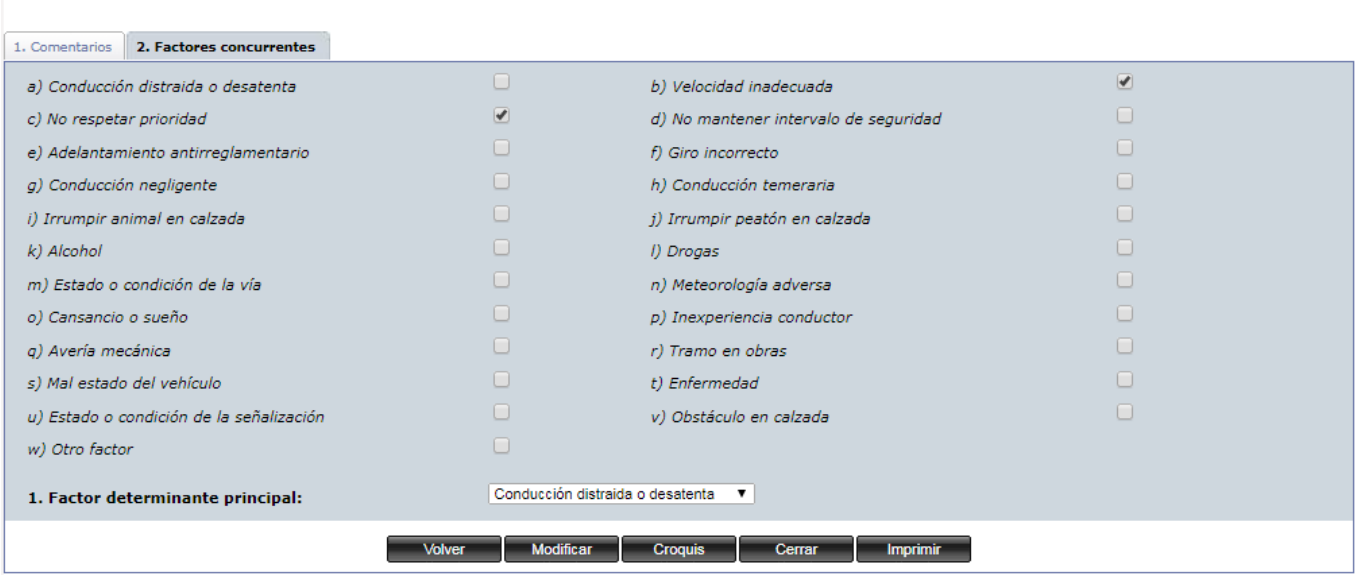

**Ilustración 40 : Detalle pestaña Resumen-Factores concurrentes**

Desde la pestaña "Resumen" el usuario tiene acceso a la sección "Croquis" pulsando en el botón con el mismo nombre.

# 2.1.11 Croquis

En esta sección el usuario tiene la posibilidad de subir a la base de datos archivos de imágenes que describan el suceso del accidente de una manera gráfica.

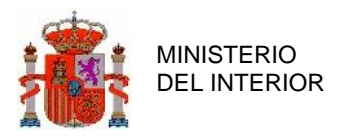

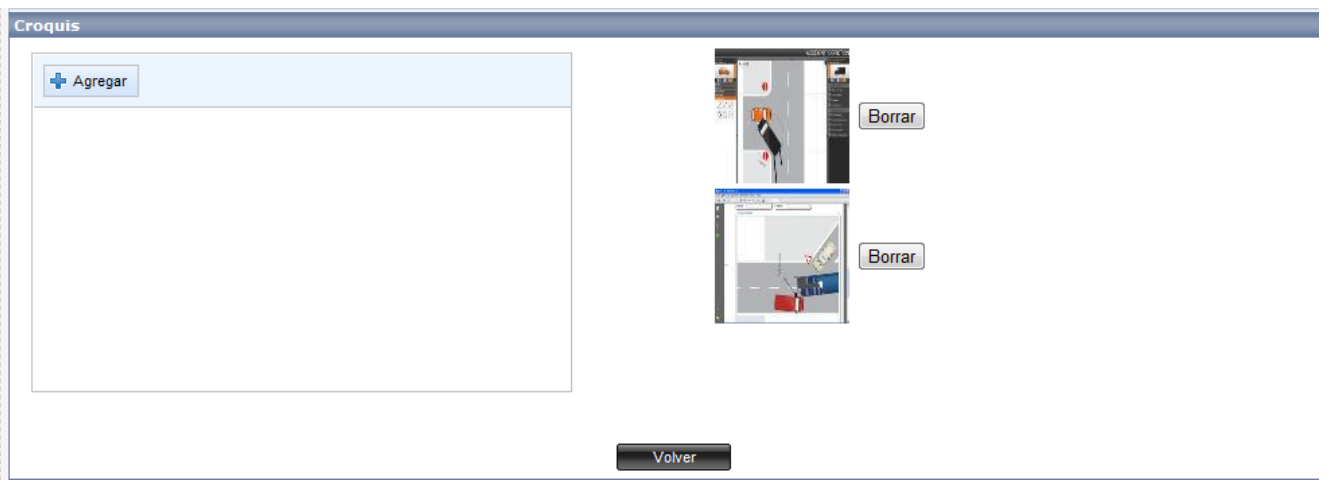

**Ilustración 41 : Detalle sección Croquis**

Para poder subir una imagen, se debe pulsar el botón "Agregar". De esta manera aparecerá una ventana donde podremos seleccionar el fichero de la imagen almacenado en nuestro ordenador.

Una vez subida la imagen, aparecerá una miniatura de la misma en la parte derecha. Si pulsamos sobre la miniatura, tendremos la opción de descargar la imagen para poder verla en tamaño real. Si pulsamos sobre el botón "Borrar" se borrará la imagen que se encuentra justo al lado del botón.

El número máximo de imágenes que se pueden subir es 5 y el tamaño máximo de cada imagen es de 1Mbyte.

Para realizar la confirmación del alta del informe del accidente en el Sistema, el usuario tendrá 2 opciones: pulsar sobre el botón situado en la parte inferior del formulario con el título Alta o pulsando el botón con forma de disquete que hay en el menú superior al lado de pestaña "Resumen". Ambas opciones realizan de forma idéntica el alta del informe.

Una vez se haya pulsado sobre cualquiera de los dos botones de Alta, automáticamente se lanzará un proceso de validación que comprobará los datos mínimos requeridos para poder dar el alta del informe de forma correcta. Si no es así, la aplicación informará del campo incorrecto.

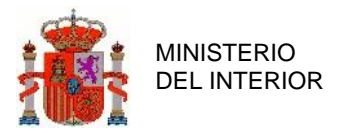

Si el proceso de alta se ha producido sin problemas se mostrará un mensaje de confirmación al usuario.

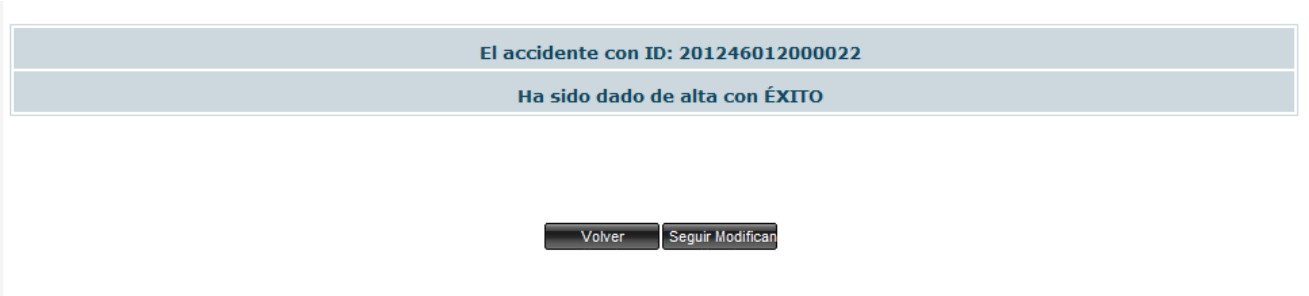

**Ilustración 42 : Detalle alta realizada con éxito**

Al finalizar el proceso de alta, el accidente será almacenado en la Base de Datos con el estado "alta", que corresponderá con la primera versión declarada del accidente.

La aplicación también nos permite que una vez dado de alta el accidente podamos modificarlo a continuación pulsando el botón "Seguir modificando", de esta manera permite rellenar poco a poco los datos del accidente de una manera más cómoda.

En el caso de que posteriormente se modifique, como veremos a continuación, el accidente será declarado como modificado, y se irán guardando todas las versiones que se vayan realizando sobre él en la Base de Datos con un orden secuencial.

# **2.2 Consulta de Informes.**

Una vez detallada la sección de Alta de Accidentes, resulta sencillo comprender tanto la funcionalidad de Consulta, así como la de Baja y Modificación, ya que se basan en los mismos formularios y componentes, si bien están enfocados a un fin o funcionalidad distinta dentro de la aplicación.

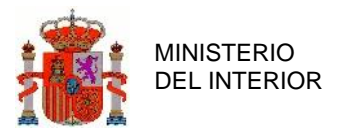

El panel de inicio de Consulta se basa en un formulario orientado a la búsqueda específica de accidentes. Este formulario tiene el siguiente aspecto y componentes que pasamos a detallar a continuación.

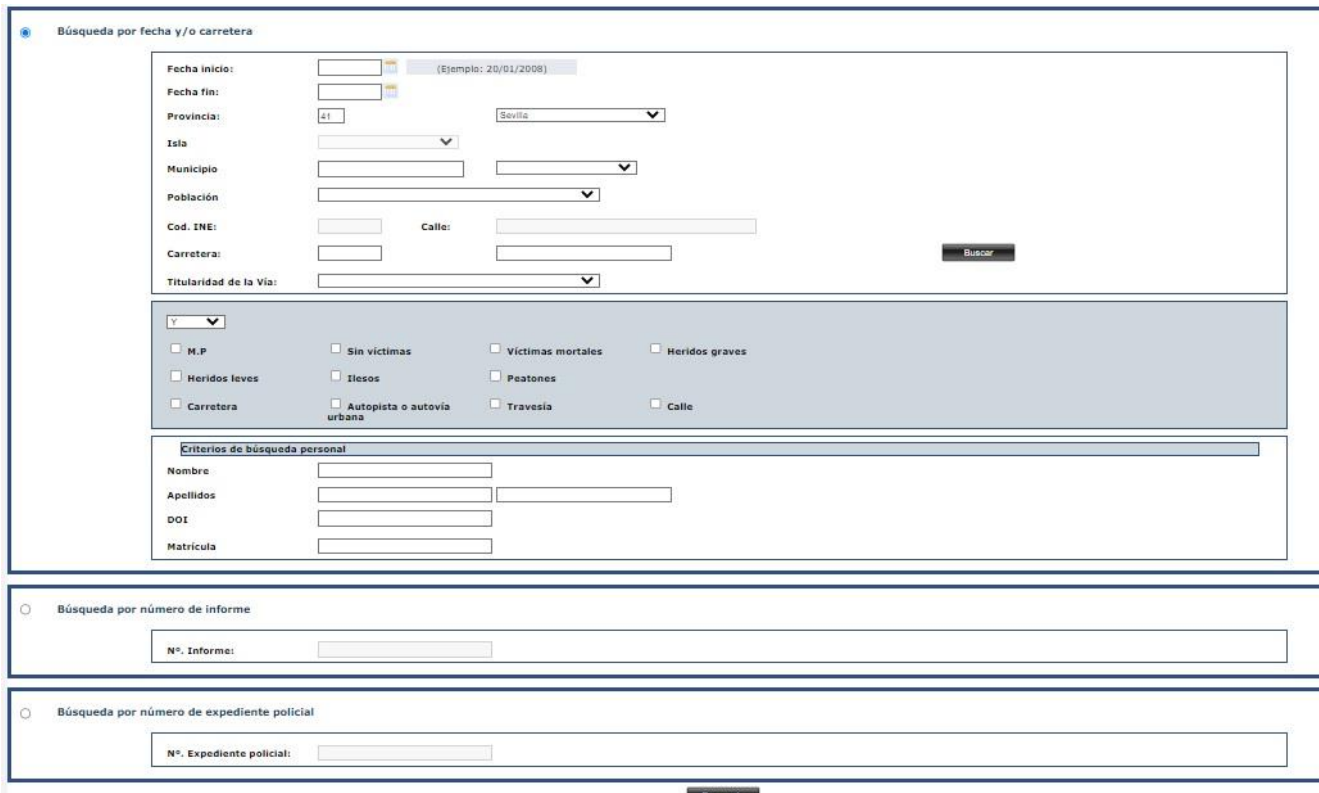

**Ilustración 43 : Detalle formulario consulta de informe**

Como se puede apreciar, el formulario ofrece tres tipos de búsqueda claramente diferenciadas. Es posible realizar una búsqueda de accidentes mediante una serie de filtros, una búsqueda por número de informe introduciendo directamente su código o bien una búsqueda por medio del expediente policial del accidente.

En el caso de seleccionar la primera opción, la aplicación ofrece la posibilidad de rellenar o filtrar por una serie de campos que permitirán al usuario realizar un filtrado más o menos preciso. Estos campos son los siguientes:

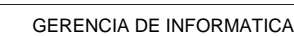

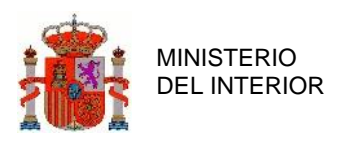

| Campo                                                                    | <b>Observaciones</b>                                                                                     |  |  |  |  |  |  |
|--------------------------------------------------------------------------|----------------------------------------------------------------------------------------------------|--|--|--|--|--|--|
| <b>Fecha Inicio</b>                                                      | Fecha de inicio del accidente en formato dd/mm/aaaa                                                      |  |  |  |  |  |  |
| <b>Fecha Fin</b>                                                         | Fecha de fin del accidente en formato dd/mm/aaaa                                                         |  |  |  |  |  |  |
| Provincia/Isla/Municipio/Población Localización Geográfica del accidente |                                                                                                    |  |  |  |  |  |  |
| Cód. INE/Calle                                                           | Código y Calle del accidente                                                                             |  |  |  |  |  |  |
| <b>Carretera</b>                                                         | Carretera del accidente                                                                                  |  |  |  |  |  |  |
| Titularidad de la Vía                                                    | Titularidad de la vía                                                                                    |  |  |  |  |  |  |
| M.P                                                                      | Mercancías Peligrosas                                                                                    |  |  |  |  |  |  |
| <b>Sin Víctimas</b>                                                      | Accidente sin Víctimas                                                                                   |  |  |  |  |  |  |
| Víctimas mortales                                                        | Accidente con Víctimas Mortales                                                                          |  |  |  |  |  |  |
| <b>Heridos Graves</b>                                                    | Accidente con heridos graves                                                                             |  |  |  |  |  |  |
| <b>Heridos Leves</b>                                                     | Accidente con heridos leves                                                                              |  |  |  |  |  |  |
| <b>Hesos</b>                                                             | Accidente con ilesos                                                                                     |  |  |  |  |  |  |
| <b>Peatones</b>                                                          | Accidente con peatones                                                                                   |  |  |  |  |  |  |
|                                                                          | Carretera/Autopista/Travesía/Calle Si el accidente ha ocurrido en carretera, autopista ,travesía o calle |  |  |  |  |  |  |
| Nombre/Apellidos/DNI/Matrícula                                           | Nombre/Apellidos/DNI/Matrícula                                                                           |  |  |  |  |  |  |

**Tabla 3 : Campos de filtrado en formulario**

Una vez se han introducido los campos necesarios para realizar la búsqueda, hay que seleccionar la opción "BUSQUEDA", con lo que el sistema tratará de encontrar accidentes que tenga en su Base De Datos que cumplan con las especificaciones introducidas por el usuario mostrándolas posteriormente en forma de lista. Si por el contrario no existen coincidencias, la lista se mostrará vacía.

En el caso de búsqueda por número de informe, si hay coincidencia, el sistema navegará directamente al menú, sin pasar por la lista previa de resultados (sólo hay una coincidencia ya que no hay dos números de informe iguales).

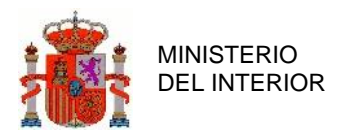

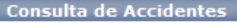

**NTABLA DE SELECCIÓN DE CONSULTA** 

|            |                           |               |                     |                   |                                  |                           |                |             |          |              |                |                | 10        |
|------------|---------------------------|---------------|---------------------|-------------------|----------------------------------|---------------------------|----------------|-------------|----------|--------------|----------------|----------------|-----------|
|            | <b>Id Accidente</b>       | <b>Estado</b> | Fechat              | <b>Provincia</b>  | <b>Municipio</b>                 | Carretera/Calle PK/Número |                | Zona        |          |              | M HG HL I M.P  |                |           |
| Ver        | 201346159000001           | Modificación  | 01-01-1970<br>00:00 | Valencia/València | <b>Manises</b>                   | $N-330a$                  | 1.1            | Carretera   | 0        | 0            | 0              | $\mathbf 0$    | No        |
| <b>Ver</b> | 201346001000001           | Modificación  | 01-01-1970<br>01:01 | Valencia/València | Ademuz                           | CV-390                    | 1.1            | Carretera 0 |          | $\mathbf{0}$ | $\circ$        | $0$ No         |           |
| Ver        | 201346010000001           | Modificación  | 01-01-1970<br>06:00 | Valencia/València | Albalat dels<br>Tarongers        | CV-355                    | 5              | Carretera   | o        | 0            | 0              | 0              | No        |
| Ver        | 201346048000001           | Modificación  | 01-01-1970<br>06:00 | Valencia/València | Bellrequard                      | $V-21$                    | 6              | Carretera   | 10       | $\Omega$     | $\mathbf{0}$   | $\circ$        | <b>No</b> |
| Ver        | 201346054000001           | Alta          | 01-01-1970<br>09:30 | Valencia/València | Benetússer                       | $V-21$                    | 5.2            | Carretera   | 0        | 0            | 0              | $\circ$        | No        |
| <b>Ver</b> | 201346010000002           | Modificación  | 01-01-1970<br>10:00 | Valencia/València | Albalat dels<br>Tarongers        | $CV-443$                  | 1.1            | Carretera 0 |          | $\Omega$     | $\mathbf{0}$   | $\Omega$       | <b>No</b> |
| Ver        | 201346213000001           | Modificación  | 01-01-1970<br>10:00 | Valencia/València | Requena                          | <b>ALBORNOZ</b>           | 5              | Calle       | 0        | 0            | 0              | $\mathbf{0}$   | No        |
| <b>Ver</b> | 201346250000006           | Modificación  | 01-01-1970<br>10:00 | Valencia/València | Valencia                         | <b>GRANADA</b>            | 5              | Calle       | $\circ$  | $\circ$      | $\Omega$       | $\mathbf{0}$   | <b>No</b> |
| Ver        | 201346250000010           | Modificación  | 01-01-1970<br>10:00 | Valencia/València | Valencia                         | $CV-443$                  | 1.1            | Carretera   | $\Omega$ | 0            | 0              | $\overline{0}$ | No        |
| <b>Ver</b> | 201346010000004           | Modificación  | 01-01-1970<br>10:10 | Valencia/València | Albalat dels<br><b>Tarongers</b> | $V-21$                    | $\overline{2}$ | Carretera 1 |          | $\perp$      | 2 <sup>7</sup> | $2$ No         |           |
|            | $\mathbf{E}$<br>E<br>KП   |               |                     |                   |                                  |                           |                |             |          |              |                |                |           |
|            | <b>Molver</b><br>Imprimir |               |                     |                   |                                  |                           |                |             |          |              |                |                |           |

**Ilustración 44 : Detalle listado consulta de informe**

Sobre la lista, seleccionando la opción de "Ver" sobre el accidente que se desea consultar accederemos a la sección de consulta del accidente.

En consulta de accidentes, encontramos las mismas secciones, pestañas, componentes e información que en la sección de Alta de Accidentes, a diferencia de que todos los campos están deshabilitados por el sistema con el fin de que no puedan ser modificados por el usuario. Únicamente podrán ser consultados para contrastar la información.

Esta captura muestra la apariencia de la sección "Localización" en el formulario de Consulta. Se muestra toda la información introducida previamente por el usuario para ese accidente, en campos inhabilitados por el Sistema.

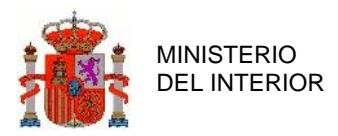

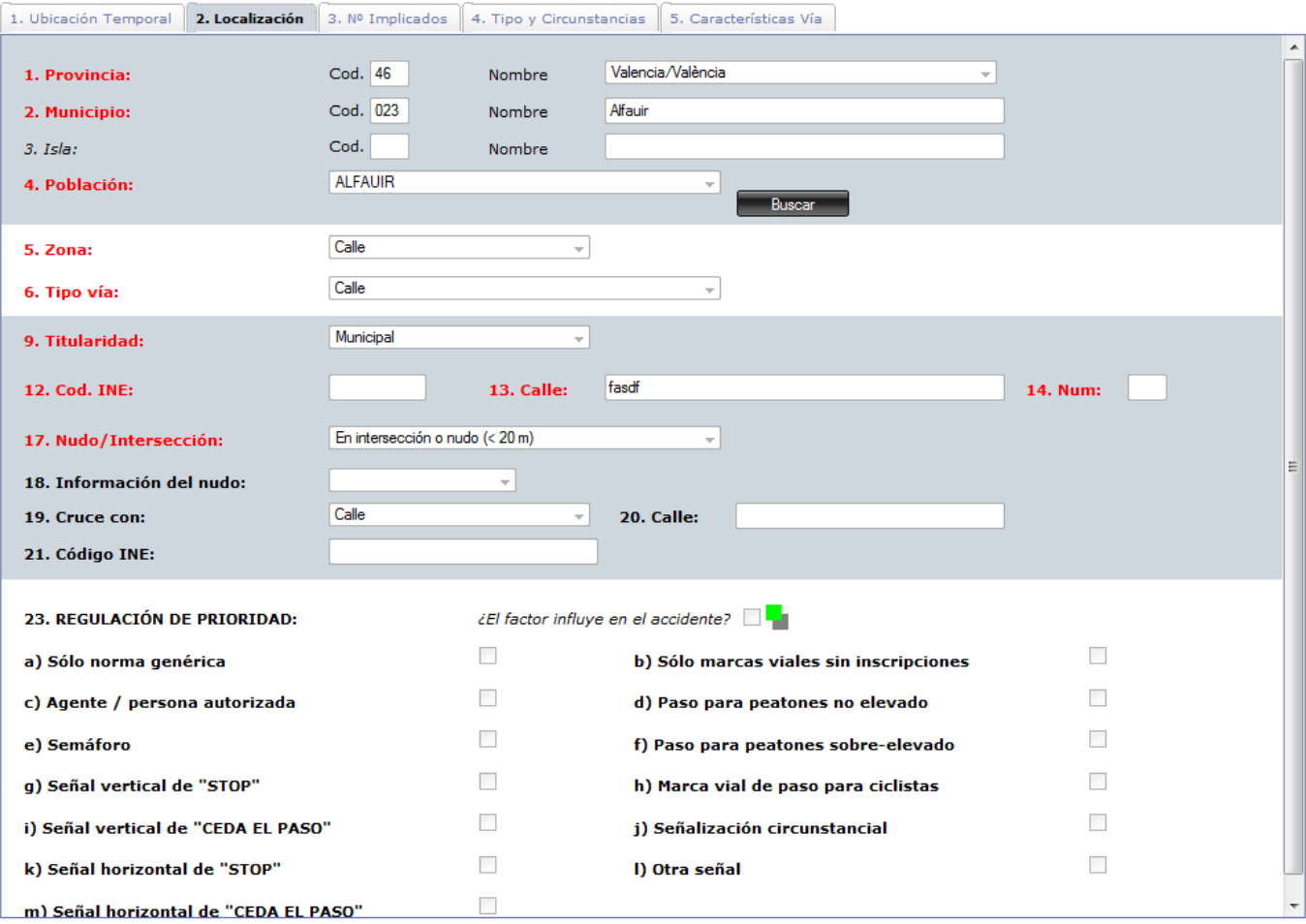

**Ilustración 45 : Detalle sección Localización en consulta de informe**

# **2.3 Modificación**

La sección de modificación se basa en los formularios descritos anteriormente, y está orientado al modificado de accidentes ya definidos.

Al acceder al formulario de modificación se mostrará inicialmente el panel estándar de búsqueda.

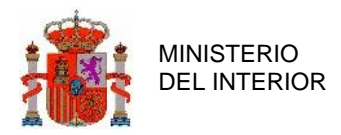

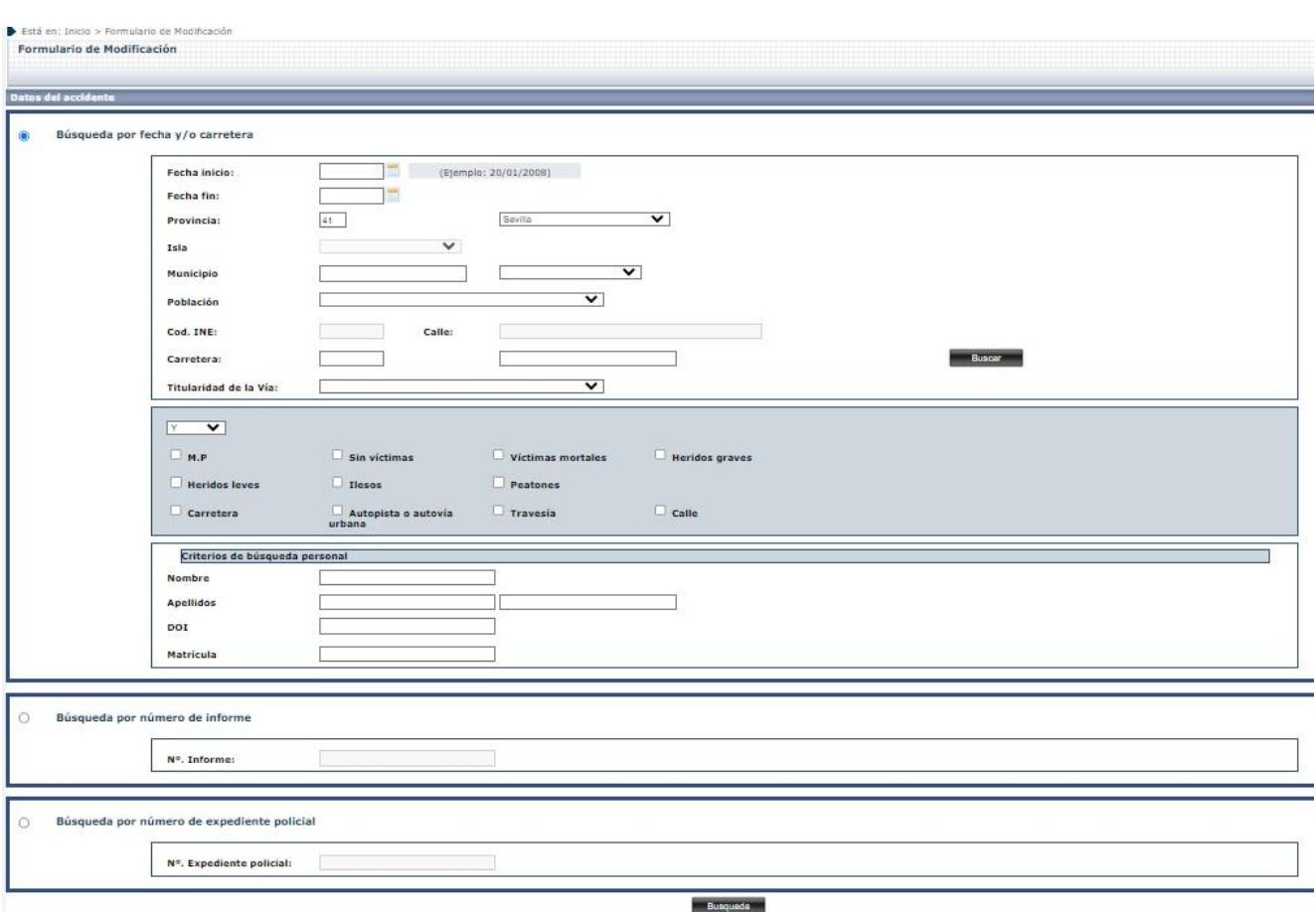

**Ilustración 46 : Detalle formulario modificación de informe**

Como se puede apreciar, el formulario ofrece tres tipos de búsqueda claramente diferenciadas. Es posible realizar una búsqueda de accidentes mediante una serie de filtros, una búsqueda por número de informe introduciendo directamente su código o bien una búsqueda por medio del expediente policial del accidente.

En el caso de seleccionar la primera opción, la aplicación ofrece la posibilidad de rellenar o filtrar por una serie de campos que permitirán al usuario realizar un filtrado más o menos preciso. Estos campos son los siguientes:

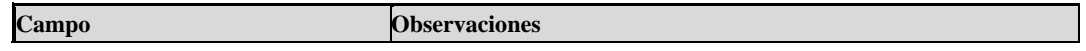

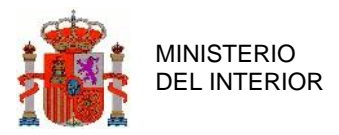

| <b>Fecha Inicio</b>            | Fecha de inicio del accidente en formato dd/mm/aaaa                                                      |
|--------------------------------|----------------------------------------------------------------------------------------------------|
| <b>Fecha Fin</b>               | Fecha de fin del accidente en formato dd/mm/aaaa                                                         |
|                                | Provincia/Isla/Municipio/Población Localización Geográfica del accidente                                 |
| Cód. INE/Calle                 | Código y Calle del accidente                                                                             |
| Carretera                      | Carretera del accidente                                                                                  |
| Titularidad de la Vía          | Titularidad de la vía del accidente                                                                      |
| M.P                            | Mercancías Peligrosas                                                                                    |
| <b>Sin Víctimas</b>            | Accidente sin Víctimas                                                                                   |
| Víctimas mortales              | Accidente con Víctimas Mortales                                                                          |
| <b>Heridos Graves</b>          | Accidente con heridos graves                                                                             |
| <b>Heridos Leves</b>           | Accidente con heridos leves                                                                              |
| <b>Ilesos</b>                  | Accidente con ilesos                                                                                     |
| <b>Peatones</b>                | Accidente con peatones                                                                                   |
|                                | Carretera/Autopista/Travesía/Calle Si el accidente ha ocurrido en carretera, autopista, travesía o calle |
| Nombre/Apellidos/DNI/Matrícula | Nombre/Apellidos/DNI/Matrícula                                                                           |

**Tabla 4 : Campos de filtrado en formulario**

Los resultados de la búsqueda se presentarán del siguiente modo:

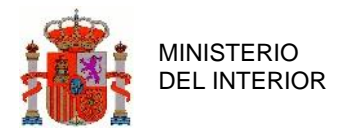

#### Está en: Inicio > Formulario de Modificación

### Formulario de Modificación

#### Consulta de Accidentes

### Y TABLA DE SELECCIÓN DE CONSULTA

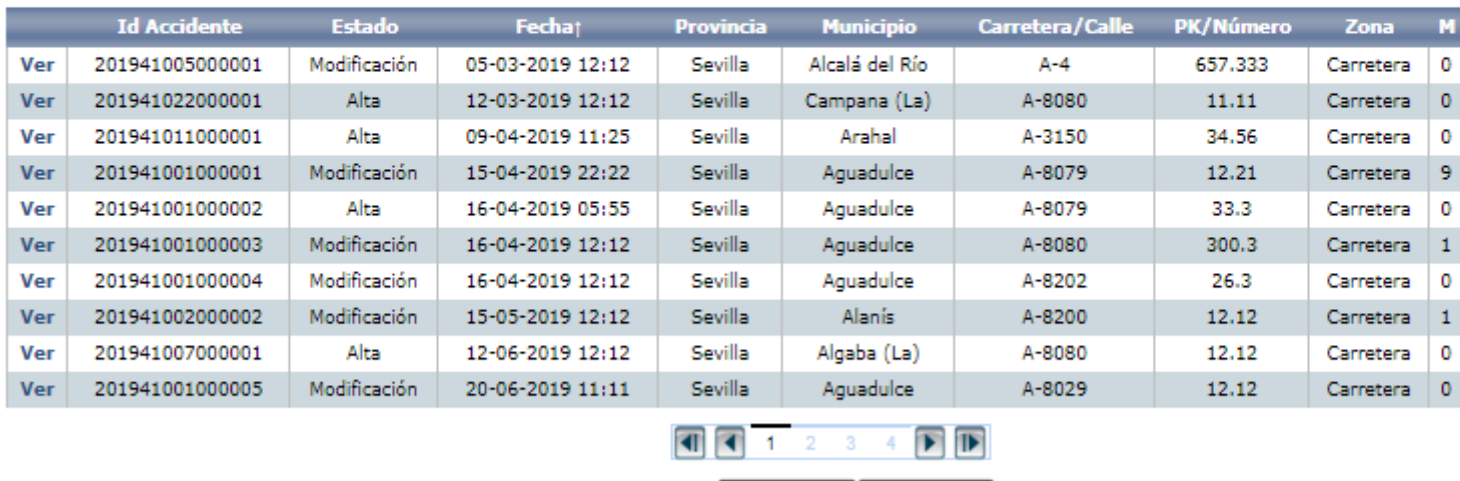

Volver | Imprimir

**Ilustración 47 : Detalle listado modificación de informe**

Una vez localizado el accidente en concreto (el formulario de búsqueda es el mismo que el de Consulta), podremos modificar cada uno de los aspectos definidos previamente para el accidente.

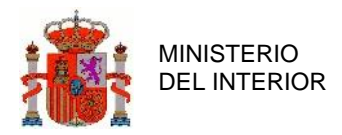

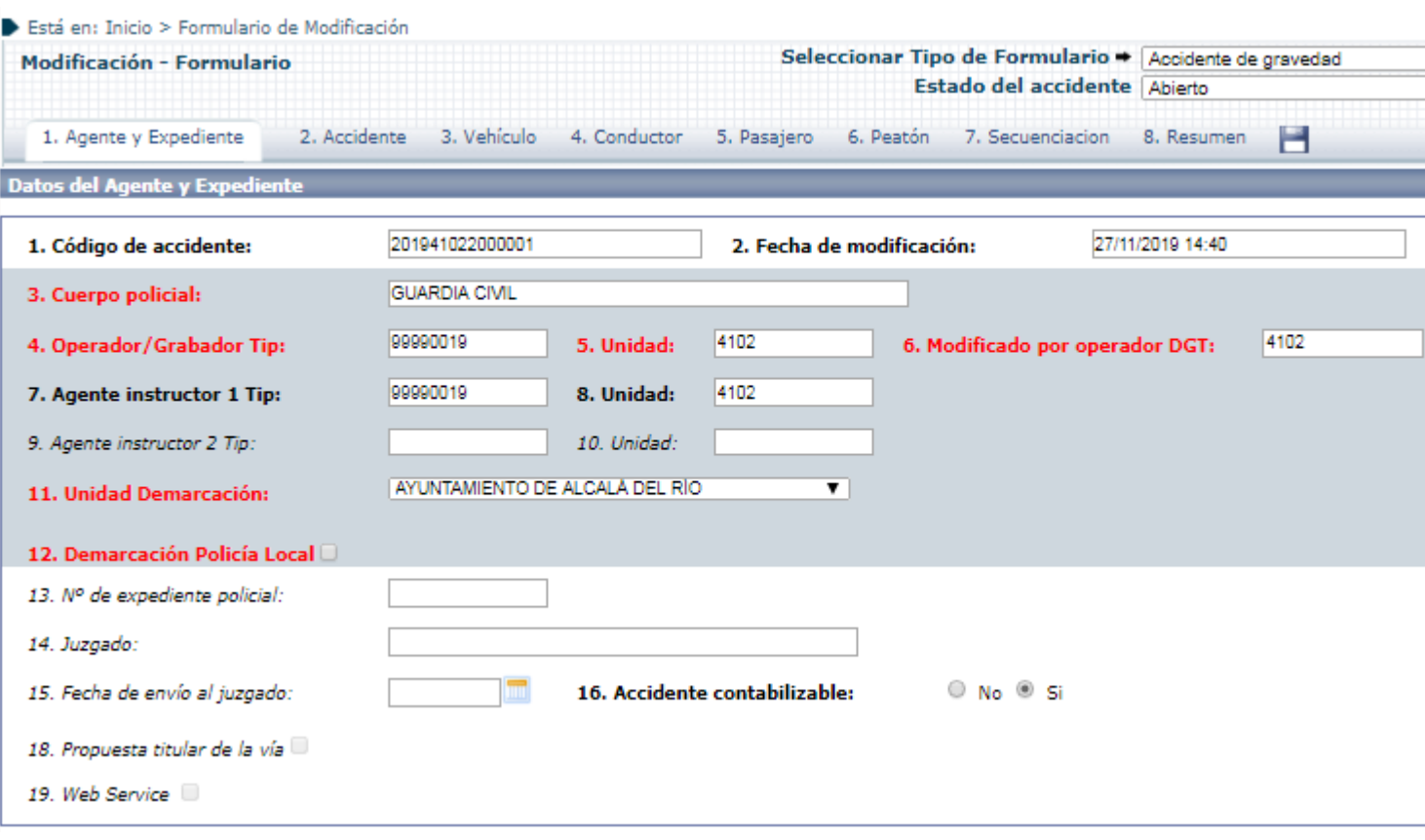

### **Ilustración 48 : Detalle modificación de Accidente**

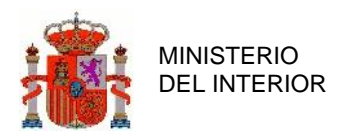

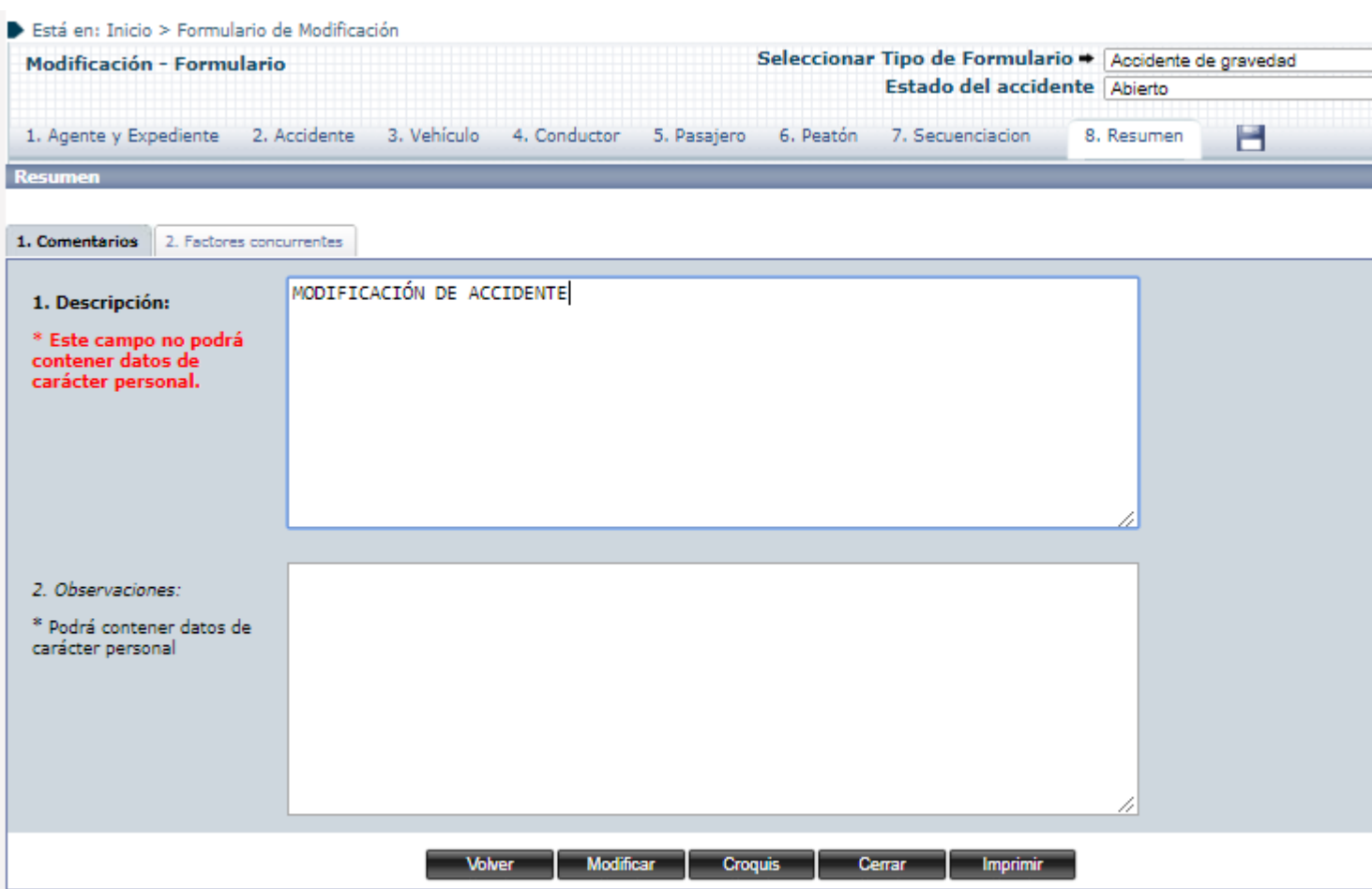

**Ilustración 49 : Detalle modificación de Accidente**

Finalizados los cambios, al pulsar el botón Modificar (también se puede pulsar sobre el icono del disquete), el accidente se almacenará en la Base de Datos en un estado modificado.

De este modo si se volviera a modificar, tendríamos dos registros en la Base de Datos para ese accidente, teniendo un control de todas las versiones que se han realizado sobre él, dicho control de versiones es secuencial, conforme aumente el número de modificaciones sobre el accidente, también lo hará el número de versiones existentes en la Base de Datos para él.

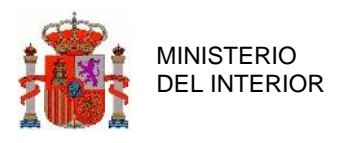

# **2.4 Baja**

El formulario de baja tiene como fin borrar accidentes. Una vez localizado el accidente, pasará a ser borrado. Su aspecto es idéntico al de Consulta, con todos los campos deshabilitados por parte del sistema, de forma que no se puede modificar ninguno de los valores que se muestran.

Una vez el accidente ha sido dado de baja, ya no es posible operar sobre él por parte del usuario. Su registro no será totalmente borrado de la Base de Datos, sino que permanecerá su información, pero en un estado de baja.

A la hora de dar de baja el accidente se debe especificar el motivo. El motivo puede tomar estos valores:

- **Duplicado:** para consuma la baja será necesario especificar el ID del otro accidente del que éste es un duplicado.
- **Error Humano:** será necesario especificar una descripción del error.
- **Accidente Provisional**

Al acceder al formulario de baja se mostrará inicialmente el panel estándar de búsqueda.

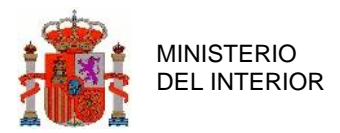

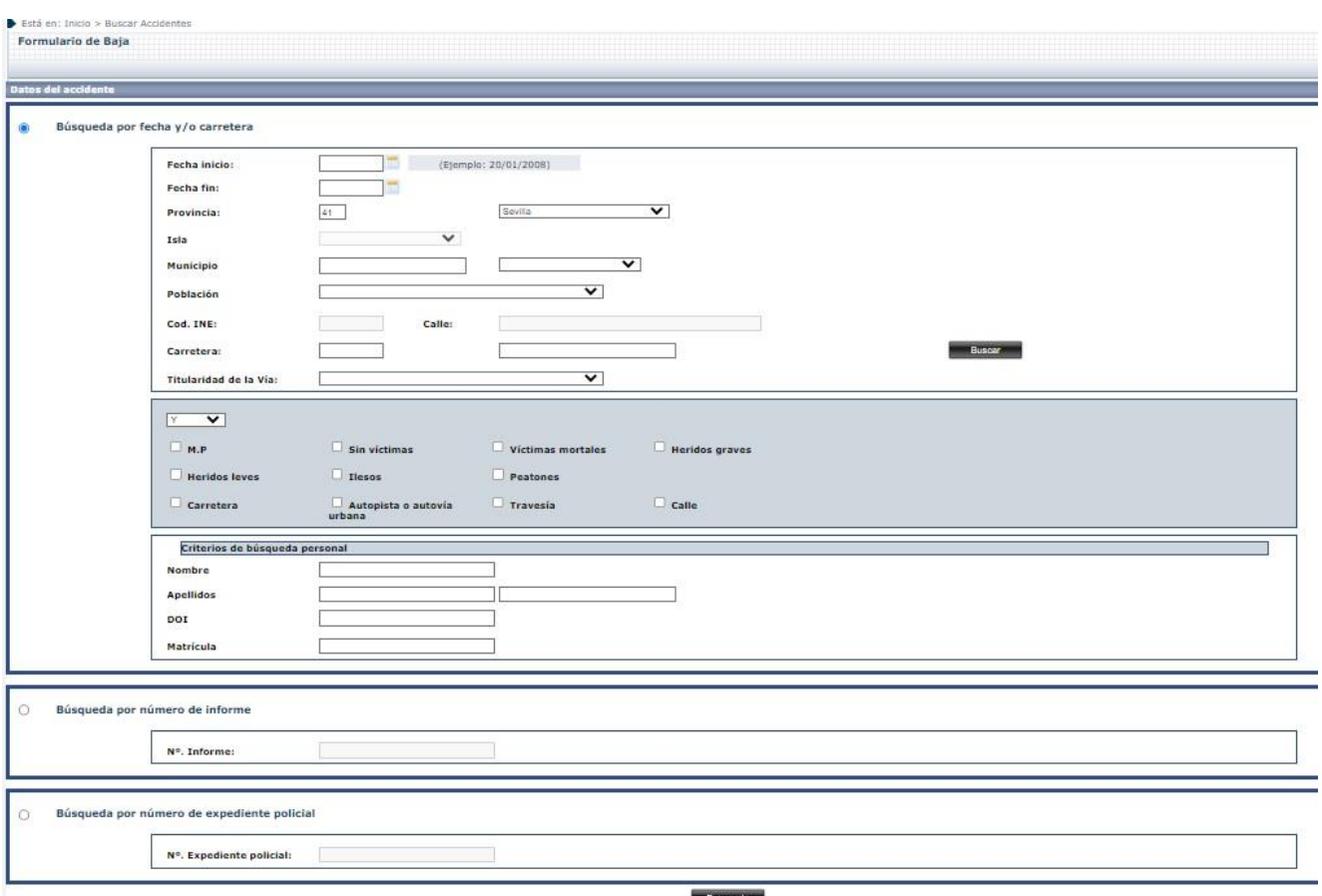

**Ilustración 50 : Detalle formulario de baja**

Se podrá buscar accidentes empleando los criterios de búsqueda, o si se conoce el ID del accidente a dar de baja o su número de expediente policial se podrá acceder directamente a la baja de dicho accidente.

La pantalla de resultados de la búsqueda mostrará aquellos accidentes en estado susceptible de ser dados de baja (es decir, que estén en estado de Alta o Modificación) y que cumplan los criterios introducidos en el formulario.

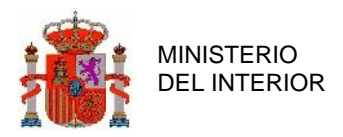

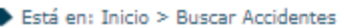

Formulario de Baja

### Consulta de Accidente

### **NTABLA DE SELECCIÓN DE CONSULTA**

|                                                               | <b>Id Accidente</b> | <b>Estado</b> | Fechat           | <b>Provincia</b> | <b>Municipio</b> | Carretera/Calle | PK/Número | Zona      |            | M HG         |
|---------------------------------------------------------------|---------------------|---------------|------------------|------------------|------------------|-----------------|-----------|-----------|------------|--------------|
| Ver                                                           | 201941005000001     | Modificación  | 05-03-2019 12:12 | Sevilla          | Alcalá del Río   | A-4             | 657.333   | Carretera | 0          | $\bf{0}$     |
| <b>Ver</b>                                                    | 201941022000001     | Alta:         | 12-03-2019 12:12 | Sevilla          | Campana (La)     | A-8080          | 11.11     | Carretera | 0          | $^{\circ}$   |
| Ver                                                           | 201941011000001     | Alta          | 09-04-2019 11:25 | Sevilla          | Arahal           | A-3150          | 34.56     | Carretera | 0          | $\mathbf{0}$ |
| <b>Ver</b>                                                    | 201941012000001     | Alta:         | 09-04-2019 11:25 | Sevilla          | Aznalcázar:      | A-3150          | 23.23     | Carretera | 0          | $\mathbf{0}$ |
| Ver                                                           | 201941001000001     | Modificación  | 15-04-2019 22:22 | Sevilla          | Aguadulce        | A-8079          | 12.21     | Carretera | 9          | 8            |
| <b>Ver</b>                                                    | 201941001000002     | Alta:         | 16-04-2019 05:55 | <b>Sevilla</b>   | Aguadulce        | A-8079          | 33.3      | Carretera | $\circ$    | $\mathbf{0}$ |
| Ver                                                           | 201941001000003     | Modificación  | 16-04-2019 12:12 | Sevilla          | Aguadulce        | A-8080          | 300.3     | Carretera | 1          | $\mathbf{1}$ |
| <b>Ver</b>                                                    | 201941001000004     | Modificación  | 16-04-2019 12:12 | Sevilla          | Aguadulce        | A-8202          | 26.3      | Carretera | $^{\circ}$ | $\mathbf{0}$ |
| Ver                                                           | 201941002000002     | Modificación  | 15-05-2019 12:12 | Sevilla          | Alanís           | A-8200          | 12.12     | Carretera | 1          | $^{\circ}$   |
| <b>Ver</b>                                                    | 201941007000001     | Alta:         | 12-06-2019 12:12 | Sevilla          | Algaba (La)      | A-8080          | 12.12     | Carretera | ٥          | $\circ$      |
| $\mathbb{P}$<br>kп<br>Ы<br><b>Michael</b><br><b>Longitude</b> |                     |               |                  |                  |                  |                 |           |           |            |              |

**Ilustración 51 : Detalle listado de baja**

Al seleccionar un accidente, se accederá al formulario de Baja para dicho accidente. En el que se podrán revisar, pero no modificar, los campos.

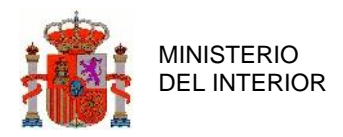

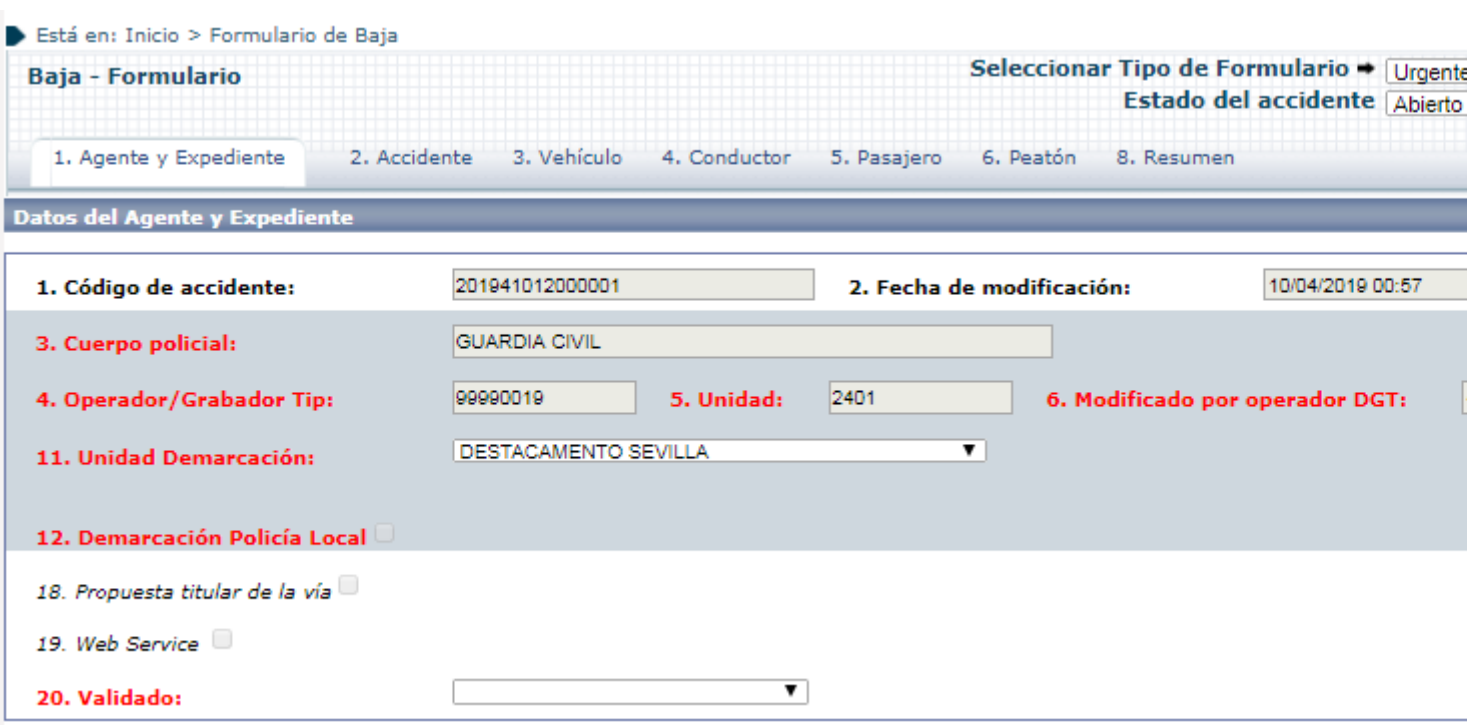

**Ilustración 52 : Detalle Formulario de baja**

En la pestaña *8.Resumen* se podrá especificar el motivo de la baja del accidente. Si se especifica Error humana so mostrará un campo de texto para dar una justificación de la baja.

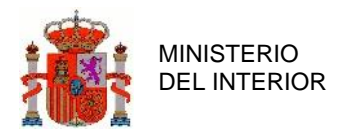

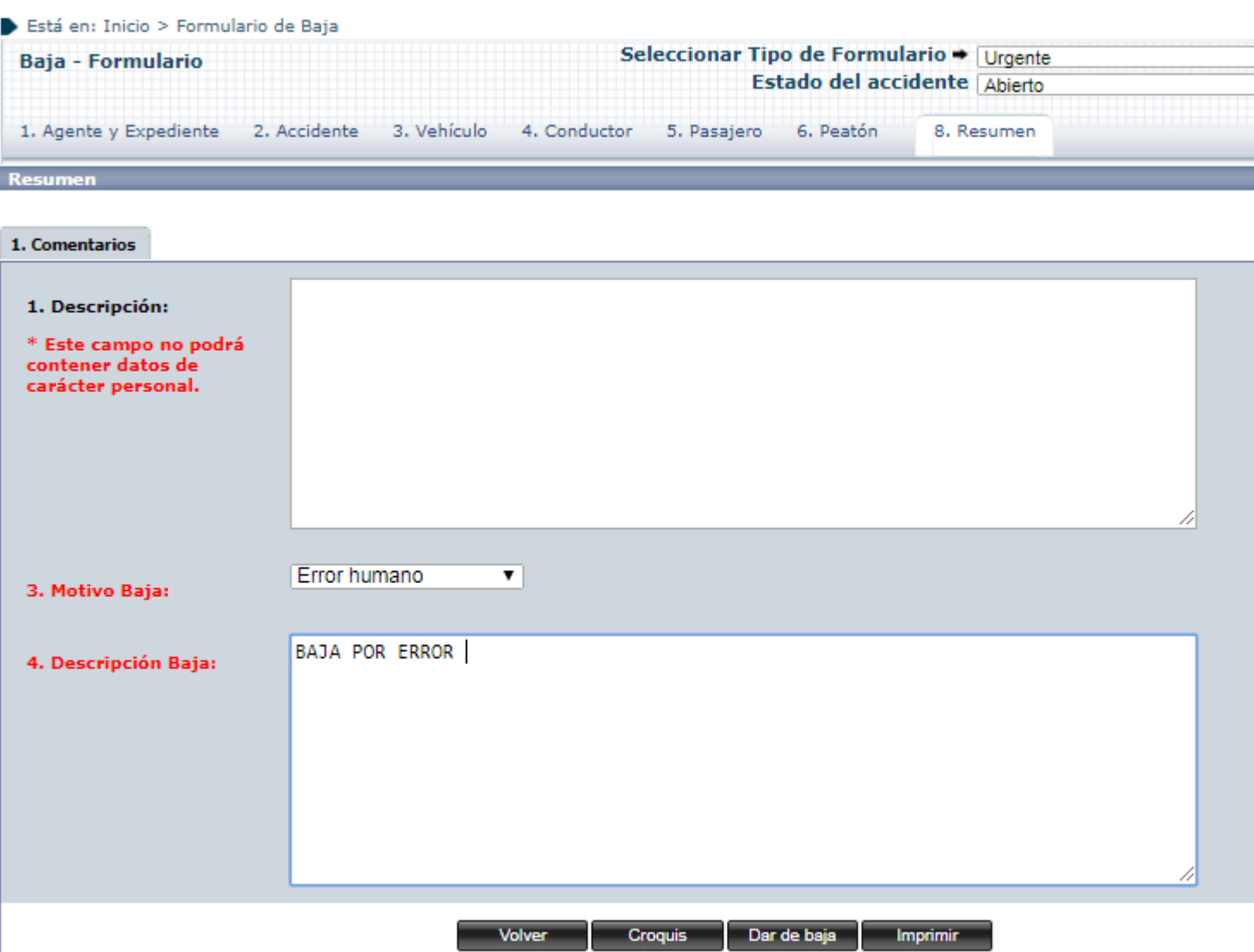

**Ilustración 53 : Detalle Formulario de Baja . Pestaña – 8**

Si se selecciona como motivo "Duplicado", se mostrará un campo para proporcionar el ID del otro Accidente.

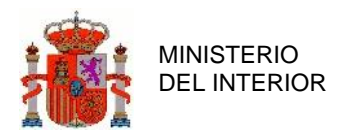

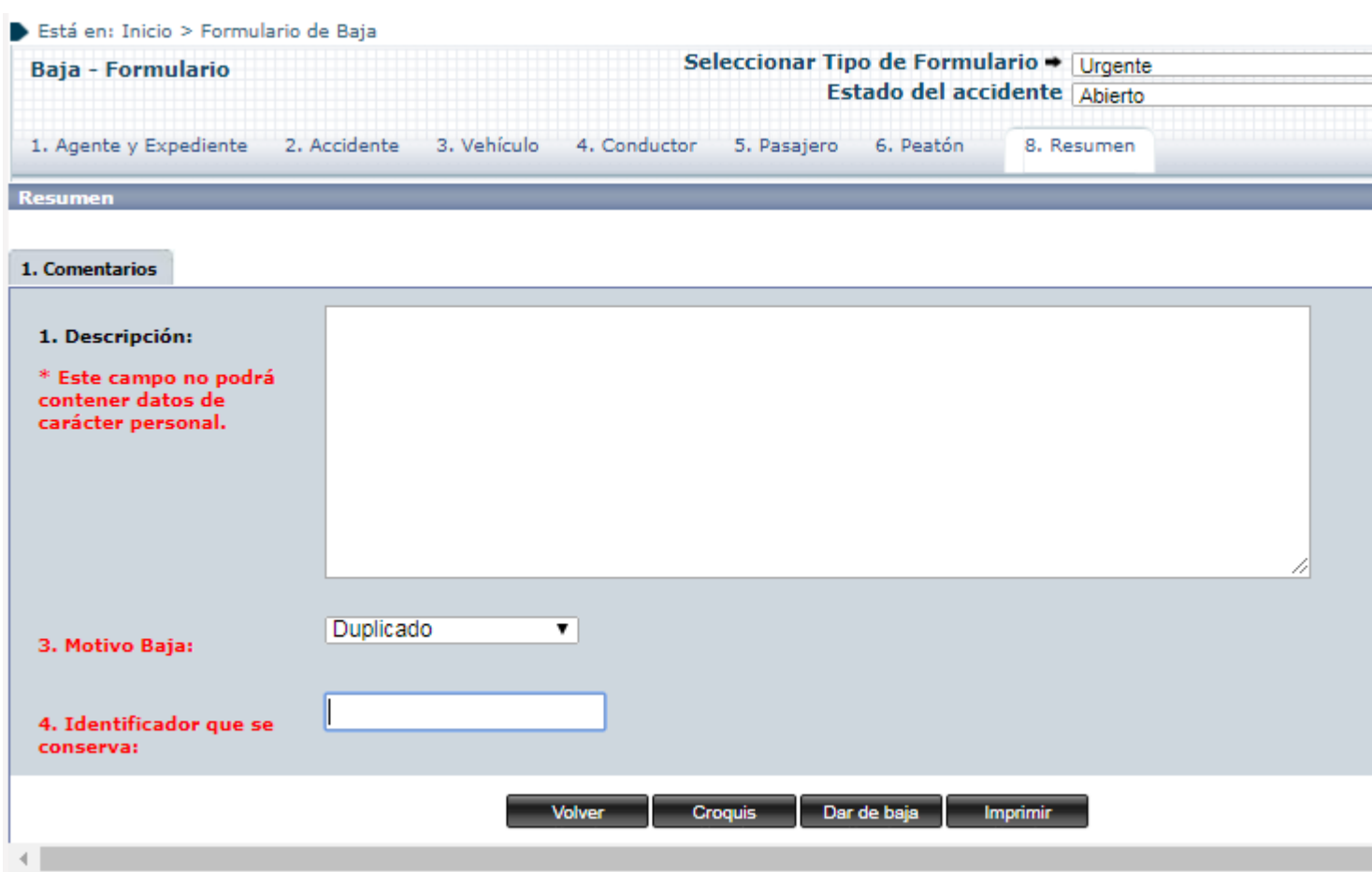

**Ilustración 54 : Detalle Formulario de Baja. Pestaña – 8**

Una vez cumplimentados estos campos, se pulsará en el botón *Dar de Baja* para completar la baja del accidente.

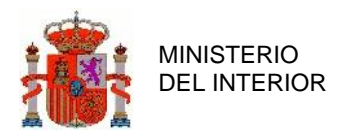

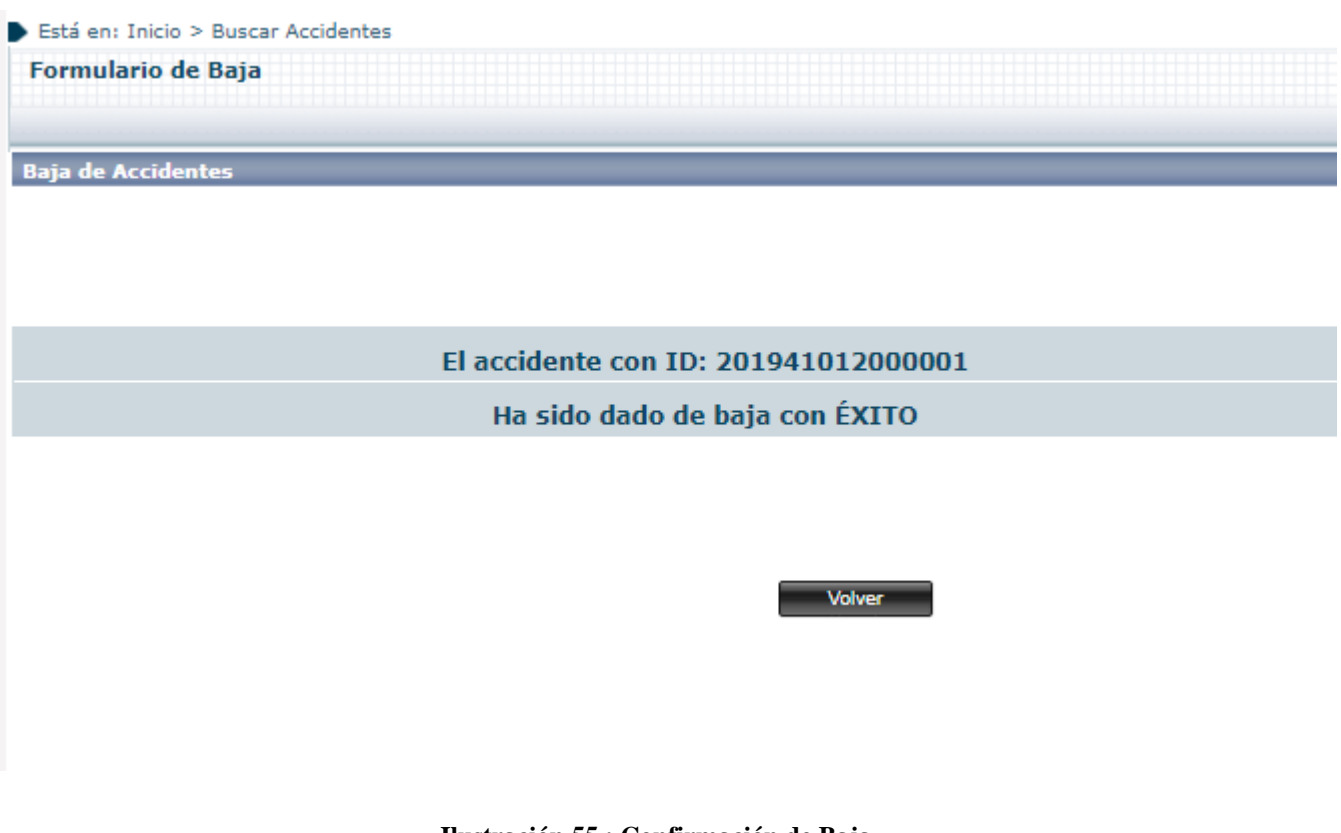

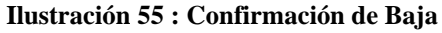

# **2.5 Cierre**

Este formulario tiene como fin cerrar los accidentes que ya no van a ser modificados. Estos accidentes pasarán a tener un estado "Cerrado" en la Base de Datos, que hará referencia a que el accidente con todos sus datos y características es definitivo.

Al acceder al Formulario se muestra inicialmente el panel estándar de búsqueda.

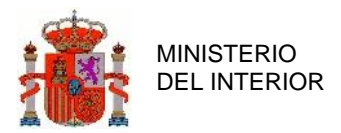

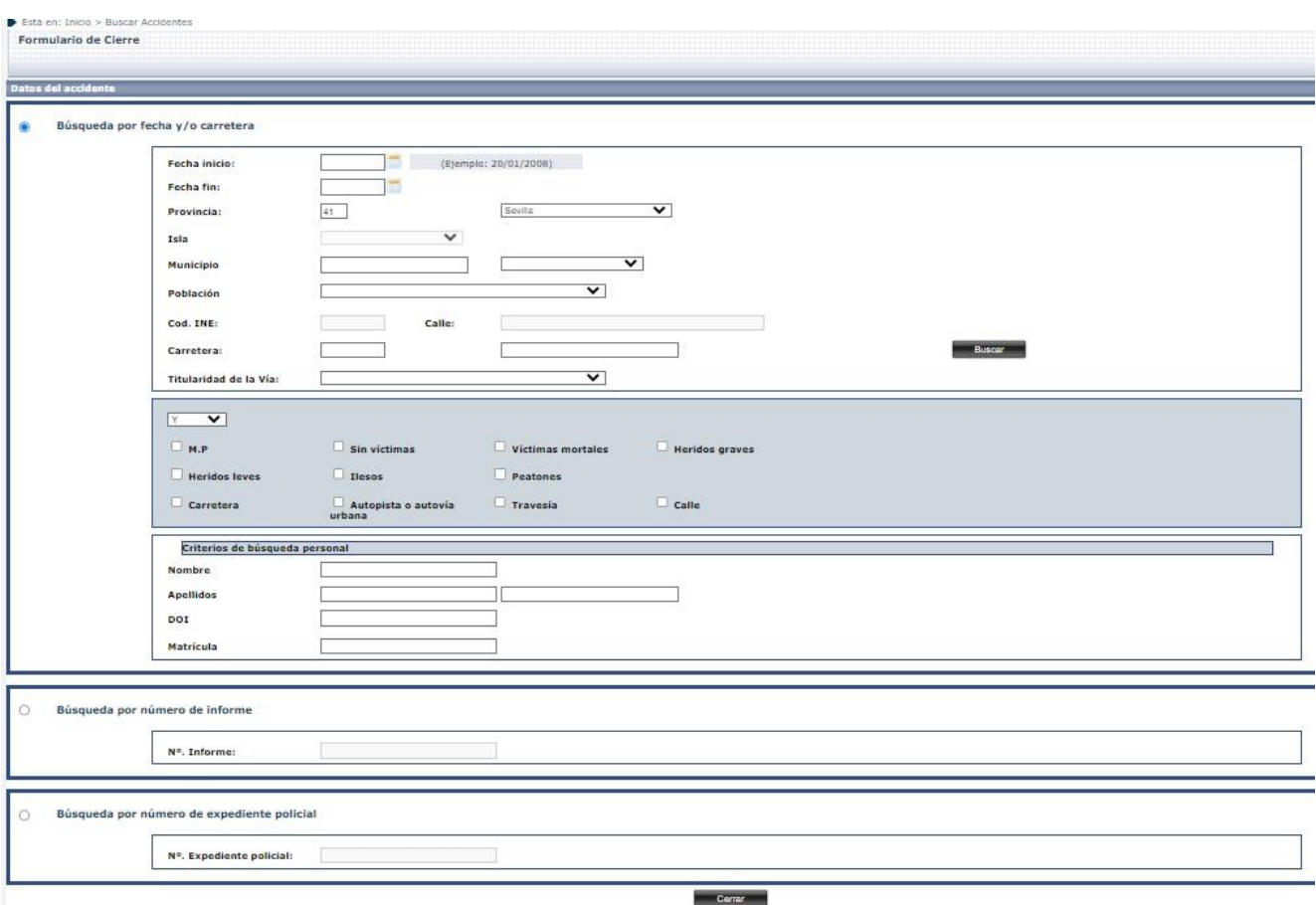

**Ilustración 56 : Detalle formulario de cierre**

Existiendo la posibilidad de seleccionar un accidente a cerrar de la lista de resultados que se obtendrá especificando unos criterios, o de intentar cerrar un accidente directamente si se conoce su ID o bien su número de expediente policial.

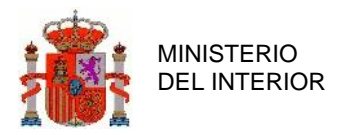

GERENCIA DE INFORMATICA

#### Está en: Inicio > Buscar Accidentes

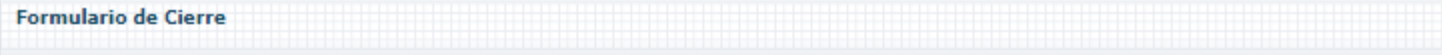

#### nsulta de Accid

### **NTABLA DE SELECCIÓN DE CONSULTA**

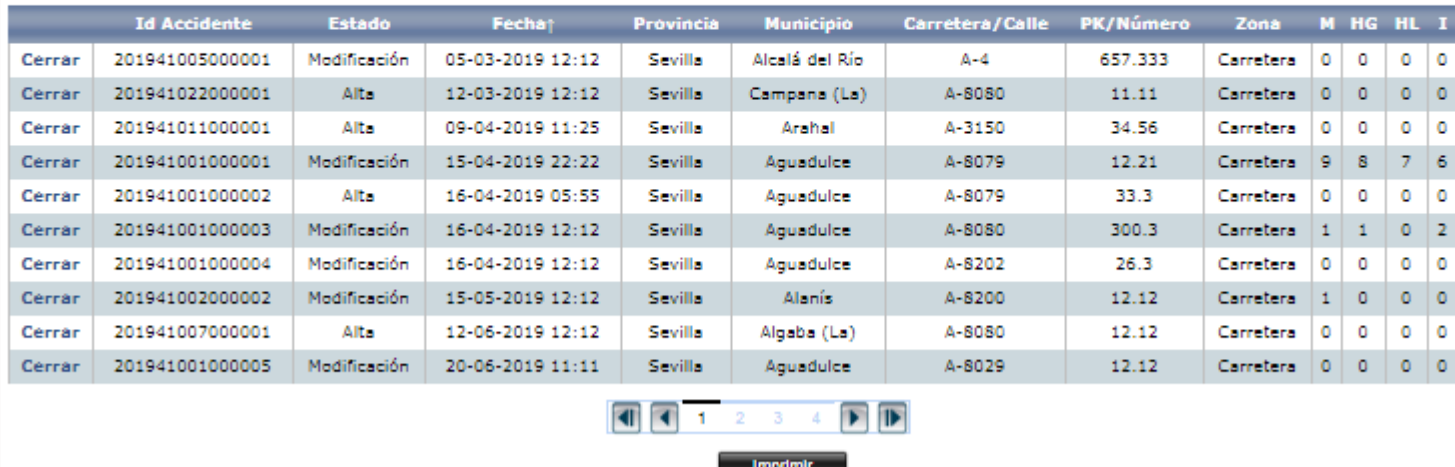

### **Ilustración 57 : Detalle listado de cierre**

Al intentar cerrar un accidente, se evaluará lo siguiente:

- Todos los campos obligatorios al cierre están informados
- No existen incoherencias entre los datos: por ejemplo, que las cifras especificadas en la pestaña  $2.3 - N<sup>o</sup>$  Implicados, coincidan con los vehículos e implicados contabilizables dados de alta en el accidente

Si no se cumpliesen estos requisitos se mostrará un panel de error, informando de los campos faltantes/mal grabados.

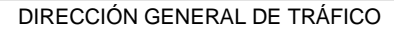

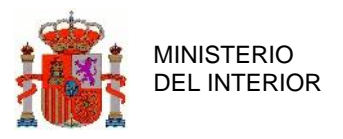

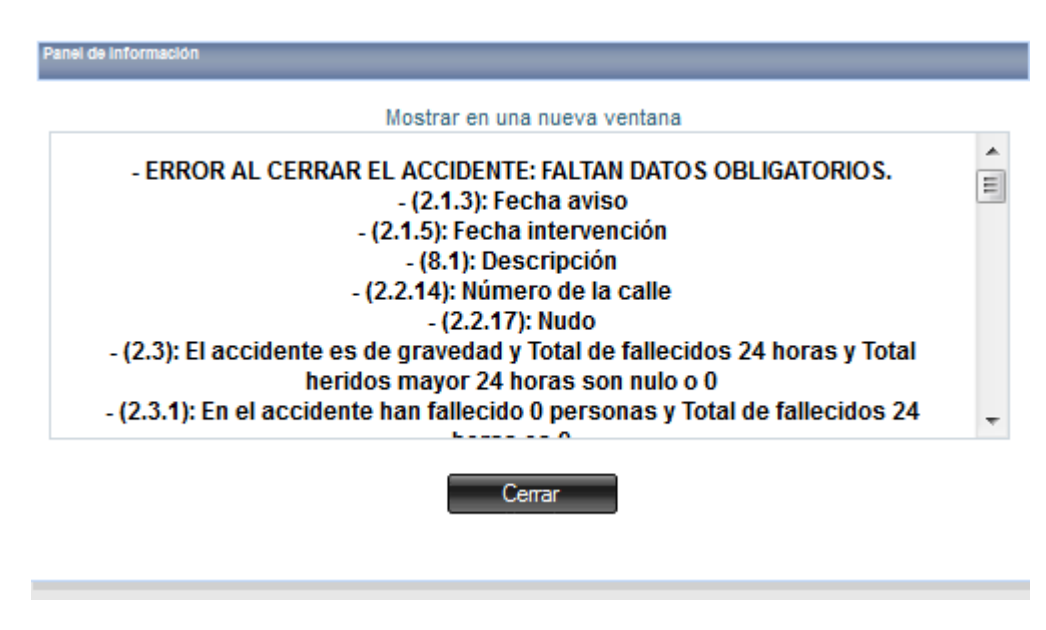

**Ilustración 58 : Panel informativo de Cierre**

Comentar que todas las pestañas, sub-pestañas y campos están numerados. El número que aparece en cada campo indica la posición del campo dentro de la aplicación. De este modo cuando aparece **(2.2.14): Número de la calle**, quiere decir que nos falta por rellenar el campo número de la calle, el cual se encuentra en la pestaña general número '2', sub-pestaña '2' y dentro de esta sub-pestaña el campo '14'.

En el momento en que se produce el cierre el accidente ya no podrá ser modificado a no ser que desde la parte de Administración, se vuelva a abrir explícitamente.

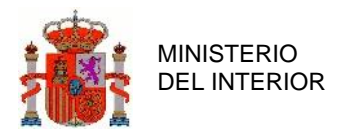

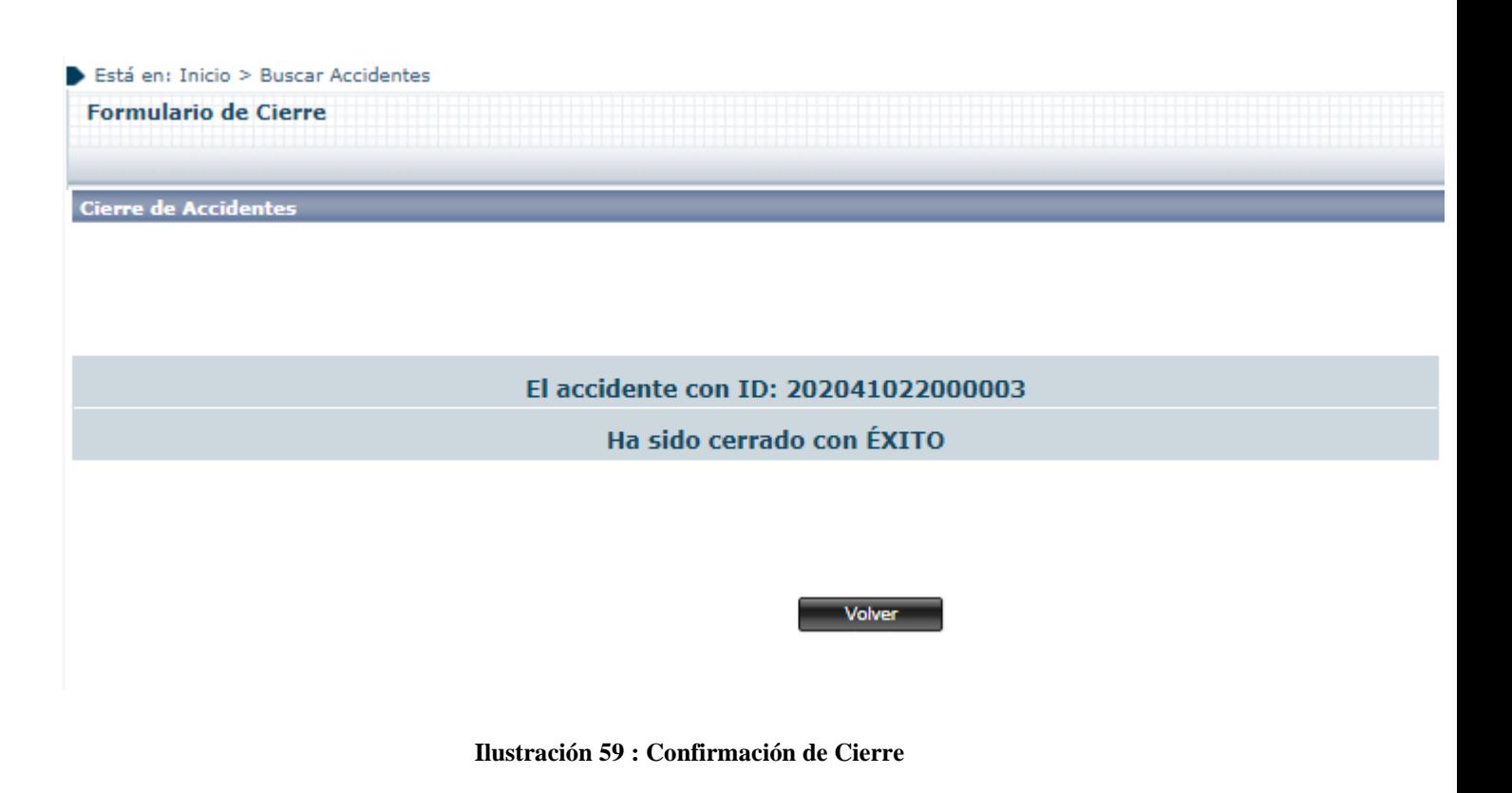

# **2.6 Listados**

La aplicación permite al usuario filtrar accidentes por determinados valores y características con el fin de realizar diferentes tipos de búsquedas y listados. En esta sección veremos todos los diferentes tipos que se ofrecen y las entradas a rellenar en cada uno de ellos.

# 2.6.1 Listado Unidad (Fecha accidente).

Sección que permite listar por unidad de acuerdo con las siguientes entradas:

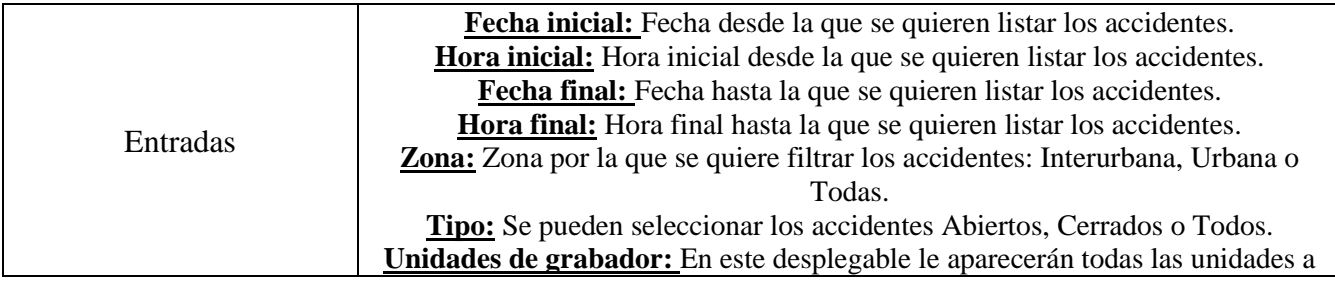

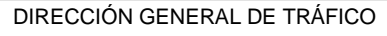

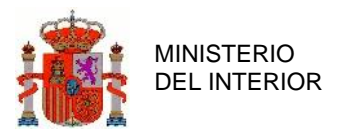

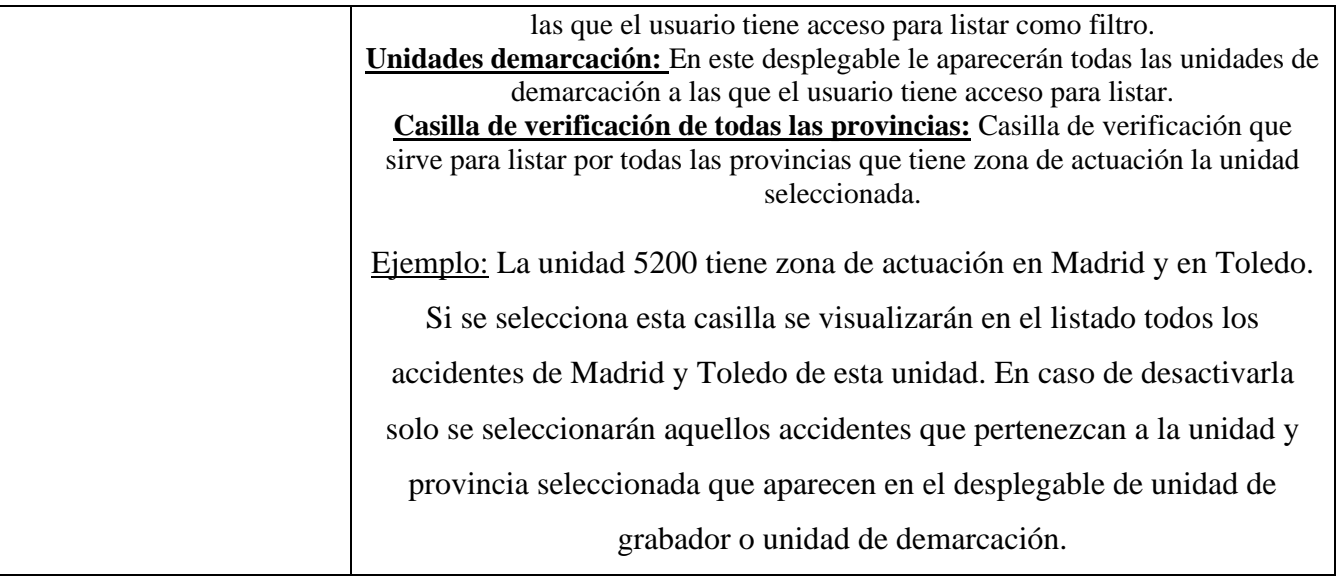

**Tabla 5 : Detalles campos Listado Unidad (Fecha accidente)**

El aspecto de la aplicación donde se introducen todas las entradas explicadas es el siguiente:

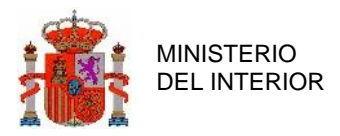

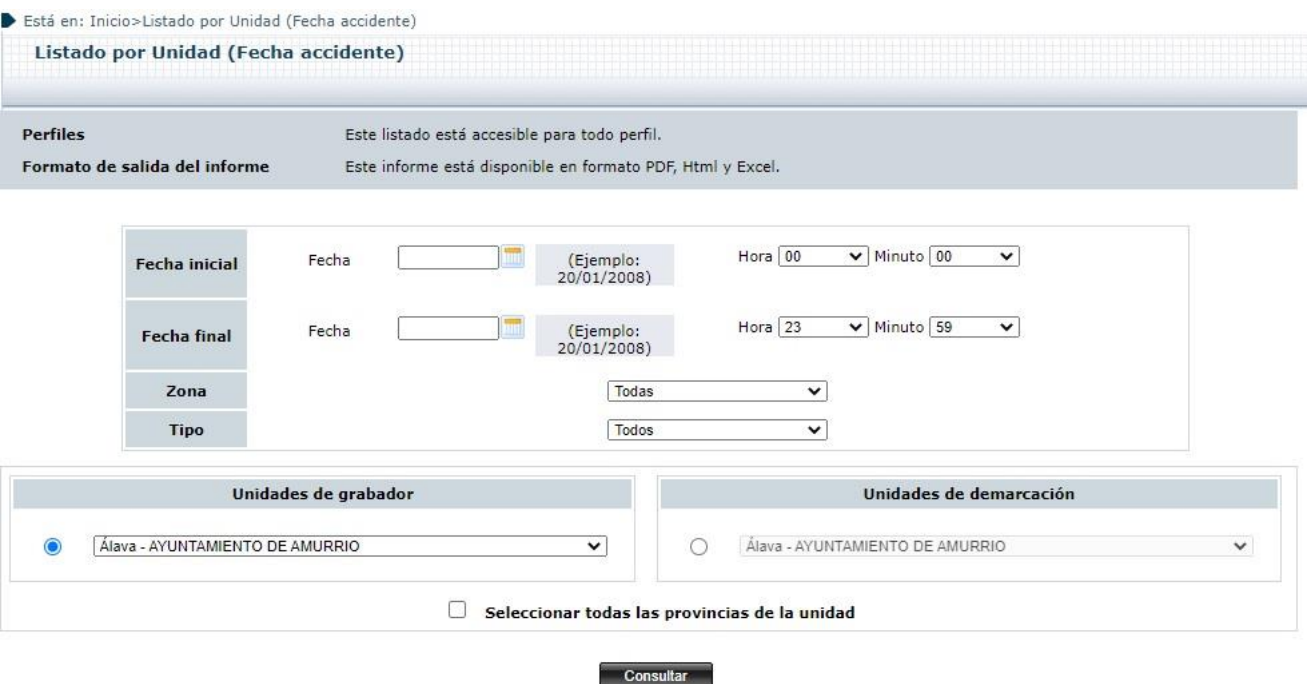

**Ilustración 60 : Aspecto visual Listado por unidad (Fecha accidente)**

Una vez se han introducido todos los valores necesarios para realizar la búsqueda, estos se muestran en forma de listado.

El listado es posible ordenarlo por cada uno de los campos pinchando en la cabecera del campo por el que queremos ordenar. Por ejemplo, si se quiere ordenar por Km, pincharemos en la cabecera 'Km' y automáticamente se ordenará el listado por Km de manera ascendente. Si volvemos a pinchar en la cabecera el listado se ordenará de manera descendente, y así sucesivamente.

La información del listado está disponible en formato EXCEL, PDF y HTML.

El resultado del listado de unidad es el siguiente:
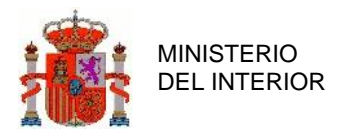

#### Está en: Inicio>Listado por Unidad (Fecha accidente)

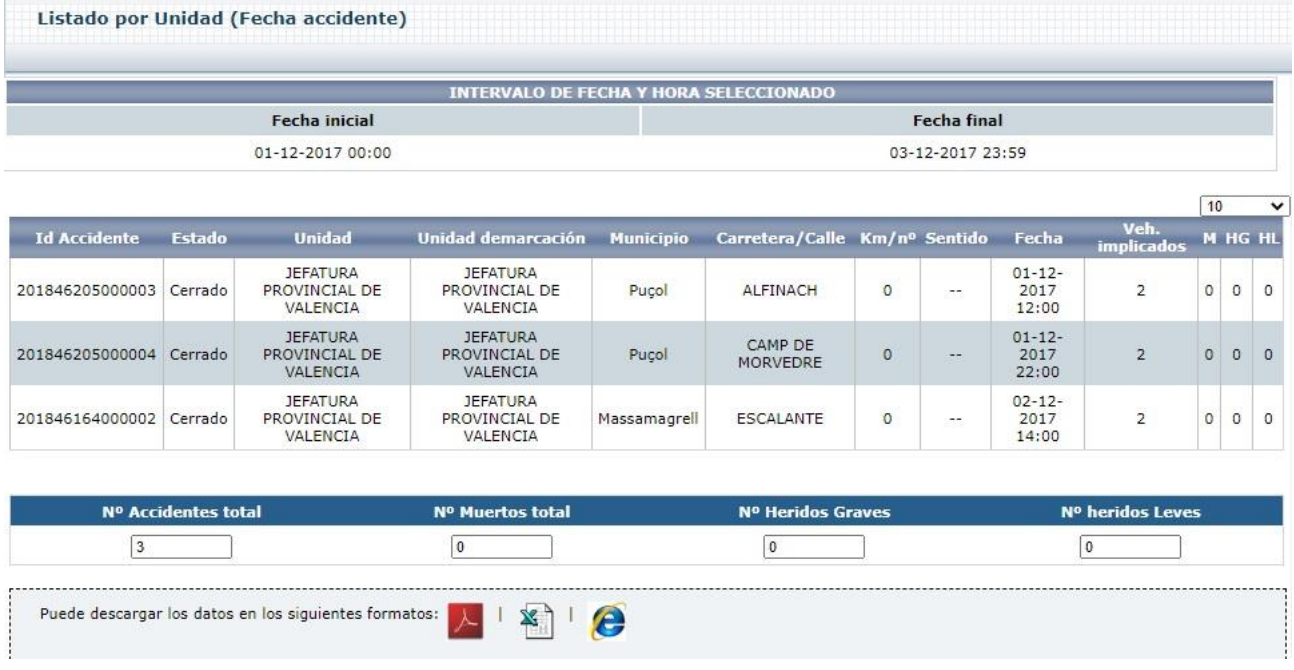

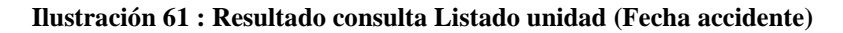

La lista se muestra en columnas con la siguiente información:

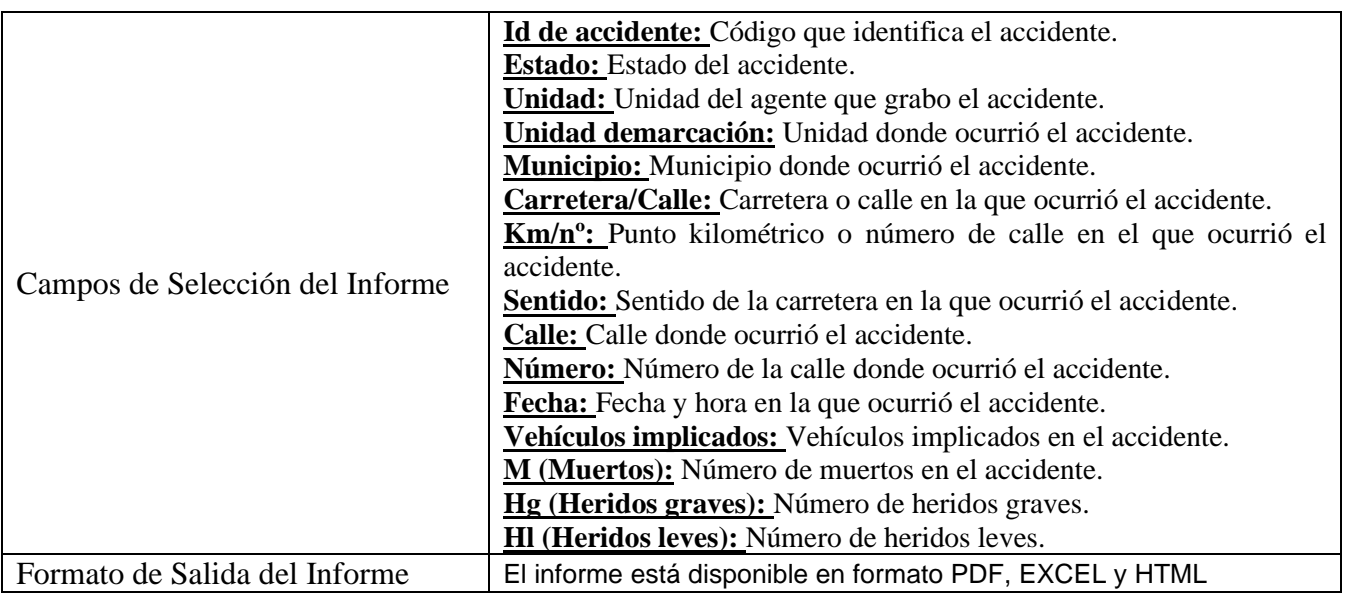

**Tabla 6 : Detalle campos selección del Informe**

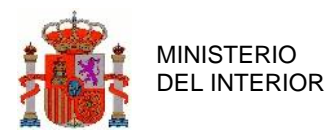

# 2.6.2 Listado Unidad (Fecha modificación).

Sección que permite listar por unidad de acuerdo con las siguientes entradas:

|          | Fecha modificación inicial: Fecha desde la que se quieren listar los accidentes.   |
|----------|------------------------------------------------------------------------------------|
|          | Hora modificación inicial: Hora inicial desde la que se quieren listar los         |
|          | accidentes.                                                                        |
|          | Fecha modificación final: Fecha hasta la que se quieren listar los accidentes.     |
|          | Hora modificación final: Hora final hasta la que se quieren listar los accidentes. |
|          | Zona: Zona por la que se quiere filtrar los accidentes: Interurbana, Urbana o      |
|          | Todas.                                                                             |
|          | <b>Tipo:</b> Se pueden seleccionar los accidentes Abiertos, Cerrados o Todos.      |
|          | Unidades de grabador: En este desplegable le aparecerán todas las unidades a       |
|          | las que el usuario tiene acceso para listar como filtro.                           |
|          | Unidades demarcación: En este desplegable le aparecerán todas las unidades de      |
|          | demarcación a las que el usuario tiene acceso para listar.                         |
| Entradas | Casilla de verificación de todas las provincias: Casilla de verificación que       |
|          | sirve para listar por todas las provincias que tiene zona de actuación la unidad   |
|          | seleccionada.                                                                      |
|          |                                                                                    |
|          | Ejemplo: La unidad 5200 tiene zona de actuación en Madrid y en Toledo.             |
|          | Si se selecciona esta casilla se visualizarán en el listado todos los              |
|          | accidentes de Madrid y Toledo de esta unidad. En caso de desactivarla              |
|          | solo se seleccionarán aquellos accidentes que pertenezcan a la unidad y            |
|          | provincia seleccionada que aparecen en el desplegable de unidad de                 |
|          | grabador o unidad de demarcación.                                                  |

**Tabla 7 : Detalles campos Listado Unidad (Fecha modificación)**

El aspecto de la aplicación donde se introducen todas las entradas explicadas es el siguiente:

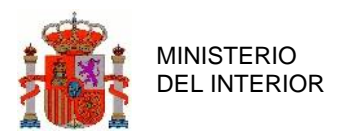

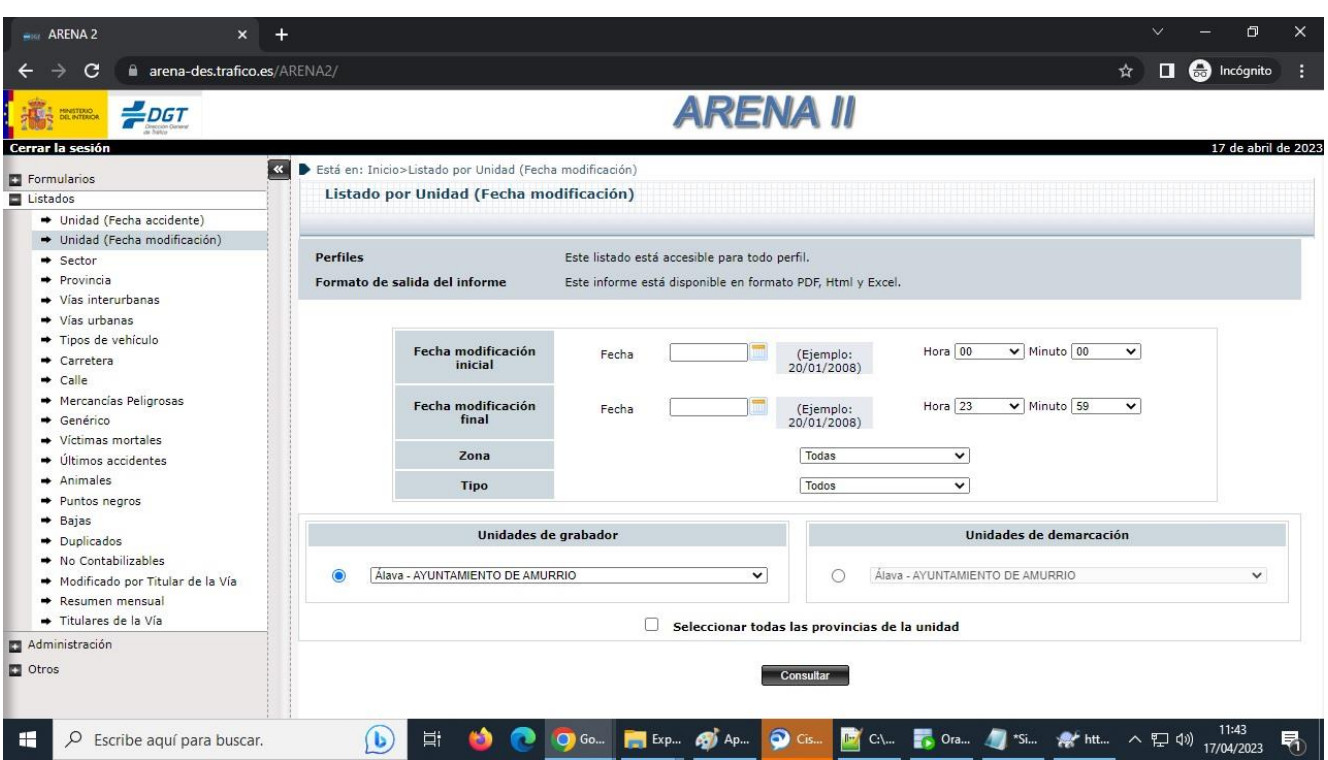

**Ilustración 62 : Aspecto visual Listado por unidad (Fecha modificación)**

Una vez se han introducido todos los valores necesarios para realizar la búsqueda, estos se muestran en forma de listado similar al indicado en el listado anterior.

## 2.6.3 Listado por Sector.

La sección de listado por sector se divide en dos sub-secciones, delimitadas cada una en una pestaña distinta denominadas "Guardia Civil" y "Dirección General de Tráfico", dependiendo de por qué se quiera realizar el listado final.

### **2.6.3.1 Guardia Civil**

En la sección "Guardia Civil" tendremos las siguientes entras y salida final:

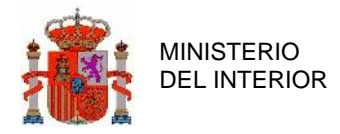

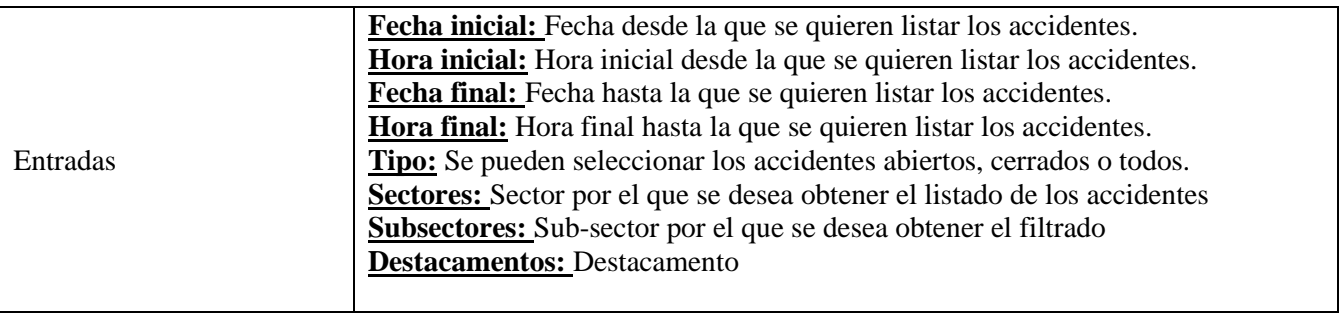

#### **Tabla 8 : Detalle entradas Informe Guardia Civil**

Al menos se ha de seleccionar un sector. Una vez seleccionado el sector, dinámicamente se cargarán los subsectores correspondientes a dicho sector. Una vez seleccionado un subsector se cargarán dinámicamente los destacamentos de dicho subsector.

Para el caso concreto de las entradas "Subsectores" y "Destacamentos", si no se selecciona ninguno de ellos, se listarán todos los existentes dentro de un mismo sector o un subsector.

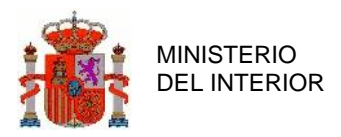

#### Está en: Inicio>Listado por Sector

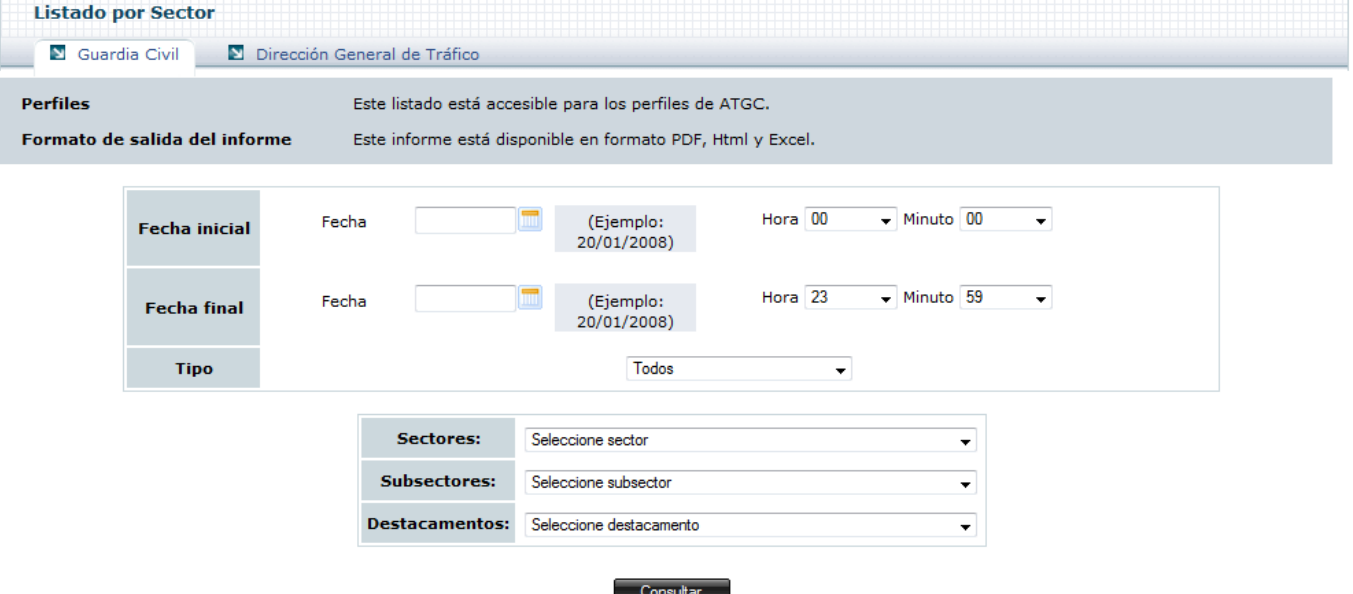

**Ilustración 63 : Detalle Listado por Sector Guardia Civil**

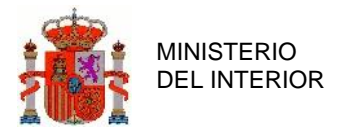

### El resultado del listado de sector es el siguiente:

#### Está en: Inicio>Listado por Sector

**Listado por Sector** 

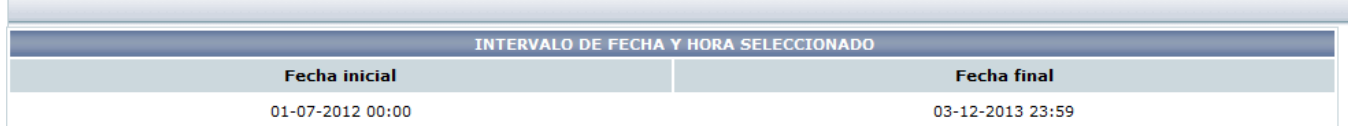

SECTOR DE VALENCIA

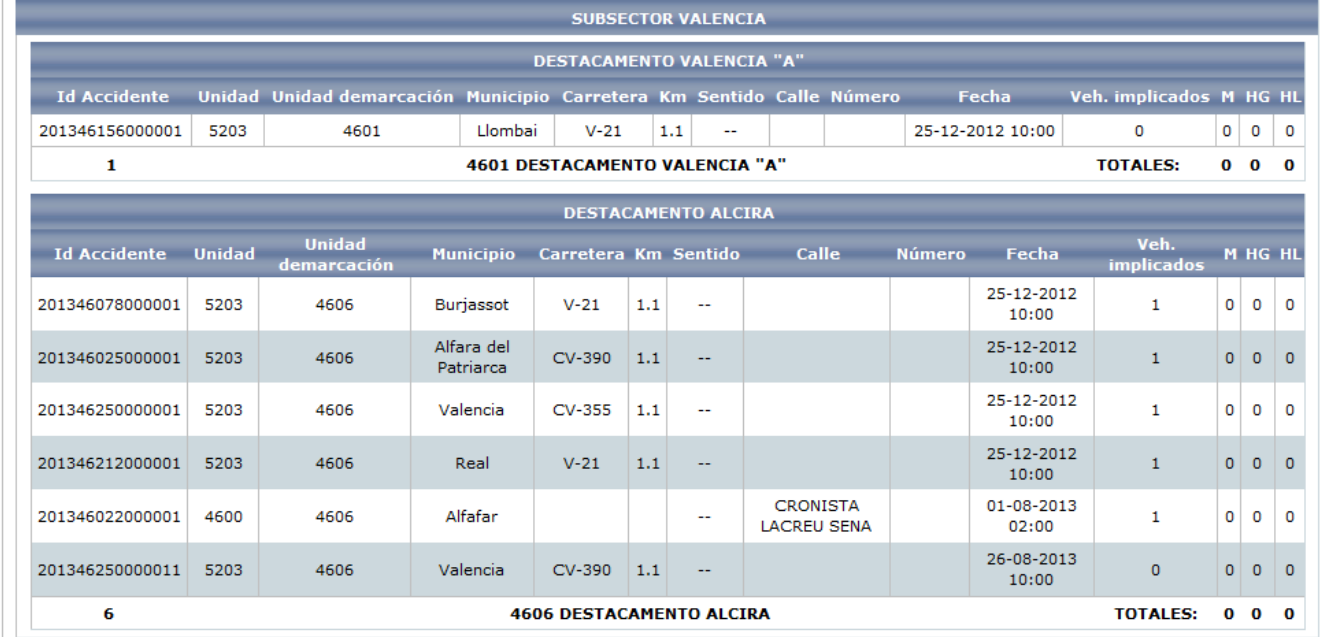

### $\boxed{1}$   $\boxed{1}$   $2$   $3$   $4$   $\boxed{1}$

| Nº Accidentes total                                                              | Nº Muertos total                       | Nº Heridos Graves | Nº heridos Leves |
|----------------------------------------------------------------------------------|----------------------------------------|-------------------|------------------|
|                                                                                  |                                        |                   |                  |
| Puede descargar los datos en los siguientes formatos: $\boxed{\smash{\bigstar}}$ | e<br>$\mathbb{E} \setminus \mathbb{X}$ |                   |                  |
|                                                                                  | Volver                                 |                   |                  |

**Ilustración 64 : Detalle consulta Listado por Sector**

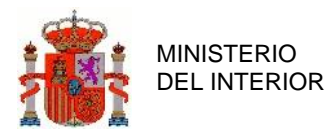

La lista se muestra en columnas con la siguiente información:

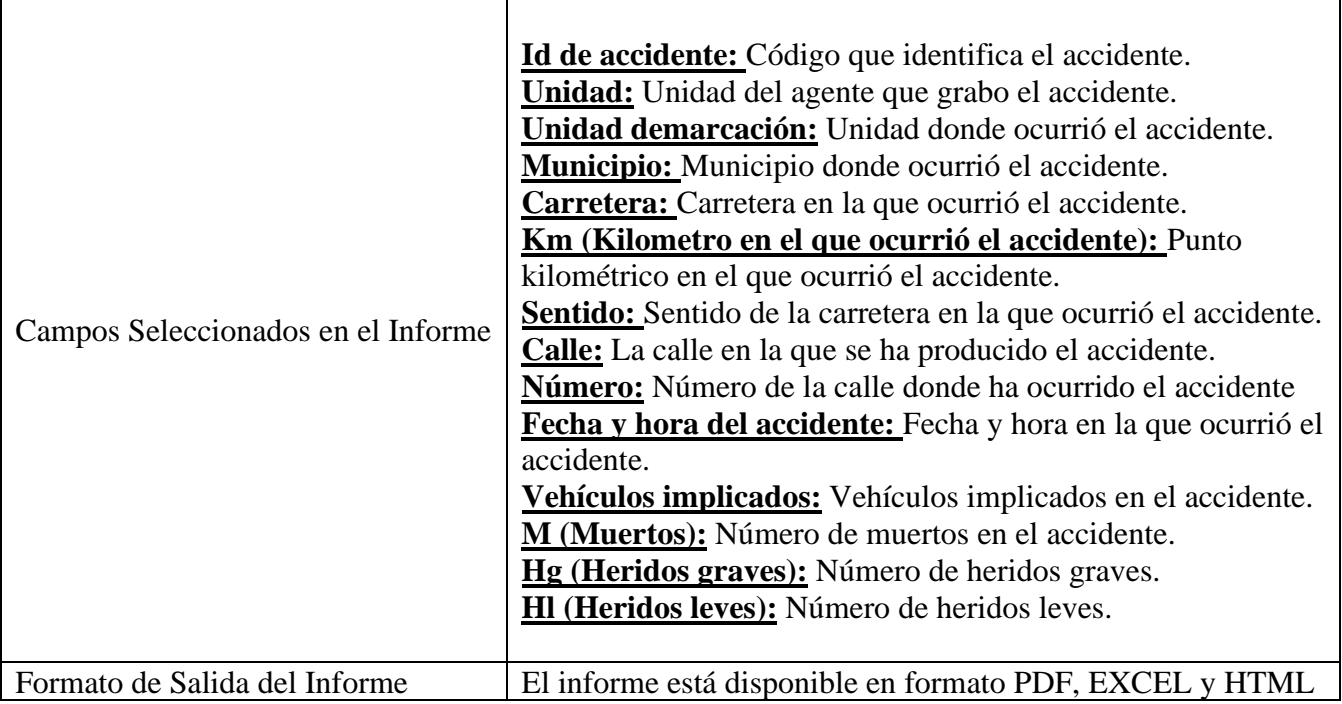

**Tabla 9 : Detalle campos selección del Informe Guardia Civil**

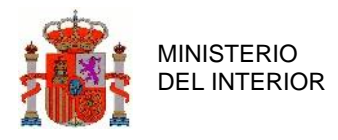

### **2.6.3.2 Dirección General de Tráfico**

Para la sección "Dirección General de Tráfico" la aplicación ofrece las siguientes entradas:

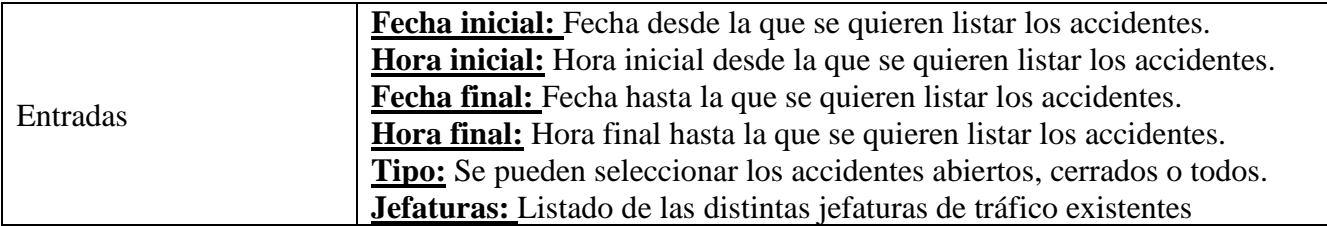

#### **Tabla 10 : Detalle entradas Informe Dirección General de Tráfico**

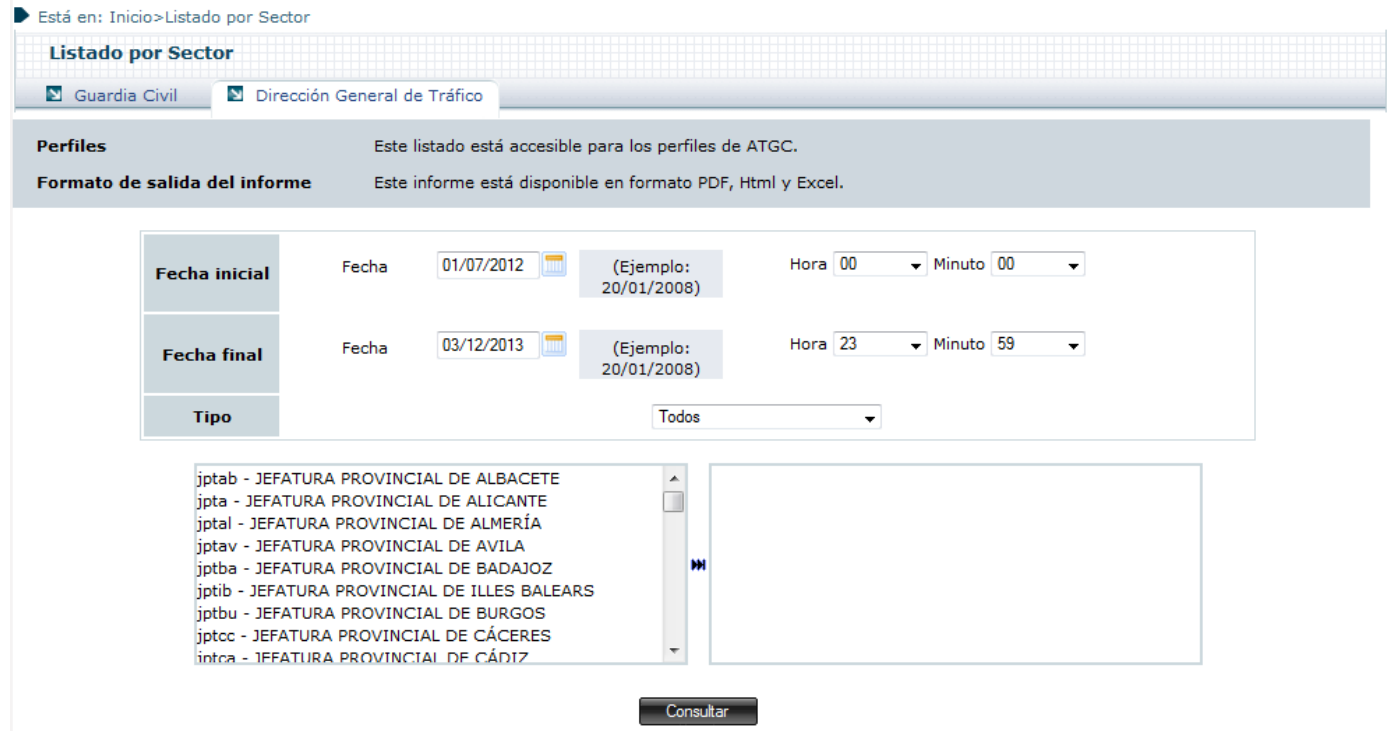

**Ilustración 65 : Detalle Listado por Sector Dirección General de Tráfico**

Para seleccionar las jefaturas, se pueden añadir una a una haciendo doble clic en la jefatura, o seleccionando una jefatura y pulsando el botón . Para añadir todas pulsamos .

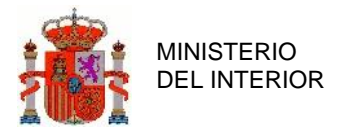

### El resultado del listado de sector es el siguiente:

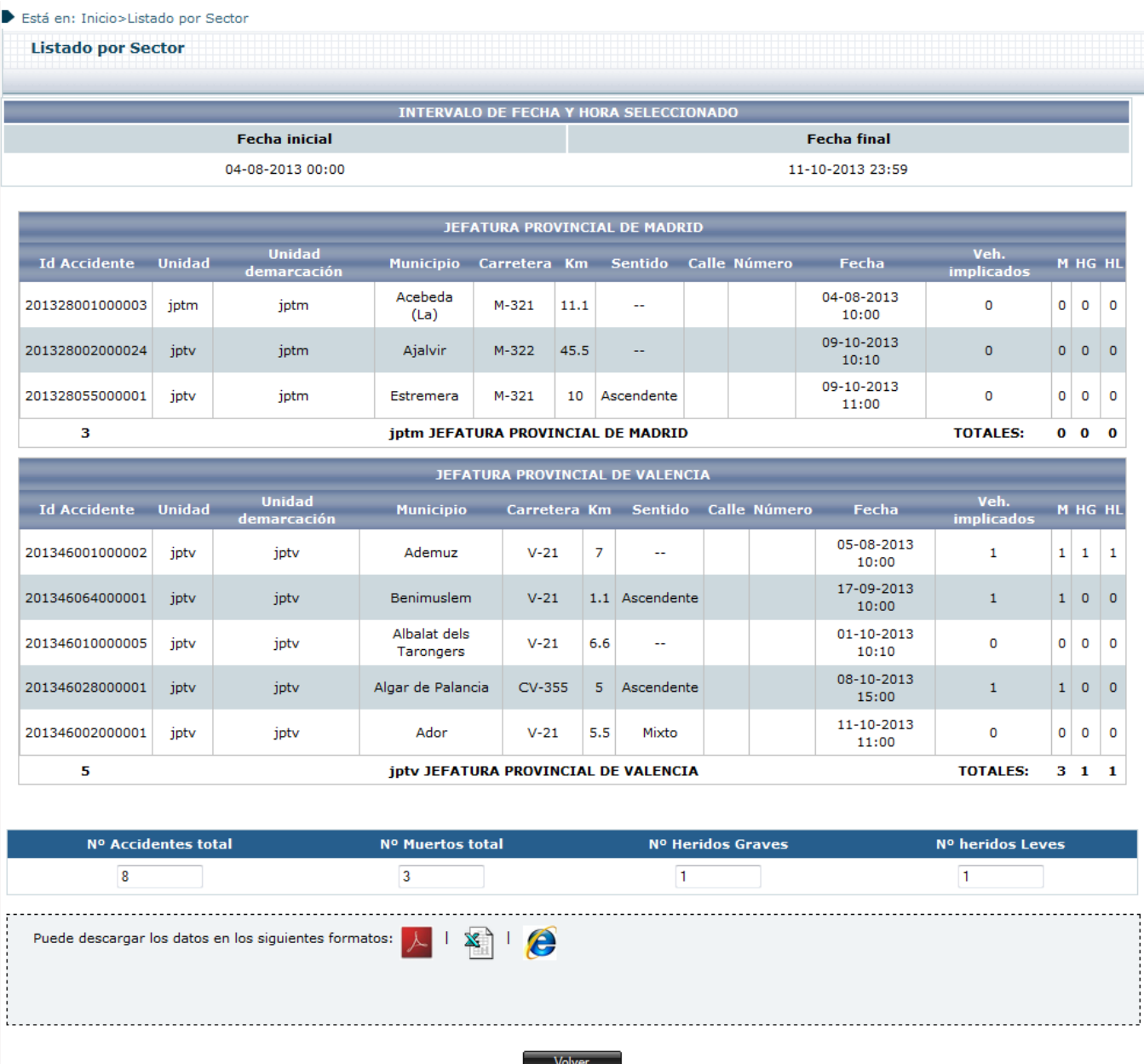

**Ilustración 66 : Detalle consulta Listado por Sector Dirección General de Tráfico**

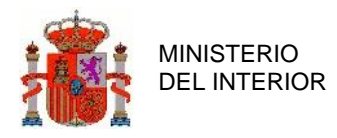

La lista se muestra en columnas con la siguiente información:

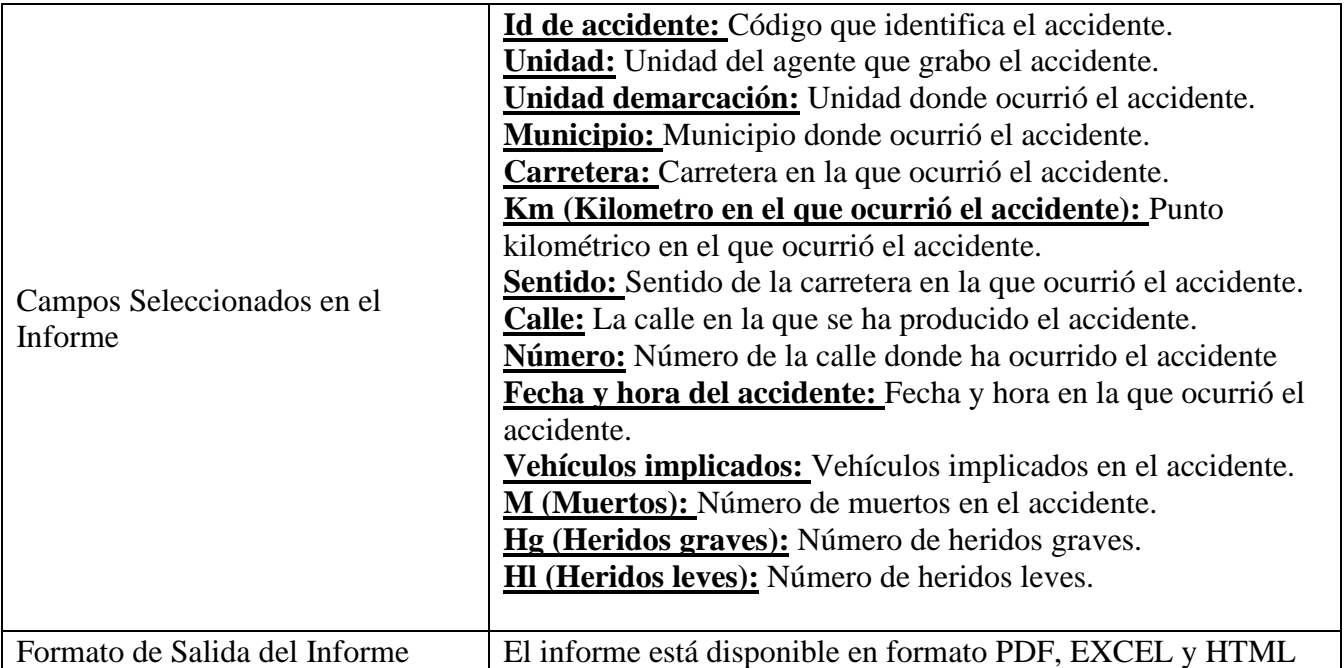

**Tabla 11 : Detalle Campos Seleccionables en Informe Dirección General de Tráfico**

# 2.6.4 Listado por Provincia.

El listado de provincia nos permite listar los accidentes por provincia, isla, municipio y población.

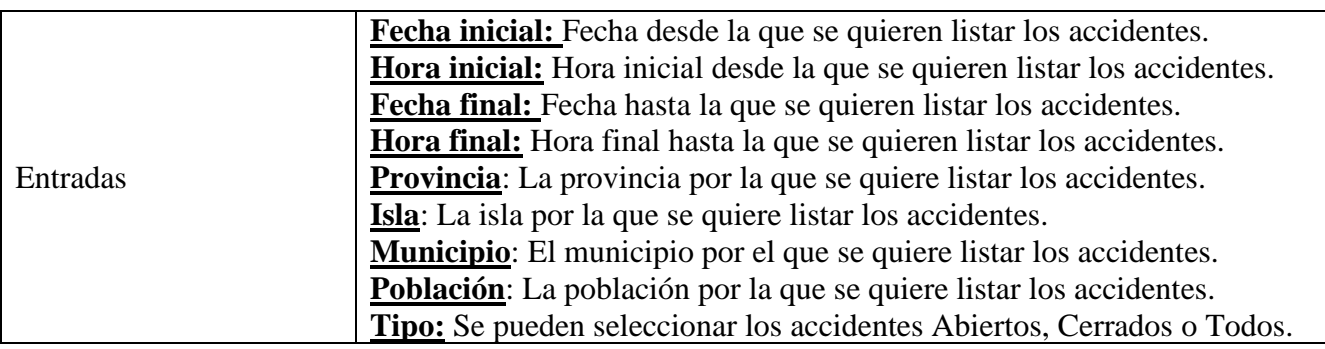

**Tabla 12 : Campos del Listado por provincias** 

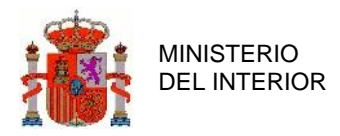

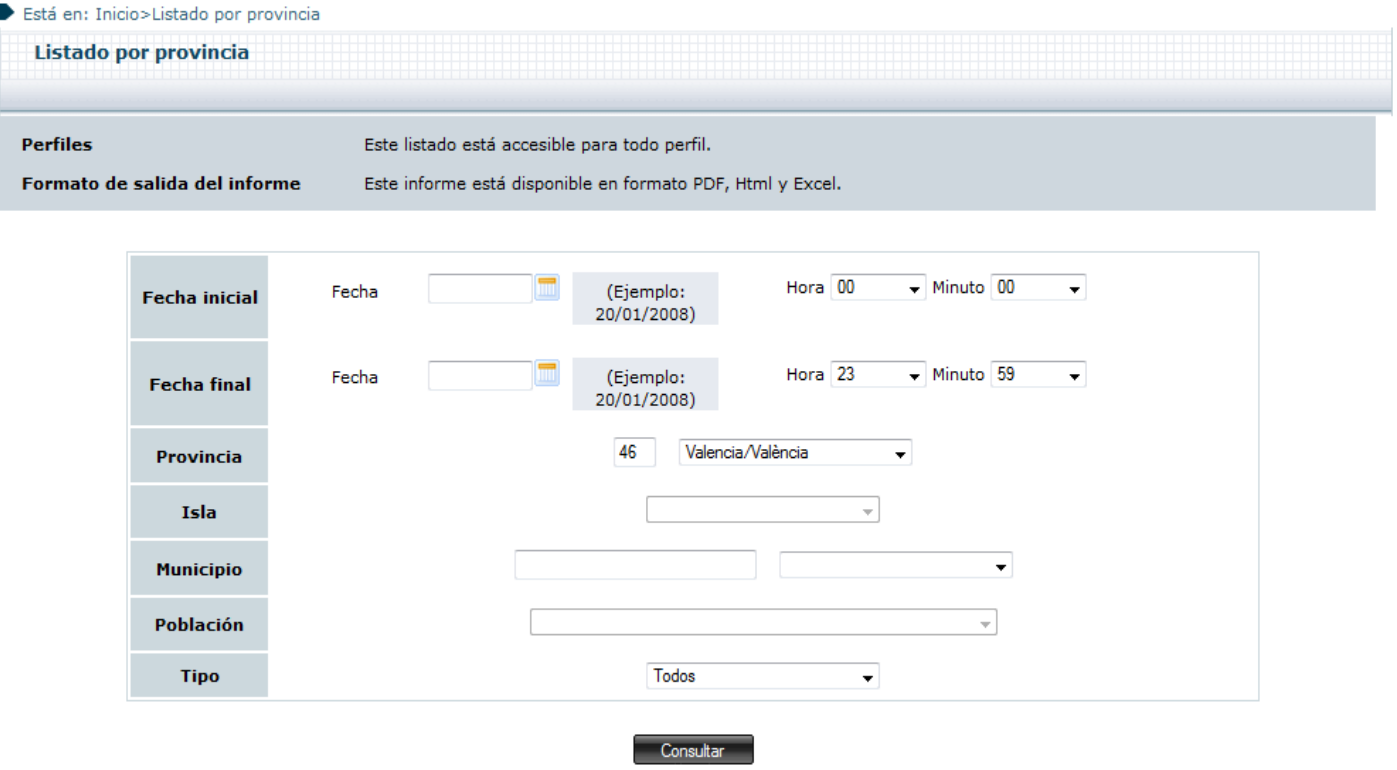

**Ilustración 67 : Detalle Listado por Provincia**

El resultado del listado de provincia es el siguiente:

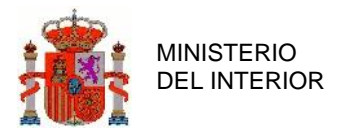

#### Está en: Inicio>Listado por provincia

Listado por provincia

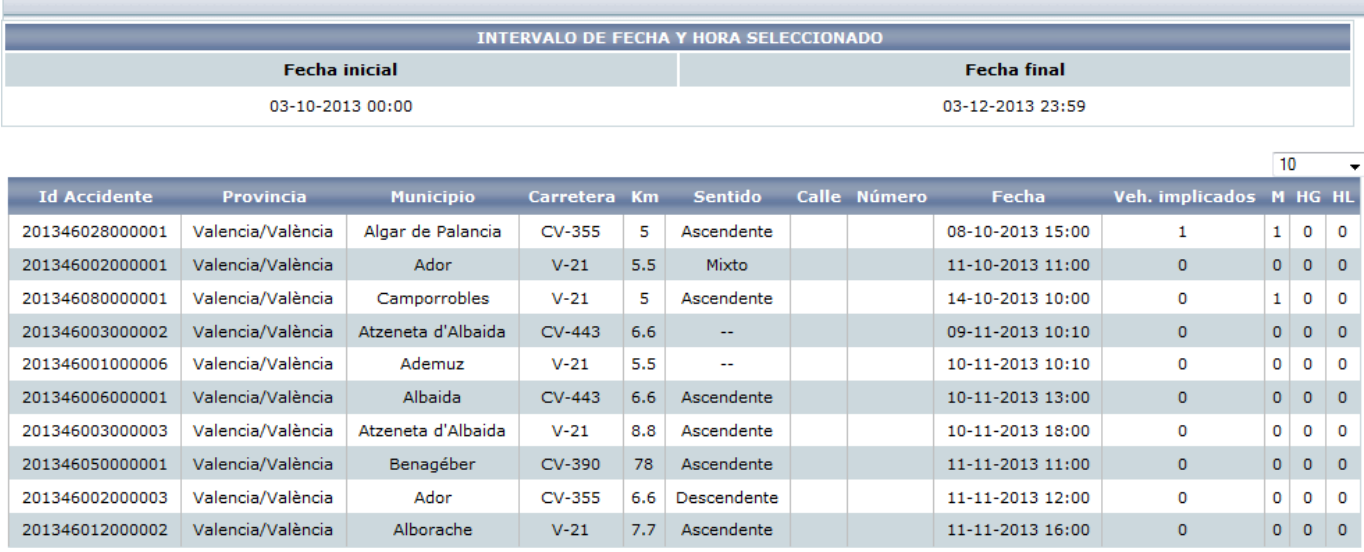

### 

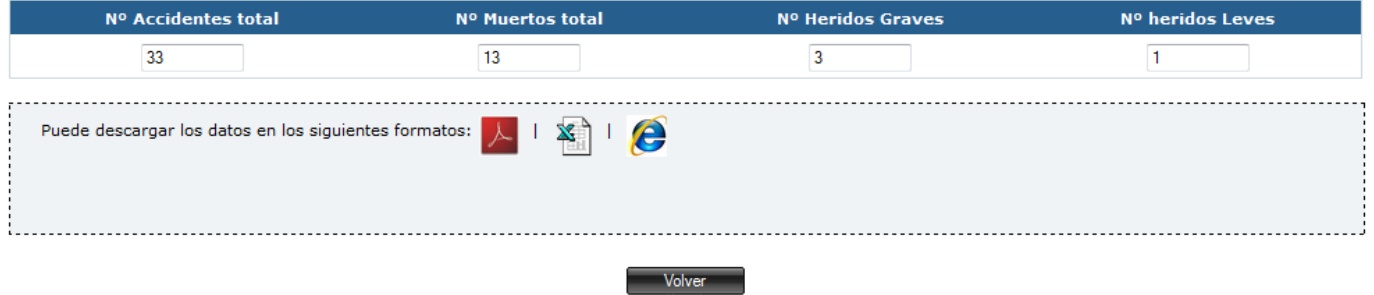

#### **Ilustración 68 : Detalle consulta Listado por Provincia**

La lista se muestra en columnas con la siguiente información:

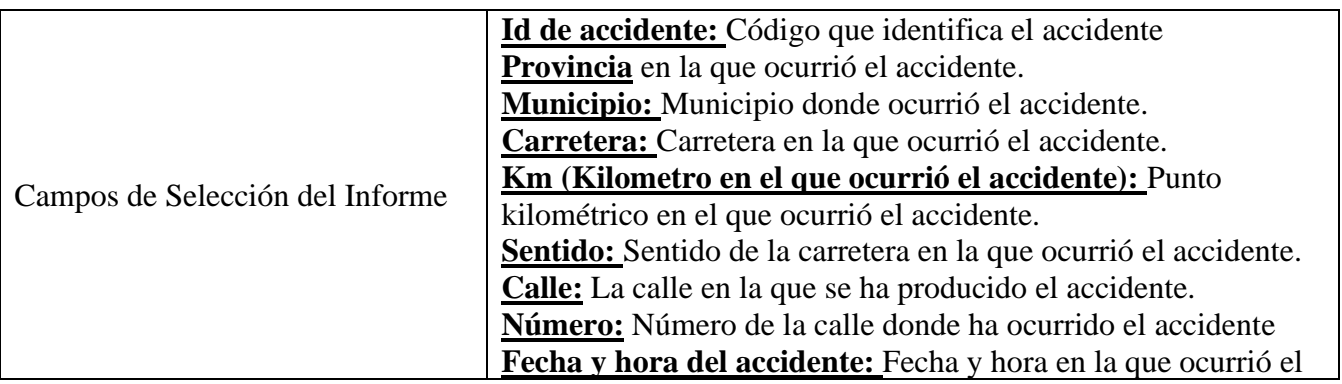

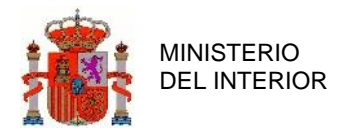

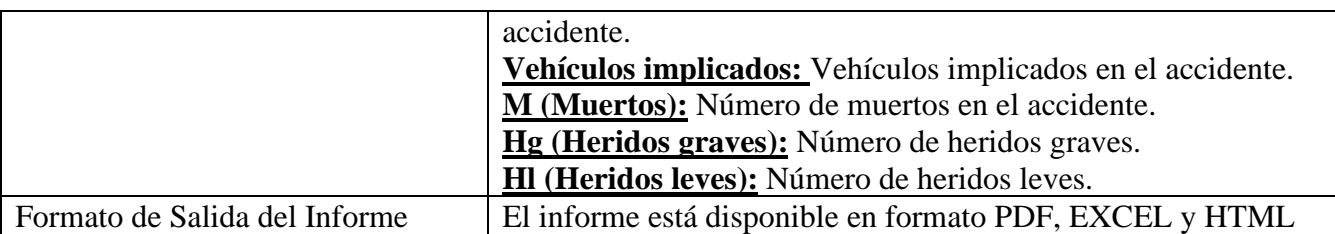

**Tabla 13 : Detalle Campos Seleccionables en Informe Listado por Provincia**

## 2.6.5 Listado vías Interurbanas.

Este listado selecciona, en base a los criterios introducidos, los Accidentes grabados como ocurridos en zona Interurbana que cumplan los criterios de filtrado.

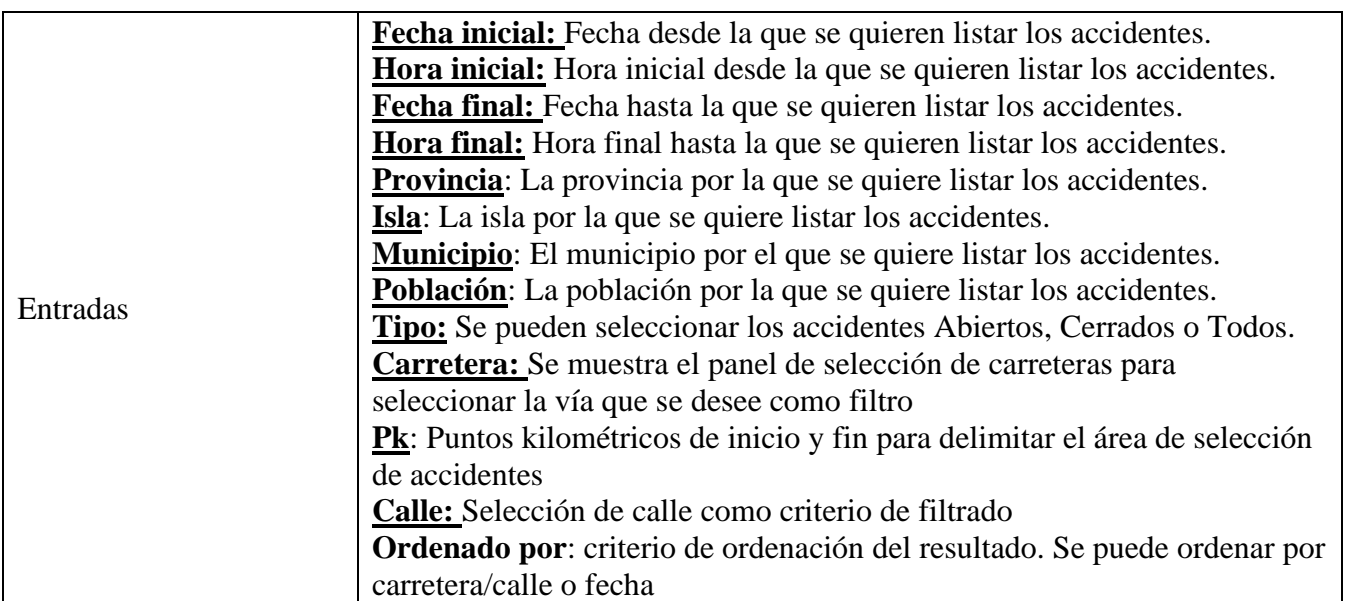

**Tabla 14 : Campos del Listado de Vías Interurbanas** 

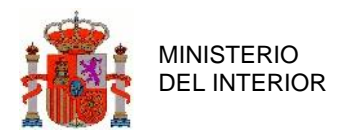

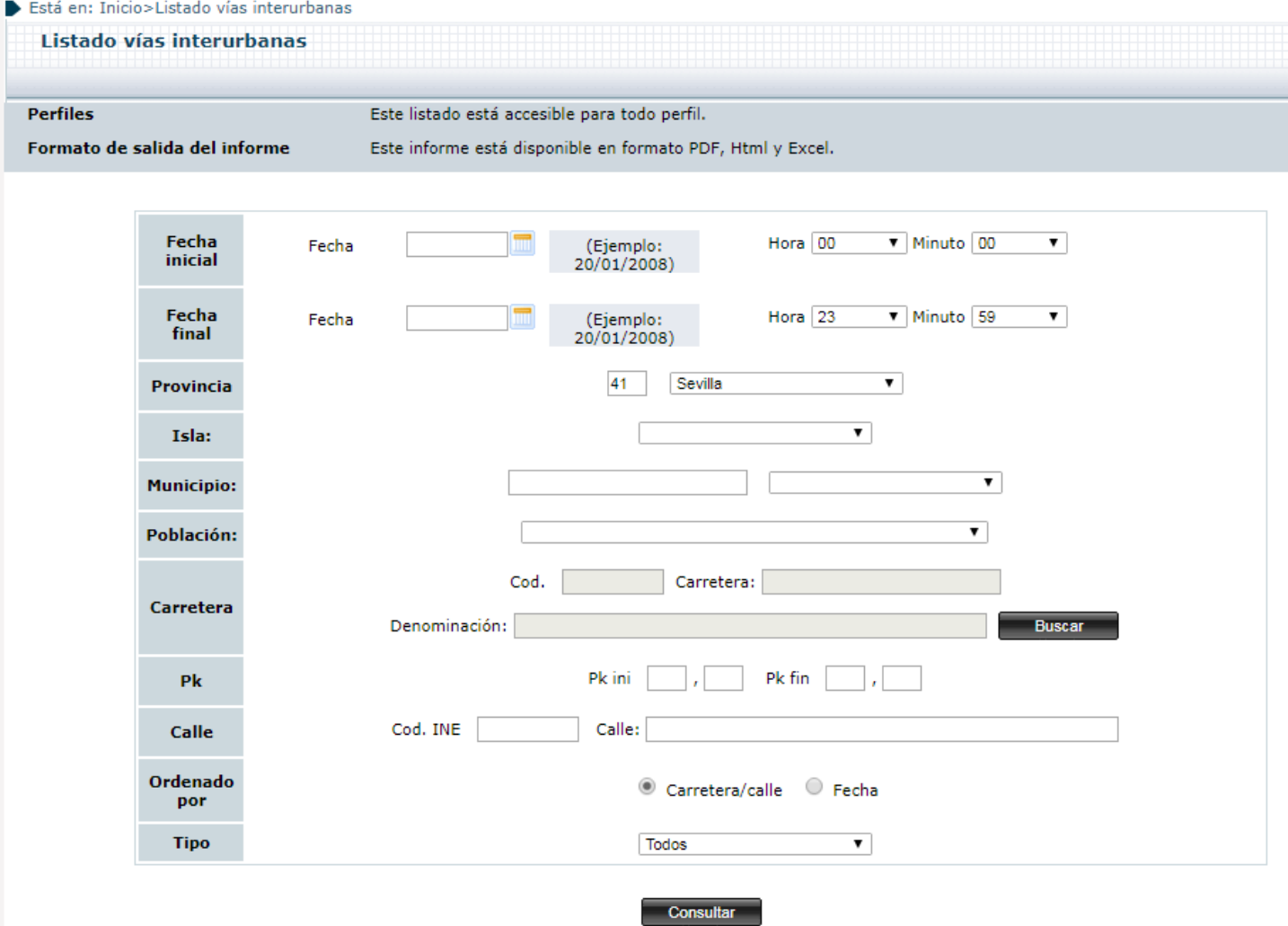

**Ilustración 69 : Detalle Listado de Vías Interurbanas**

El panel de resultados del listado de Vías Interurbanas consta de dos Pestañas

- Daños materiales: mostrará solo accidentes de Daños Materiales
- Víctimas: mostrará accidentes con víctimas

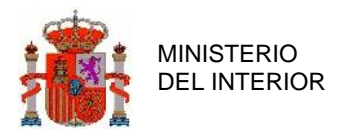

#### Está en: Inicio>Listado vías interurbanas

Listado vías interurbanas

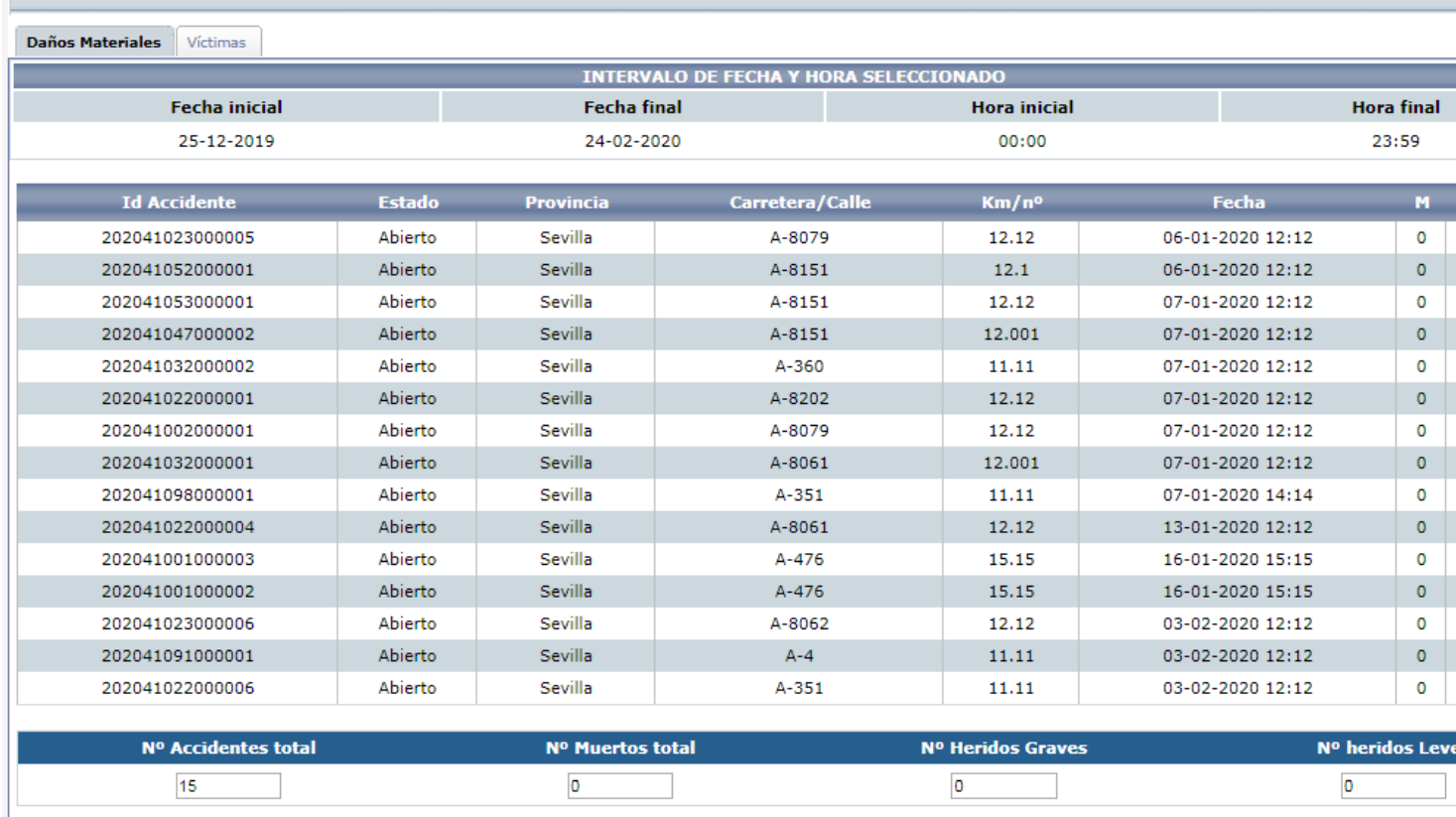

#### **Ilustración 70 : Resultado Listado de Vías Interurbanas**

Así mismo, si se selecciona en los criterios de búsqueda ordenar por Carretera, los resultados se mostrarán agrupados por carreteras:

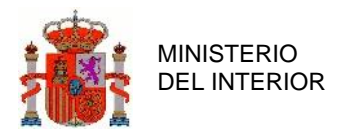

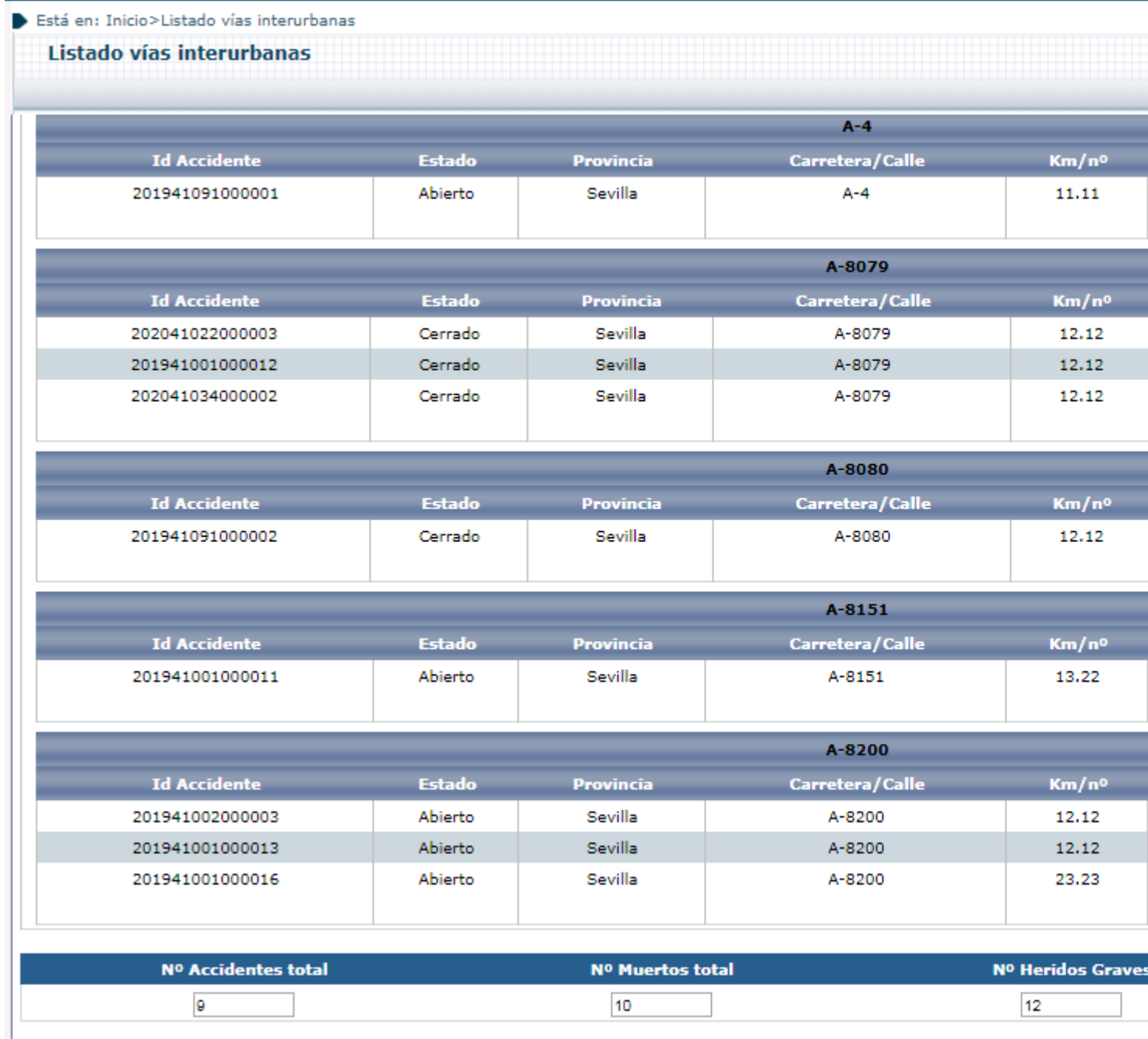

**Ilustración 71 : Resultado Listado de Vías Interurbanas ordenado por Vía**

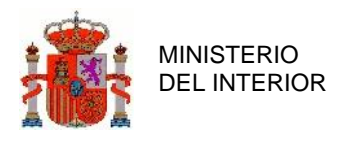

# 2.6.6 Listado vías urbanas.

Este listado selecciona, en base a los criterios introducidos, los Accidentes grabados como ocurridos en zona Urbana (Calle, Travesía, o Autovía o Autopista urbana) que cumplan los criterios de filtrado.

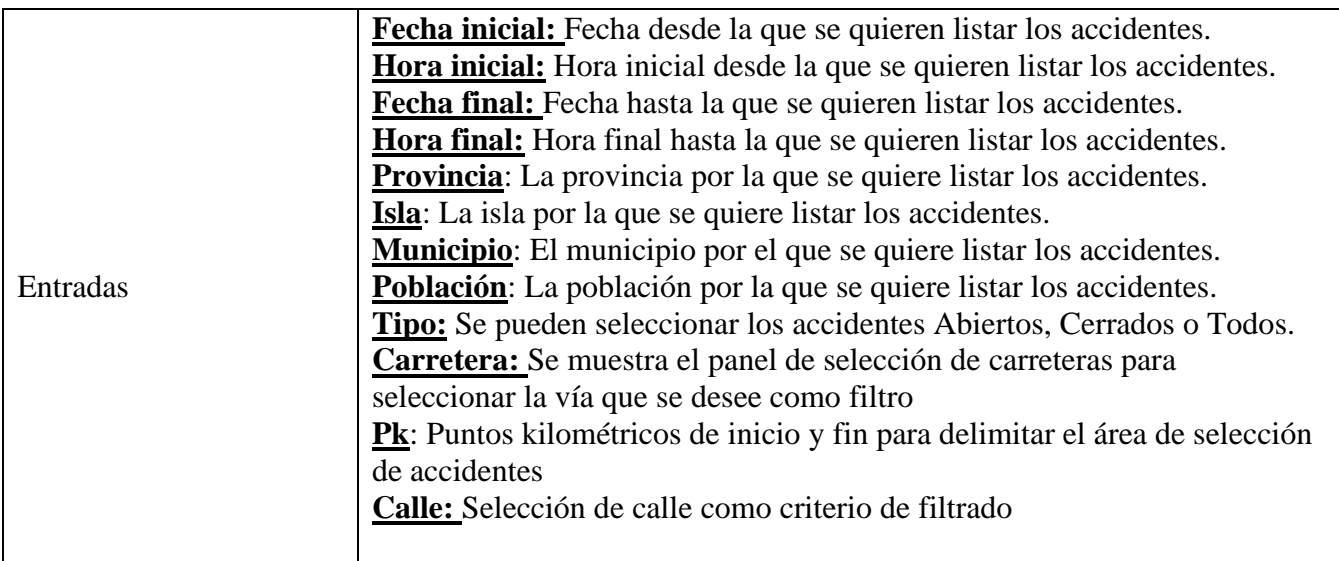

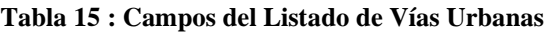

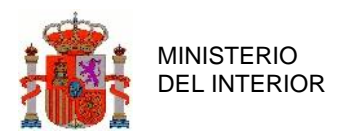

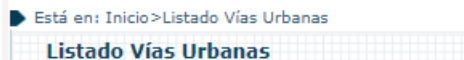

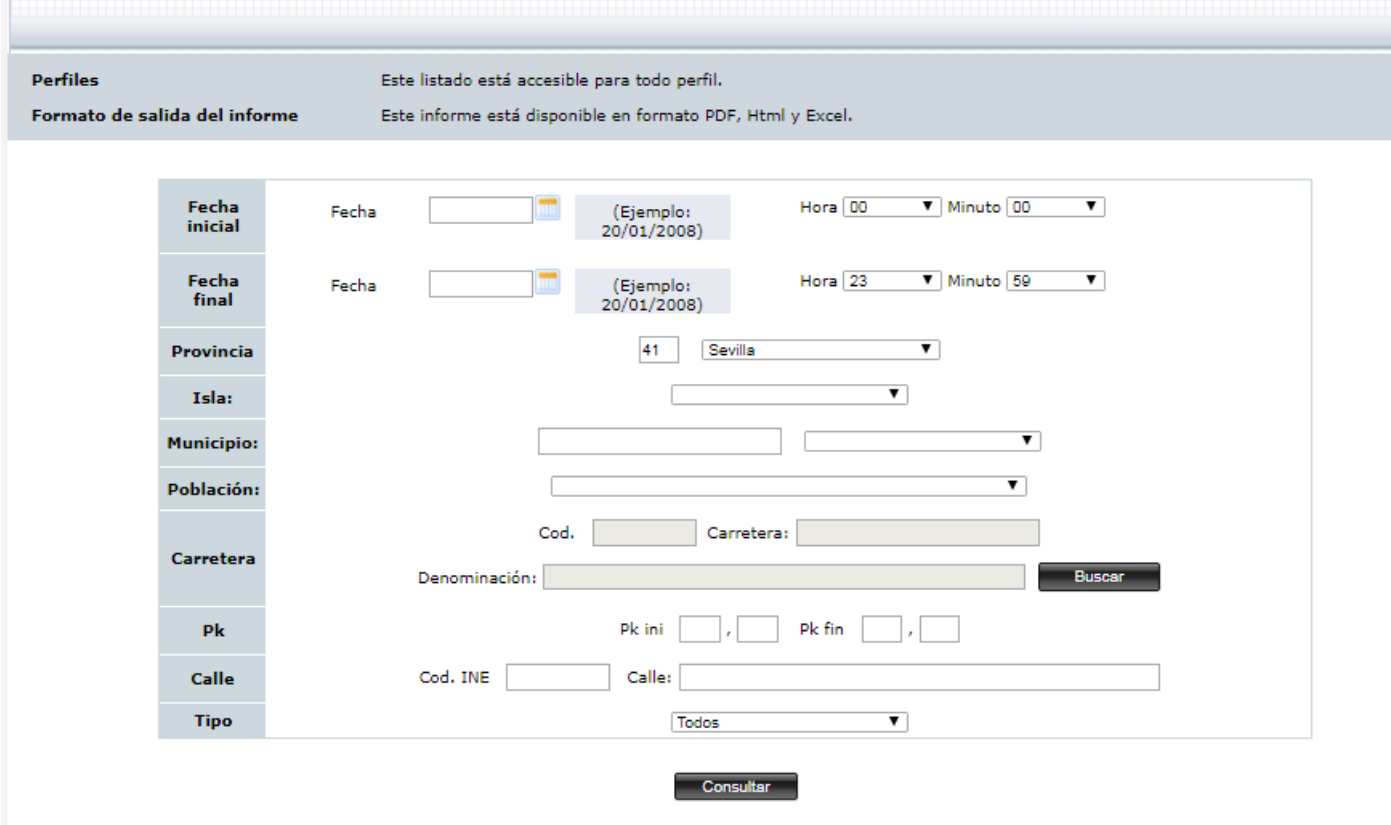

**Ilustración 72 : Detalle Listado de Vías Interurbanas**

El panel de resultados del listado de Vías urbanas es el siguiente:

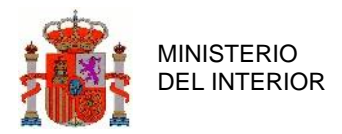

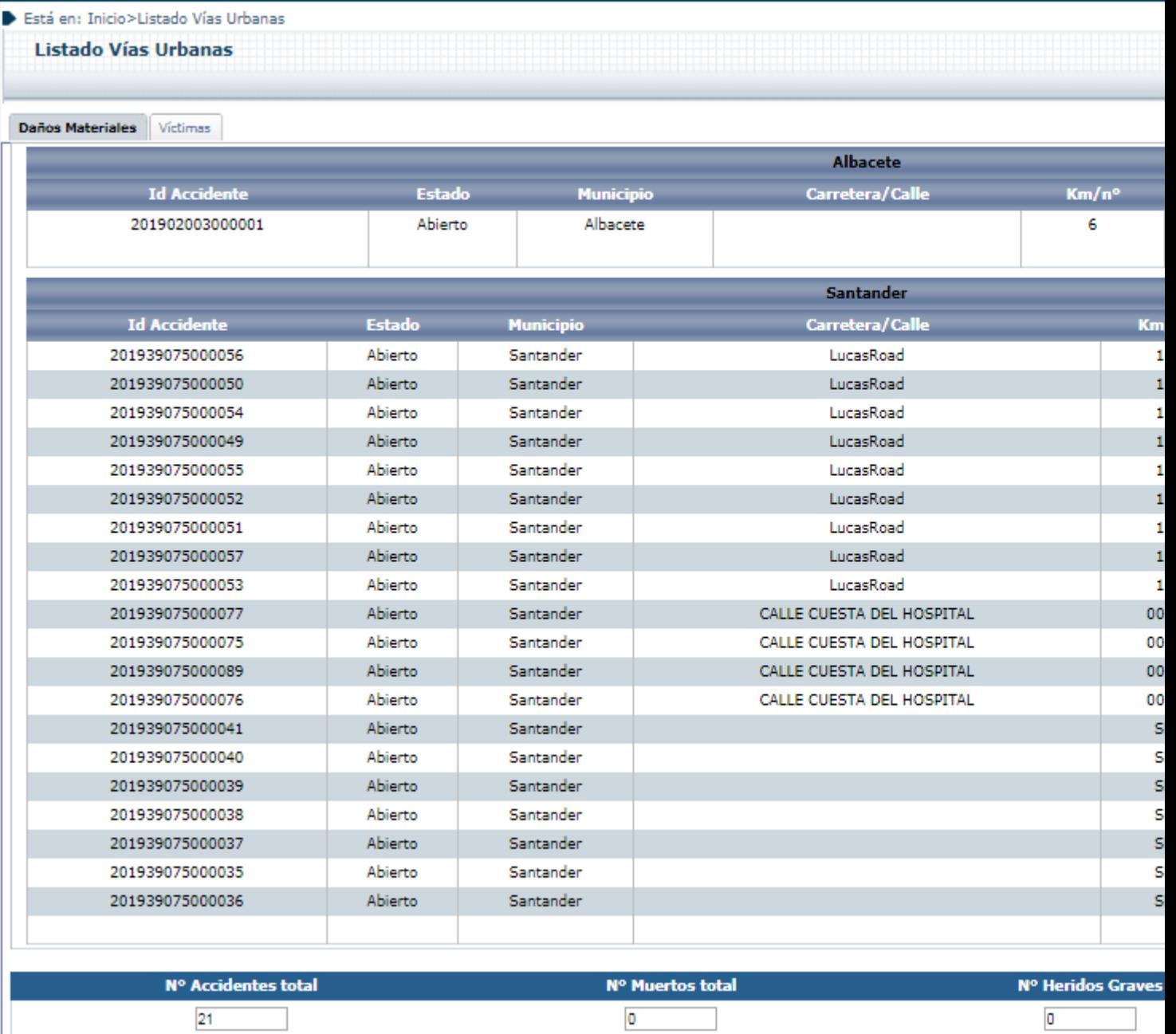

**Ilustración 73 : Resultado Listado de Vías Urbanas**

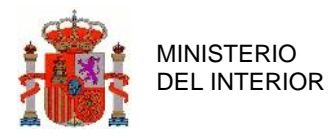

# 2.6.7 Listado por Tipos de Vehículo.

El listado por tipo de vehículo nos permite listar los accidentes por tipo de vehículo.

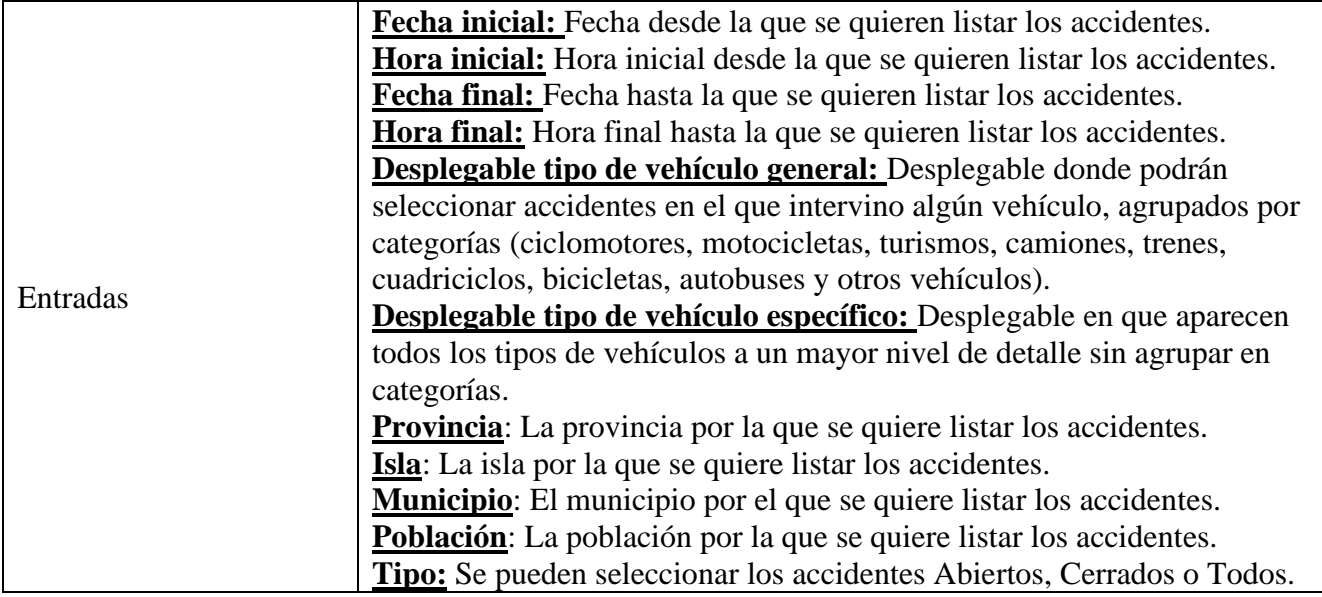

**Tabla 16 : Campos del Listado por Tipos de Vehículos** 

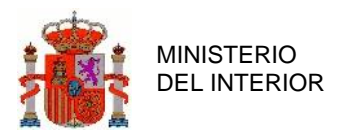

#### Está en: Inicio>Listado por tipo de vehículo

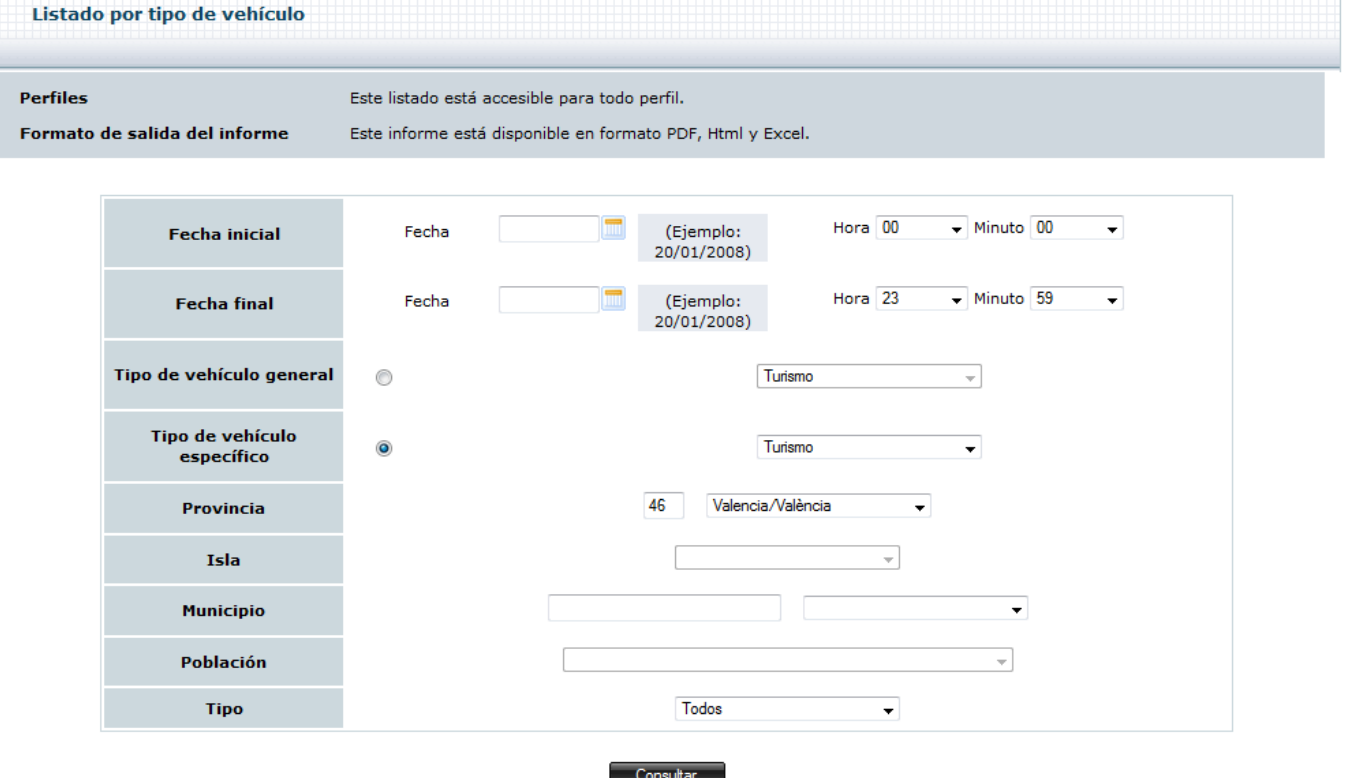

**Ilustración 74 : Detalle Listado por tipo de vehículo**

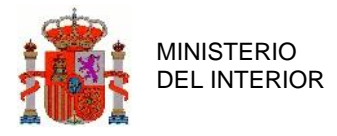

### El resultado del listado por tipo de vehículo es el siguiente:

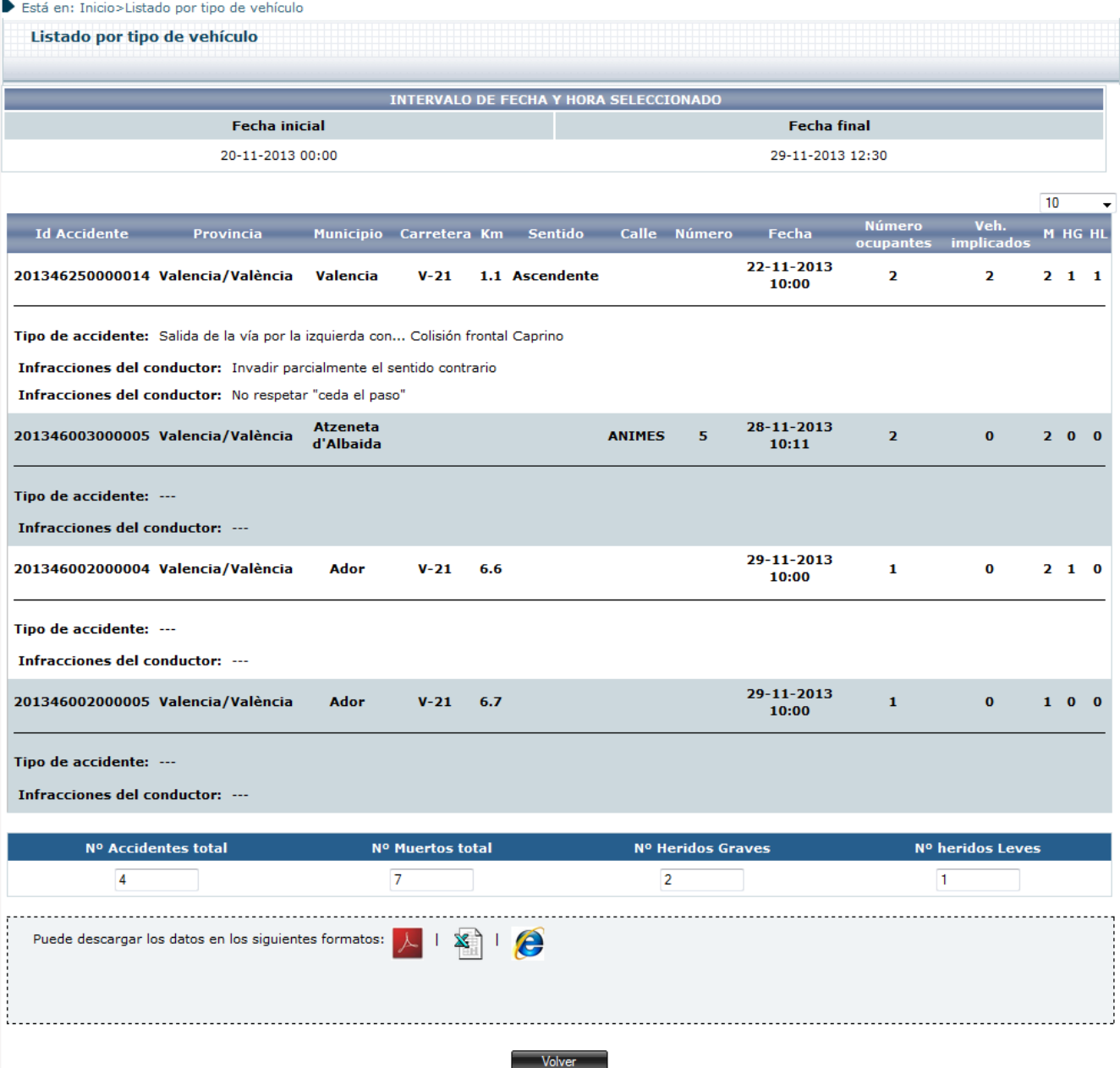

**Ilustración 75 : Detalle consulta Listado por tipo de vehículo**

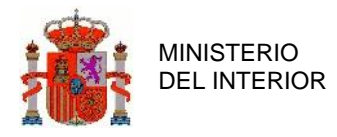

La lista se muestra en columnas con la siguiente información:

|                               | Id de accidente: Código que identifica el accidente              |  |  |  |  |
|-------------------------------|------------------------------------------------------------------|--|--|--|--|
|                               | Provincia en la que ocurrió el accidente.                        |  |  |  |  |
|                               | <b>Municipio:</b> Municipio donde ocurrió el accidente.          |  |  |  |  |
|                               | <b>Carretera:</b> Carretera en la que ocurrió el accidente.      |  |  |  |  |
|                               | <b>Km (Kilometro en el que ocurrió el accidente):</b> Punto      |  |  |  |  |
|                               | kilométrico en el que ocurrió el accidente.                      |  |  |  |  |
|                               | Sentido: Sentido de la carretera en la que ocurrió el accidente. |  |  |  |  |
|                               | <b>Calle:</b> La calle en la que se ha producido el accidente.   |  |  |  |  |
|                               | Número: Número de la calle donde ha ocurrido el accidente        |  |  |  |  |
| Campos Seleccionados en el    | Fecha y hora del accidente: Fecha y hora en la que ocurrió el    |  |  |  |  |
| Informe                       | accidente.                                                       |  |  |  |  |
|                               | Numero ocupantes: El número de ocupantes de todos los            |  |  |  |  |
|                               | vehículos                                                        |  |  |  |  |
|                               | Vehículos implicados: Vehículos implicados en el accidente.      |  |  |  |  |
|                               | M (Muertos): Número de muertos en el accidente.                  |  |  |  |  |
|                               | Hg (Heridos graves): Número de heridos graves.                   |  |  |  |  |
|                               | HI (Heridos leves): Número de heridos leves.                     |  |  |  |  |
|                               | Tipo de accidente: Descripción del tipo de accidente.            |  |  |  |  |
|                               | Infracciones del conductor: Cada una de las infracciones         |  |  |  |  |
|                               | realizadas por los conductores.                                  |  |  |  |  |
| Formato de Salida del Informe | El informe está disponible en formato PDF, EXCEL y HTML          |  |  |  |  |

**Tabla 17 : Detalle Campos Seleccionables en Informe Listado por tipo de vehículo**

## 2.6.8 Listado por Carretera.

Permite listar los accidentes por carretera.

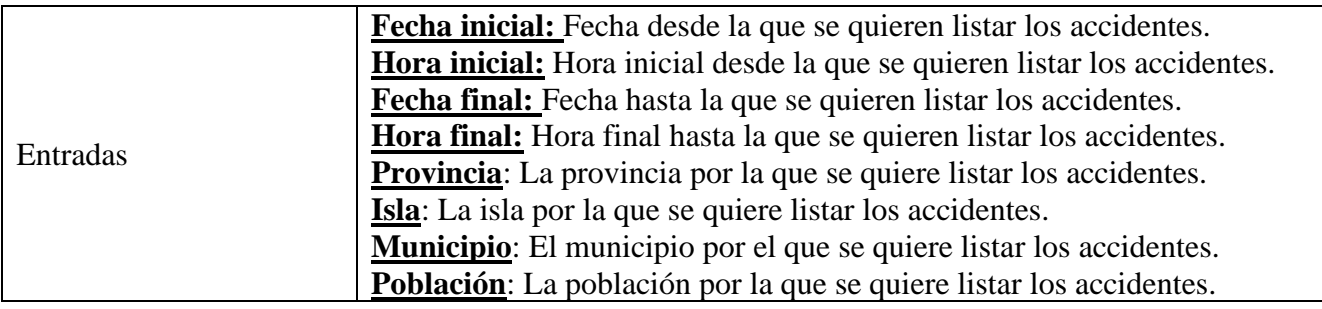

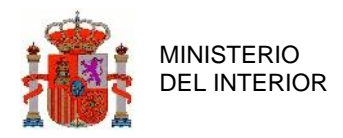

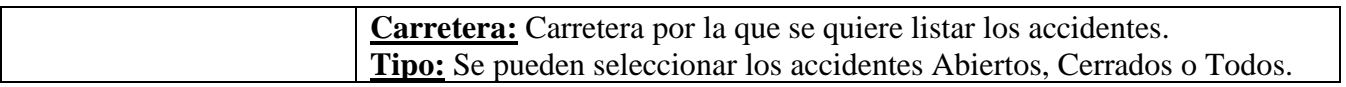

#### **Tabla 18 : Campos del Listado por Carretera**

Para que sea más fácil encontrar la carretera deseada se puede hacer uso del panel de ayuda de carretera que aparece al pulsar el botón "Buscar".

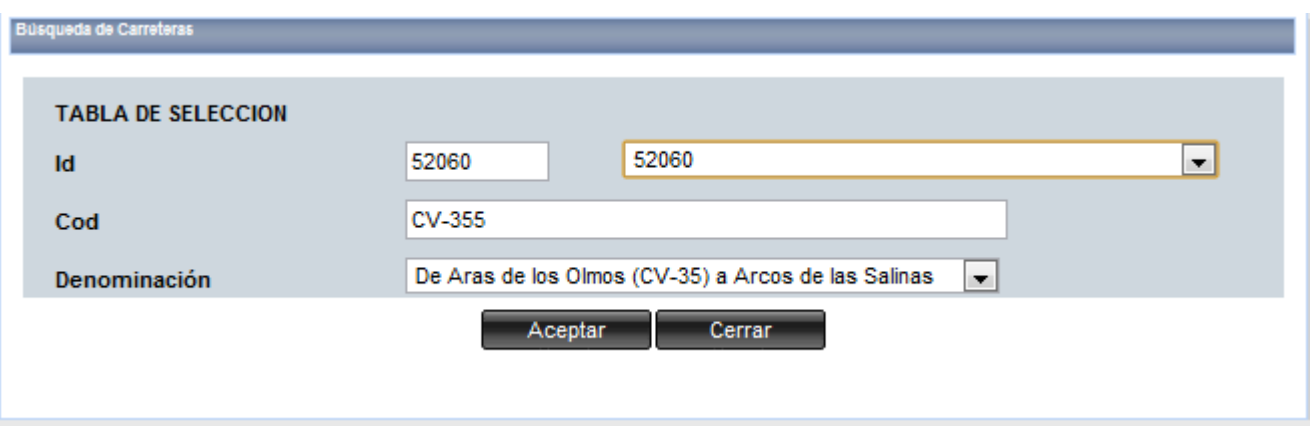

**Ilustración 76 : Detalle panel Búsqueda de Carreteras**

El aspecto del listado por carretera es el siguiente:

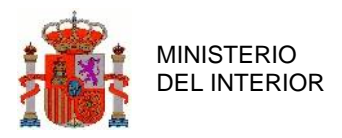

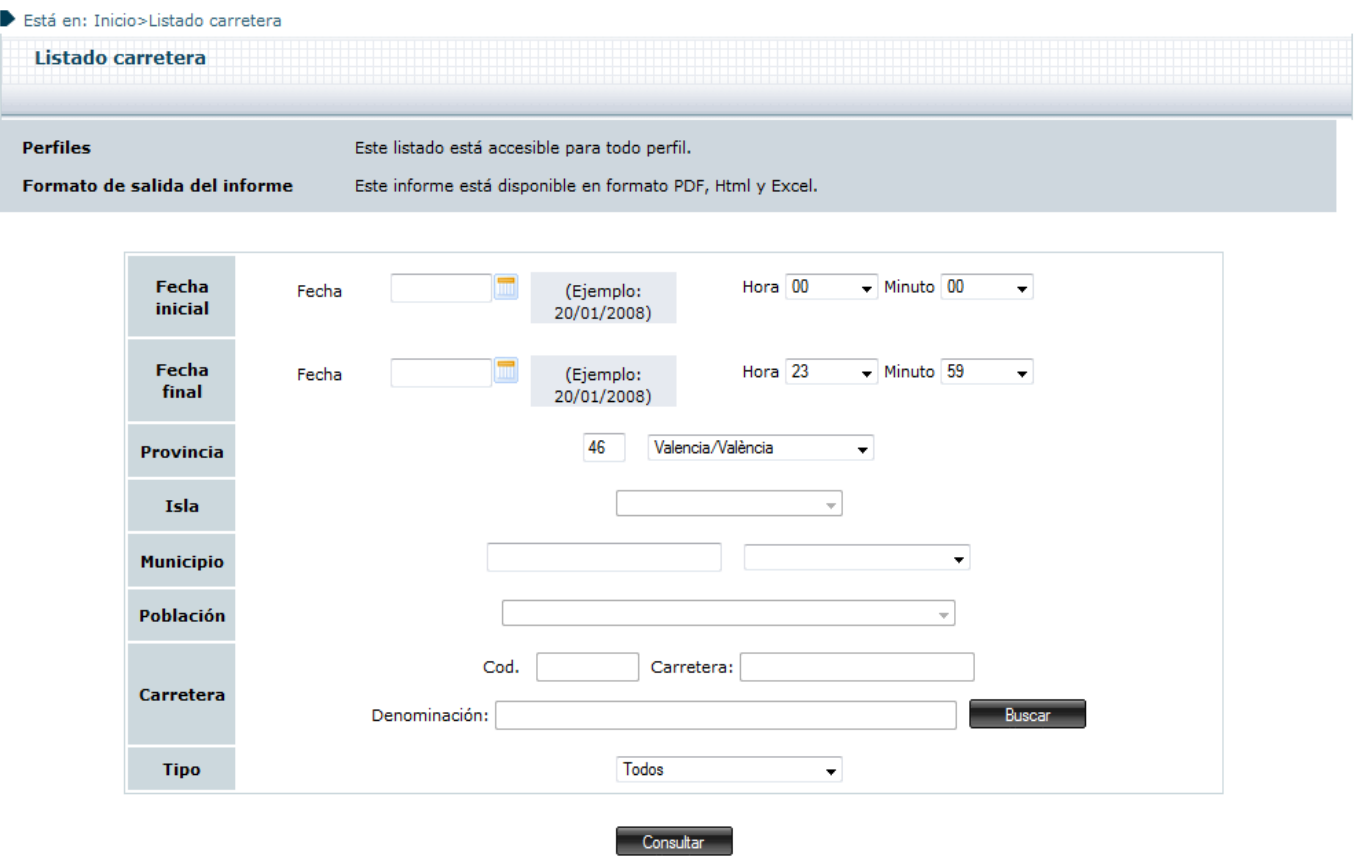

**Ilustración 77 : Detalle Listado carretera**

El resultado del listado por carretera es el siguiente:

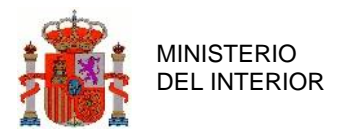

#### Está en: Inicio>Listado carretera

|                                         |                      |                      |                          |                  | <b>INTERVALO DE FECHA Y HORA SELECCIONADO</b> |                    |                 |         |             |
|-----------------------------------------|----------------------|----------------------|--------------------------|------------------|-----------------------------------------------|--------------------|-----------------|---------|-------------|
|                                         | <b>Fecha inicial</b> |                      |                          |                  |                                               | <b>Fecha final</b> |                 |         |             |
| 01-12-2012 00:00                        |                      |                      |                          | 03-12-2013 23:59 |                                               |                    |                 |         |             |
|                                         |                      |                      |                          |                  |                                               |                    |                 |         | 10          |
| <b>Id Accidente</b>                     | <b>Provincia</b>     | <b>Municipio</b>     | Carretera                | <b>Km</b>        | <b>Sentido</b>                                | Fecha              | Veh. implicados |         | M HG HL     |
| 201346025000001                         | Valencia/València    | Alfara del Patriarca | CV-390                   | 1.1              | $\sim$                                        | 25-12-2012 10:00   | $\mathbf{1}$    | 0       | 0           |
| 201346078000006                         | Valencia/València    | Burjassot            | CV-390                   | 10.1             | $\overline{a}$                                | 01-08-2013 08:08   | $\mathbf{0}$    | 0       | $\circ$     |
| 201346250000011                         | Valencia/València    | Valencia             | CV-390                   | 1.1              | $\overline{\phantom{a}}$                      | 26-08-2013 10:00   | $\Omega$        | $\circ$ | $\mathbf 0$ |
| 201346050000001                         | Valencia/València    | Benagéber            | CV-390                   | 78               | Ascendente                                    | 11-11-2013 11:00   | $\mathbf{0}$    | 0       | $\mathbf 0$ |
| 201346003000001                         | Valencia/València    | Atzeneta d'Albaida   | $CV-390$                 | 9.9              | Ascendente                                    | 11-11-2013 17:00   | $\circ$         | 0       | $\circ$     |
| 201346030000001                         | Valencia/València    | Algimia de Alfara    | CV-390                   | 10               | Ascendente                                    | 12-11-2013 17:00   | $\circ$         | 0       | $\circ$     |
| 201346028000002                         | Valencia/València    | Algar de Palancia    | CV-390                   | 60               | Ascendente                                    | 13-11-2013 09:00   | 0               | 2       | 1           |
|                                         |                      |                      |                          |                  |                                               |                    |                 |         |             |
| Nº Accidentes total<br>Nº Muertos total |                      |                      | <b>Nº Heridos Graves</b> |                  |                                               | Nº heridos Leves   |                 |         |             |
|                                         |                      | $\overline{2}$       |                          |                  | $\blacksquare$                                |                    | $\mathbf 0$     |         |             |

**Ilustración 78 : Detalle consulta Listado por carretera**

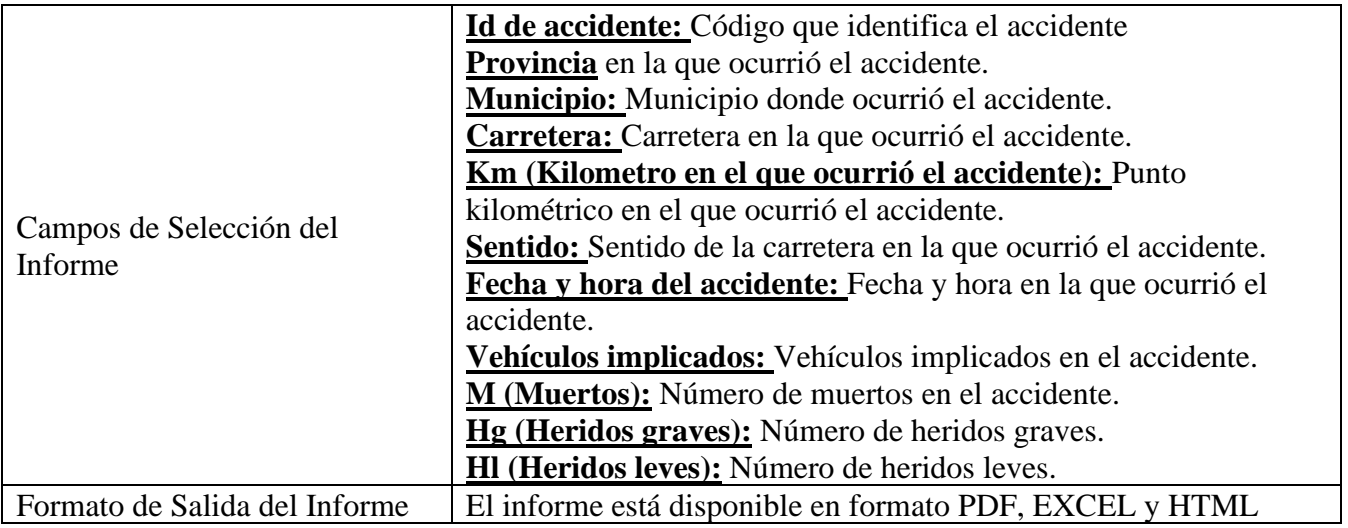

#### **Tabla 19 : Detalle Campos Seleccionables en Informe Listado carretera**

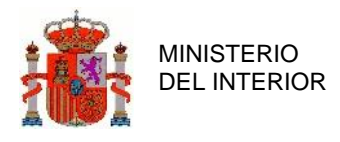

## 2.6.9 Listado por Calle

El listado por calle permite listar los accidentes por una calle. Para poder seleccionar una calle es obligatorio haber seleccionado al menos el municipio. De este modo una vez seleccionado el municipio podremos buscar la calle introduciendo las primeras letras de la calle por la que queremos listar y de este modo la aplicación nos mostrará una lista de calles que contengan dichas letras.

También se puede introducir directamente el código INE de la calle y automáticamente la aplicación nos rellenará el nombre de la calle.

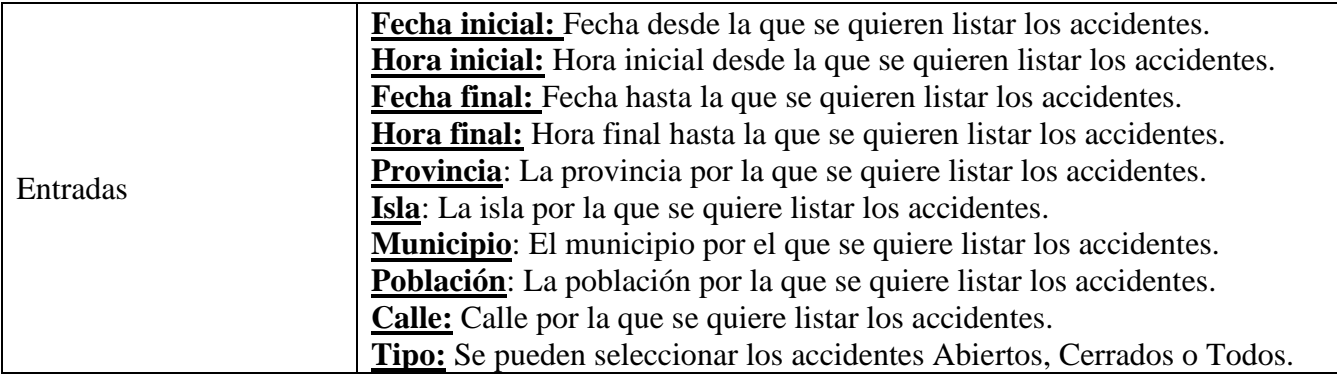

**Tabla 20 : Campos del Listado por Calle**

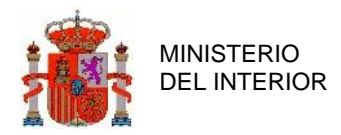

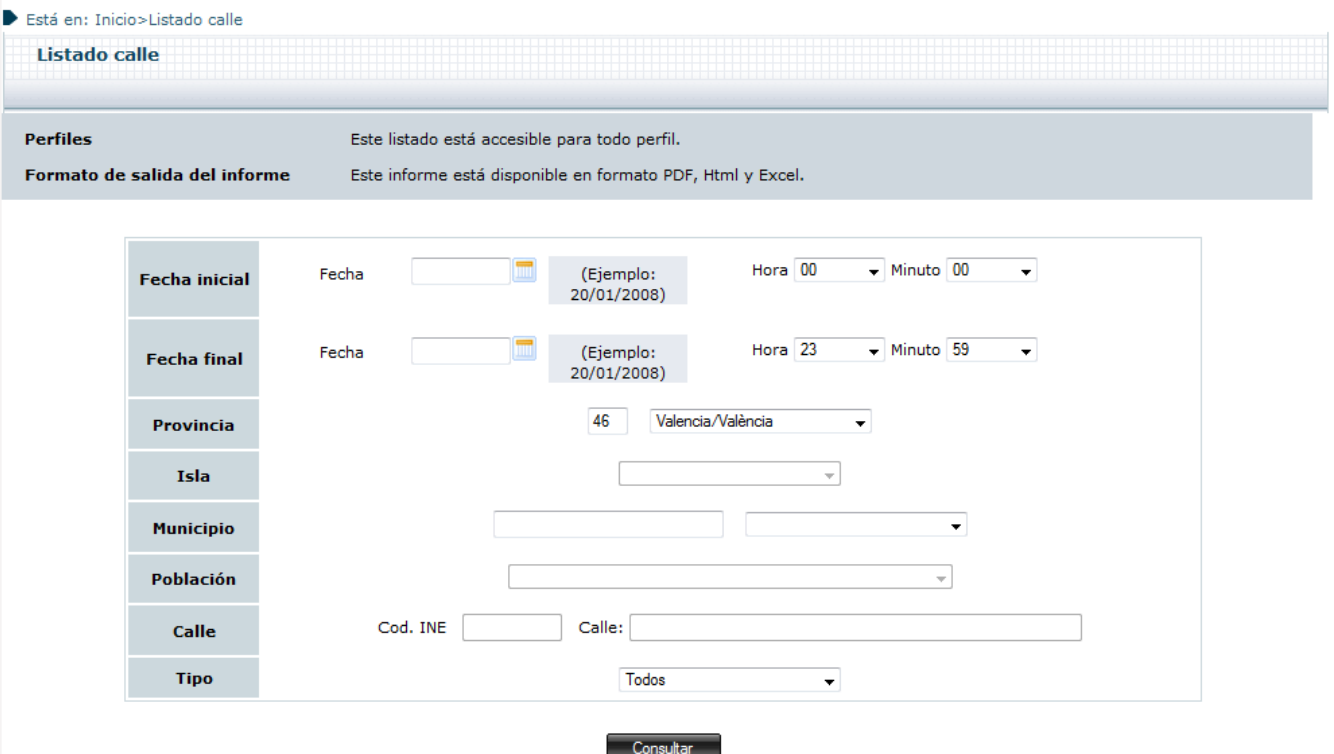

**Ilustración 79 : Detalle Listado calle**

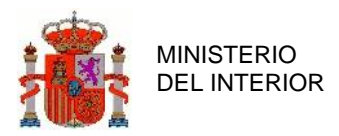

### El resultado del listado por calle es el siguiente:

|                     | <b>Fecha inicial</b> |                  |                  | INTERVALO DE FECHA Y HORA SELECCIONADO | <b>Fecha final</b>       |                        |         |         |
|---------------------|----------------------|------------------|------------------|----------------------------------------|--------------------------|------------------------|---------|---------|
| 01-07-2011 00:00    |                      |                  | 18-07-2012 23:59 |                                        |                          |                        |         |         |
|                     |                      |                  |                  |                                        |                          |                        |         | 10      |
| <b>Id Accidente</b> | Provincia            | <b>Municipio</b> | <b>Calle</b>     | <b>Número</b>                          | Fecha                    | <b>Veh. implicados</b> |         | M HG    |
| 201246250000005     | Valencia/València    | Valencia         | <b>BARCAS</b>    | 6                                      | 01-02-2012 02:02         | 0                      | $\circ$ | 0       |
| 201246250000014     | Valencia/València    | Valencia         | <b>BARCAS</b>    | 4                                      | 05-03-2012 05:23         | 3                      | $\circ$ | $\circ$ |
| 201246250000022     | Valencia/València    | Valencia         | <b>BARCAS</b>    | 6                                      | 07-07-2012 03:03         | 0                      | 0       | 0       |
| Nº Accidentes total |                      | Nº Muertos total |                  |                                        | <b>Nº Heridos Graves</b> | Nº heridos Leves       |         |         |
| 3                   |                      | 0                |                  |                                        | 0                        | 0                      |         |         |

**Ilustración 80 : Detalle consulta Listado por calle**

La lista se muestra en columnas con la siguiente información:

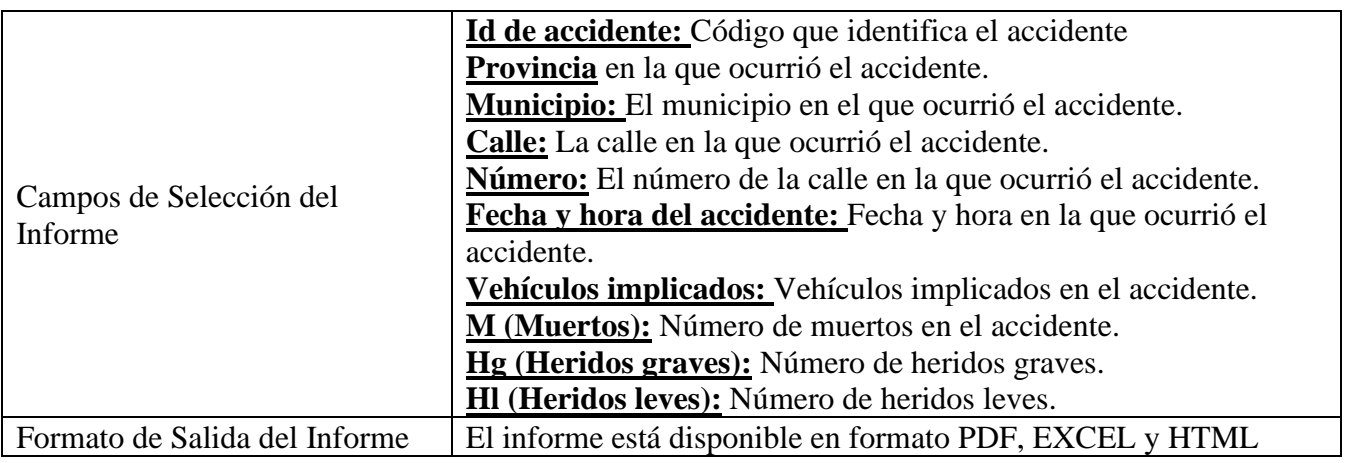

#### **Tabla 21: Detalle Campos Seleccionables en Informe Listado calle**

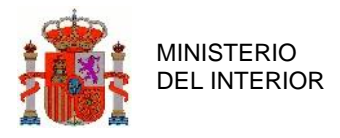

# 2.6.10 Listado por Mercancías Peligrosas.

Este listado permite listar los accidentes en los que alguno de los vehículos implicados en el accidente llevara mercancías peligrosas.

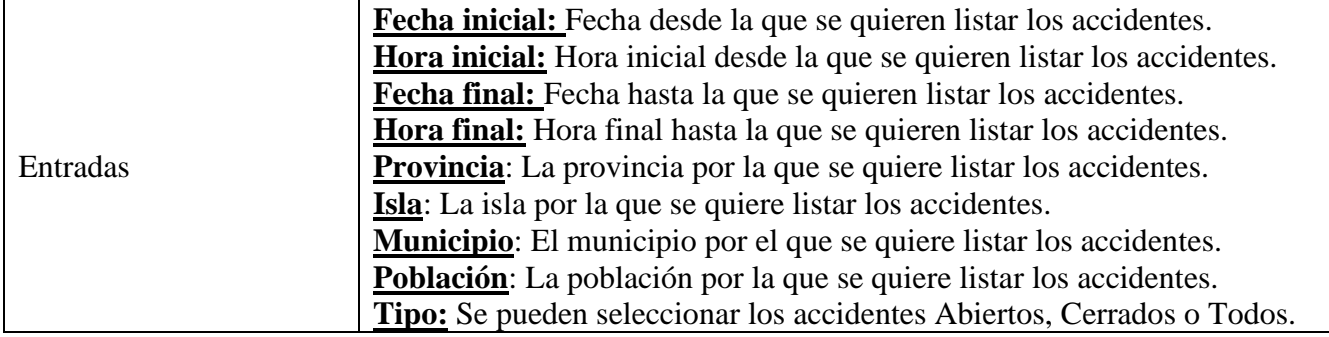

#### **Tabla 22 : Campos del Listado por Mercancías Peligrosas**

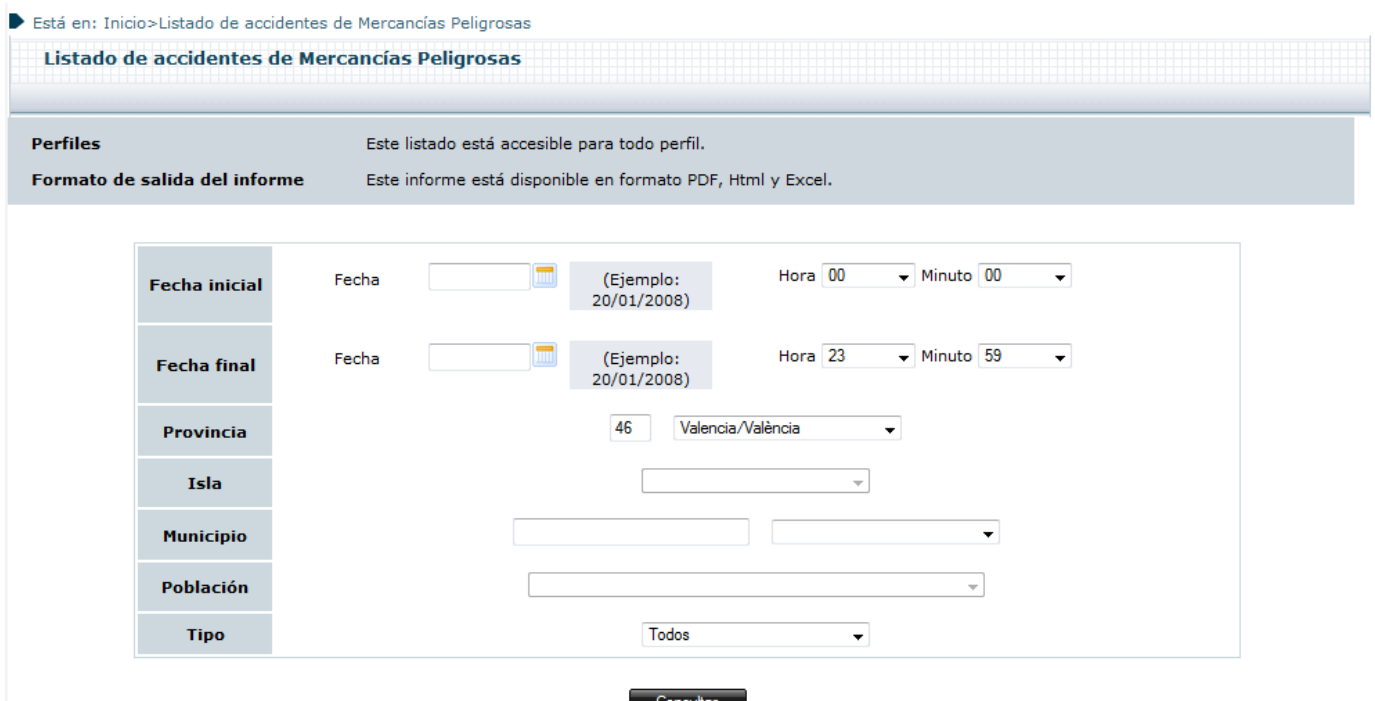

**Ilustración 81 : Detalle Listado de accidentes de Mercancías Peligrosas**

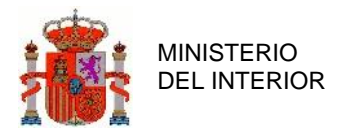

### El resultado del listado por mercancías peligrosas es el siguiente:

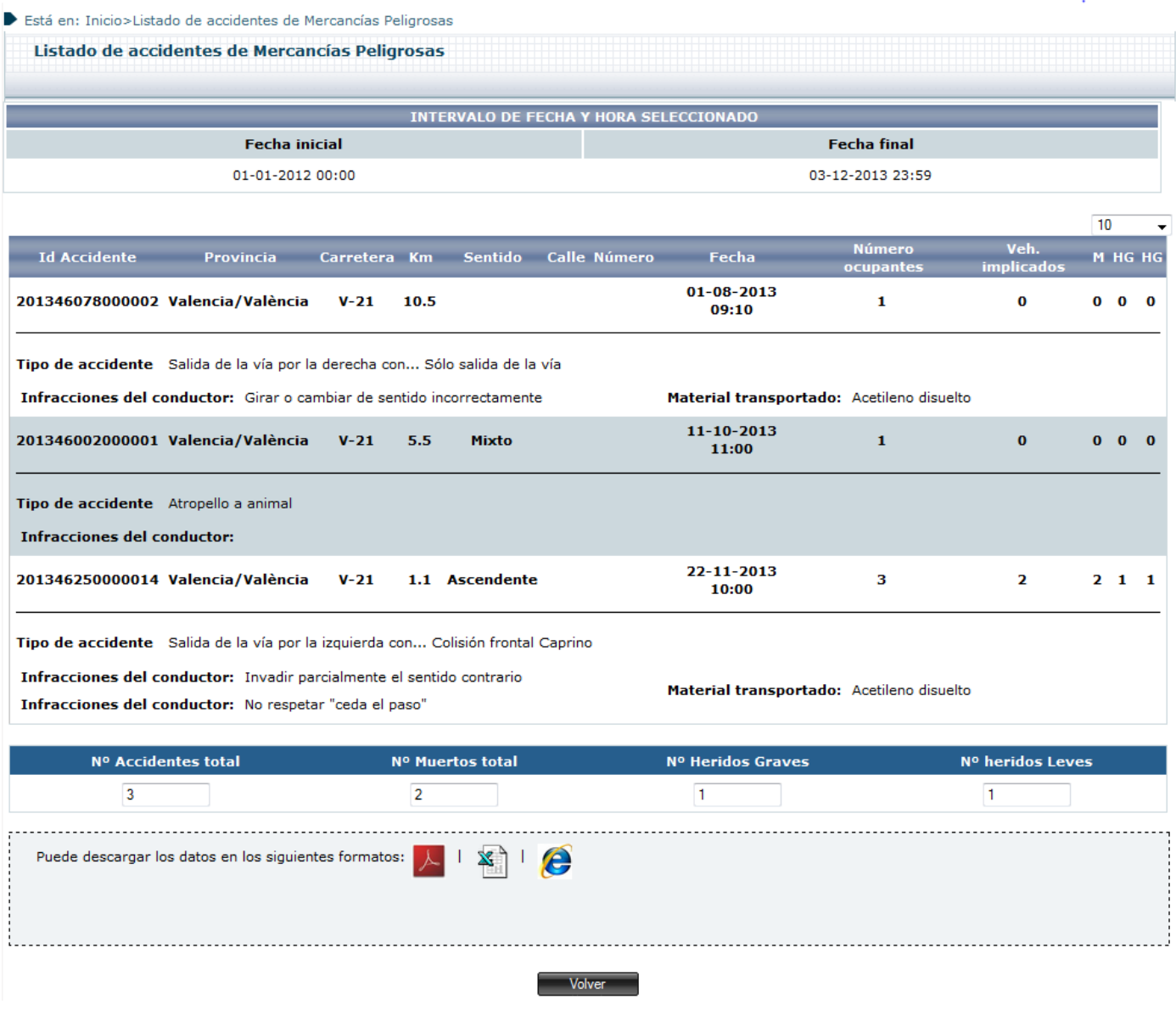

**Ilustración 82 : Detalle consulta Listado por mercancías peligrosas**

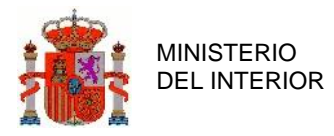

La lista se muestra en columnas con la siguiente información:

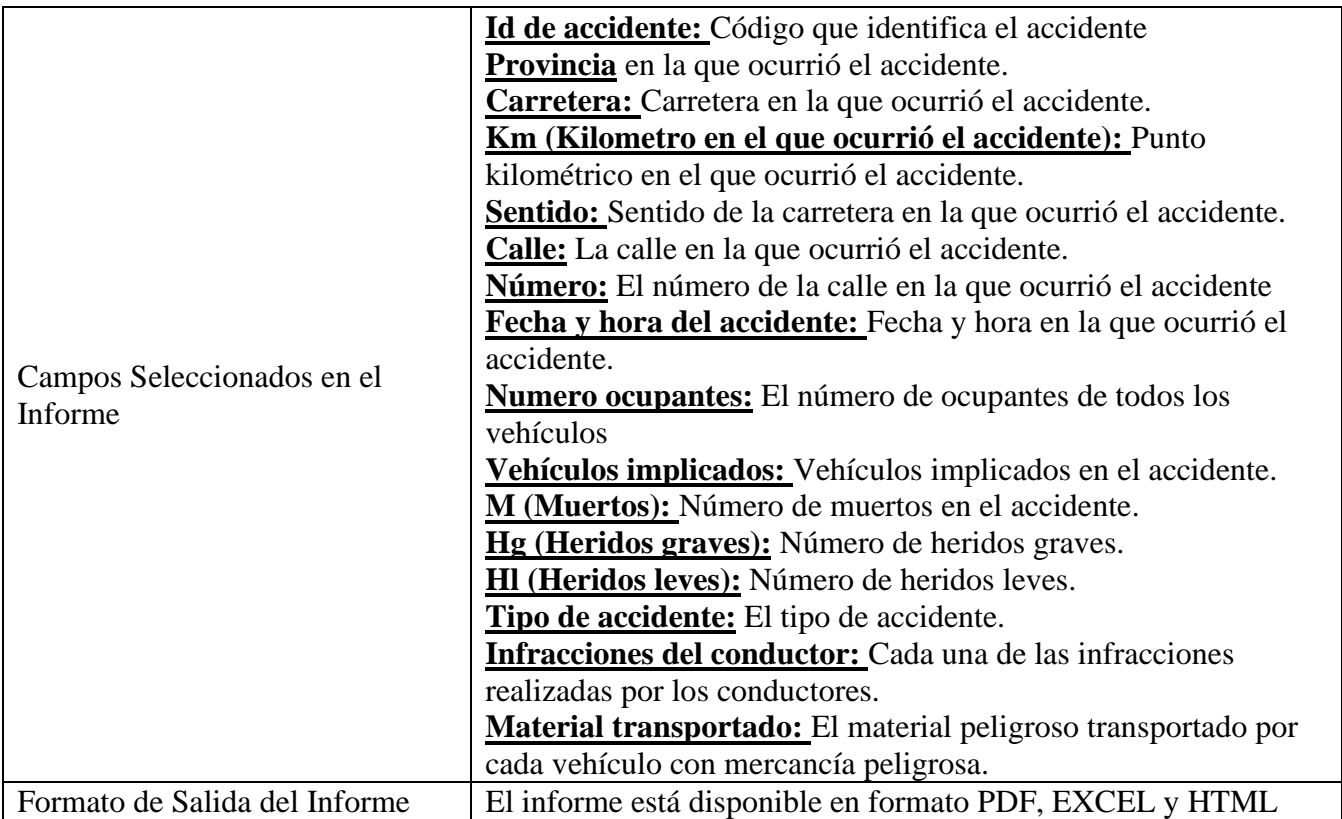

**Tabla 23 : Detalle Campos Seleccionables en Informe Listado por mercancías peligrosas**

# 2.6.11 Listado genérico.

Este listado permite seleccionar diversos criterios de selección.

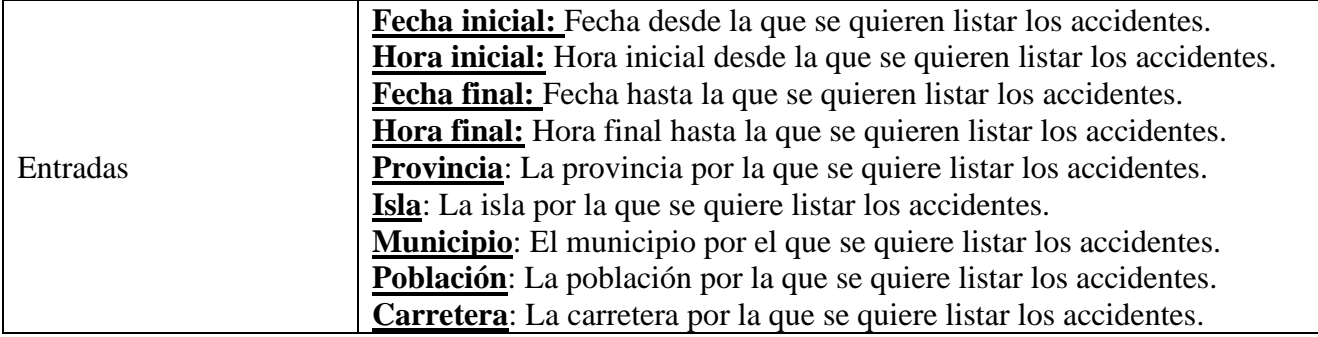

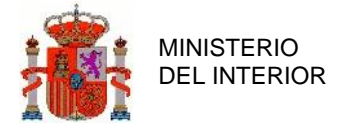

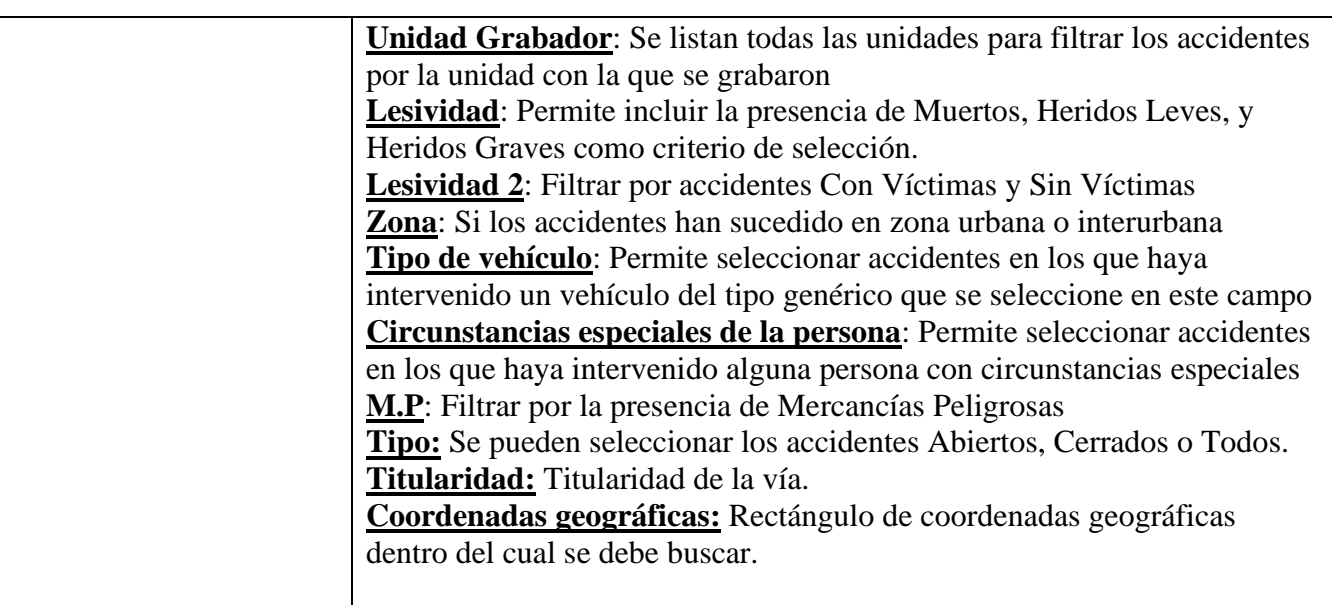

**Tabla 24 : Campos del Listado Genérico**

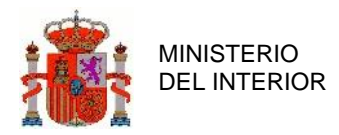

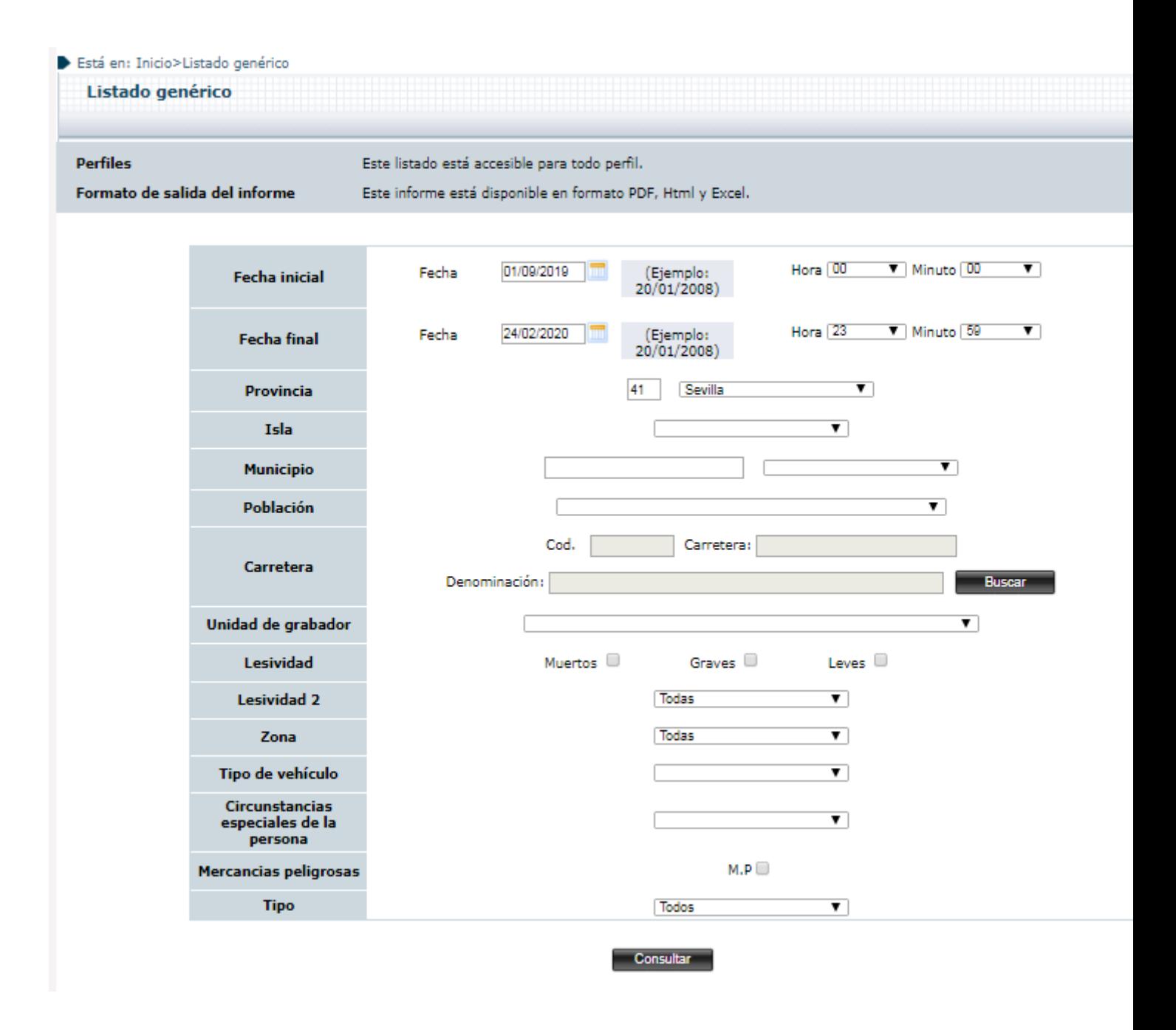

**Ilustración 83 : Detalle Listado Genérico**

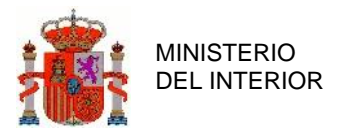

Para filtrar por coordenadas podemos fijar un rectángulo de coordenadas alrededor de una zona del Mapa. Para ellos pulsamos el botón de Seleccionar rectángulo:

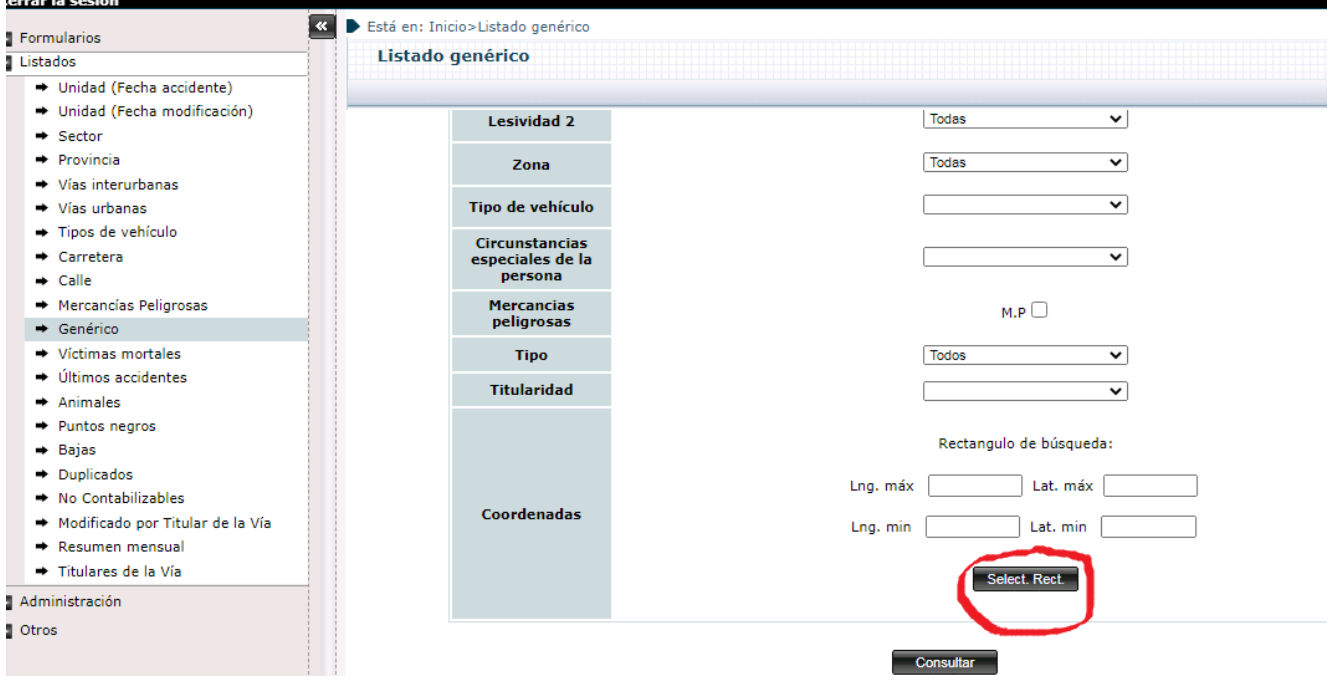

**Ilustración 84 : Detalle Listado Genérico: obtención de coordenadas 1**

Y esto nos abrirá un Mapa. Sobre el mapa pinchamos en el icono cuadrado de la parte superior izquierda y pintamos el rectángulo deseado. Luego pulsamos Aceptar:

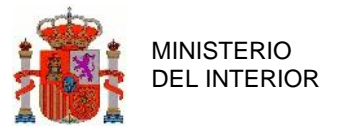

GERENCIA DE INFORMATICA

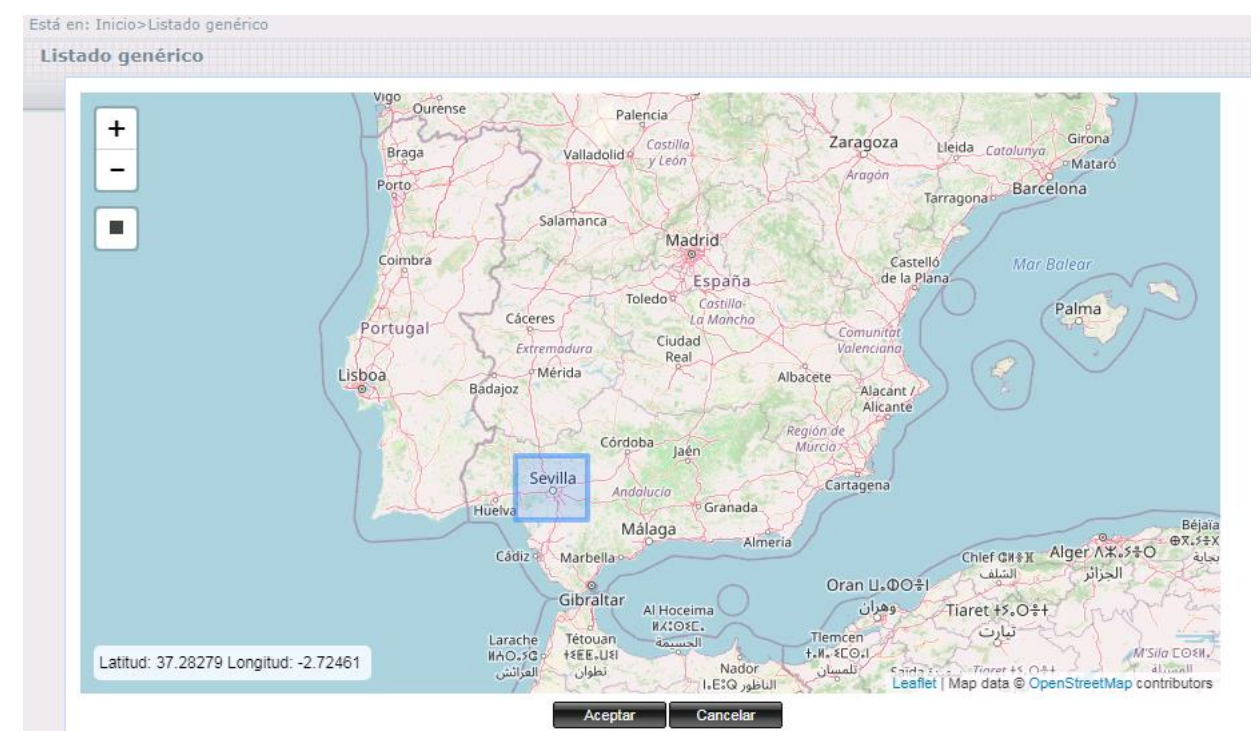

**Ilustración 85 : Detalle Listado Genérico: obtención de coordenadas 2**

Las coordenadas geográficas del rectángulo quedan fijadas en el formulario al volver, y se tendrán en cuenta al pulsar Consultar:

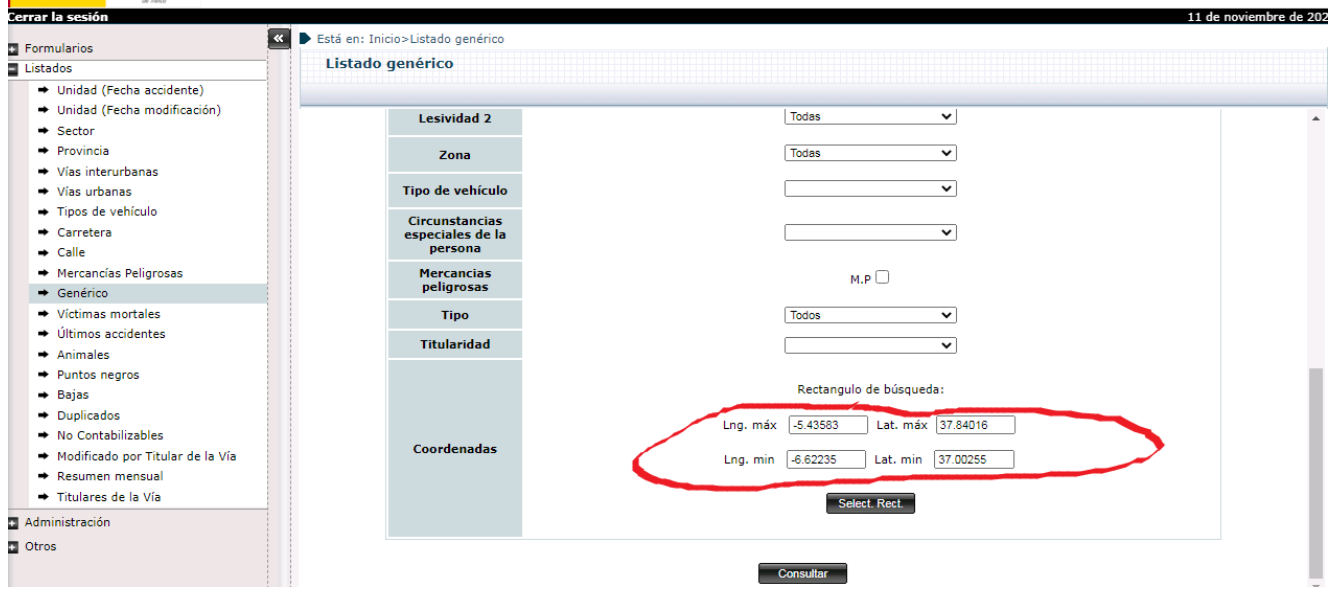

**Ilustración 86 : Detalle Listado Genérico: obtención de coordenadas 3**
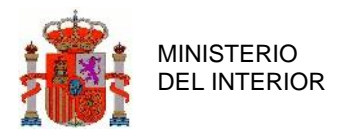

Las coordenadas geográficas también se pueden introducir de forma manual directamente sobre los campos de texto sin necesidad de utilizar el Mapa.

El resultado de la Consulta del Listado Genérico es el siguiente:

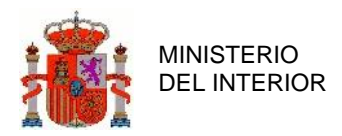

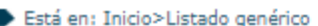

Listado genérico

|                            |         |                                                       |                                     |                      |           | <b>INTERVALO DE FECHA Y HORA SELECCIONADO</b>   |                          |        |                          |  |
|----------------------------|---------|-------------------------------------------------------|-------------------------------------|----------------------|-----------|-------------------------------------------------|--------------------------|--------|--------------------------|--|
|                            |         | <b>Fecha inicial</b>                                  |                                     |                      |           |                                                 |                          |        | <b>Fecha fin</b>         |  |
|                            |         | 01-09-2019 00:00                                      |                                     |                      |           |                                                 |                          |        | 24-02-2020               |  |
|                            |         |                                                       |                                     |                      |           |                                                 |                          |        |                          |  |
|                            |         |                                                       |                                     |                      |           |                                                 |                          |        |                          |  |
| <b>Id Accidente</b> Estado |         | <b>Unidad</b>                                         | Unidad demarcación                  | Zona                 | Provincia | <b>Municipio</b>                                | Carretera/<br>Calle      | Km/n°  | <b>Sentido</b>           |  |
| 201941064000001            | Abierto | AVUNTAMIENTO DE CAMAS                                 | AVUNTAMIENTO DE<br>CAMAS            | Carretera            | Sevilla   | Montellano                                      | A-3131                   | 12.12  |                          |  |
| 201941001000012 Abierto    |         | DESTACAMENTO SAN JUAN<br><b>AZNALFARACHE</b>          | AYUNTAMIENTO DE<br>ALGABA (LA)      | Carretera            | Sevilla   | Aguadulce                                       | A-8200                   | 12.12  | $\overline{\phantom{a}}$ |  |
| 201941001000014 Abierto    |         | DESTACAMENTO SAN JUAN<br>AZNALFARACHE                 | AVUNTAMIENTO DE<br><b>ALANIS</b>    | Carretera            | Sevilla   | Aguadulce                                       | A-8080                   | 12.1   | $\overline{a}$           |  |
| 201941001000013 Abierto    |         | DESTACAMENTO SAN JUAN<br><b>AZNALFARACHE</b>          | AVUNTAMIENTO DE<br>ARAHAL           | Carretera            | Sevilla   | Aguadulce                                       | A-8200                   | 21.21  | Ascendente               |  |
| 201941001000015 Abierto    |         | DESTACAMENTO SAN JUAN<br><b>AZNALFARACHE</b>          | AVUNTAMIENTO DE<br><b>AGUADULCE</b> | Carretera            | Sevilla   | Aquadulce                                       | A-8151                   | 12.01  | ш.                       |  |
| 201941002000003 Abierto    |         | <b>DESTACAMENTO SAN JUAN</b><br><b>AZNALFARACHE</b>   | AYTO, DE PALOMARES<br>DEL RÍO       | Carretera            | Sevilla   | Alanís.                                         | SE-4105                  | 12.065 | --                       |  |
| 201941043000001 Abierto    |         | DESTACAMENTO SAN JUAN<br><b>AZNALFARACHE</b>          | AVUNTAMIENTO DE<br>ALGABA (LA)      | Carretera            | Sevilla   | Garrobo (El)                                    | SE-4105                  | 12.12  | ш.                       |  |
| 201941021000001 Abierto    |         | DESTACAMENTO SAN JUAN<br><b>AZNALFARACHE</b>          | AYUNTAMIENTO DE<br>ALCALA DEL RÍO   | Carretera            | Sevilla   | <b>Camas</b>                                    | $A-3131$                 | 12.12  | --                       |  |
| 201941067000001 Abierto    |         | DESTACAMENTO SAN JUAN<br><b>AZNALFARACHE</b>          | AVUNTAMIENTO DE<br><b>BENACAZÓN</b> | Carretera            | Sevilla   | Olivares                                        | A-8200                   | 22.33  | --                       |  |
| 201941088000001 Abierto    |         | DESTACAMENTO SAN JUAN<br><b>AZNALFARACHE</b>          | AYUNTAMIENTO DE<br><b>BORMUJOS</b>  | Carretera            | Sevilla   | San Nicolás<br>del Puerto                       | SE-4105                  | 12.12  |                          |  |
|                            |         |                                                       |                                     | $\frac{1}{\sqrt{2}}$ | -1        | $\overline{\mathbf{E}}$ $\overline{\mathbf{E}}$ |                          |        |                          |  |
|                            |         |                                                       |                                     |                      |           |                                                 |                          |        |                          |  |
|                            |         | Nº Accidentes total                                   | Nº Muertos total                    |                      |           |                                                 | <b>Nº Heridos Graves</b> |        |                          |  |
|                            | 47      |                                                       | 10                                  |                      |           |                                                 | 8                        |        |                          |  |
|                            |         |                                                       |                                     |                      |           |                                                 |                          |        |                          |  |
|                            |         | Puede descargar los datos en los siguientes formatos: | $\mathbf{X}$<br>$\cdot$ e           |                      |           |                                                 |                          |        |                          |  |
|                            |         |                                                       |                                     |                      |           |                                                 |                          |        |                          |  |
|                            |         |                                                       |                                     |                      |           |                                                 |                          |        |                          |  |
|                            |         |                                                       |                                     |                      |           |                                                 |                          |        |                          |  |

**Ilustración 87 : Detalle consulta Listado Genérico**

Mapa | Volver

## 2.6.12 Listado Víctimas Mortales

Permite obtener el listado de los accidentes en los que haya víctimas mortales.

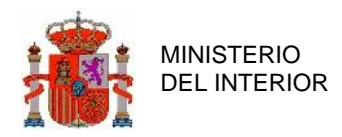

|          | Fecha inicial: Fecha desde la que se quieren listar los accidentes.           |
|----------|-------------------------------------------------------------------------------|
|          | Franja horaria: Franja horaria donde se produjo el accidente.                 |
|          | Fecha final: Fecha hasta la que se quieren listar los accidentes.             |
|          | Mostrar datos: Campo seleccionable que permite mostrar datos                  |
|          | sensibles/personales del accidente                                            |
|          | <b>Provincia</b> : La provincia por la que se quiere listar los accidentes.   |
| Entradas | <b>Isla</b> : La isla por la que se quiere listar los accidentes.             |
|          | <b>Municipio:</b> El municipio por el que se quiere listar los accidentes.    |
|          | Población: La población por la que se quiere listar los accidentes.           |
|          | <b>Zona:</b> Zona por la que se quiere filtrar los accidentes: Interurbana,   |
|          | Urbana o Todas.                                                               |
|          | <b>Tipo:</b> Se pueden seleccionar los accidentes abiertos, cerrados o todos. |

**Tabla 25 : Campos del Listado Víctimas Mortales**

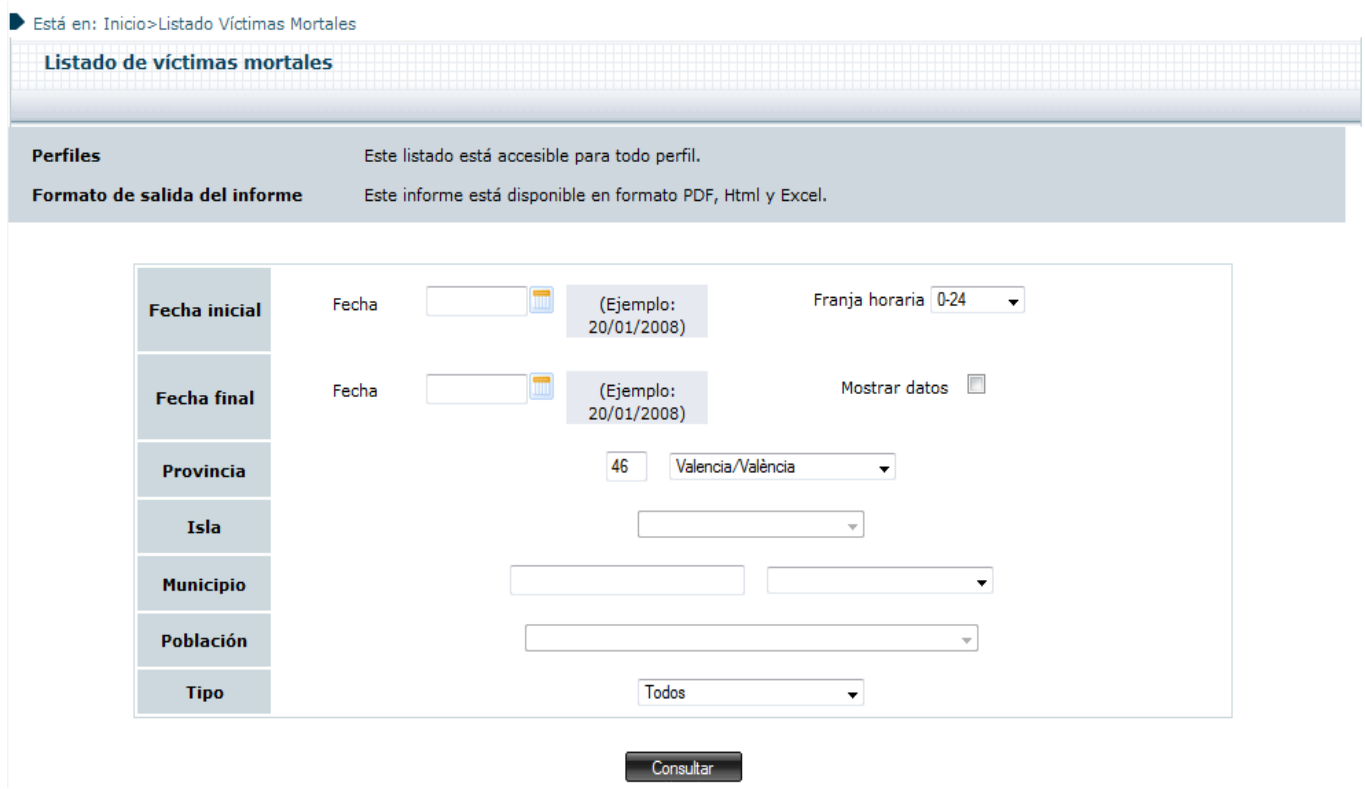

**Ilustración 88 : Detalle Listado Víctimas Mortales**

El resultado del listado por víctimas mortales es el siguiente:

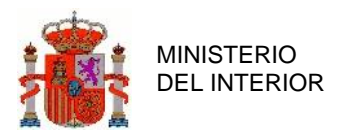

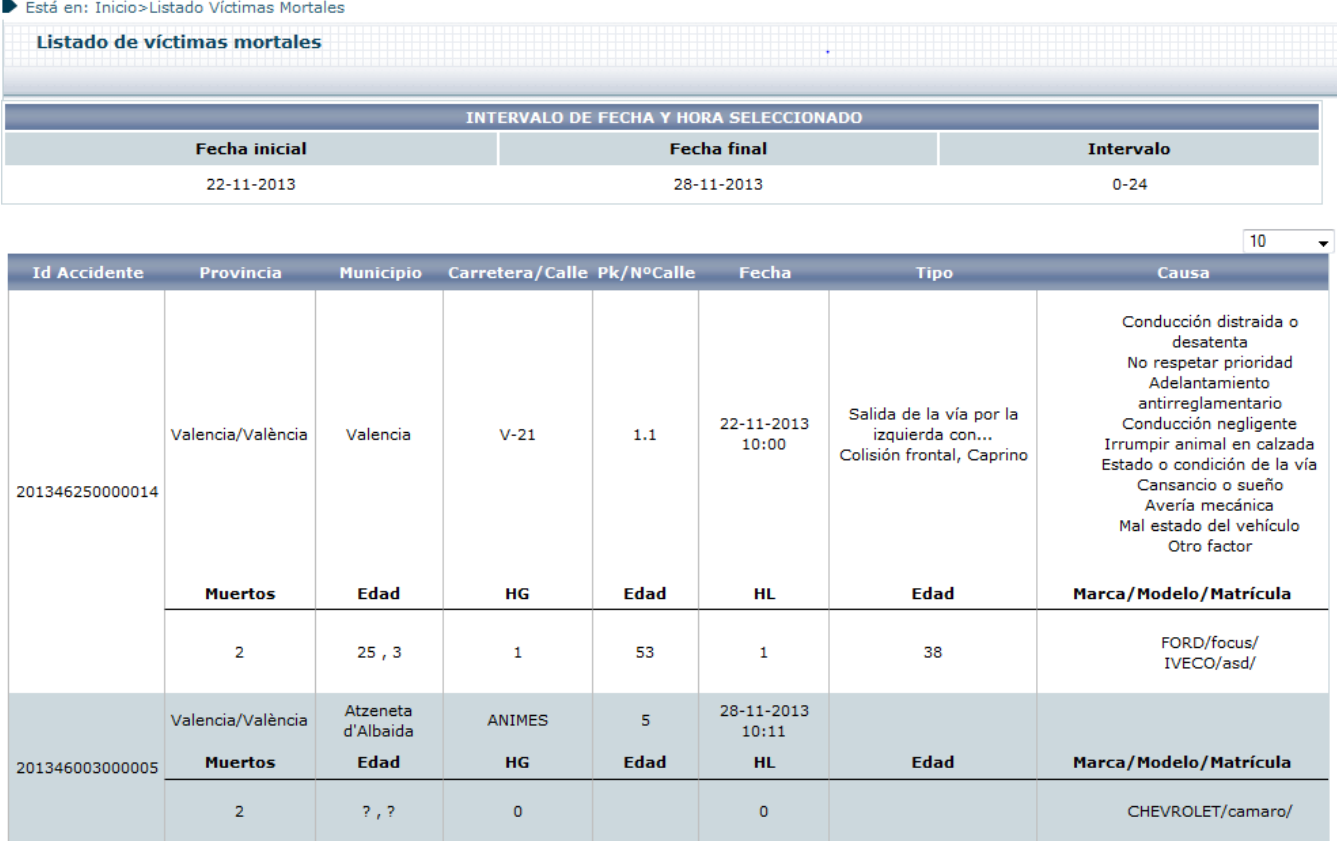

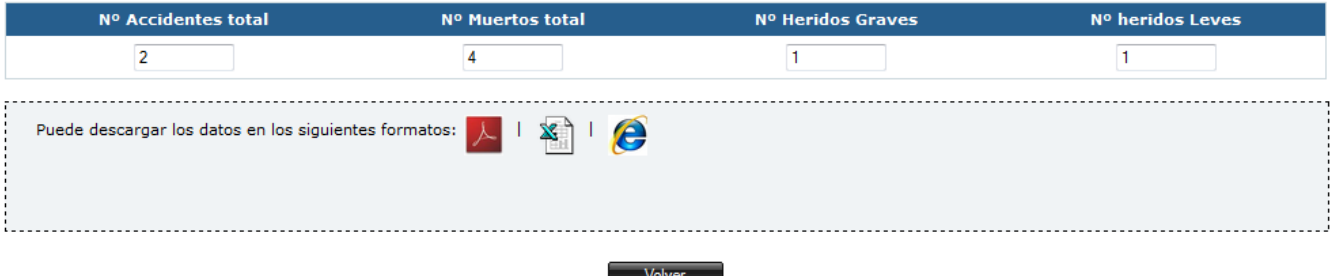

**Ilustración 89 : Detalle consulta Listado Víctimas Mortales**

La lista se muestra en columnas con la siguiente información:

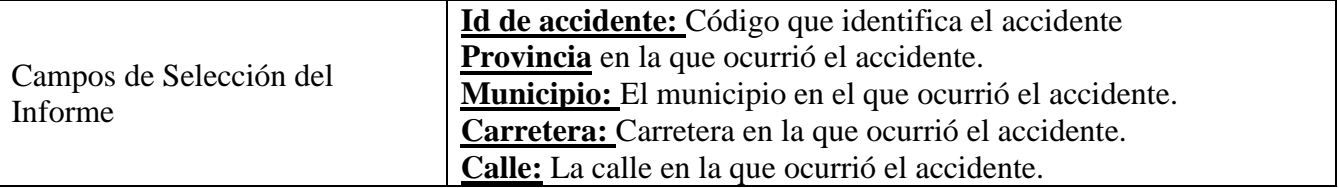

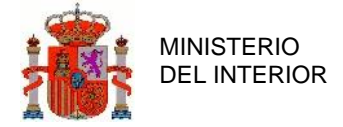

|                               | <b>PK:</b> El punto kilométrico donde ocurrió el accidente.         |
|-------------------------------|---------------------------------------------------------------------|
|                               | N <sup>°</sup> Calle: Número de la calle donde ocurrió el accidente |
|                               | Fecha y hora del accidente: Fecha y hora en la que ocurrió el       |
|                               | accidente.                                                          |
|                               | <b>Tipo:</b> El tipo de accidente.                                  |
|                               | Causa: La causa del accidente                                       |
|                               | Muertos: Número de muertos en el accidente.                         |
|                               | <b>Edad:</b> Edades de las personas involucradas                    |
|                               | Hg (Heridos graves): Número de heridos graves.                      |
|                               | HI (Heridos leves): Número de heridos leves.                        |
|                               | Marca/Modelo/Matrícula: La marca, modelo y matrícula de los         |
|                               | vehículos                                                           |
| Formato de Salida del Informe | El informe está disponible en formato PDF, EXCEL y HTML             |

**Tabla 26 : Detalle Campos Seleccionables en Informe Víctimas Mortales**

### **2.6.12.1Ordenado por carretera/calle**

Si se elige la ordenación por carretera/calle, la aplicación listará los accidentes según los filtros marcados agrupándolos y ordenándolos por carretera/calle, e indicando los subtotales de muertos, heridos graves y heridos leves de cada carretera/calle.

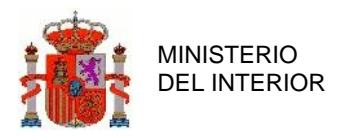

#### Está en: Inicio>Listado Host

**Listado host** 

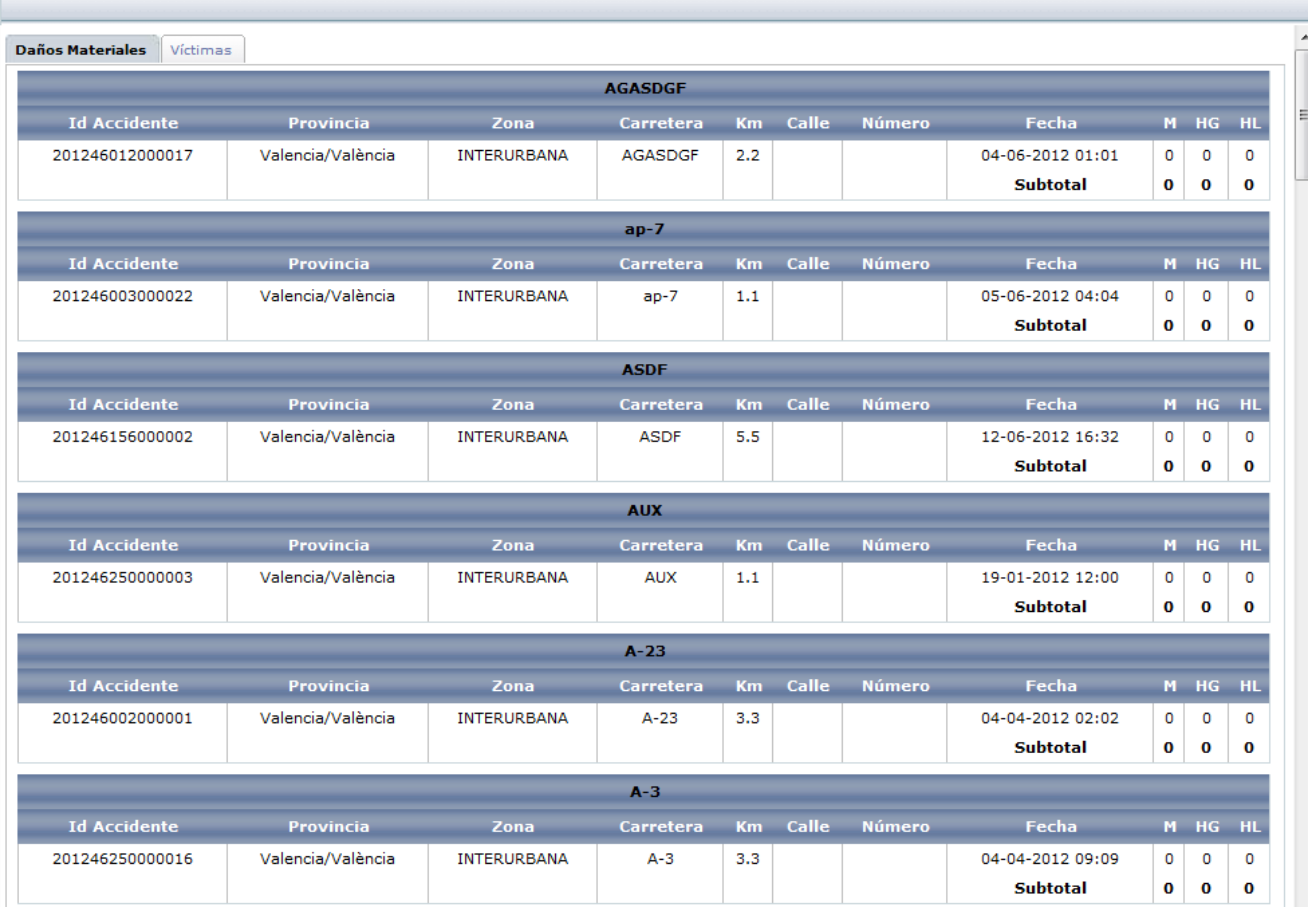

**Ilustración 90 : Detalle ordenación por carretera/calle**

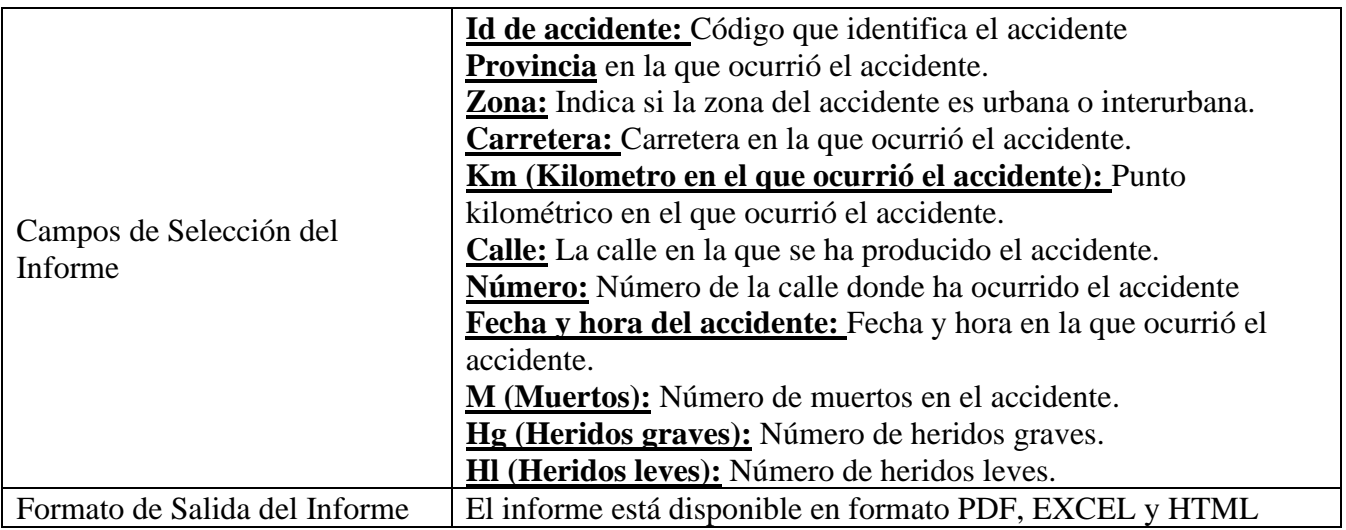

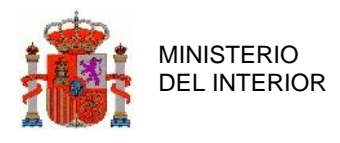

DIRECCIÓN GENERAL DE TRÁFICO

GERENCIA DE INFORMATICA

### **2.6.12.2Ordenado por fecha**

Los accidentes quedan ordenados por fecha por defecto, aunque el sistema permite ordenarlos por cualquier otro campo pinchando en la cabecera del campo por el que queremos ordenar

| Está en: Inicio>Listado Host        |                   |                                               |                  |     |                     |               |                   |         |         |   |
|-------------------------------------|-------------------|-----------------------------------------------|------------------|-----|---------------------|---------------|-------------------|---------|---------|---|
| <b>Listado host</b>                 |                   |                                               |                  |     |                     |               |                   |         |         |   |
|                                     |                   |                                               |                  |     |                     |               |                   |         |         |   |
| <b>Daños Materiales</b><br>Víctimas |                   |                                               |                  |     |                     |               |                   |         |         |   |
|                                     |                   | <b>INTERVALO DE FECHA Y HORA SELECCIONADO</b> |                  |     |                     |               |                   |         |         |   |
| <b>Fecha inicial</b>                |                   | <b>Fecha final</b>                            |                  |     | <b>Hora</b> inicial |               | <b>Hora final</b> |         |         |   |
| 01-07-2012                          |                   | 19-07-2012                                    |                  |     | 00:00               |               | 23:59             |         |         |   |
|                                     |                   |                                               |                  |     |                     |               |                   |         |         |   |
| <b>Id Accidente</b>                 | <b>Provincia</b>  | Zonat                                         | <b>Carretera</b> | Km  | <b>Calle</b>        | <b>Número</b> | Fecha             |         | M HG HL |   |
| 201246012000020                     | Valencia/València | <b>INTERURBANA</b>                            | <b>HFGH</b>      | 5.5 |                     |               | 04-07-2012 02:02  | O       | $\circ$ | 0 |
| 201246123000004                     | Valencia/València | <b>INTERURBANA</b>                            | CV-513           | 5.5 |                     |               | 04-07-2012 03:03  | $\circ$ | $\circ$ |   |
| 201246008000001                     | Valencia/València | <b>INTERURBANA</b>                            | <b>CV-35</b>     | 2.2 |                     |               | 04-07-2012 06:06  | 0       | 0       |   |
| 201246250000022                     | Valencia/València | <b>URBANA</b>                                 |                  |     | <b>BARCAS</b>       | 6             | 07-07-2012 03:03  | $\circ$ | $\circ$ |   |
| 201246021000001                     | Valencia/València | <b>INTERURBANA</b>                            | $CV-443$         | 3.3 |                     |               | 10-07-2012 02:02  | 0       | 0       |   |
| 201246012000022                     | Valencia/València | <b>INTERURBANA</b>                            | CV-513           | 2.2 |                     |               | 11-07-2012 02:02  | $\circ$ | 0       |   |
|                                     |                   |                                               |                  |     |                     |               |                   |         |         |   |
| Nº Accidentes total                 |                   | Nº Muertos total                              |                  |     | Nº Heridos Graves   |               | Nº heridos Leves  |         |         |   |
| 6                                   |                   |                                               |                  |     | 10                  |               | o                 |         |         |   |

**Ilustración 91 : Detalle ordenación por fecha**

## 2.6.13 Listado Últimos Accidentes

Muestra los últimos accidentes ocurridos con víctimas mortales. Tal y como muestra la leyenda de la aplicación los accidentes introducidos en los últimos 30 minutos aparecen con fondo de color rojo, los accidentes introducidos en las últimas 2 horas aparecen con fondo de color naranja y por último los accidentes introducidos en las últimas 48 horas aparecen con fondo de color blanco.

La aplicación recarga automáticamente el listado según el intervalo de tiempo marcado por el campo "Recargar cada", el cual puede ser 20, 40 o 60 segundos. También se puede recargar inmediatamente

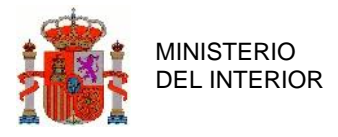

el listado por parte del usuario pulsando el botón "Recargar ahora". El sistema también muestra el tiempo restante que queda para que actualice el listado automáticamente.

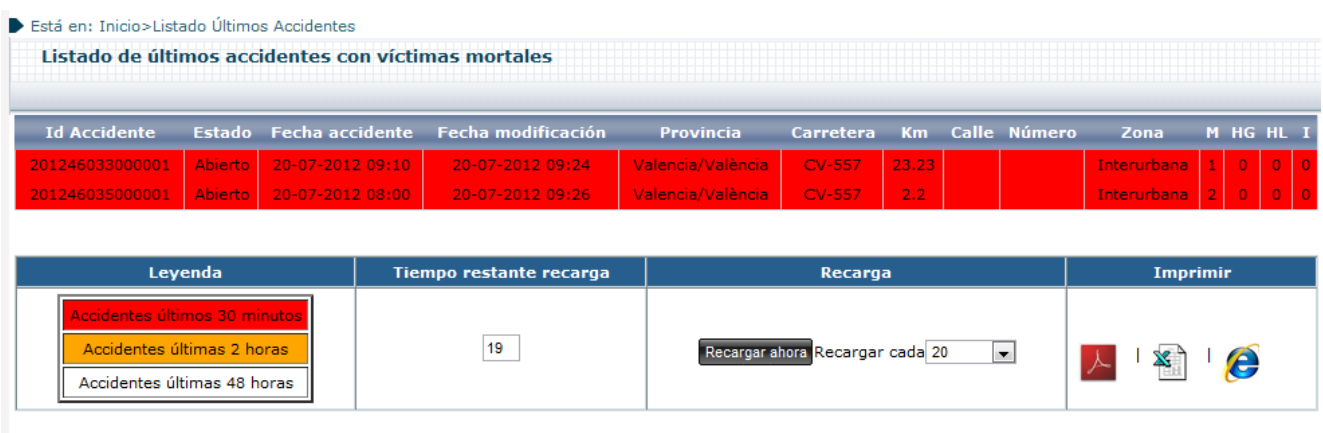

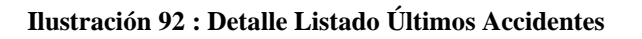

La lista se muestra en columnas con la siguiente información:

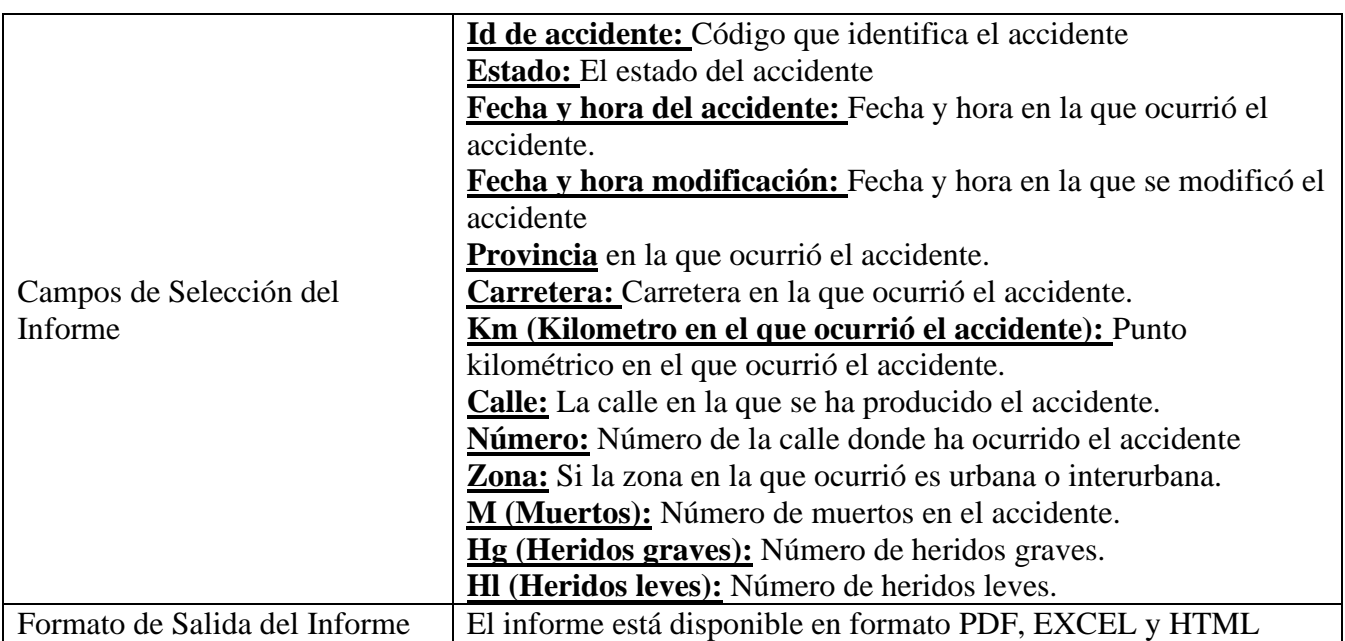

### **Tabla 28 : Detalle Campos Seleccionables en Listado Últimos Accidentes**

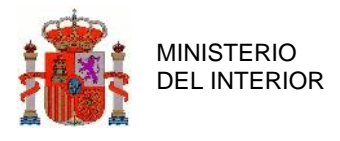

## 2.6.14 Listado Animales

Permite listar los accidentes en los que se hayan visto involucrados animales mostrándolos mediante diferentes tablas que muestran las estadísticas según distintos criterios.

Estas tablas se pueden filtrar por comunidades autónomas, por provincia, año, mes y tipo de accidentes (Abiertos o Cerrados).

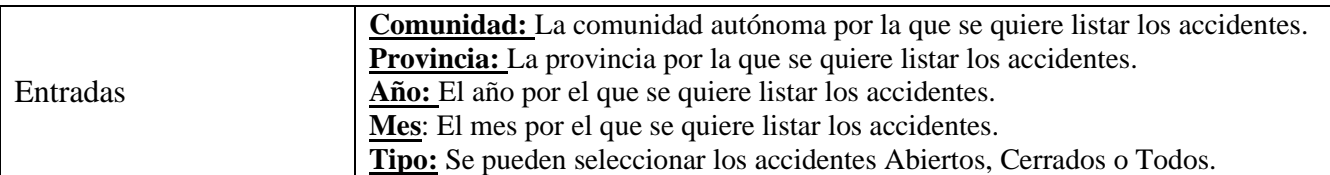

### **Tabla 29 : Campos del Listado Animales**

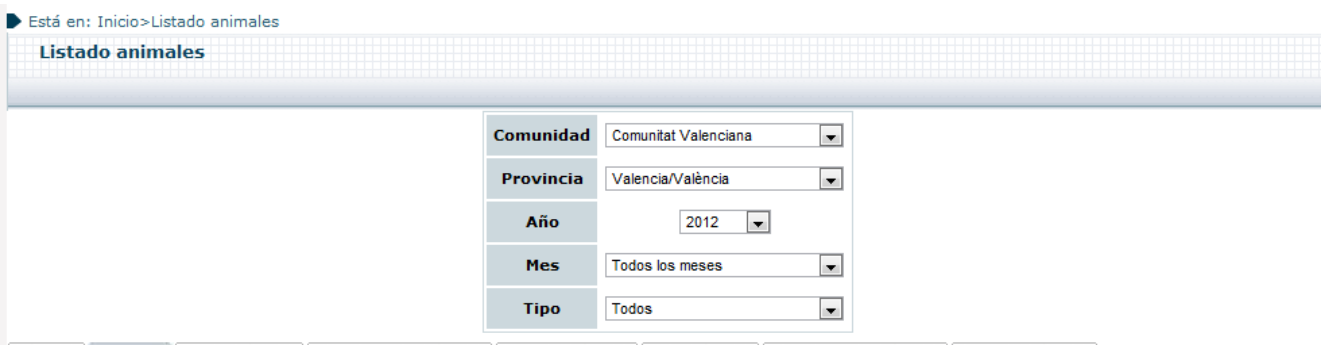

**Ilustración 93 : Detalle Listado Animales**

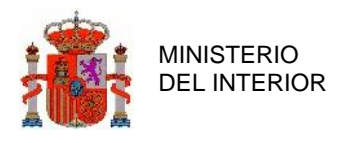

## **2.6.14.1Tabla 1**

Muestra el total de accidentes donde se han visto involucrados animales.

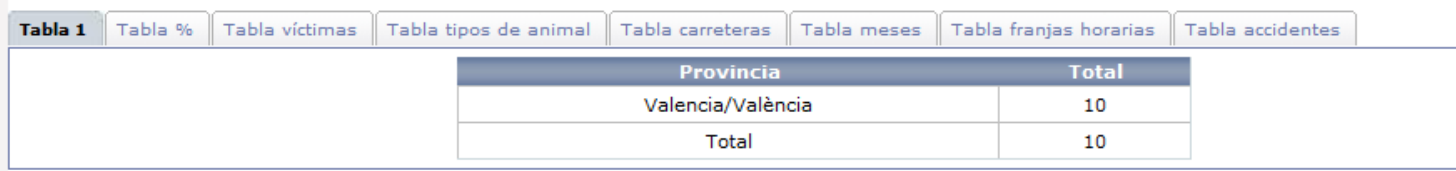

### **Ilustración 94 : Detalle Tabla1**

### **2.6.14.2Tabla %**

Muestra diferentes porcentajes según distintos criterios:

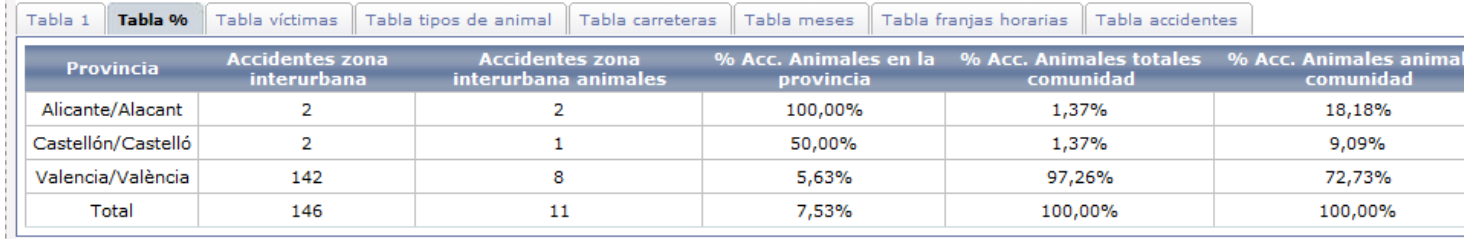

**Ilustración 95 : Detalle Tabla %**

**Accidentes zona interurbana:** Muestra el total de accidentes en zona interurbana.

**Accidentes zona interurbana animales:** Muestra el total de accidentes en zona interurbana donde se han visto involucrados animales

**% Accidente. Animales en la provincia:** Muestra el porcentaje que representa los accidentes en zona interurbana donde hay involucrados animales respecto al total de accidentes en zona interurbana de la provincia.

**% Accidente. Animales totales comunidad:** Muestra el porcentaje que representa los accidentes en zona interurbana donde hay involucrados animales respecto al total de accidentes en zona interurbana de la comunidad.

**% Accidentes. Animales comunidad:** Muestra el porcentaje que representa los accidentes en zona interurbana donde hay involucrados animales respecto a los accidentes en zona interurbana donde hay involucrados animales de la comunidad.

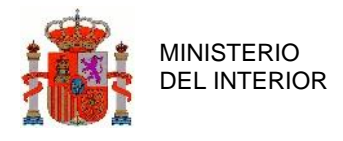

DIRECCIÓN GENERAL DE TRÁFICO

### **2.6.14.3Tabla Víctimas**

Muestra distintas estadísticas de accidentes con víctimas donde se han visto involucrados animales.

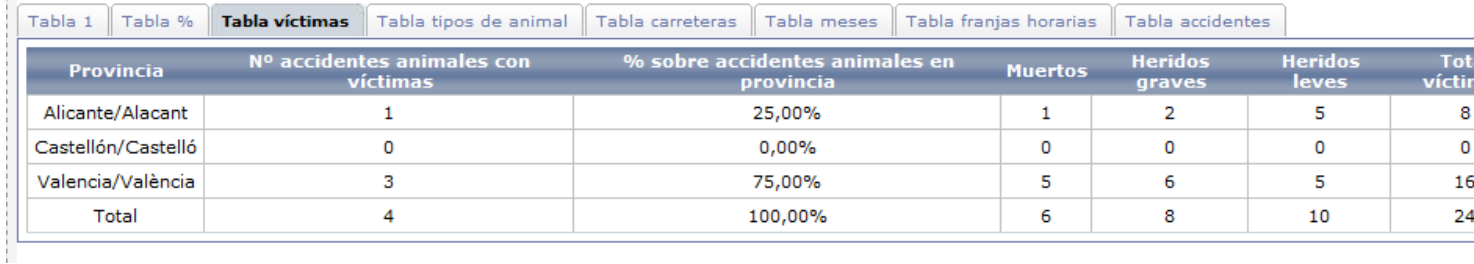

#### **Ilustración 96 : Detalle Tabla Víctimas**

**Nº accidentes animales con víctimas:** Muestra el número de accidentes con víctimas donde se han visto involucrados animales.

**% sobre accidentes animales en provincia:** Muestra el porcentaje relativo que representa el Nº accidentes animales con víctimas con respecto al total de la comunidad.

**Muertos:** Número de muertos en los accidentes con víctimas donde se han visto involucrados animales.

**Heridos graves:** Número de heridos graves en los accidentes con víctimas donde se han visto involucrados animales.

**Heridos leves:** Número de heridos leves en los accidentes con víctimas donde se han visto involucrados animales.

**Total víctimas:** Total de víctimas en los accidentes con víctimas donde se han visto involucrados animales.

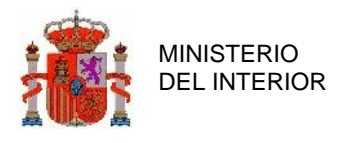

## **2.6.14.4Tabla Tipos de Animal**

Muestra los totales de accidentes donde hay involucrados animales distribuidos por tipo de animal.

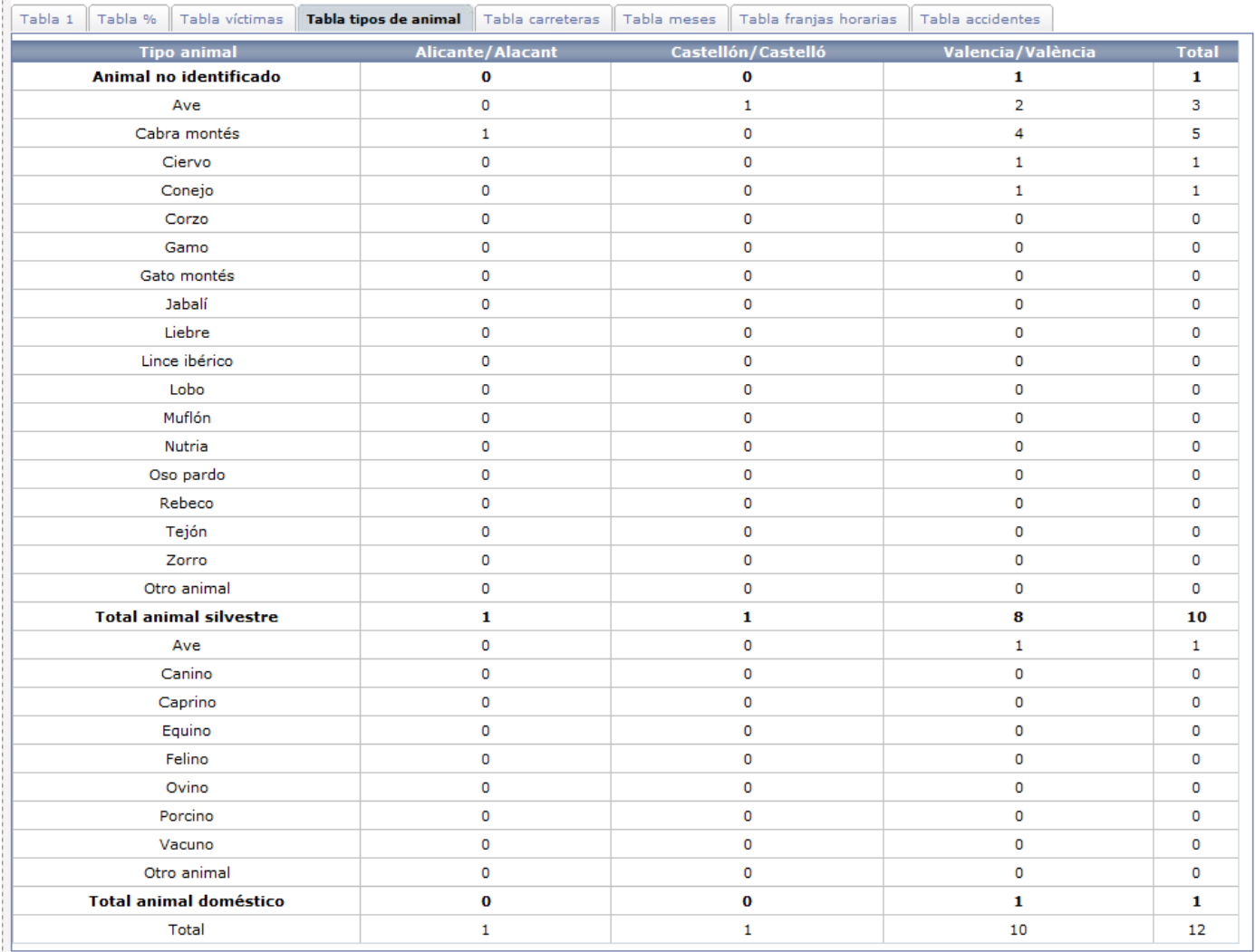

**Ilustración 97 : Detalle Tabla tipos de animal**

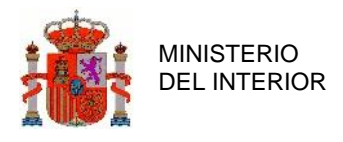

DIRECCIÓN GENERAL DE TRÁFICO

GERENCIA DE INFORMATICA

### **2.6.14.5Tabla Carreteras**

Permite mostrar los accidentes donde hay involucrados animales filtrándolos por carretera.

| Tabla %<br>Tabla 1  |                                                   | Tabla víctimas Tabla tipos de animal Tabla carreteras                                                  |             |                               | Tabla meses   Tabla franjas horarias   Tabla accidentes                     |                                                                                           |                           |
|---------------------|---------------------------------------------------|----------------------------------------------------------------------------------------------------|-------------|-------------------------------|-----------------------------------------------------------------------------|-------------------------------------------------------------------------------------------|---------------------------|
| <b>Titularidad:</b> | $\blacktriangledown$<br>$\overline{\mathbb{R}^n}$ | $\Box$ Provincial,<br>$\mathcal{C}^{\mathcal{A}}$<br>Estatal Autonómica Cabildo/Consell Municipal Otra | $\Box$      |                               |                                                                             |                                                                                           |                           |
| <b>Filtro:</b>      |                                                   |                                                                                                    |             | <b>Carreteras:</b><br>Mostrar | $A - 7$<br>A-70<br>A-77<br>A-79<br><b>EL-20</b><br>N-330<br>N-332<br>11.111 | $\blacktriangle$<br>国<br><b>HH</b><br>D.<br>$\left\vert 1\right\rangle$<br><b>KH</b><br>÷ | $AP-7$<br>A-31<br>$N-325$ |
|                     |                                                   |                                                                                                    | Carretera   |                               | <b>Total</b>                                                                |                                                                                           |                           |
|                     |                                                   |                                                                                                    | <b>AP-7</b> |                               | 0                                                                           |                                                                                           |                           |
|                     |                                                   |                                                                                                    | <b>AP-7</b> |                               | 0                                                                           |                                                                                           |                           |
|                     |                                                   |                                                                                                    | $AP-7$      |                               | O                                                                           |                                                                                           |                           |
|                     |                                                   |                                                                                                    | $A-31$      |                               | O                                                                           |                                                                                           |                           |
|                     |                                                   |                                                                                                    | $N - 325$   |                               | O                                                                           |                                                                                           |                           |

**Ilustración 98 : Detalle Tabla carreteras**

Marcando las titularidades de la vía, la aplicación hará un primer filtrado de carreteras por las titularidades indicadas. El usuario luego puede filtrar también indicando las primeras letras del código de la carretera en el campo "Filtro".

Después de haber realizado estos primeros filtros, el usuario puede seleccionar las carreteras por las que quiere mostrar los accidentes. Para ello seleccionará las carreteras moviéndolas a la derecha de la tabla.

Pulsando el botón "Mostrar" se mostrarán los totales de accidentes con animales involucrados distribuidos por las carreteras seleccionadas.

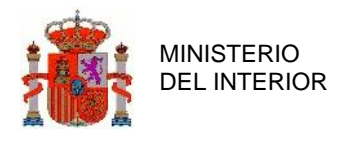

DIRECCIÓN GENERAL DE TRÁFICO

### **2.6.14.6Tabla Meses**

Muestra los totales de accidentes donde hay involucrados animales distribuidos por meses.

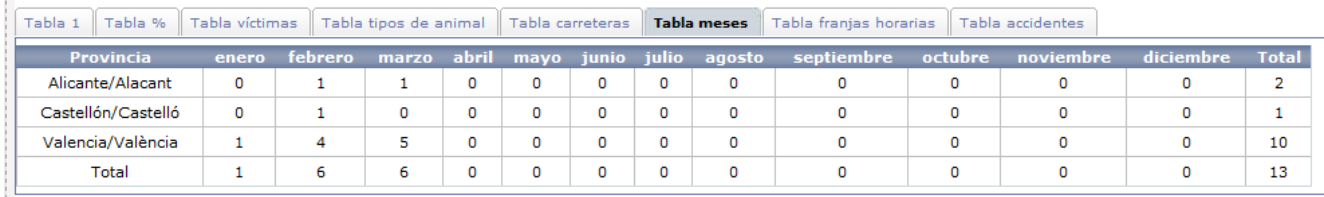

**Ilustración 99 : Detalle Tabla Meses**

### **2.6.14.7Tabla Franjas Horarias**

Muestra los totales de accidentes donde hay involucrados animales distribuidos por horas.

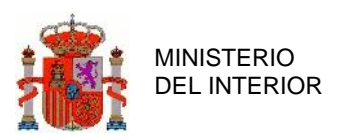

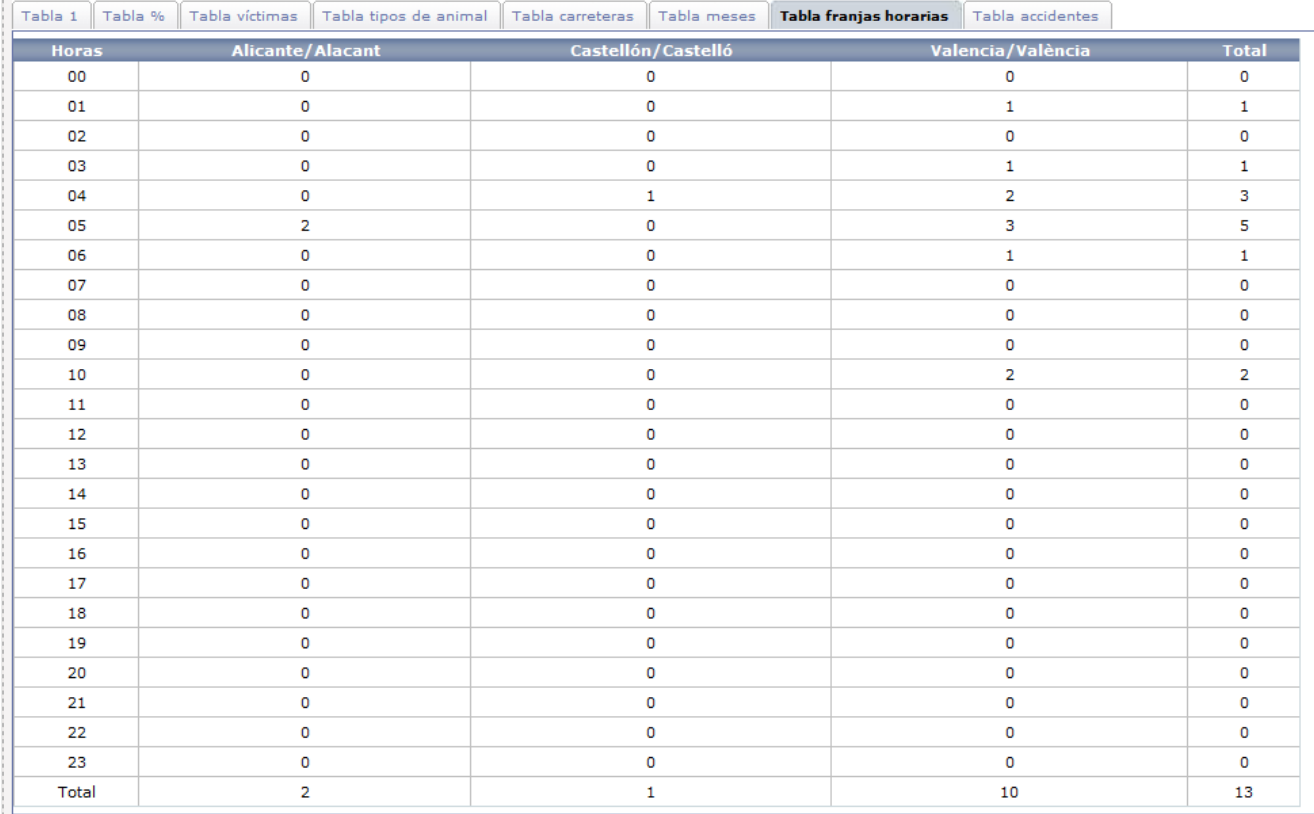

#### **Ilustración 100 : Detalle Tabla Franjas Horarias**

### **2.6.14.8Tabla Accidentes**

Muestra los accidentes donde se han visto involucrados animales.

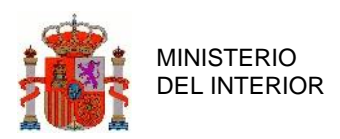

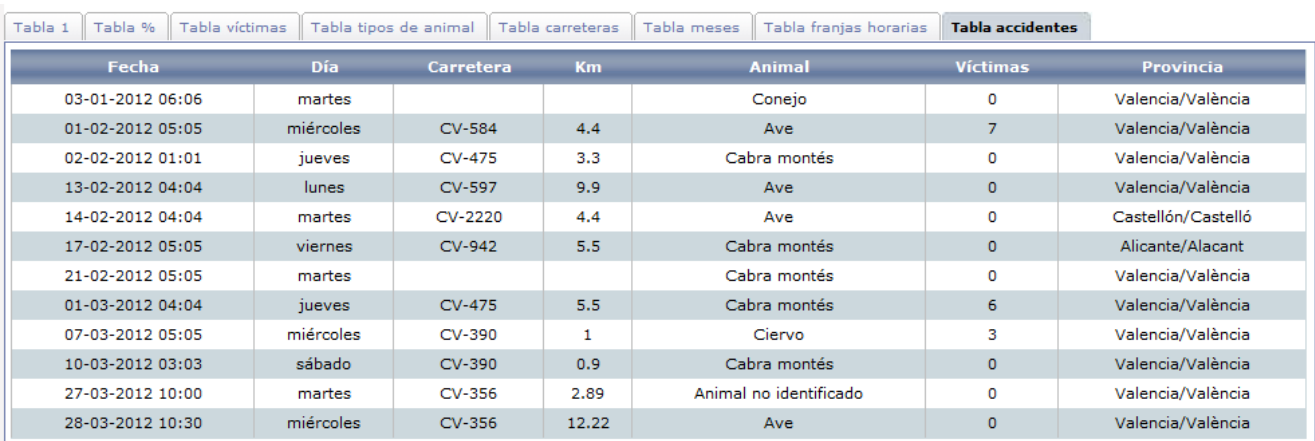

#### **Ilustración 101 : Detalle Tabla Accidentes**

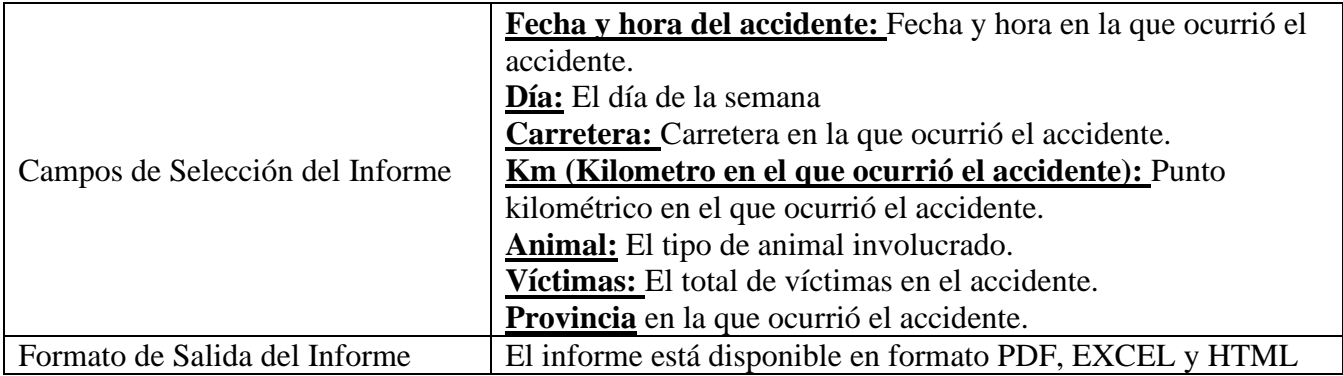

#### **Tabla 30 : Detalle Campos Seleccionables en Tabla Accidentes**

## 2.6.15 Listado Puntos Negros

Permite listar los puntos negros y mostrar los accidentes existentes en cada punto negro.

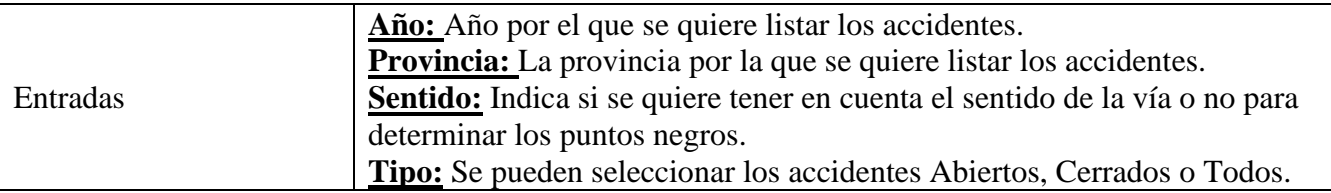

#### **Tabla 31 : Campos del Listado Puntos Negros**

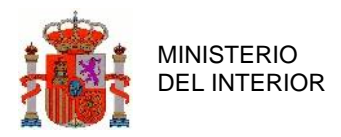

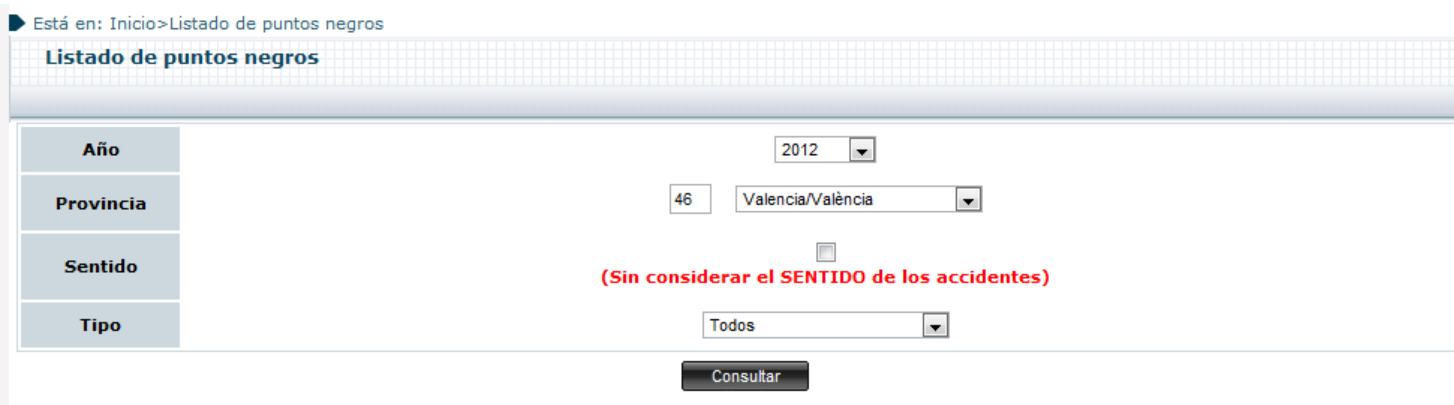

### **Ilustración 102 : Detalle Listado Puntos Negros**

### El resultado del listado de puntos negros es el siguiente:

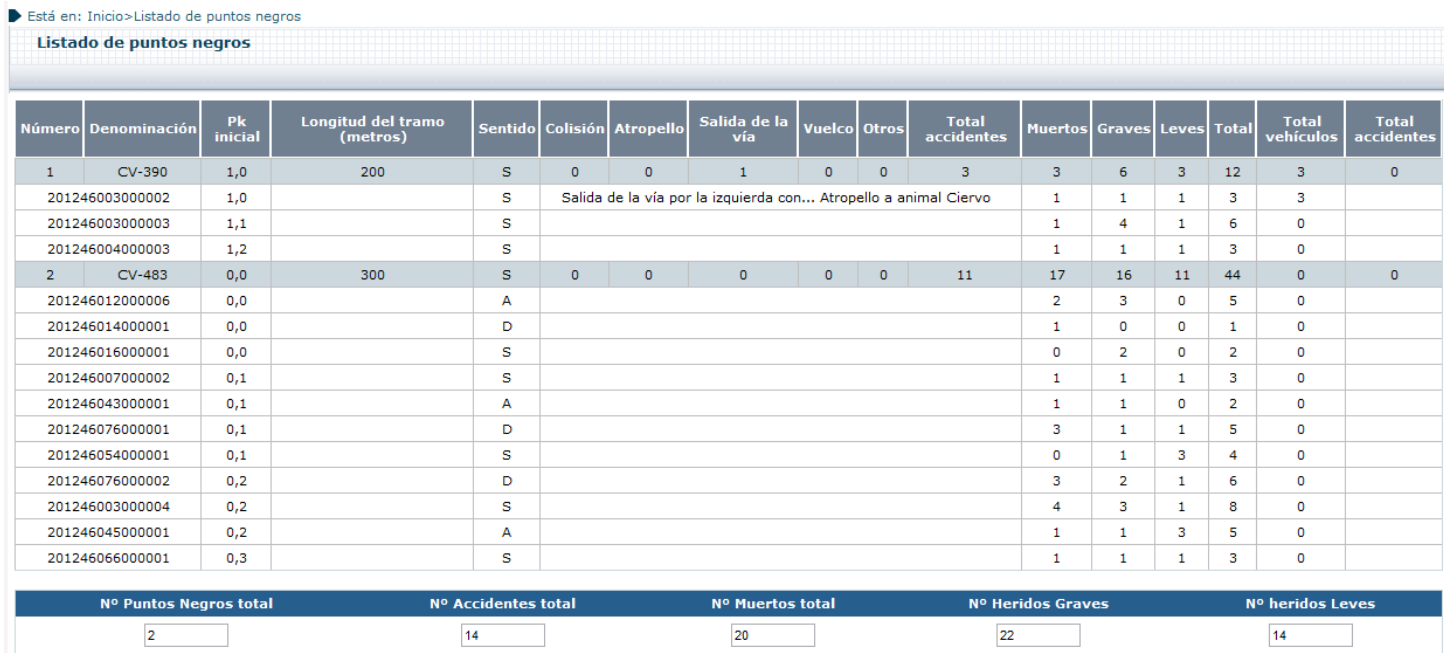

### **Ilustración 103 : Detalle consulta Listado Puntos Negros**

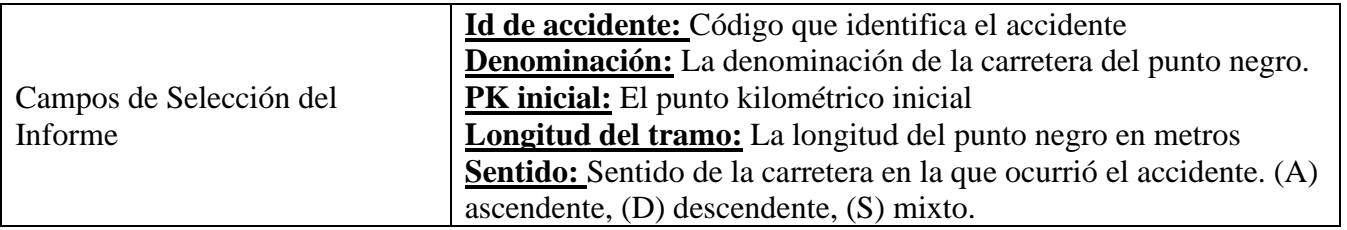

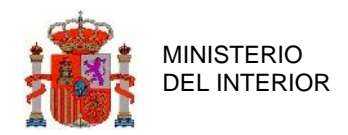

|                               | Colisión: El total de accidentes de tipo colisión del punto negro.<br><b>Atropello:</b> El total de accidentes de tipo atropello del punto negro.<br>Salida de la vía: El total de accidentes de tipo salida de vía del                                                                                                    |
|-------------------------------|----------------------------------------------------------------------------------------------------|
|                               | punto negro.<br>Vuelco: El total de accidentes de tipo vuelco del punto negro.<br>Otros: El total de accidentes de tipo 'otros' del punto negro.<br>Total accidentes: El total de accidentes del punto negro<br>Muertos: Número de muertos en el accidente en el punto negro<br>Hg (Heridos graves): Número de heridos graves en el punto |
|                               | negro.<br><b>Hl</b> (Heridos leves): Número de heridos leves en el punto negro<br><b>Total:</b> Total de muertos, heridos graves y heridos leves en el punto                                                                                                    |
|                               | negro.<br><b>Total vehículos:</b> El total de vehículos en el punto negro.<br>Total accidentes: El total de accidentes en ese punto negro el año<br>anterior.                                                                                                    |
| Formato de Salida del Informe | El informe está disponible en formato PDF, EXCEL y HTML                                                                                                    |

**Tabla 32 : Detalle Campos Seleccionables en Listado Puntos Negros**

## 2.6.16 Listado de Bajas

Este listado permite consultar los Accidentes que se han dado de baja, mostrando también la razón por la que ha sido dado de baja, que puede tomar estos valores:

- Duplicado
- Error humano
- Accidente Provisional

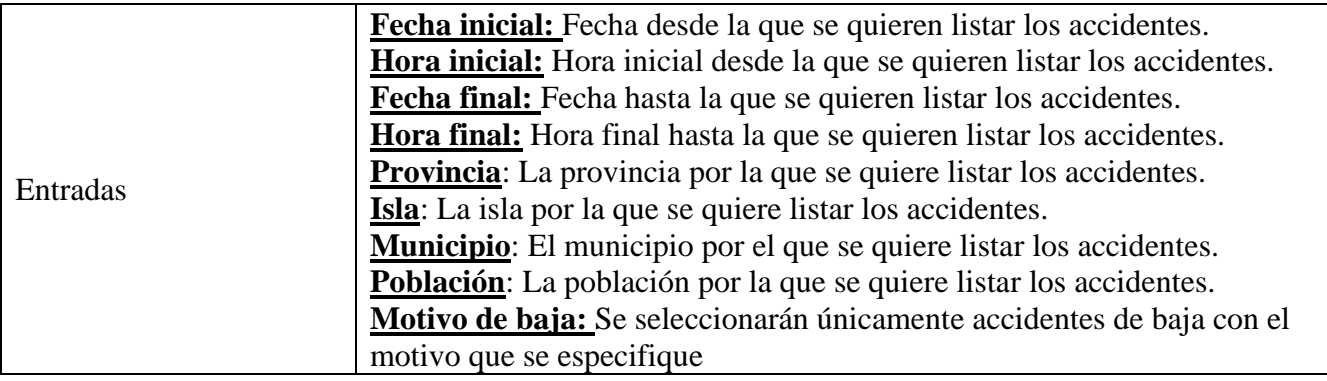

### **Tabla 33 : Campos del Listado de Bajas**

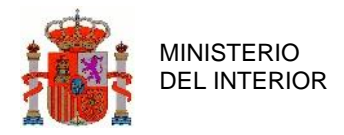

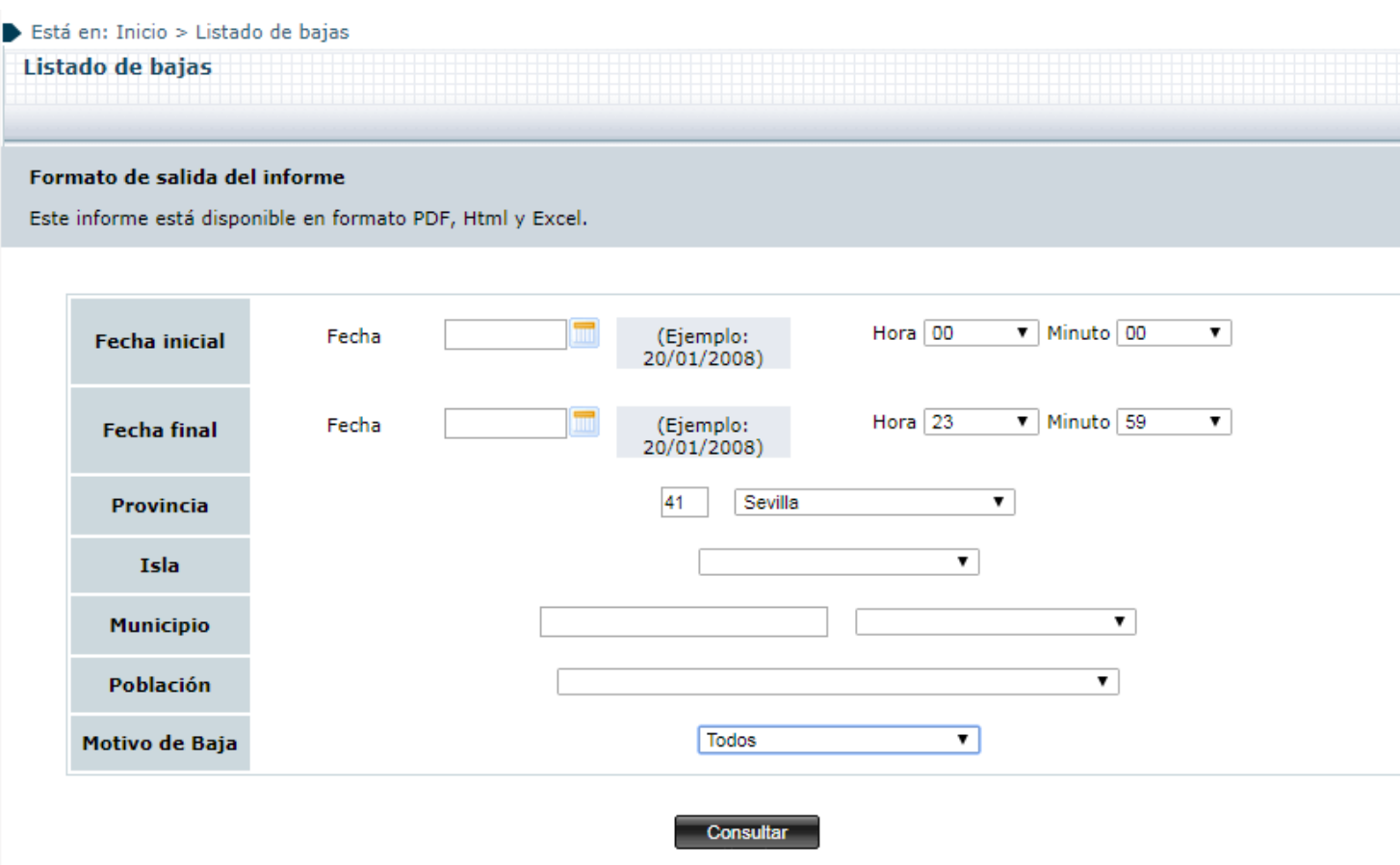

**Ilustración 104 : Detalle Listado de Bajas**

En el listado de resultados, además de los campos propios del accidente se especifica también el Motivo de Baja.

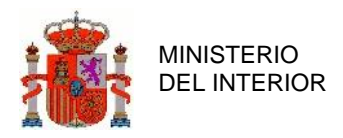

#### Está en: Inicio > Listado de bajas

## Listado de bajas

|                     |                                                       |                  |                  | <b>INTERVALO DE FECHA Y HORA SELECCIONADO</b> |          |                          |                    |    |
|---------------------|-------------------------------------------------------|------------------|------------------|-----------------------------------------------|----------|--------------------------|--------------------|----|
|                     | <b>Fecha inicial</b>                                  |                  |                  |                                               |          |                          | <b>Fecha final</b> |    |
|                     | 01-12-2018 00:00                                      |                  |                  |                                               |          |                          | 24-02-2020 23:59   |    |
|                     |                                                       |                  |                  |                                               |          |                          |                    |    |
| <b>Id Accidente</b> | <b>Motivo</b>                                         | <b>Provincia</b> | <b>Municipio</b> | Carretera/Calle                               | $Km/n^o$ | <b>Sentido</b>           | Fecha              | Ve |
| 201941002000001     | Accidente provisional                                 | Sevilla          | Alanís           | A-8079                                        | 12.12    | $\overline{\phantom{m}}$ | 04-06-2019 12:12   |    |
| 201941091000003     | Error humano                                          | Sevilla          | Sevilla          | A-3131                                        | 12.12    | $\overline{\phantom{a}}$ | 02-09-2019 13:13   |    |
|                     |                                                       |                  |                  |                                               |          |                          |                    |    |
|                     | Nº Accidentes total                                   |                  | Nº Muertos total |                                               |          | Nº Heridos Graves        |                    |    |
| 2                   |                                                       |                  | O                |                                               | o        |                          |                    |    |
|                     |                                                       |                  |                  |                                               |          |                          |                    |    |
|                     | Puede descargar los datos en los siguientes formatos: |                  | ×ੈ।<br>$\cdot e$ |                                               |          |                          |                    |    |
|                     |                                                       |                  |                  | Volver<br>Mapa                                |          |                          |                    |    |

**Ilustración 105 : Resultados Listado de Bajas**

## 2.6.17 Listado Duplicados

Este listado muestra accidentes candidatos a estar duplicados por su ubicación y por estar grabados como ocurridos en momentos similares.

Toma los siguientes criterios de entrada:

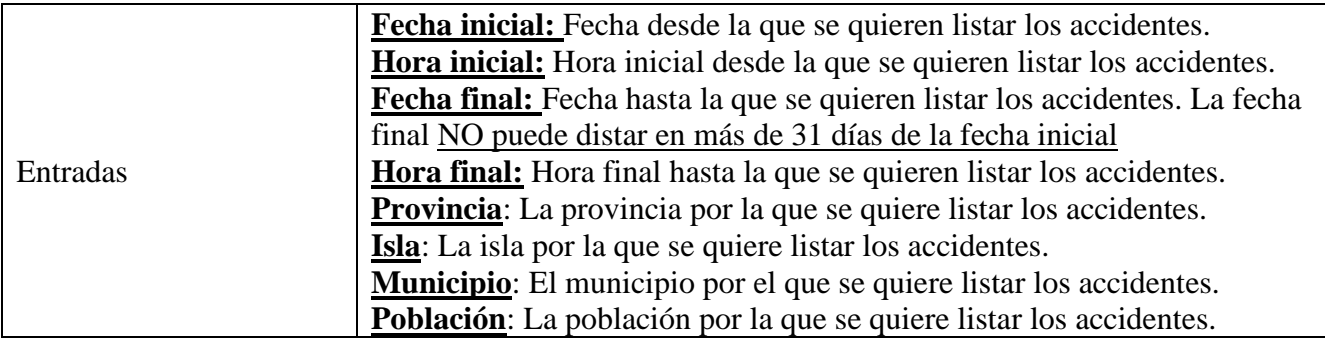

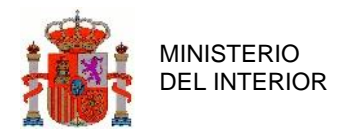

DIRECCIÓN GENERAL DE TRÁFICO

GERENCIA DE INFORMATICA

### **Tabla 34 : Campos del Listado de Duplicados**

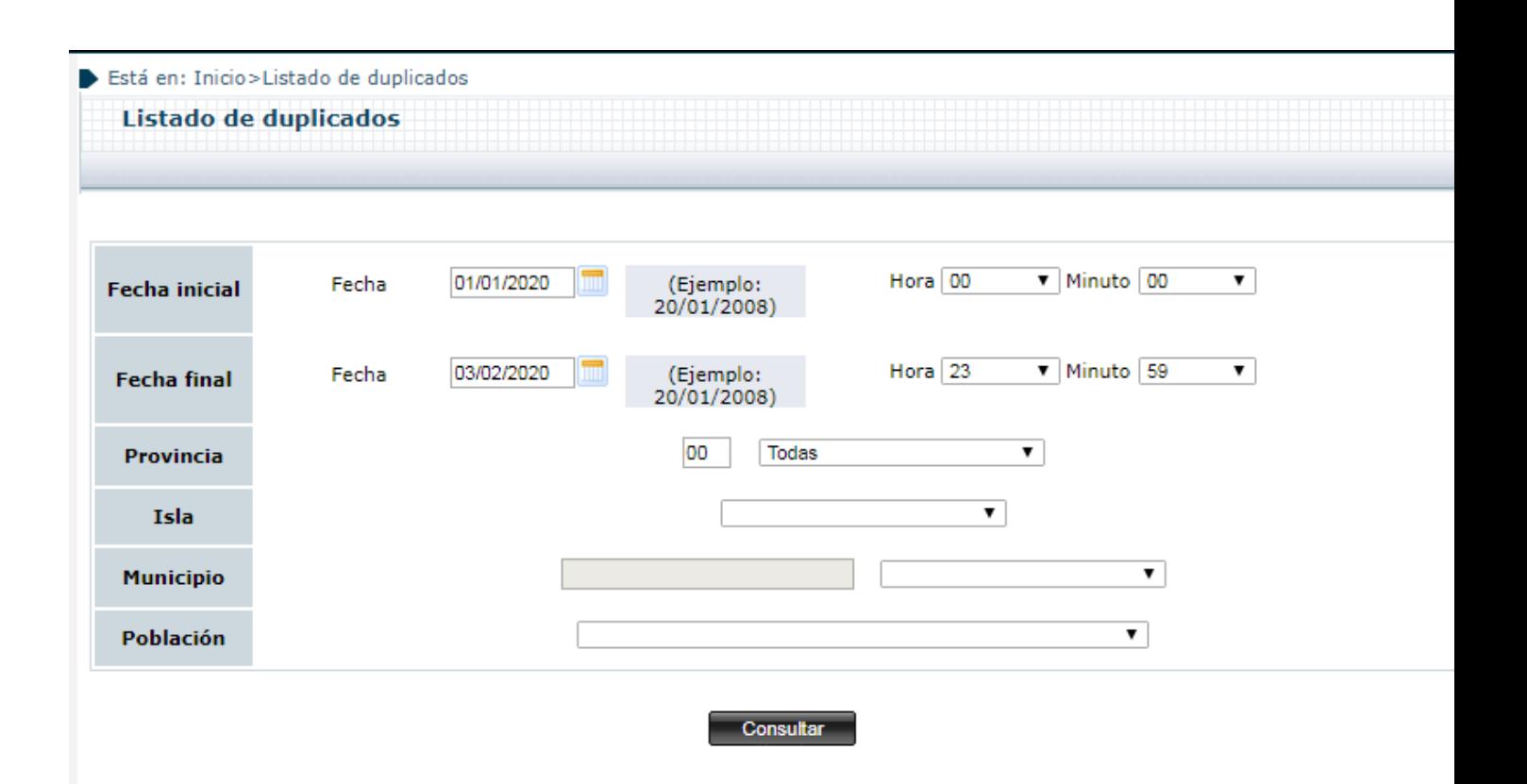

**Ilustración 106 : Detalle Listado de Duplicados**

Si se selecciona un rango de fechas que exceda los 31 días se mostrará un error

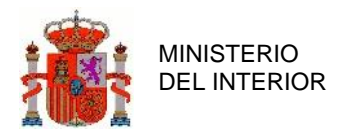

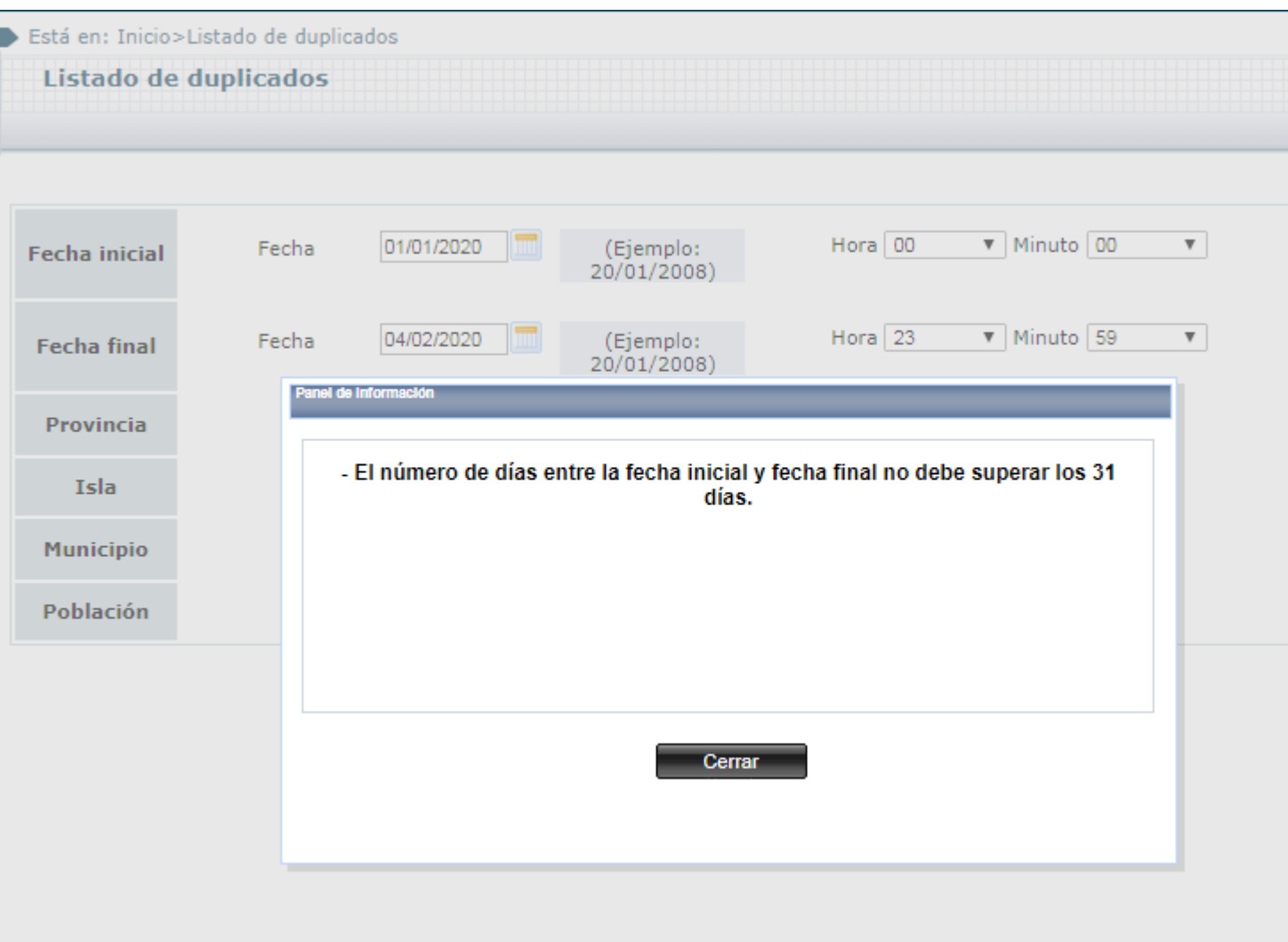

**Ilustración 107 : Detalle Listado de Duplicados**

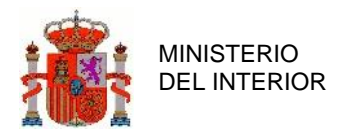

|                     |               |                      |                  | <b>INTERVALO DE FECHA Y HORA SELECCIONADO</b> |          |                |                    |
|---------------------|---------------|----------------------|------------------|-----------------------------------------------|----------|----------------|--------------------|
|                     |               | <b>Fecha inicial</b> |                  |                                               |          |                | <b>Fecha final</b> |
|                     |               | 01-01-2020 00:00     |                  |                                               |          |                | 31-01-2020 23      |
| <b>Id Accidente</b> | <b>Estado</b> |                      |                  |                                               |          | <b>Sentido</b> | Fecha              |
|                     |               | <b>Provincia</b>     | <b>Municipio</b> | <b>Carretera/Calle</b>                        | $Km/n^o$ |                |                    |
| 202028001000005     | Abierto       | Madrid               | Acebeda (La)     | $A - 5$                                       | 36       | Ascendente     | 21-01-2020 08:42   |
| 202028001000004     | Abierto       | Madrid               | Acebeda (La)     | $A-5$                                         | 36       | Ascendente     | 21-01-2020 08:42   |

**Ilustración 108 : Resultados de Listado de Duplicados**

## 2.6.18 Listado No Contabilizables

Este listado permite hacer una consulta de accidentes filtrando, además de por los criterios habituales, por los motivos por los que son no contabilizables. El filtro de Motivos no Contabilizables puede tomar estos valores

- Accidente excluido de la estadística por: se puede seleccionar del desplegable un motivo del catálogo para emplear como filtro, o bien elegir *todos*.
- Demarcación policía local: permite seleccionar aquellos accidentes que han sido grabados por otro cuerpo, pero están marcados como *Demarcación Policía Local.*
- Implicados no contabilizables: seleccionar aquellos accidentes en los que al menos un implicado es no contabilizable.

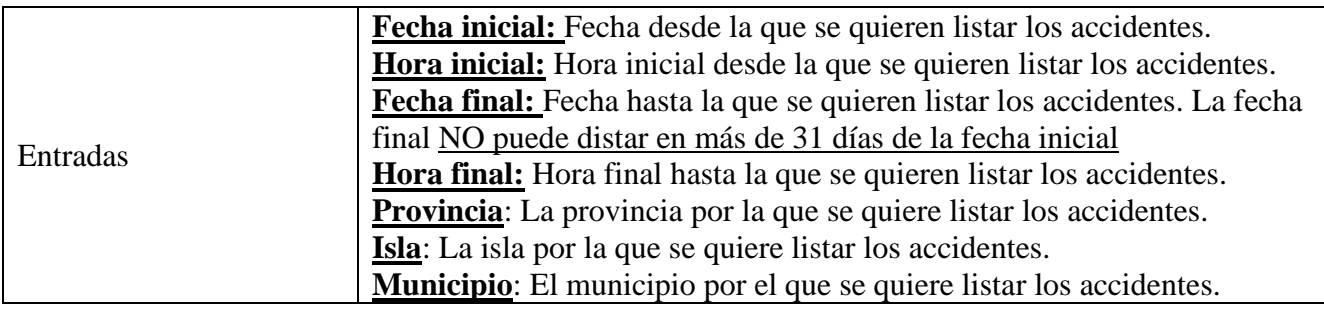

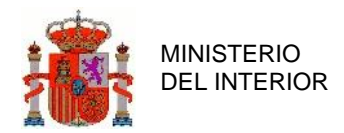

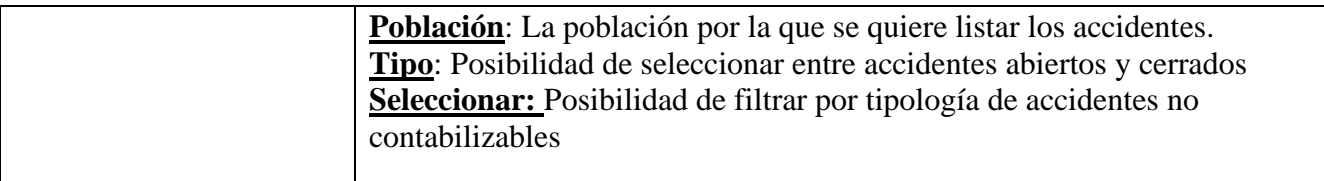

### **Tabla 35 : Campos del Listado de Duplicados**

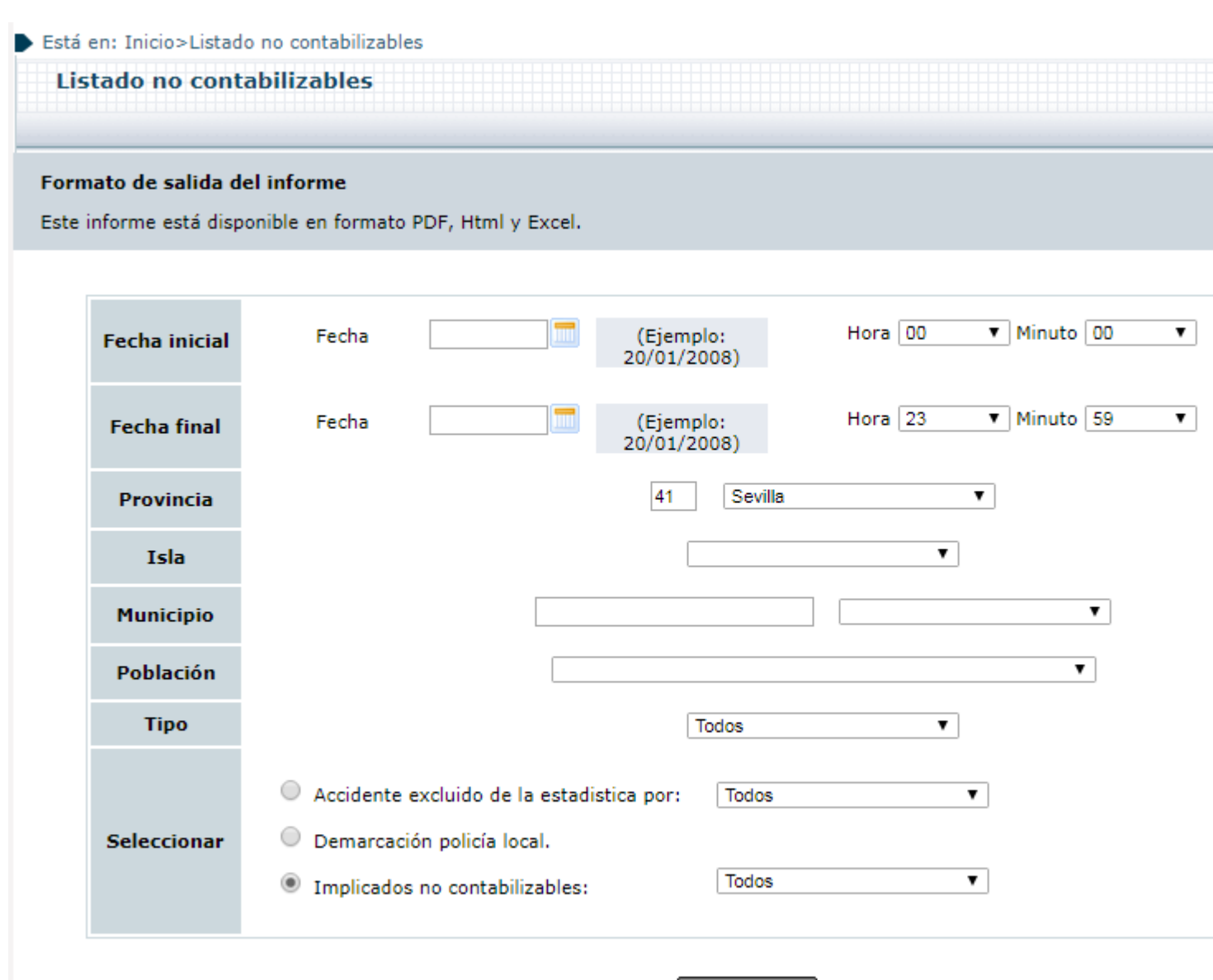

Consultar

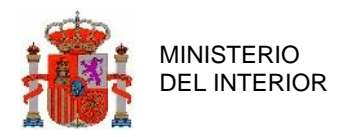

#### **Ilustración 109 : Detalle Listado de No Contabilizables.**

### Está en: Inicio>Listado no contabilizables

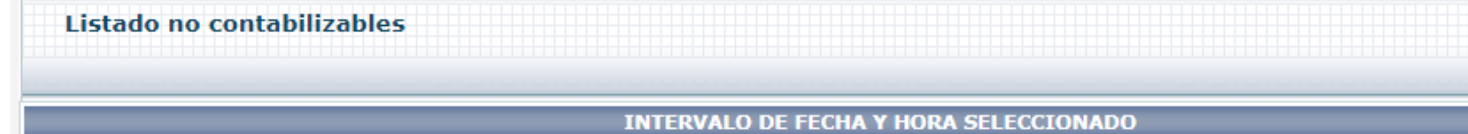

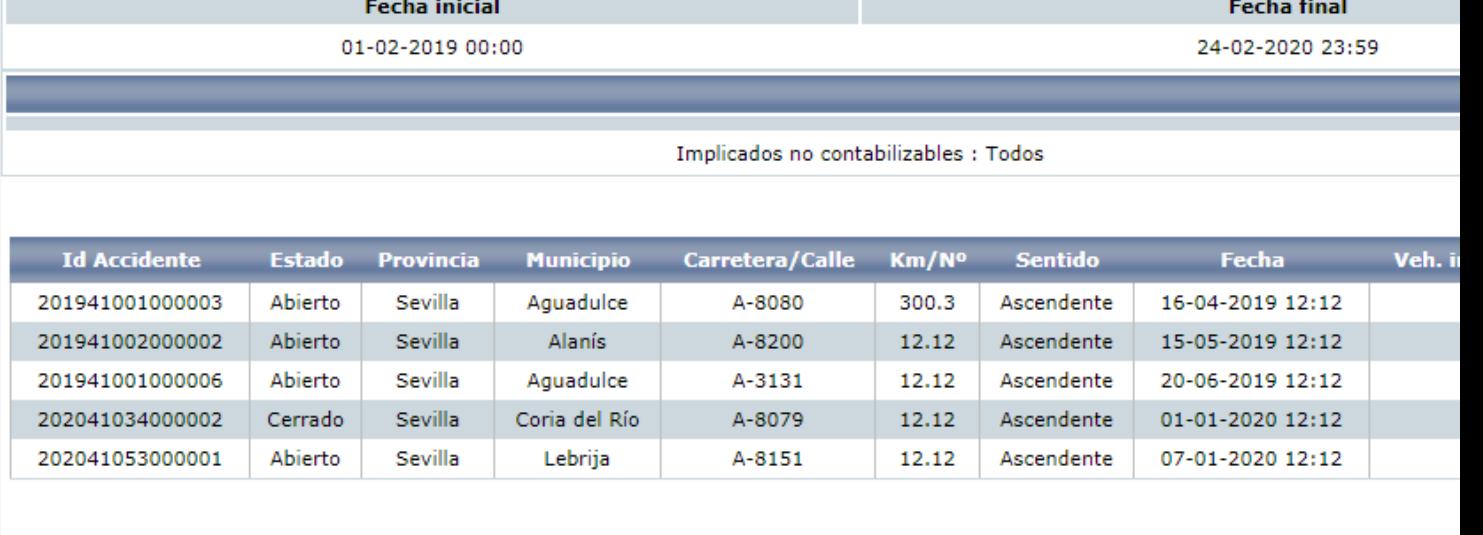

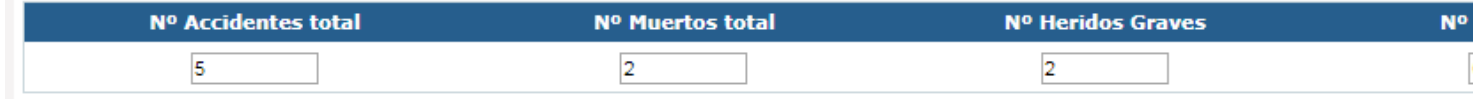

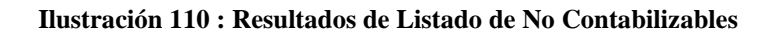

## 2.6.19 Listado Modificado por Titular de la Vía

Este listado permite consultar los Accidentes sobre los cuales se ha hecho una Propuesta de TV (véase Modificación de Titulares de la Vía ).

La principal particularidad es que permite especificar como criterio de selección el estado de la Propuesta TV asociada al accidente. Los posibles estados son los siguientes:

- Pendiente
- Validación por unidad de grabación
- Validación por Jefatura

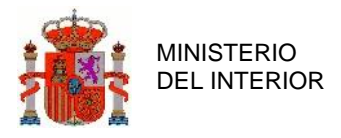

• Agotado plazo de validación

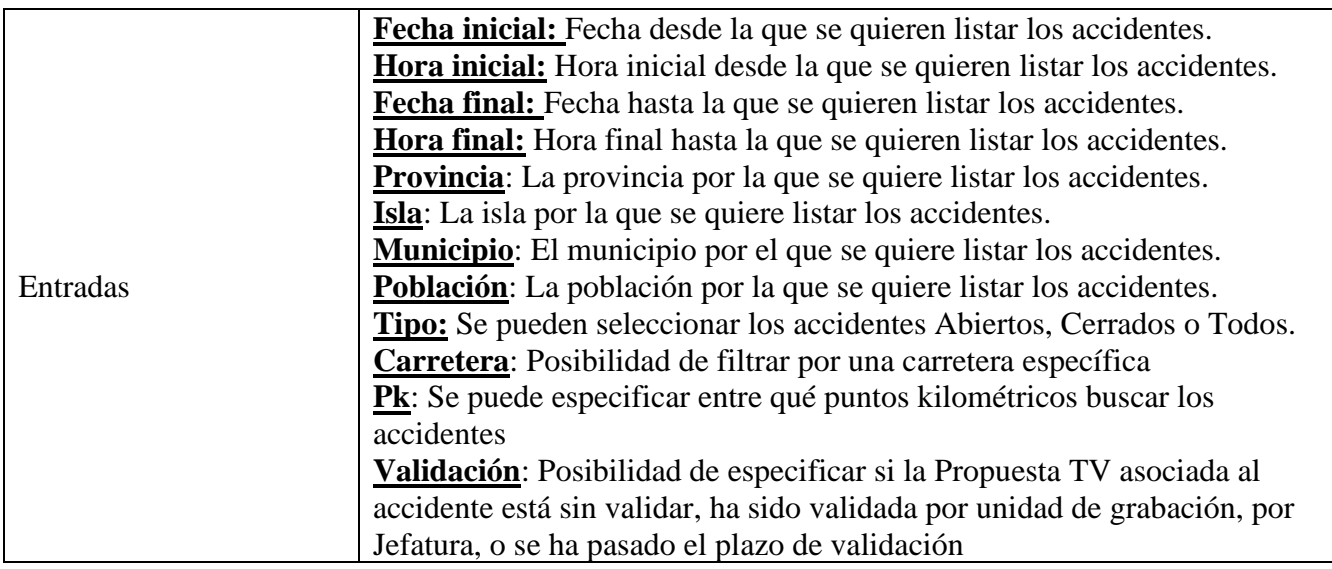

**Tabla 36 : Campos del Listado de Accidentes Modificados por Titulares de la Vía** 

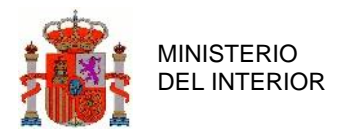

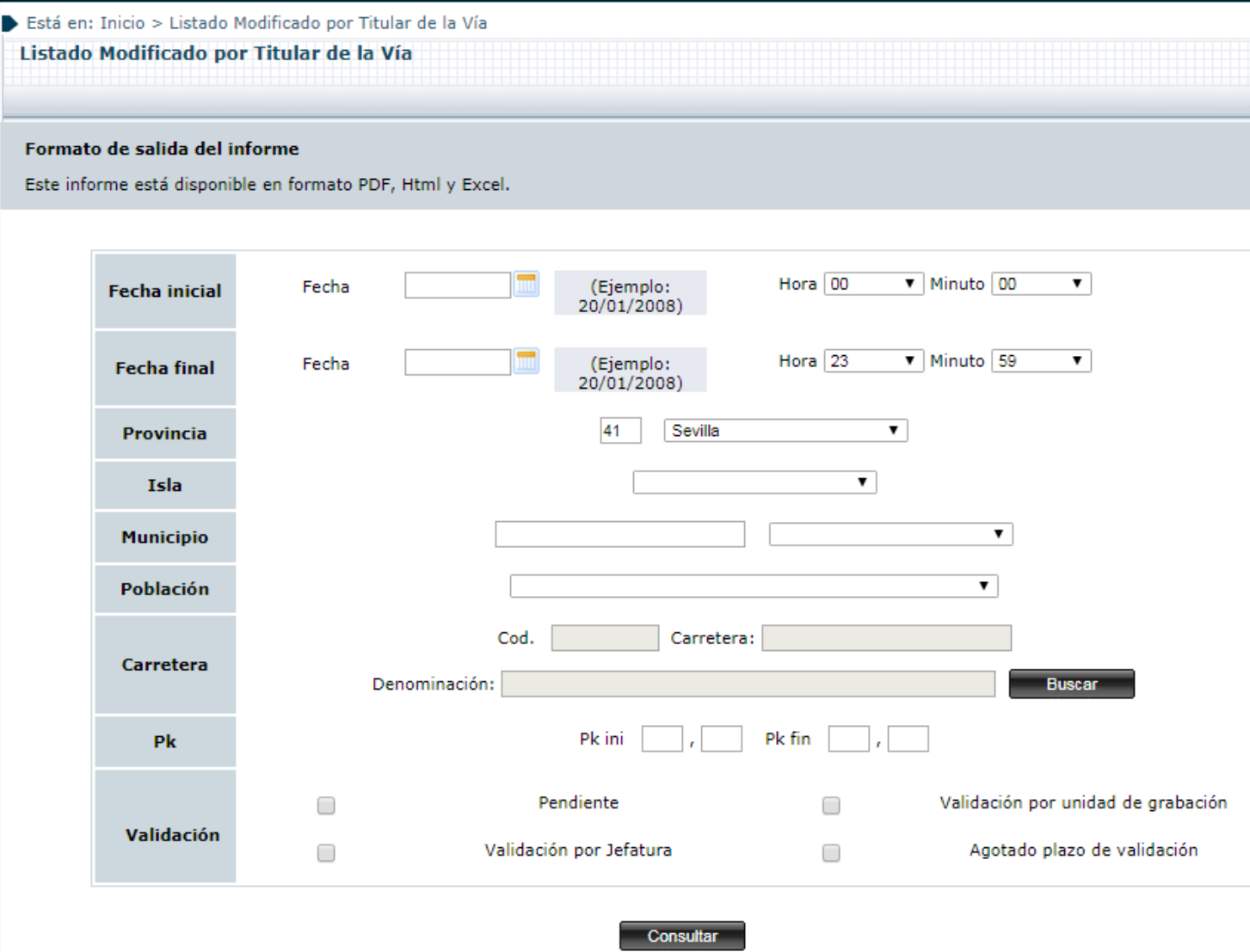

**Ilustración 111 : Detalle Listado de Accidentes Modificados por Titulares de la Vía**

En la tabla de resultados, además de mostrar los campos habituales, se mostrará si el accidente ha sido validado por Jefatura o unidad:

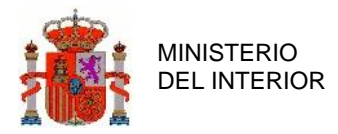

#### Está en: Inicio > Listado Modificado por Titular de la Vía

Listado Modificado por Titular de la Vía

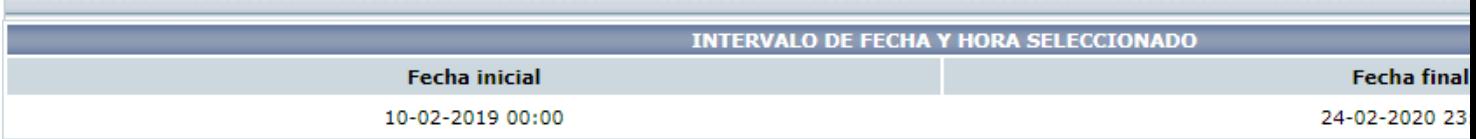

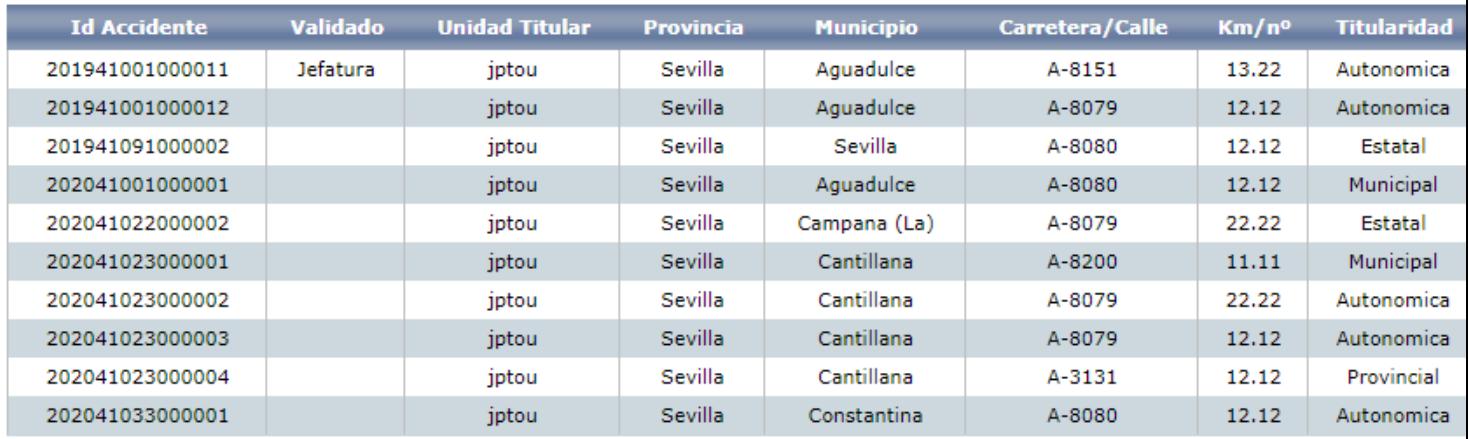

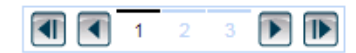

| Nº Accidentes total                                                 | Nº Muertos total          | Nº Heridos Graves |
|---------------------------------------------------------------------|---------------------------|-------------------|
| 23                                                                  |                           |                   |
|                                                                     |                           |                   |
| Puede descargar los datos en los siguientes formatos: $\mathcal{L}$ | $\mathbf{X}$ $\mathbf{e}$ |                   |

**Ilustración 112 : Detalle Listado de Accidentes Modificados por Titulares de la Vía**

## 2.6.20 Listado Resumen Mensual

Este módulo permite contabilizar los accidentes de un año específico, desglosados mes a mes, en base a la provincia y la unidad.

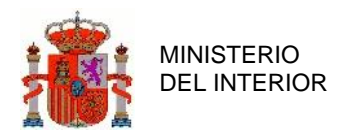

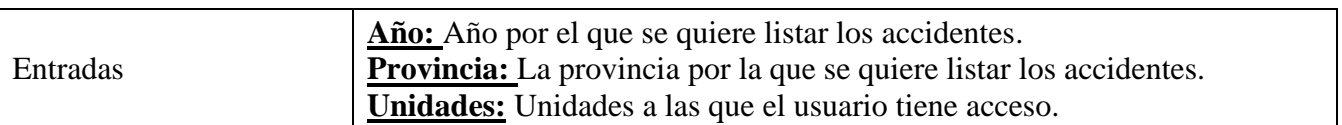

#### **Tabla 37 : Campos del Listado Resumen Mensual**

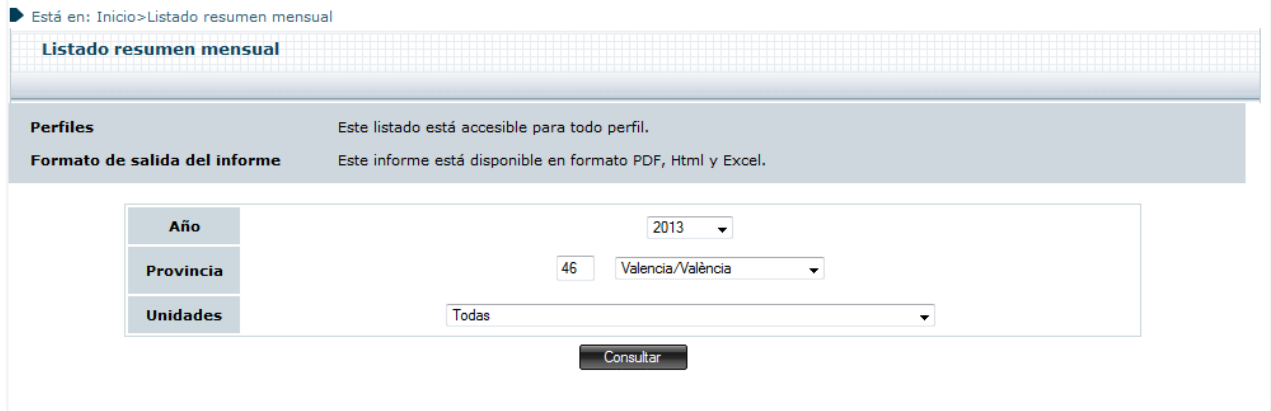

**Ilustración 113 : Detalle Listado Resumen Mensual**

El resultado del listado resumen mensual ejemplo, es el siguiente:

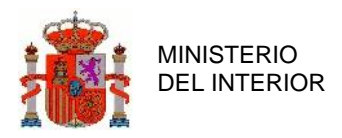

|            |              | Año<br>2013       |                |              |                                                                                                    |                | Provincia<br>Valencia/València |              |              |                |                |                |
|------------|--------------|-------------------|----------------|--------------|----------------------------------------------------------------------------------------------------|----------------|--------------------------------|--------------|--------------|----------------|----------------|----------------|
|            |              |                   |                |              |                                                                                                    |                |                                |              |              |                |                |                |
|            |              |                   |                |              |                                                                                                    |                |                                |              |              |                |                |                |
|            |              |                   |                |              |                                                                                                    |                |                                |              |              |                |                |                |
|            |              |                   |                |              | JEFATURA PROVINCIAL DE VALENCIA                                                                                            |                |                                |              |              |                |                |                |
|            |              | Vías interurbanas |                |              | Vías urbanas                                                                                                    |                |                                |              | <b>Total</b> |                |                |                |
| <b>MES</b> |              |                   |                |              | Acc.Víctimas Fallecidos H.graves H.leves Acc.víctimas Fallecidos H.graves H.leves Acc.víctimas Fallecidos H.graves H.leves |                |                                |              |              |                |                |                |
| mayo       | 1            | $\mathbf{1}$      | o              | $\circ$      | $\circ$                                                                                                    | $\circ$        | $\circ$                        | $\circ$      | 1            | $\mathbf{1}$   | O              | O              |
| julio      | $\mathbf{1}$ | $\overline{2}$    | $\overline{2}$ | $\circ$      | $\circ$                                                                                                    | $\circ$        | $\circ$                        | $\circ$      | $\mathbf{1}$ | $\overline{2}$ | $\overline{2}$ | $\bullet$      |
| agosto     | 1            | $\mathbf{1}$      | $\mathbf{1}$   | $\mathbf{1}$ | 0                                                                                                    | $\mathbf 0$    | 0                              | 0            | $\mathbf{1}$ | $\mathbf{1}$   | $\mathbf{1}$   | $\mathbf{1}$   |
| septiembre | $\mathbf{1}$ | $\mathbf{1}$      | $\overline{0}$ | $\circ$      | $\mathbf{0}$                                                                                                    | $\overline{0}$ | $\mathbf{0}$                   | $\mathbf{0}$ | $\mathbf{1}$ | $\mathbf{1}$   | $\circ$        | $\overline{0}$ |
| octubre    | 4            | 14                | $\mathbf{1}$   | $\mathbf{1}$ | $\circ$                                                                                                    | $\circ$        | $\circ$                        | $\circ$      | 4            | 14             | 1              | $\mathbf{1}$   |
| noviembre  | 5            | $\mathcal{I}$     | 3              | $\mathbf 1$  | $\circ$                                                                                                    | $\circ$        | $\circ$                        | $\mathbf{0}$ | 5            | $\mathcal{I}$  | 3              | $\mathbf{1}$   |
| Total      | 13           | 26                | 7              | 3            | 0                                                                                                    | $\circ$        | 0                              | $\circ$      | 13           | 26             | 7              | з              |

**Ilustración 114 : Detalle consulta Listado Resumen Mensual**

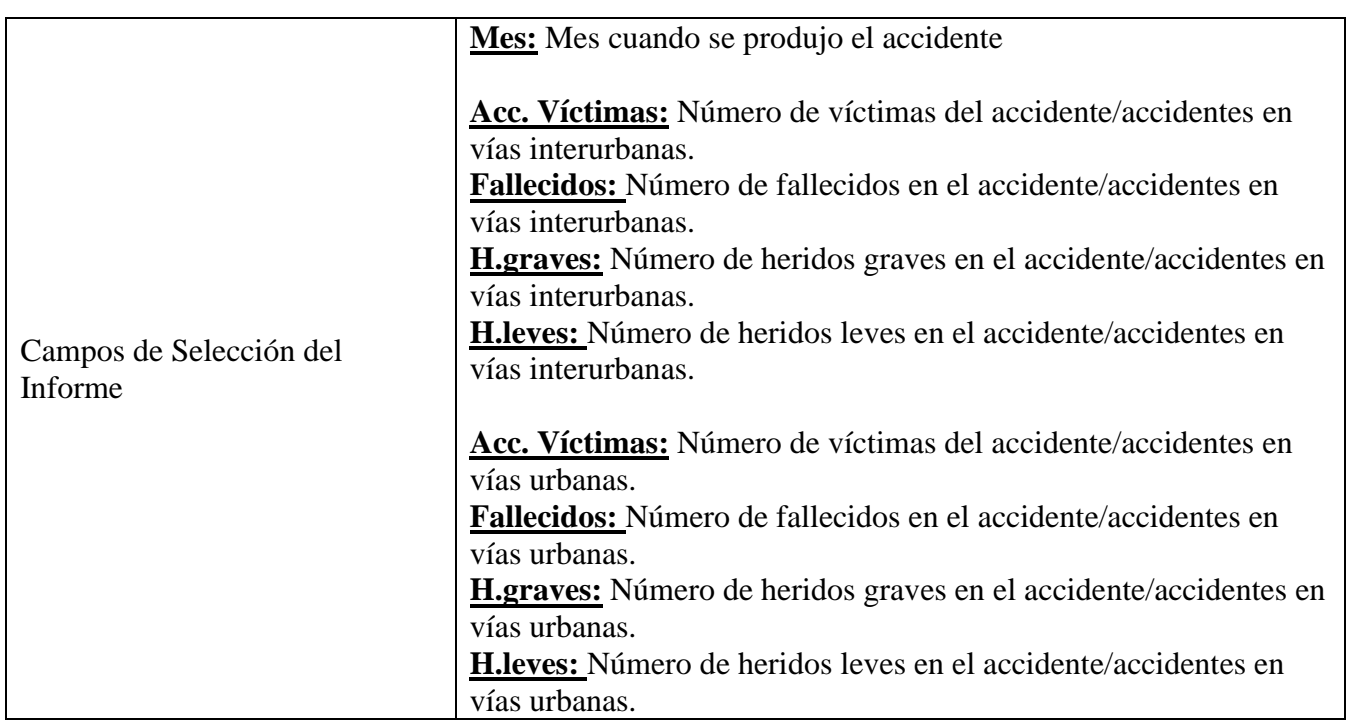

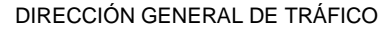

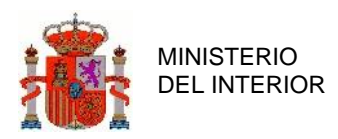

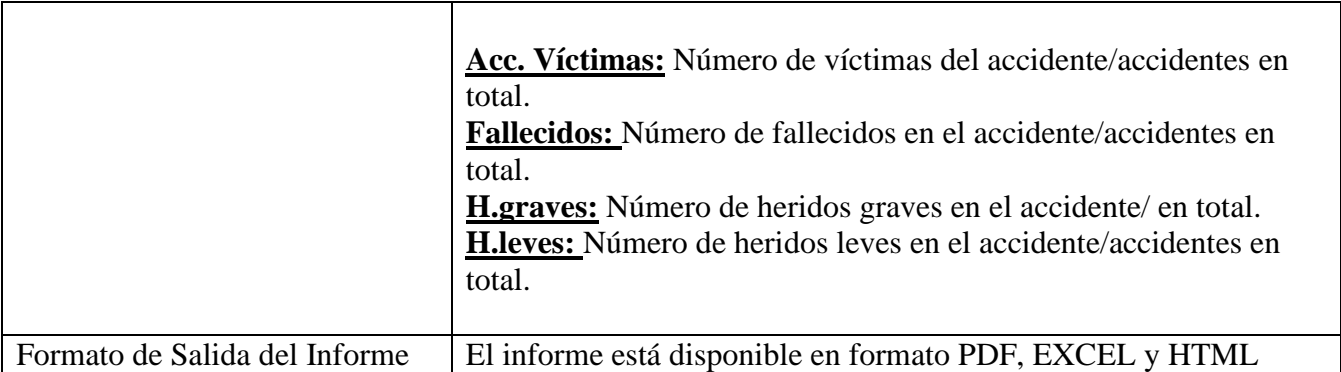

**Tabla 38 : Detalle Campos Seleccionables en Listado Resumen Mensual**

Cabe mencionar, que en caso de seleccionar la opción *todas* las unidades, el listado mostrará el resumen de cada una de las unidades y por último una tabla con el total de todos los accidentes agrupados mensualmente de cada una de las unidades

## 2.6.21 Listado Titulares de la Vía

Este listado muestra accidentes no dados de baja en zona distinta de "calle" que cumplan los criterios introducidos a través de los filtros de la vista principal.

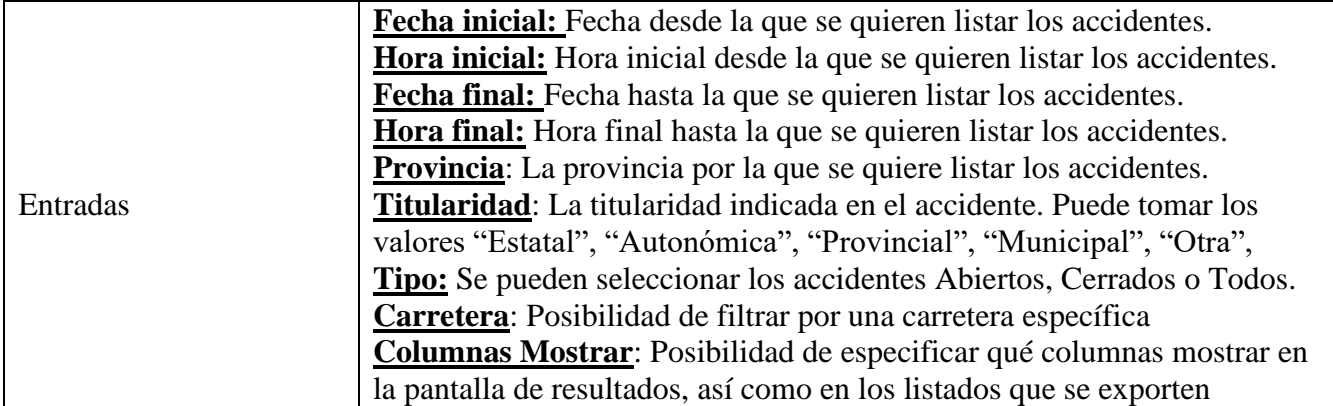

**Tabla 39 : Campos del Listado de Titulares de la Vía** 

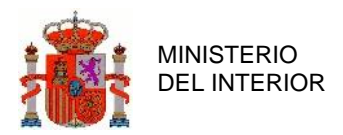

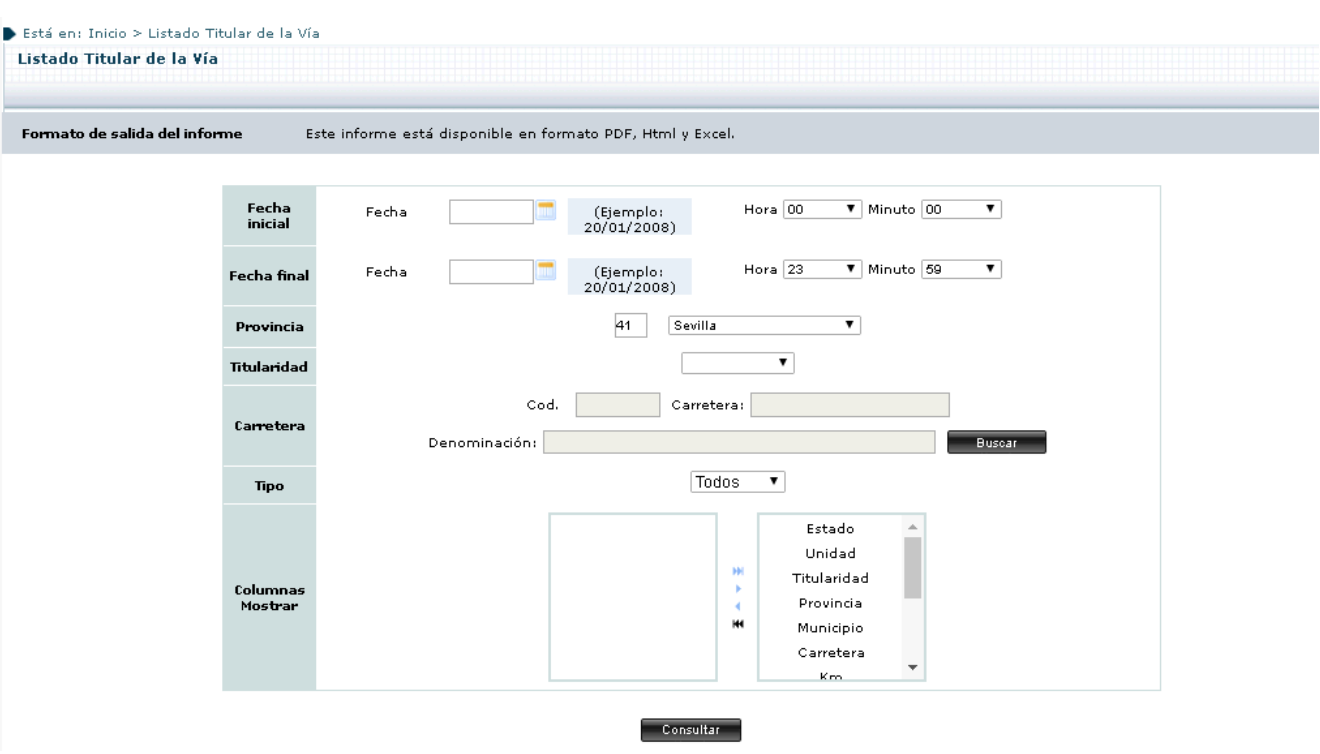

**Ilustración 115 : Detalle Listado Titulares de la Vía**

La vista de resultados mostrará las columnas que se hayan seleccionado en el control Columnas Mostrar.

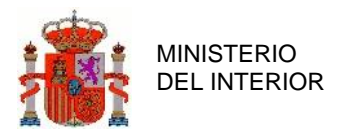

#### Está en: Inicio > Listado Titular de la Vía

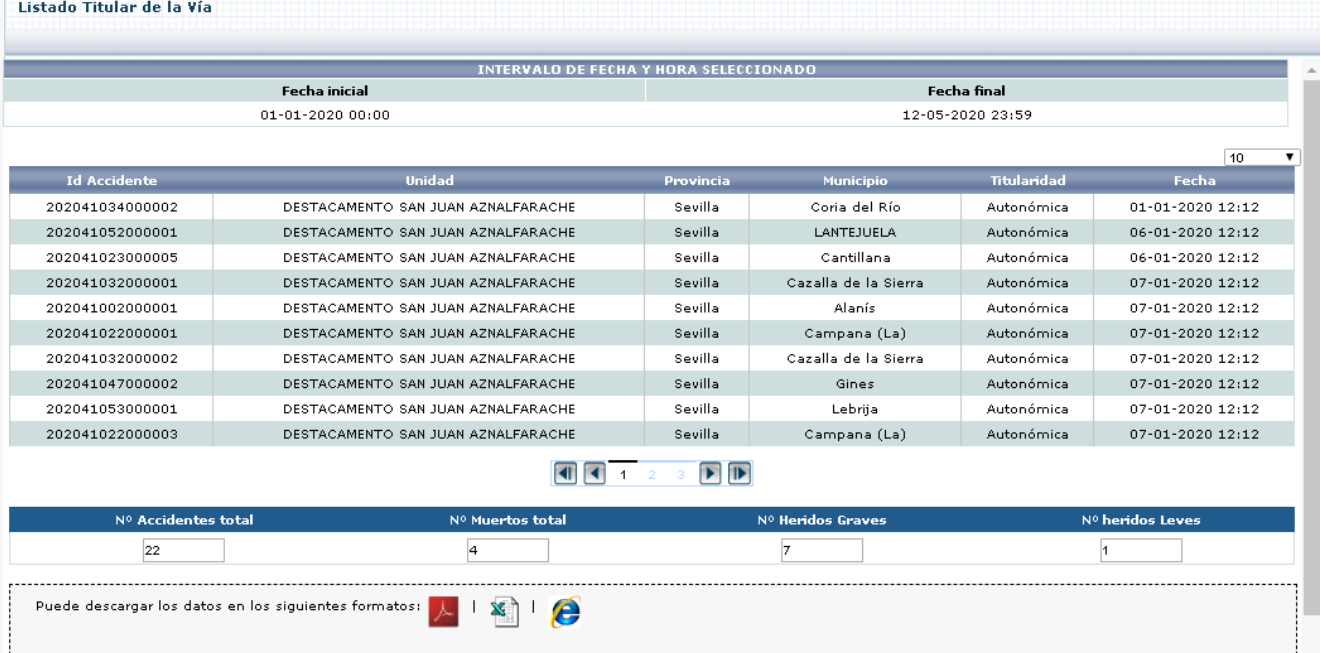

**Ilustración 116 : Detalle resultado Listado de Titulares de la Vía**

# **2.7 Otros**

La aplicación permite al usuario acceder a una serie de pequeñas funcionalidades alternativas. Son las siguientes:

## 2.7.1 Enlaces externos.

Sección que permite al usuario acceder a enlaces de internet (urls) que están disponibles para su perfil:

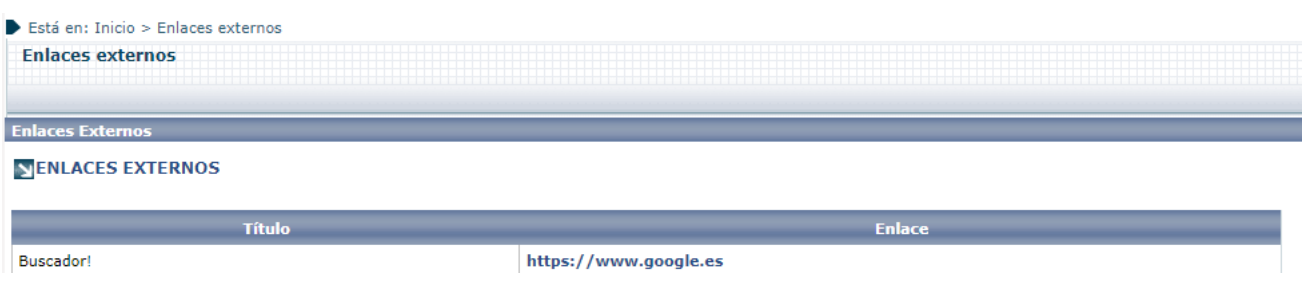

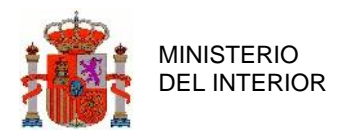

DIRECCIÓN GENERAL DE TRÁFICO

GERENCIA DE INFORMATICA

#### **Ilustración 117 : Detalle de Enlaces externos**

### 2.7.2 Ayuda.

Sección que permite al usuario descargarse el manual de usuario de la aplicación. Basta pinchar sobre la opción de "Ayuda" para que se descargue o se abra en manual (según la configuración establecida en el navegador):

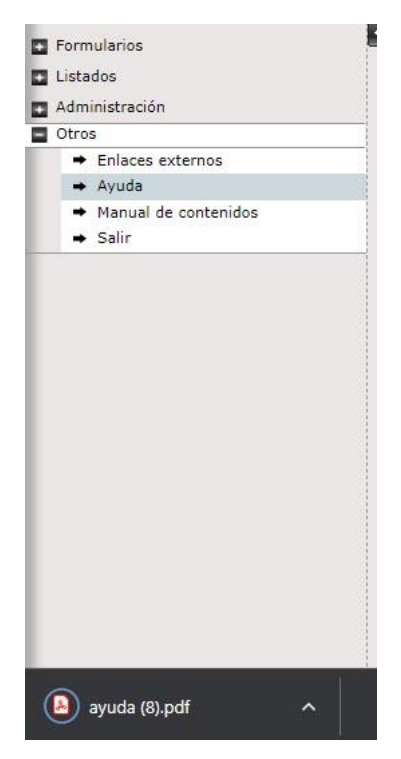

**Ilustración 118 : Detalle de la Ayuda**

## 2.7.3 Manual de contenidos.

Sección que permite al usuario descargarse el manual de contenidos de la aplicación. Basta pinchar sobre la opción de "Manual de contenidos" para que se descargue o se abra en manual (según la configuración establecida en el navegador):

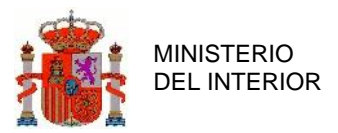

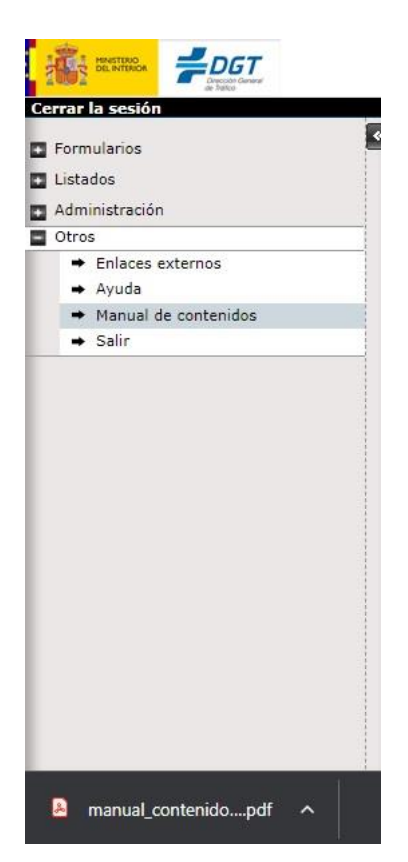

**Ilustración 119 : Detalle del manual de Contenidos**

## 2.7.4 Salir.

Sección que permite salir de la sesión de la aplicación. Basta con pulsar la opción Salir:

DIRECCIÓN GENERAL DE TRÁFICO

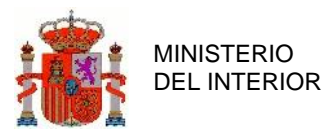

GERENCIA DE INFORMATICA

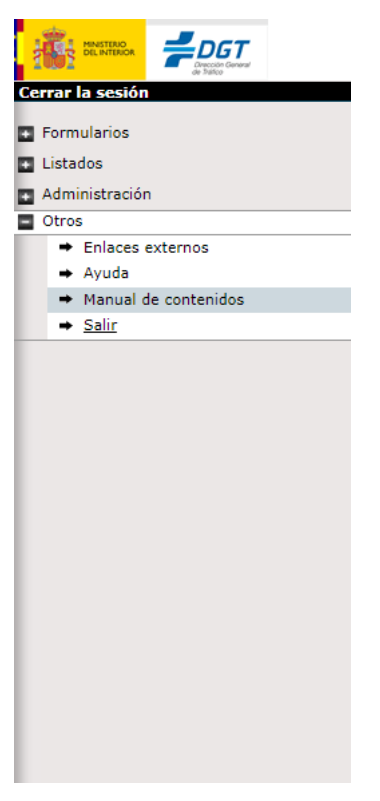

**Ilustración 120 : Detalle de Salir**

Cuando se pulsa, se sale directamente de la sesión:
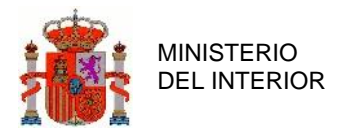

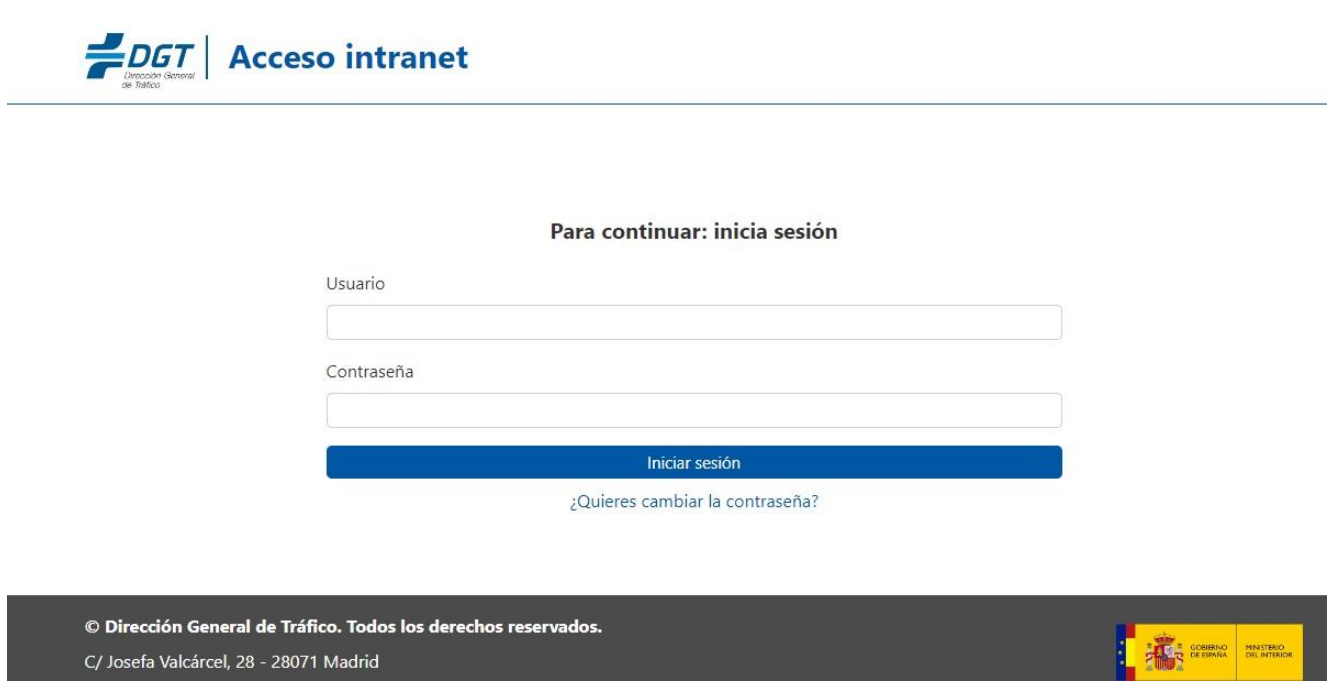

**Ilustración 121 : Detalle de Salida de Sesión**

Tiene el mismo efecto que pulsar la opción "Cerrar la sesión" que puede verse en la parte superior izquierda del menú principal.

# **3 Funcionalidades Específicas**

En este apartado se realizará una descripción detallada de la funcionalidad de la aplicación para el perfil especificado.

# **3.1 Perfil Titular de la Vía**

A continuación, se listan aquellas funcionalidades de la aplicación accesibles únicamente por el perfil

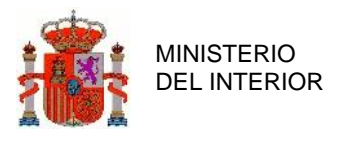

### 3.1.1 Modificación de Titulares

En este formulario tiene como fin que los usuarios con capacidades de Titular de la Vía puedan dar de alta Propuestas de Modificación TV sobre accidentes cerrados.

El funcionamiento de Propuestas de TV es el siguiente:

- 1. Cada 15 días se ejecuta un proceso que selecciona los accidentes cerrados durante la última quincena, los agrupa por Provincias y genera una serie de ficheros con estos datos, que se pueden acceder a través del formulario Descarga Fichero TV (Ver Descarga Fichero TV)
- 2. Dentro de un plazo de 31 días desde la aparición de un accidente cerrado en un Fichero de TV, un Titular de la Vía podrá dar de alta una Propuesta de TV sobre ese accidente, que consistirá en proponer cambios sobre una serie de campos del accidente cerrado, susceptibles de ser cambiados. Dichos cambios podrán ser posteriormente aceptados o rechazados.
- 3. En el plazo de los siguientes 20 días, la propuesta podrá ser validada o rechazada por un administrador correspondiente a su unidad de grabación.
- 4. En el plazo de los siguientes 15 días, la propuesta podrá ser validada o rechazada por personal de la Jefatura Provincial que corresponda.
- 5. Agotados estos plazos, si no se ha validado/rechazado la propuesta, será validada automáticamente.

Al acceder al formulario, se muestra el panel estándar de Búsqueda de Accidentes:

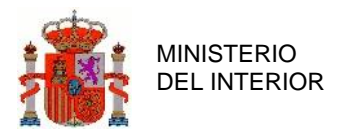

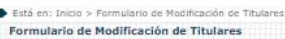

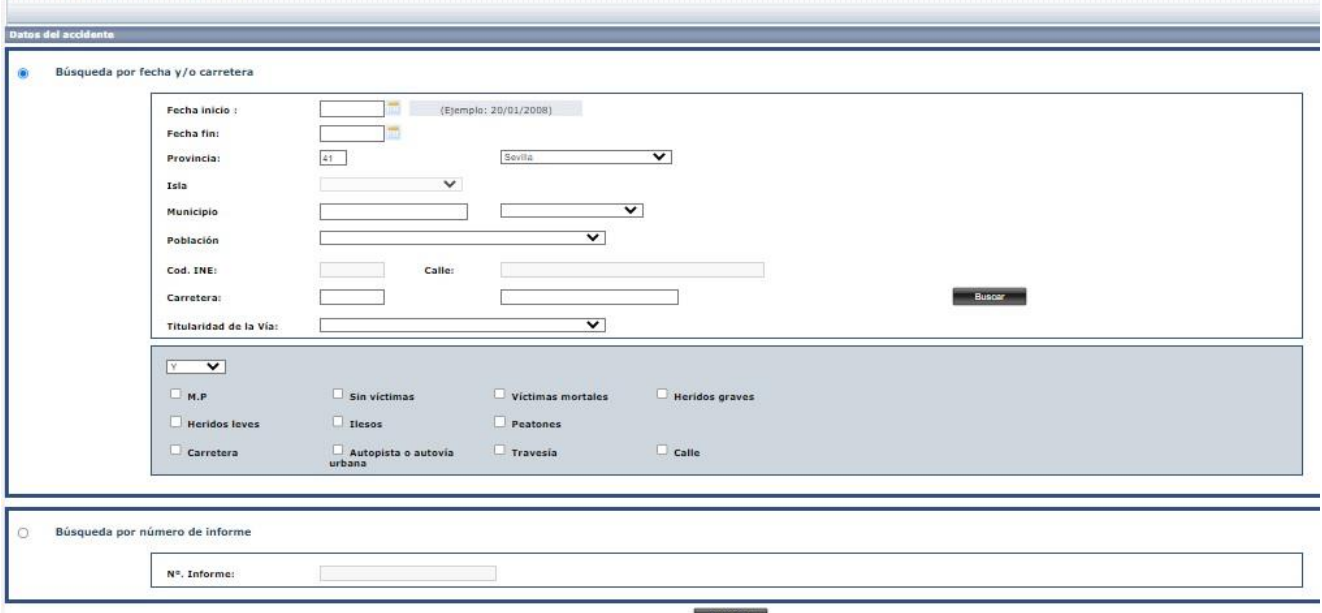

**Ilustración 122 : Detalle formulario Modificación de Titulares.**

En este punto de búsqueda se podrán emplear los mismos criterios de búsqueda que con los formularios de Consulta y Modificación con la salvedad de que solo se mostrarán en los resultados Accidentes que, además de cumplir los criterios de búsqueda, estén cerrados y hayan aparecido durante los últimos 31 días en algún fichero de TV.

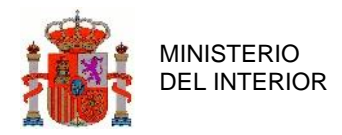

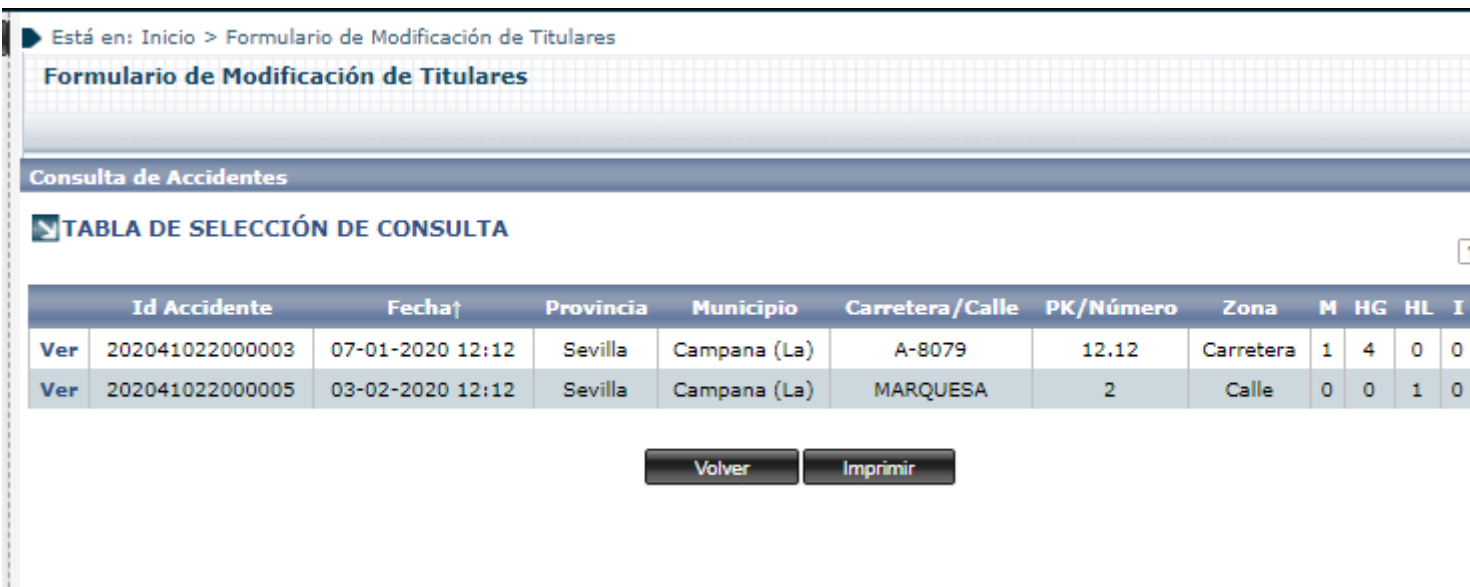

**Ilustración 123 : Detalle resultado de Formulario Modificación de Titulares.**

Una vez seleccionado un accidente sobre el que dar de alta una Propuesta de TV, se abrirá un formulario similar al de Modificación, con un conjunto limitado de campos mostrados, del que solo serán editables los campos susceptibles de modificarse por TV.

#### **3.1.1.1 Pestaña 2.Accidente – 2.Localización**

Dentro de esta pestaña se podrá proponer la modificación de los siguientes campos dentro del accidente cerrado

- Tipo vía
- Titularidad

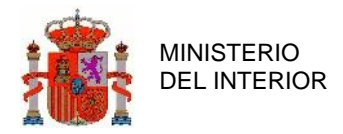

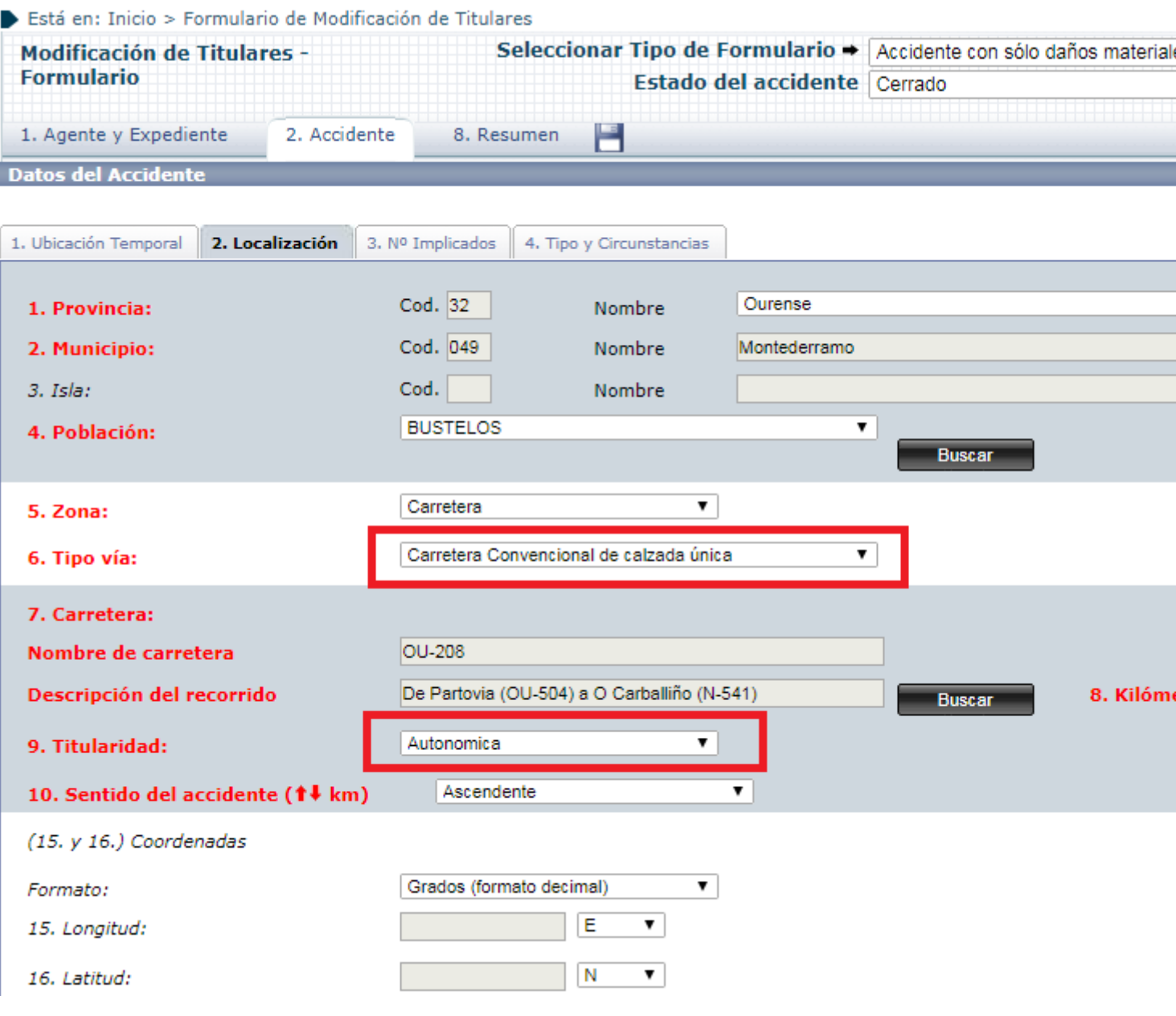

**Ilustración 124 : Formulario Modificación de Titulares. Pestaña 2.2**

#### **3.1.1.2 Pestaña 2.Accidente – 5.Características de la Vía**

Dentro de esta pestaña se podrá proponer la modificación de todos los campos

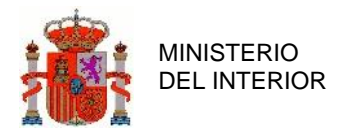

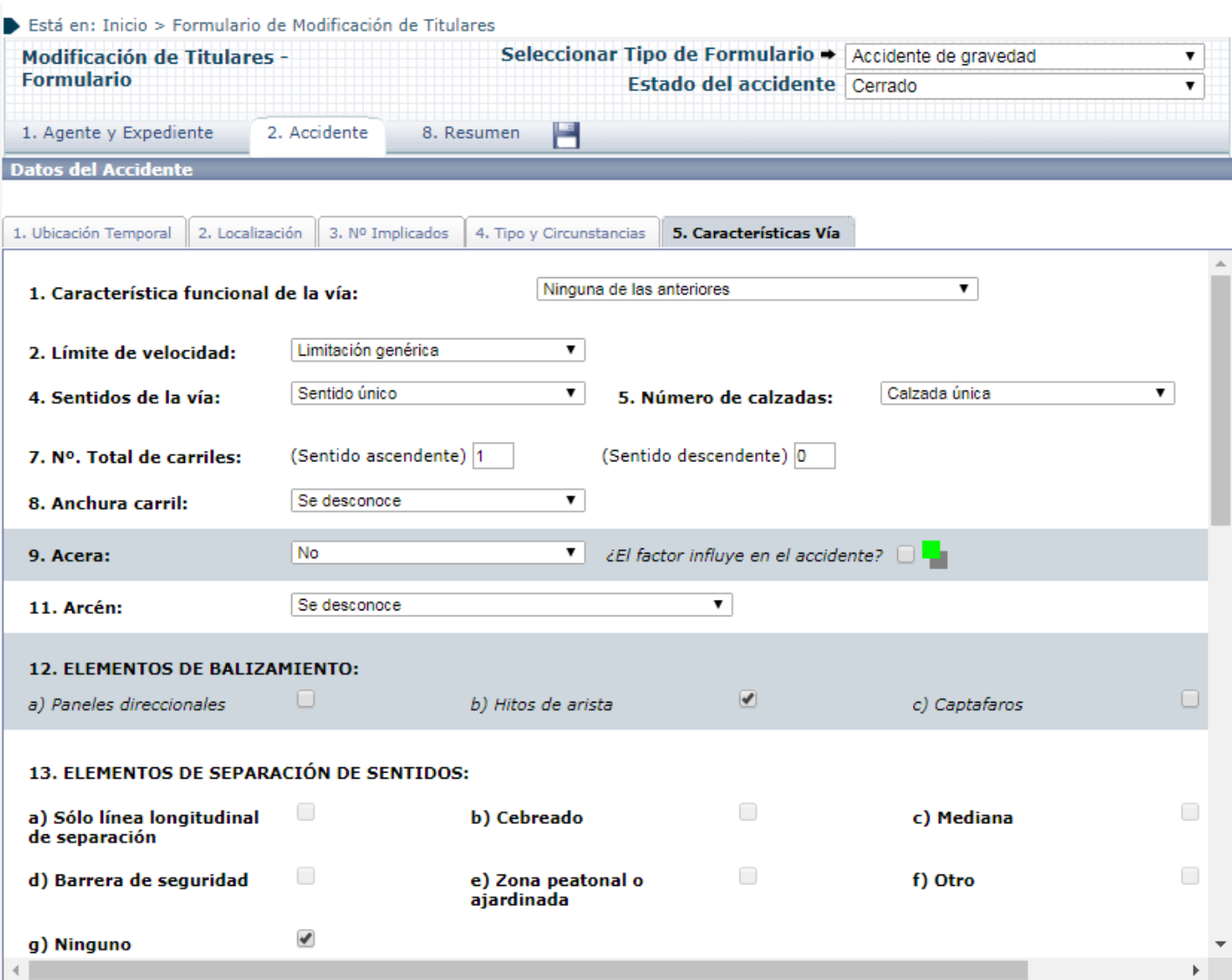

**Ilustración 125 : Formulario Modificación de Titulares. Pestaña 2.5**

#### **3.1.1.3 Pestaña 8.Resumen – 1.Comentarios**

Dentro de esta pestaña, el TV podrá dejar un comentario empleando el campo *3.Observaciones Titular de la Vía*

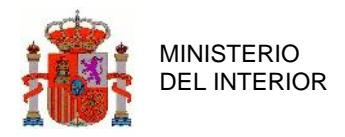

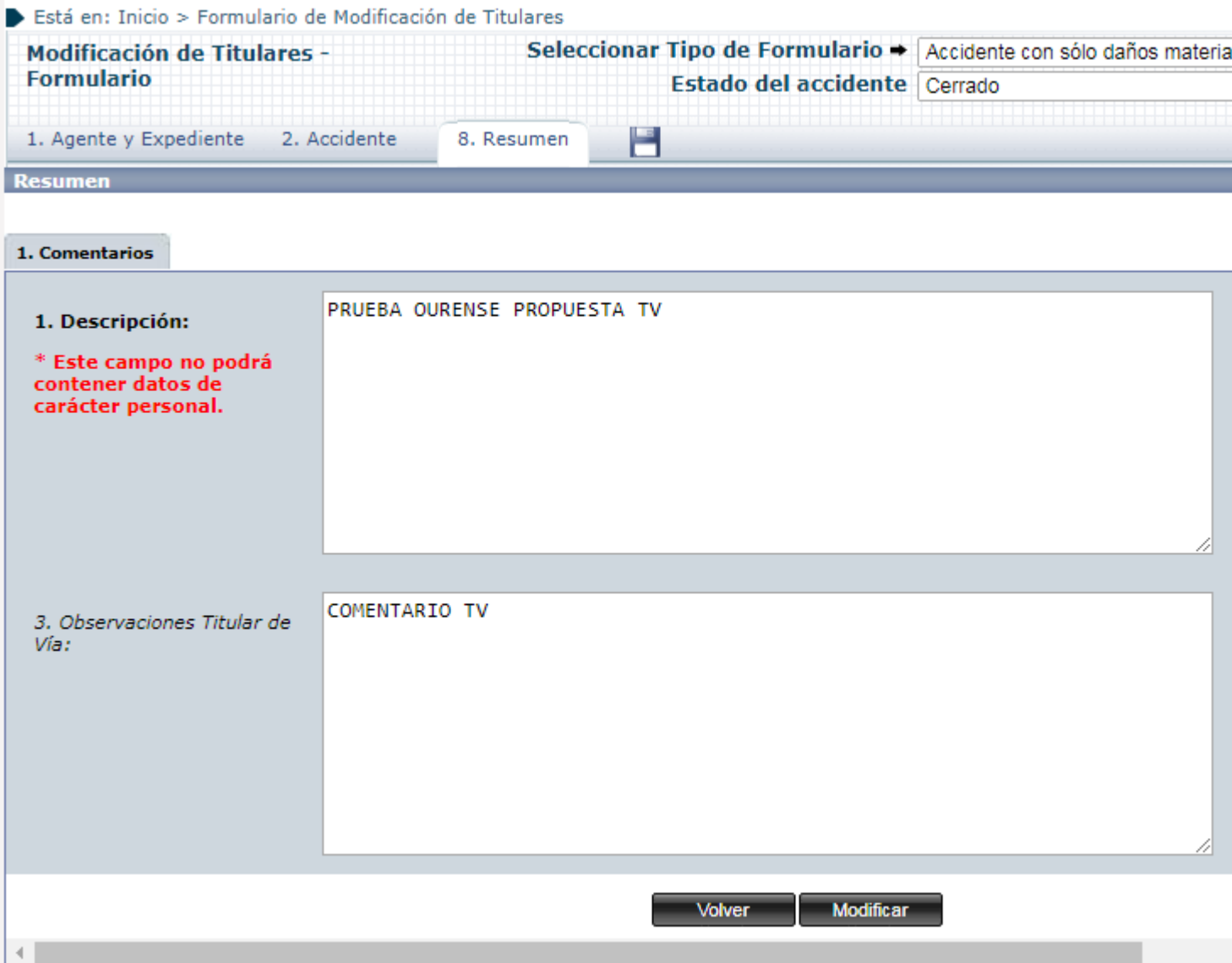

**Ilustración 126 : Formulario Modificación de Titulares. Pestaña 8**

Una vez hechas las modificaciones, el TV podrá dar a guardar y se creará una nueva propuesta TV, que quedará a la espera de ser validada o rechazada. Si es validada, los cambios propuestos se incorporarán al accidente original.

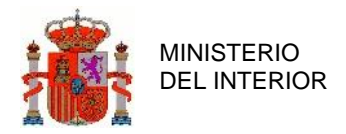

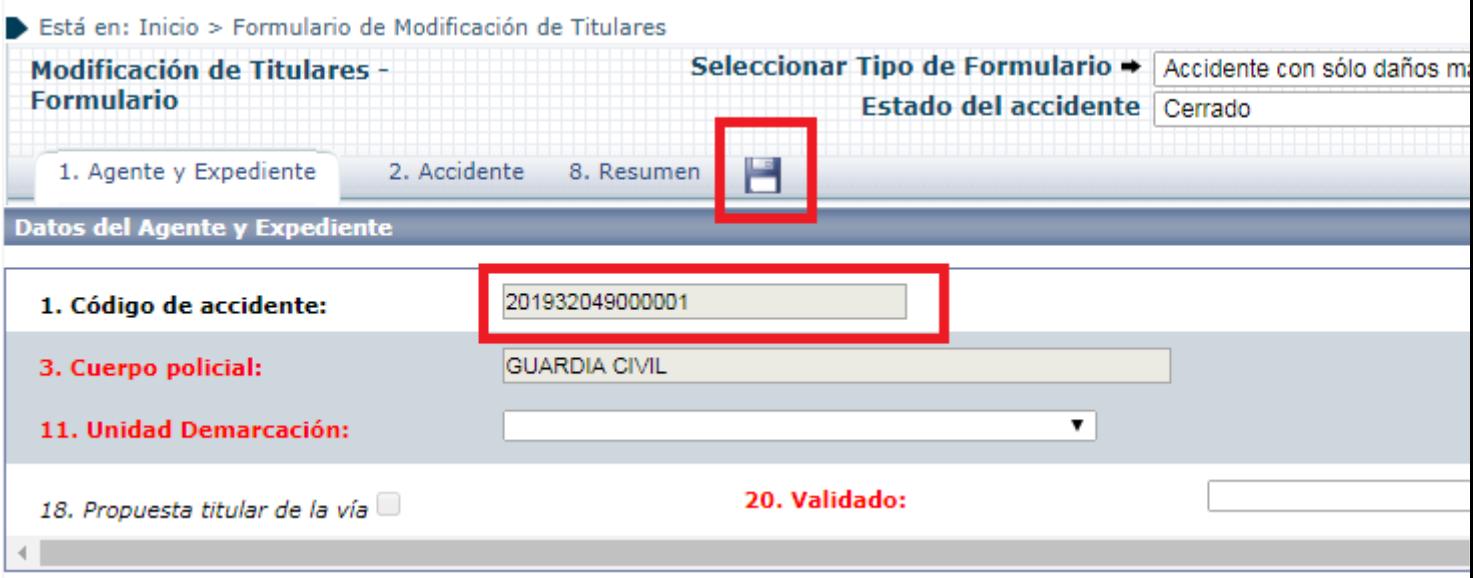

**Ilustración 127 : Formulario Modificación de Titulares. Detalle grabación y accidente original**

### 3.1.2 Consulta Propuesta TV

La finalidad de este formulario es poder consultar, por parte de aquellos usuarios con el perfil adecuado, las Propuestas TV (ver Modificación de Titulares) que hay dadas de alta en base a unos criterios de búsqueda.

Al acceder al formulario, se muestra el panel estándar de Búsqueda:

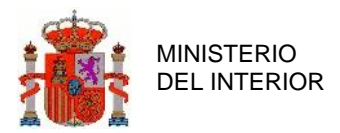

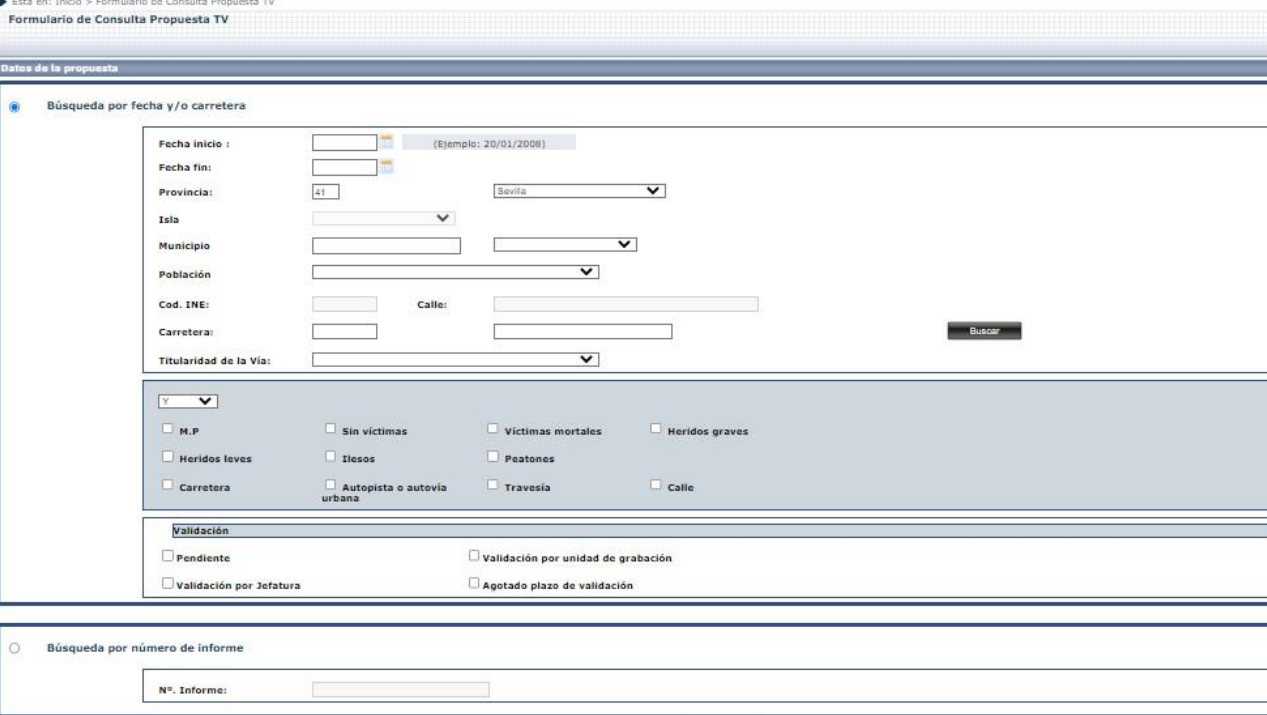

**Ilustración 128 : Formulario Consulta Propuesta TV**

Busqueda

En el formulario, se ofrecen dos tipos de búsqueda. Es posible realizar una búsqueda de accidentes mediante una serie de filtros o bien una búsqueda por número de Propuesta TV introduciendo directamente el código de Accidente asociado a la Propuesta TV.

En el caso de seleccionar la primera opción, la aplicación ofrece la posibilidad de rellenar o filtrar por una serie de campos que permitirán al usuario realizar un filtrado más o menos preciso. Estos campos son los siguientes:

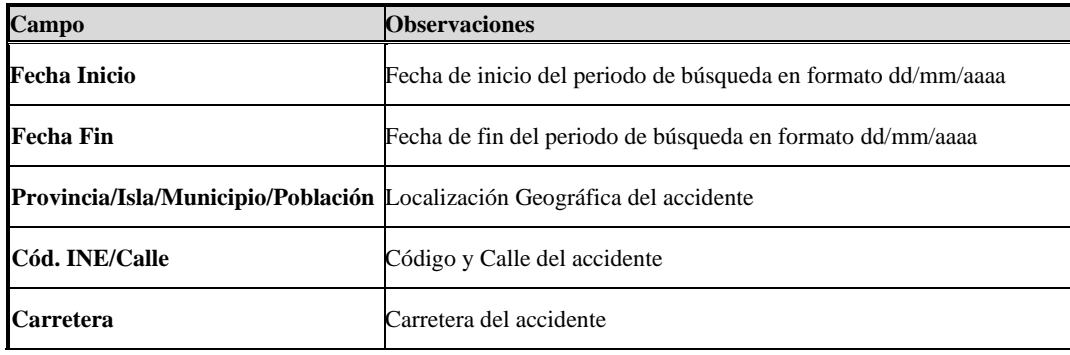

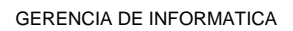

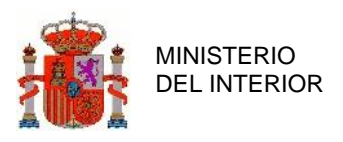

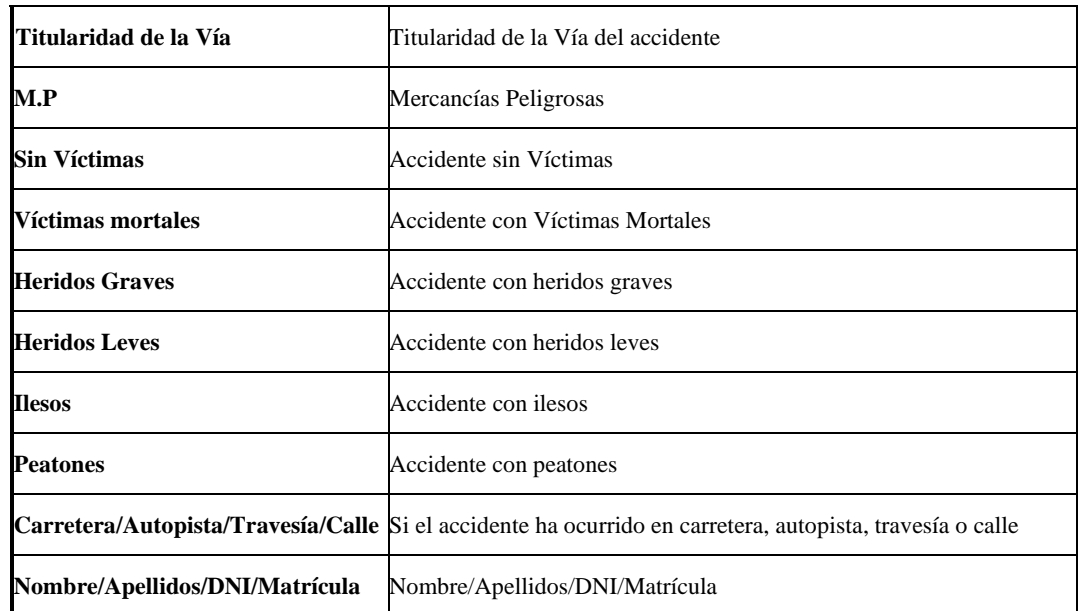

#### **Tabla 40 : Campos de filtrado en formulario**

Una vez se han introducido los campos necesarios para realizar la búsqueda, hay que pulsar "BUSQUEDA", con lo que el sistema tratará de encontrar Propuestas de TV que tenga en su Base De Datos que cumplan con las especificaciones introducidas por el usuario, mostrándolas posteriormente en forma de lista.

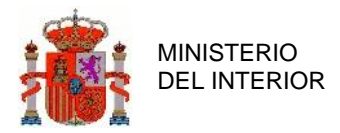

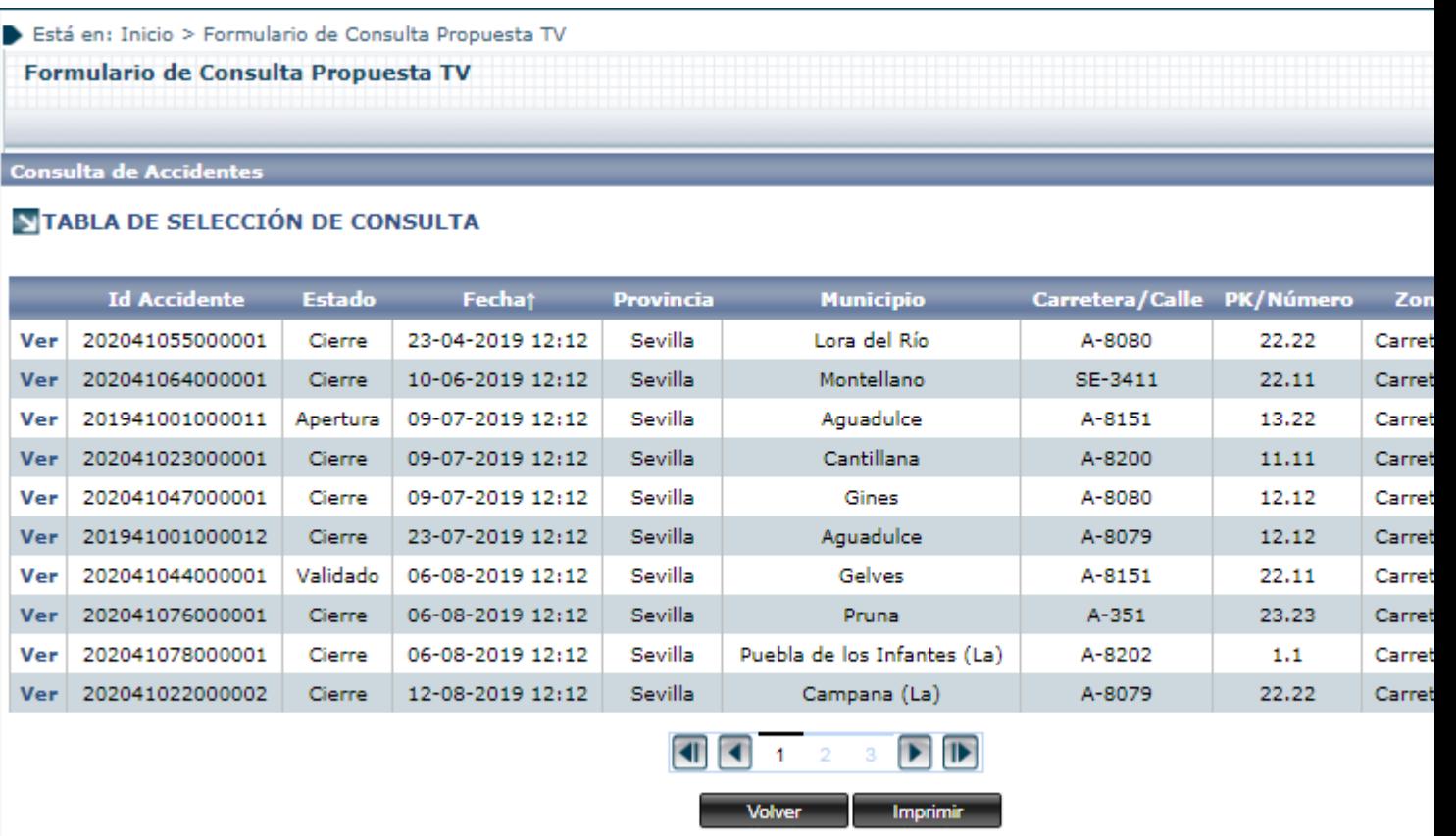

#### **Ilustración 129 : Resultados Consulta Propuesta TV**

Si por el contrario no existen coincidencias, se indicará que la búsqueda no ha producido resultados.

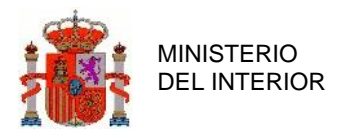

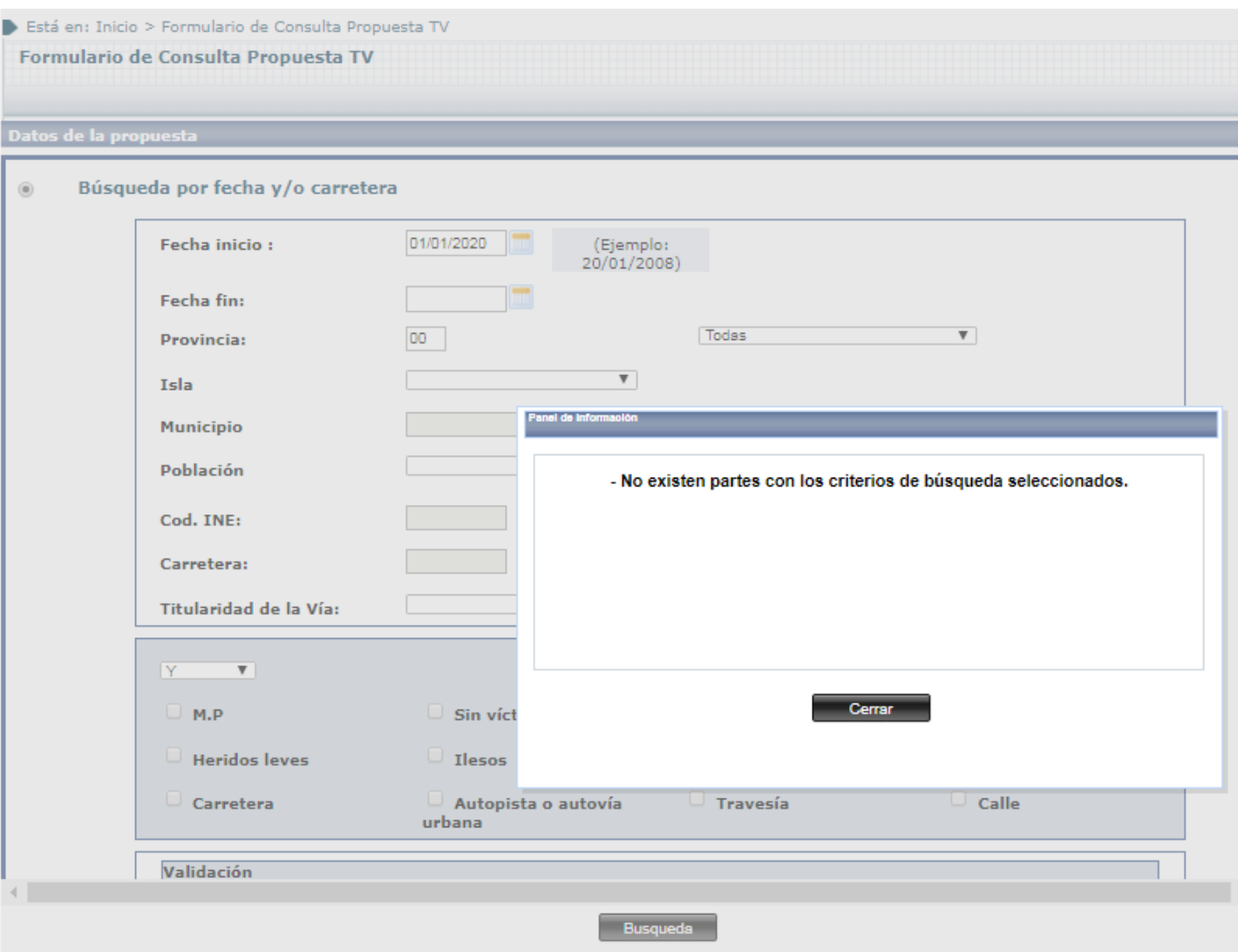

**Ilustración 130 : Resultados Consulta Propuesta TV (Sin partes)**

En el caso de búsqueda por número de informe, si hay coincidencia, el sistema navegará directamente al menú, sin pasar por la lista previa de resultados (sólo hay una coincidencia ya que no hay dos números de informe iguales).

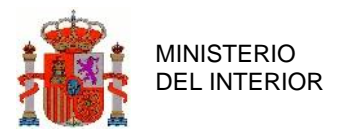

Una vez seleccionada la Propuesta TV que se quiere consultar, se accederá al detalle de la Propuesta, que es similar al Detalle de Accidente, suprimiendo las secciones *3.Vehículo, 4.Conductor, 5.Pasajeros, 6.Peatón y 7.Secuenciación*.

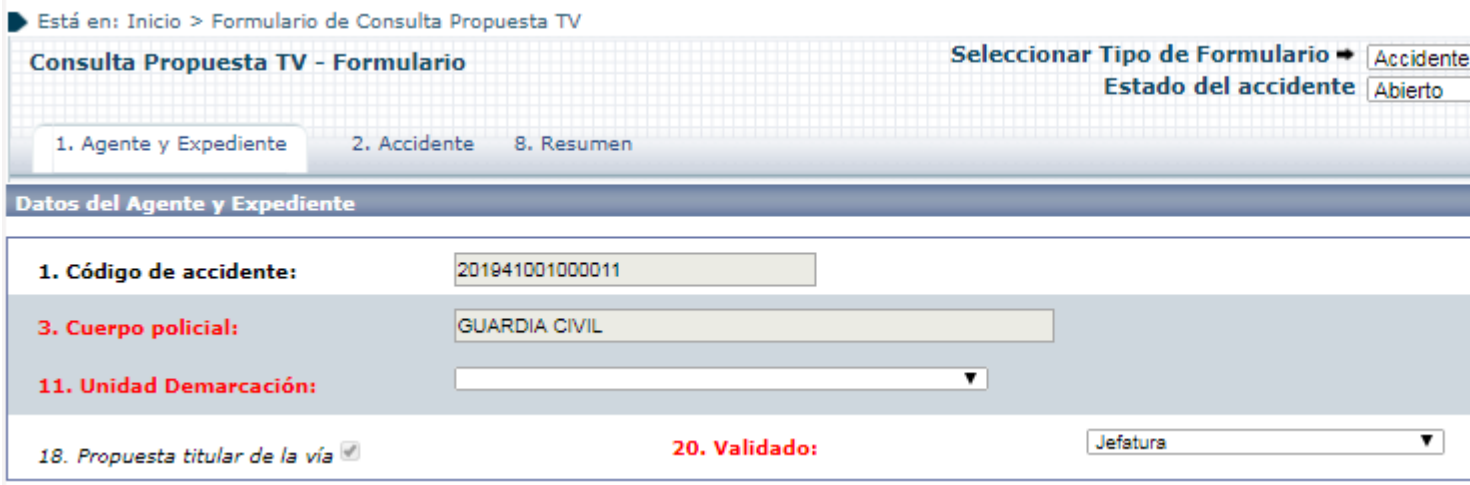

**Ilustración 131 : Consulta Propuesta TV – Pestaña 1.Agente y Expediente**

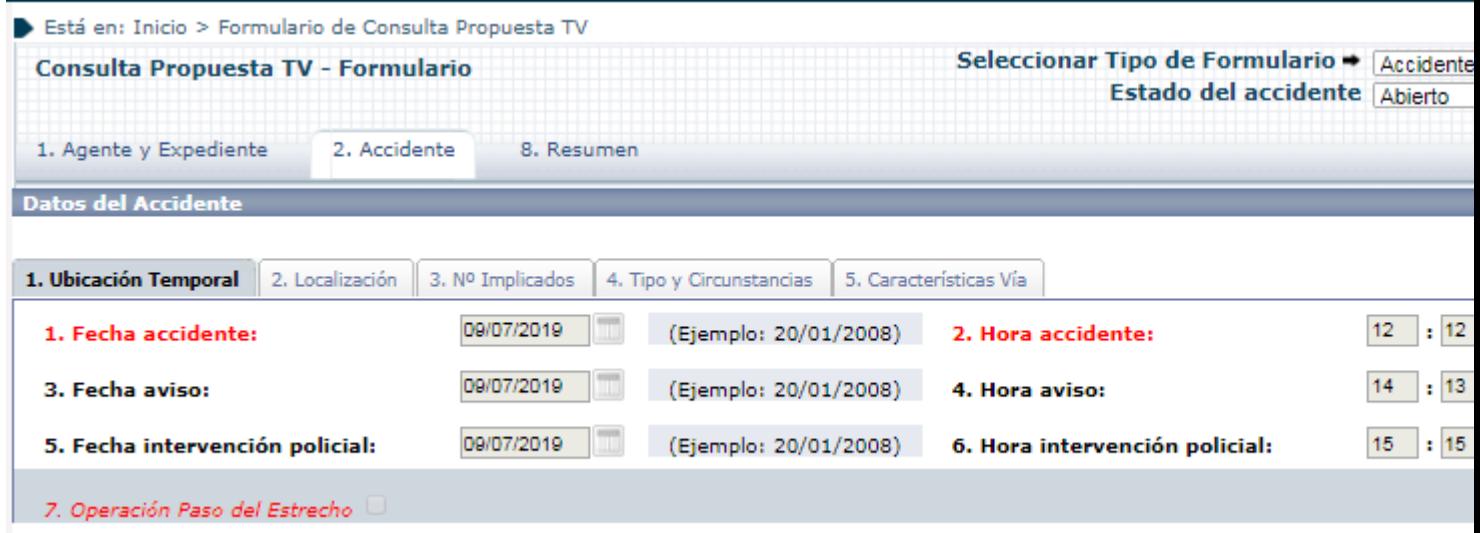

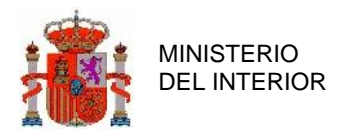

#### **Ilustración 132 : Consulta Propuesta TV – Pestaña 2.Accidente**

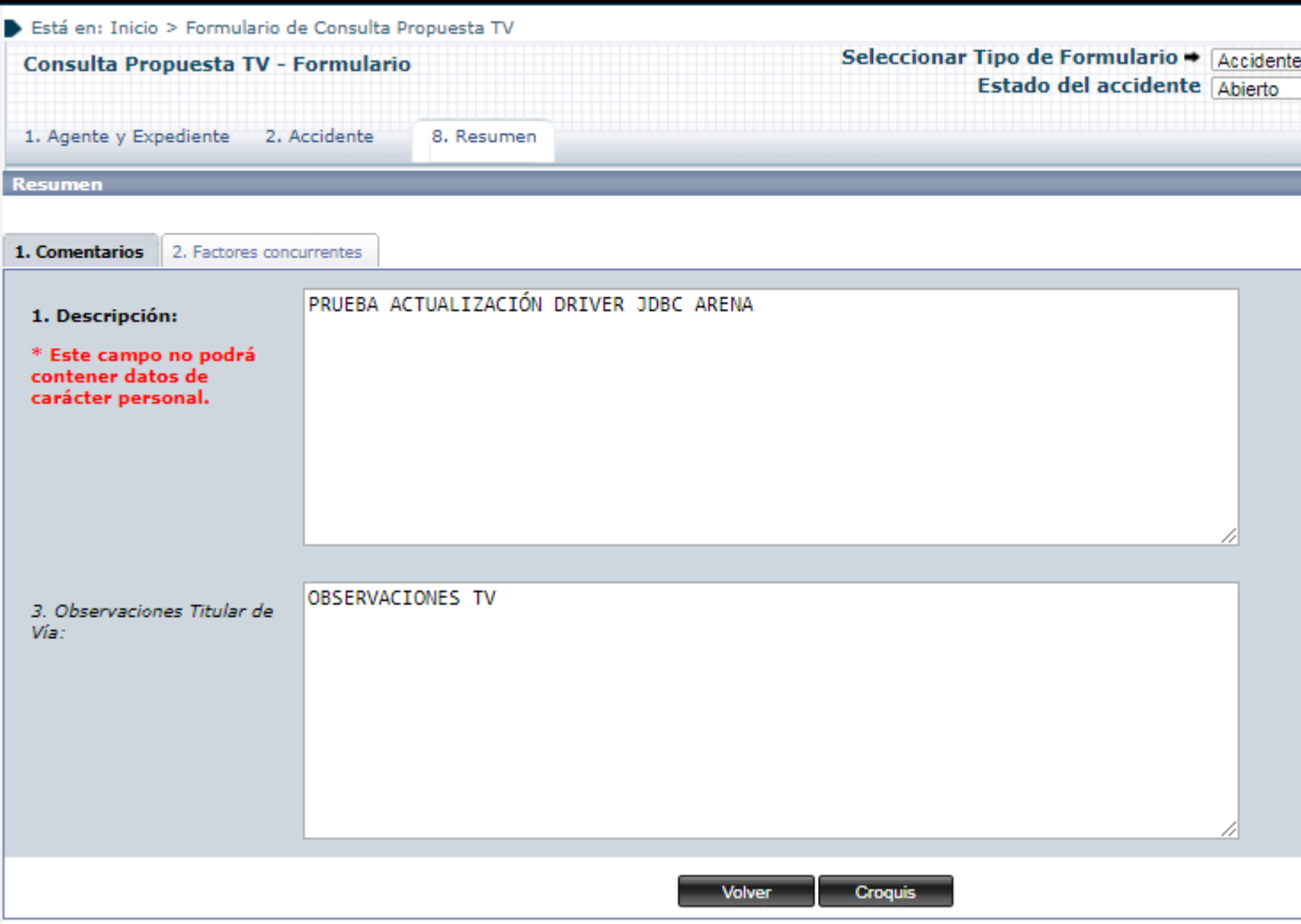

**Ilustración 133 : Consulta Propuesta TV – Pestaña 3.Resumen**

#### 3.1.3 Propuesta TV.

Tal y como se expuso en Modificación de Titulares, una vez creada la Propuesta TV, existe un plazo de 21 días, desde que el accidente asociado a la propuesta aparece en un Fichero de TV, para que los cambios Propuestos sean validados o rechazados por un Administrador de la unidad; seguido de otro

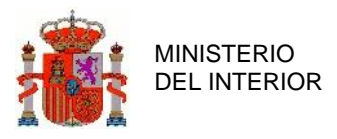

plazo de 21 días para que los cambios sean validados o rechazados por personal de jefatura. Pasados estos plazos, los cambios se validan de manera automática.

La finalidad de este formulario es la de poder validar de forma manual las Propuestas TV que estén en plazo de validación por Unidad de Grabación o de validación en Jefatura.

Al acceder al formulario se muestra directamente un listado de resultados con Propuestas TV susceptibles de ser validadas.

|            | Está en: Inicio > Propuesta TV<br>Formulario de Validación de Propuesta TV |                  |                  |                                             |                        |        |  |  |  |
|------------|----------------------------------------------------------------------------|------------------|------------------|---------------------------------------------|------------------------|--------|--|--|--|
|            | <b>Consulta de Accidentes</b>                                              |                  |                  |                                             |                        |        |  |  |  |
|            | NTABLA DE SELECCIÓN DE CONSULTA                                            |                  |                  |                                             |                        |        |  |  |  |
|            | <b>Id Accidente</b>                                                        | Fechat           | <b>Provincia</b> | <b>Municipio</b>                            | <b>Carretera/Calle</b> | PK/Núm |  |  |  |
| Ver        | 201928007000002                                                            | 05-02-2019 12:12 | Madrid           | Alcorcón                                    | $A - 5/1$              | 12.11  |  |  |  |
| <b>Ver</b> | 202041055000001                                                            | 23-04-2019 12:12 | Sevilla          | Lora del Río                                | A-8080                 | 22.22  |  |  |  |
| Ver        | 202013034000001                                                            | 05-06-2019 11:11 | Ciudad Real      | <b>Ciudad Real</b>                          | CR-2122                | 12.12  |  |  |  |
| <b>Ver</b> | 202041064000001                                                            | 10-06-2019 12:12 | Sevilla          | Montellano                                  | SE-3411                | 22.11  |  |  |  |
| Ver        | 202041047000001                                                            | 09-07-2019 12:12 | Sevilla          | Gines                                       | A-8080                 | 12.12  |  |  |  |
| <b>Ver</b> | 202041023000001                                                            | 09-07-2019 12:12 | Sevilla          | Cantillana                                  | A-8200                 | 11.11  |  |  |  |
| Ver        | 202030012000001                                                            | 09-07-2019 23:23 | Murcia           | <b>Bullas</b>                               | <b>RM-C15</b>          | 12.12  |  |  |  |
| <b>Ver</b> | 201941001000012                                                            | 23-07-2019 12:12 | Sevilla          | Aguadulce                                   | A-8079                 | 12.12  |  |  |  |
| Ver        | 202041078000001                                                            | 06-08-2019 12:12 | Sevilla          | Puebla de los Infantes (La)                 | A-8202                 | 1.1    |  |  |  |
| <b>Ver</b> | 202041076000001                                                            | 06-08-2019 12:12 | Sevilla          | Pruna                                       | $A - 351$              | 23.23  |  |  |  |
|            |                                                                            |                  |                  | $\mathbf{P}$<br>E<br>KII<br><b>Imprimir</b> |                        |        |  |  |  |

**Ilustración 134 : Formulario de validación de Propuesta TV**

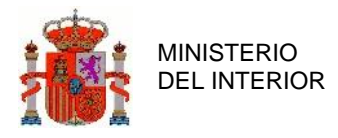

Si se pulsa en el detalle de cualquiera de las Propuestas TV disponibles para ser validadas, se accede a un Formulario de validación con el detalle de los cambios propuestos. Los campos para los que se haya propuesta un cambio estarán marcados en rojo. También está la opción de introducir un comentario por parte del usuario validador, en el cuadro de texto habilitado para ello.

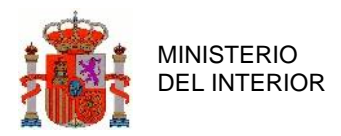

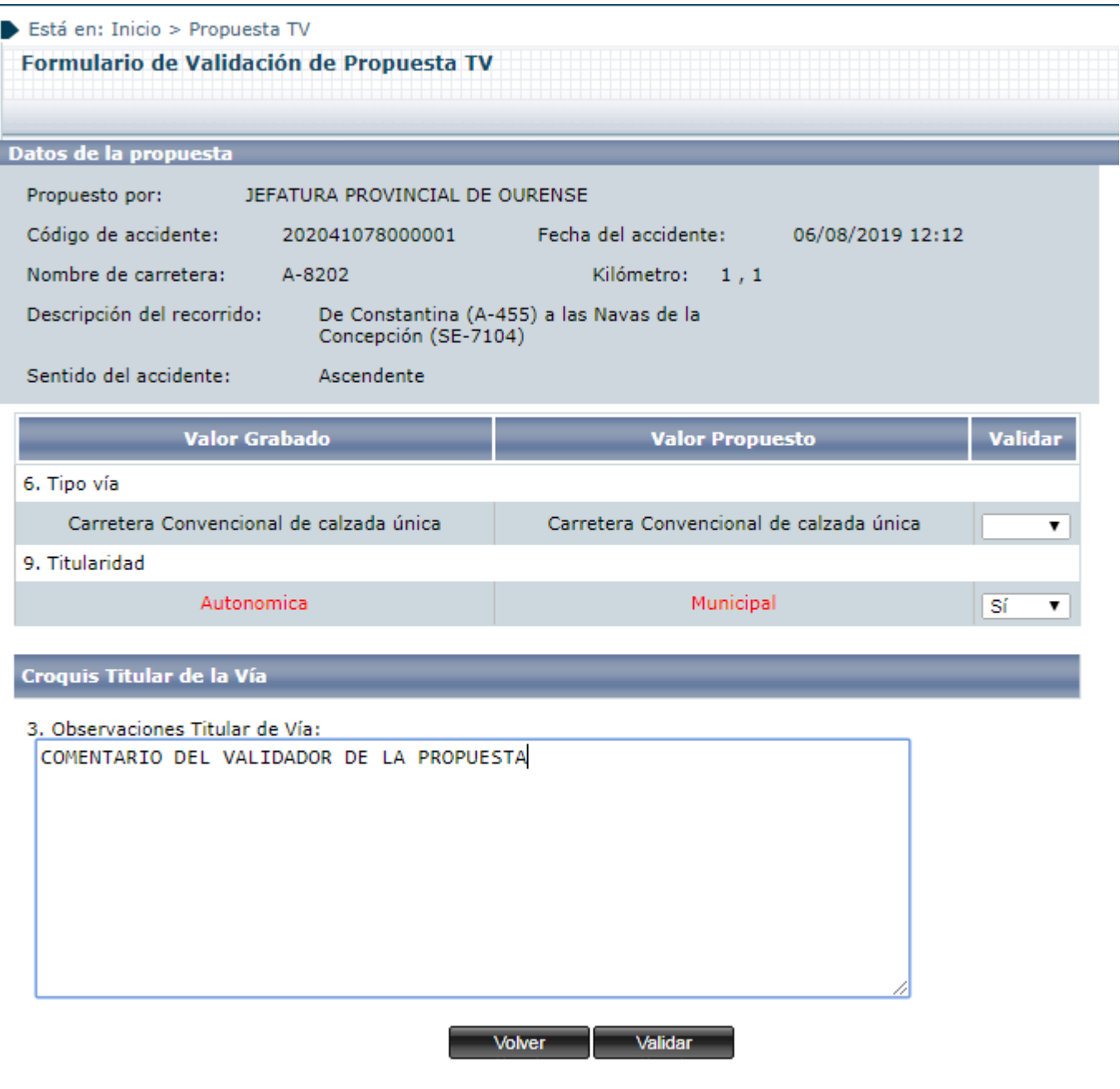

**Ilustración 135 : Validación de Propuesta TV**

Una vez se pulse en el botón *Validar*, aquellos cambios para los que se haya elegido *Sí* en el campo de validación se incorporarán al Accidente sobre el que se hizo la propuesta.

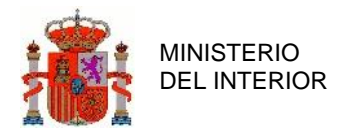

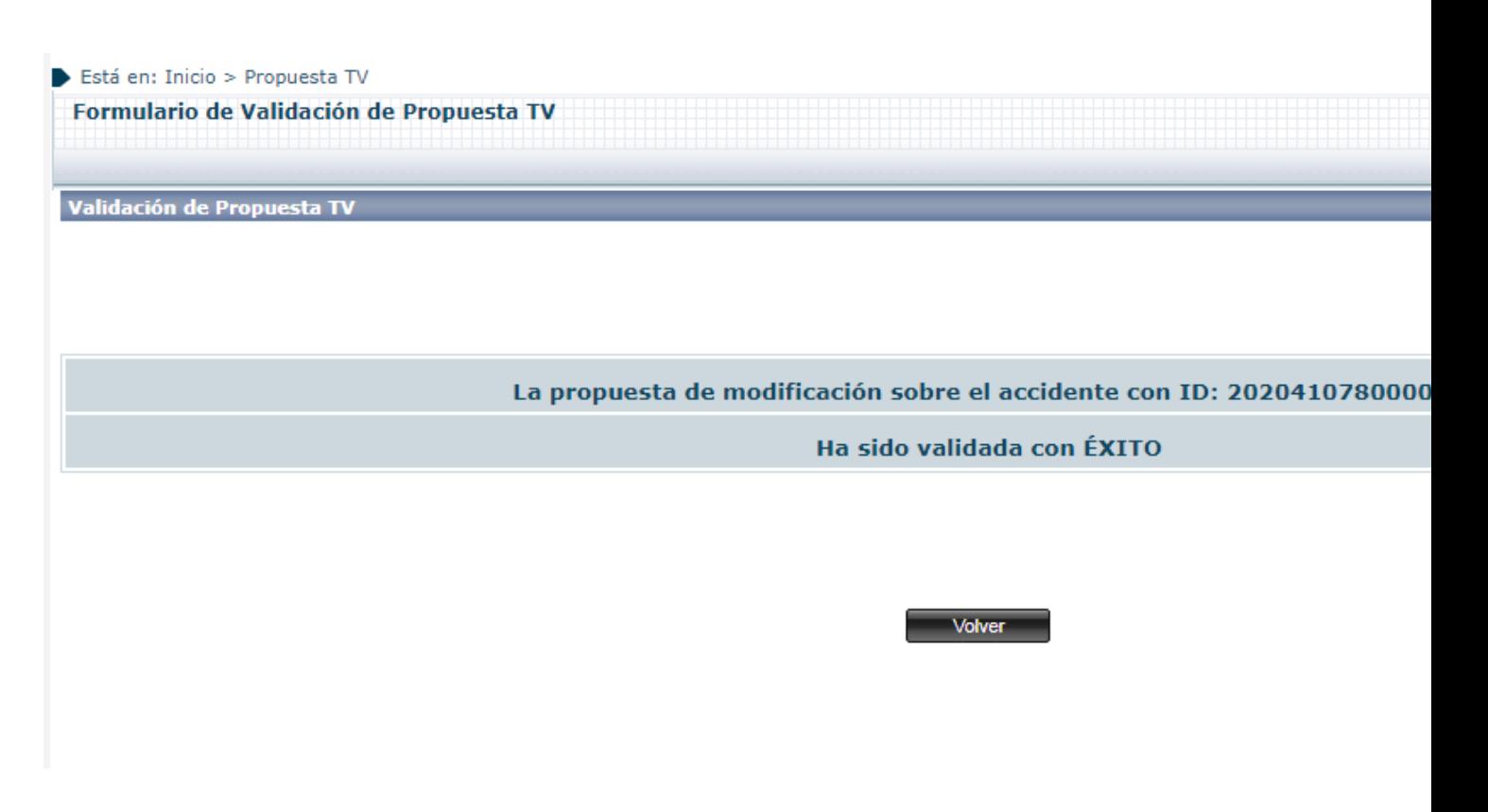

**Ilustración 136 : Confirmación de Validación de Propuesta TV**

## **3.2 Perfil Administrador.**

La sección de Administración se divide en varias sub-secciones, orientadas a la consulta de históricos de accidentes, apertura de accidentes cerrados, gestión de envío de informes al C.I.T., de carreteras, gestión de noticias, descarga de datos por unidad y el cambio de provincia de la zona de influencia si así es requerido.

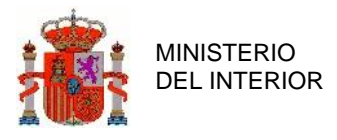

### 3.2.1 Administración de Históricos.

Como se ha indicado, las modificaciones en un accidente van produciendo distintas versiones sobre él en la Base de Datos, almacenando cada vez los cambios que se van produciendo sobre el mismo. En esta sección, que también se basa en los formularios ya vistos, se pueden consultar por tanto todas las versiones existentes para un accidente en concreto, una vez haya sido localizado.

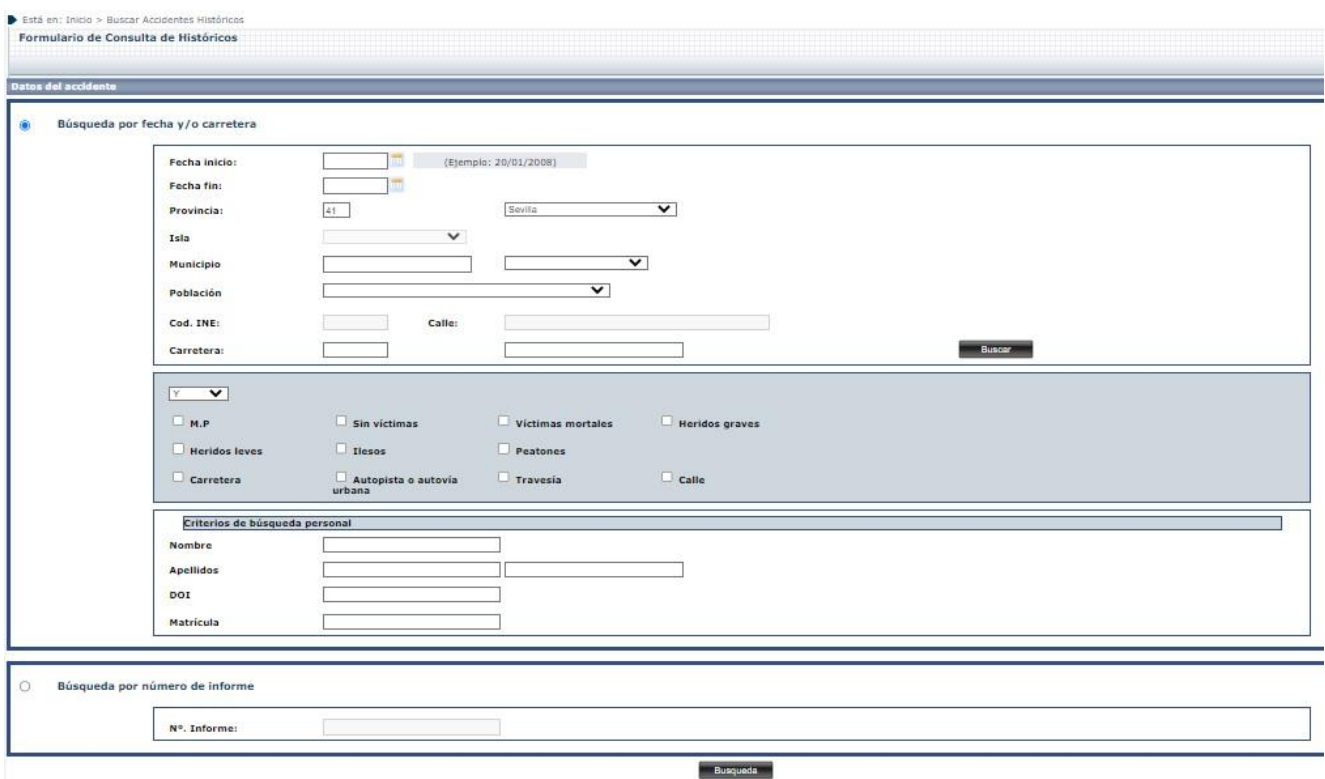

**Ilustración 137 : Detalle Formulario Administración de históricos**

El funcionamiento es igual que la "Consulta de Informes", la única diferencia es que la respuesta de la aplicación mostrará todas las versiones de los accidentes que cumplan con los filtros seleccionados.

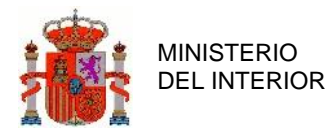

A continuación, se muestra un ejemplo de lo mencionado anteriormente:

|            | $\triangleright$ Está en: Inicio > Buscar Accidentes Históricos |                |               |                  |                   |          |                                     |                |             |                |               |              |                |           |
|------------|-----------------------------------------------------------------|----------------|---------------|------------------|-------------------|----------|-------------------------------------|----------------|-------------|----------------|---------------|--------------|----------------|-----------|
|            | Formulario de Consulta de Históricos                            |                |               |                  |                   |          |                                     |                |             |                |               |              |                |           |
|            |                                                                 |                |               |                  |                   |          |                                     |                |             |                |               |              |                |           |
|            | <b>Consulta de Accidentes</b>                                   |                |               |                  |                   |          |                                     |                |             |                |               |              |                |           |
|            | <b>NTABLA DE SELECCIÓN DE CONSULTA</b>                          |                |               |                  |                   |          |                                     |                |             |                |               |              |                |           |
|            |                                                                 |                |               |                  |                   |          |                                     |                |             |                |               |              |                |           |
|            |                                                                 |                |               |                  |                   |          |                                     |                |             |                |               |              |                | 10        |
|            | <b>Id Accidentet</b>                                            | <b>Versión</b> | <b>Estado</b> | Fecha            | <b>Provincia</b>  |          | Municipio Carretera/Calle PK/Número |                | Zona        |                | M HG HL I M.P |              |                |           |
| Ver        | 201346001000001                                                 | 0              | Alta          | 05-06-2013 01:01 | Valencia/València | Ademuz   | CV-390                              | 1.1            | Carretera   | $\circ$        | $\circ$       | 0            | $\overline{0}$ | No        |
| <b>Ver</b> | 201346001000001                                                 | $\mathbf{1}$   | Modificación  | 01-01-1970 01:01 | Valencia/València | Ademuz   | CV-390                              | 1.1            | Carretera   | $\circ$        | $\mathbf{0}$  | $\circ$      | $\mathbf{0}$   | <b>No</b> |
| Ver        | 201346001000002                                                 | 1              | Modificación  | 05-08-2013 10:00 | Valencia/València | Ademuz   | $V-21$                              | 7              | Carretera 1 |                | 1             | 1            | 0              | No        |
| Ver        | 201346001000002                                                 | $\mathbf{0}$   | Alta          | 05-08-2013 10:00 | Valencia/València | Ademuz   | $V-21$                              | $\overline{7}$ | Carretera 1 |                | $\mathbf{1}$  | 1            | $\mathbf{0}$   | <b>No</b> |
| Ver        | 201346001000003                                                 | 1              | Modificación  | 04-08-2013 12:00 | Valencia/València | Ademuz   | $V-21$                              | 10             | Carretera 0 |                | 0             | 0            | 0              | No        |
| <b>Ver</b> | 201346001000003                                                 | $\mathbf{0}$   | Alta          | 04-08-2013 12:00 | Valencia/València | Ademuz   | $V-21$                              | 10             | Carretera   | $\overline{0}$ | $\mathbf{0}$  | $\circ$      | $\mathbf{0}$   | <b>No</b> |
| Ver        | 201346001000003                                                 | з              | Modificación  | 04-08-2013 12:00 | Valencia/València | Ademuz   | $V - 21$                            | 10             | Carretera 0 |                | 0             | 0            | 0              | No        |
| Ver        | 201346001000003                                                 | $\overline{2}$ | Modificación  | 04-08-2013 12:00 | Valencia/València | Ademuz   | $V-21$                              | 10             | Carretera 0 |                | $\circ$       | $\circ$      | $\mathbf{0}$   | <b>No</b> |
| Ver        | 201346001000004                                                 | 0              | Alta          | 01-08-2013 10:00 | Valencia/València | Ademuz   | $V-21$                              | 6              | Carretera 0 |                | 0             | 0            | 0              | No        |
| <b>Ver</b> | 201346001000005                                                 | 9              | Modificación  | 01-09-2013 10:00 | Valencia/València | Ademuz   | $V-21$                              | 6              | Carretera 0 |                | $\mathbf{0}$  | $\mathbf{0}$ | $\overline{0}$ | <b>No</b> |
|            |                                                                 |                |               |                  |                   |          |                                     |                |             |                |               |              |                |           |
|            | $\blacktriangleright$<br>$\mathbf{F}$<br>KII                    |                |               |                  |                   |          |                                     |                |             |                |               |              |                |           |
|            |                                                                 |                |               |                  | Volver            | Imprimir |                                     |                |             |                |               |              |                |           |

**Ilustración 138 : Detalle consulta de históricos**

Haciendo clic en una versión se puede ver al igual que ocurre con la "Consulta de Informes" dicha versión del accidente.

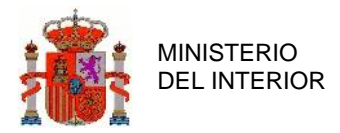

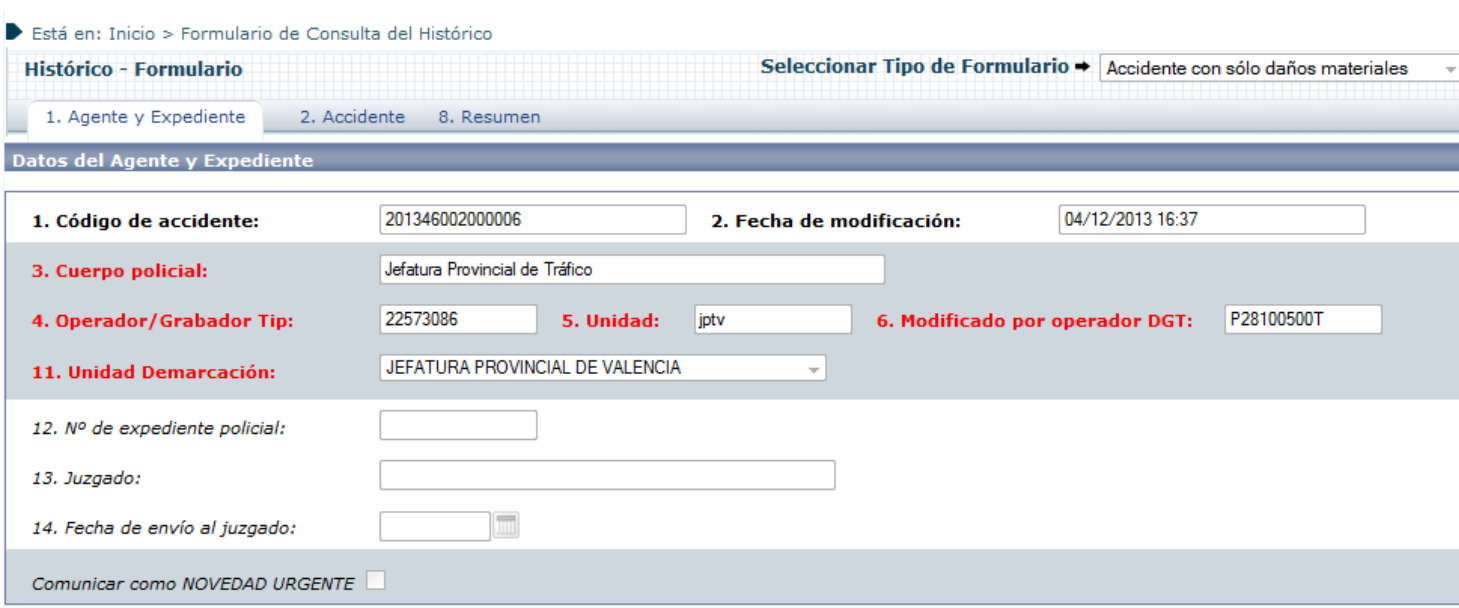

**Ilustración 139 : Detalle consulta accidente histórico**

### 3.2.2 Administración abrir Accidente.

El formulario de Apertura tiene como fin reabrir un accidente que ha sido previamente cerrado para poder retomar su edición.

Está accesible solo para determinados perfiles de administrador y se accede a él desde el submenú de Administración, en lugar de desde el submenú de Formularios.

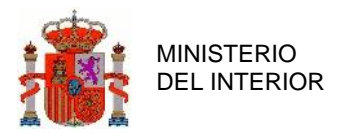

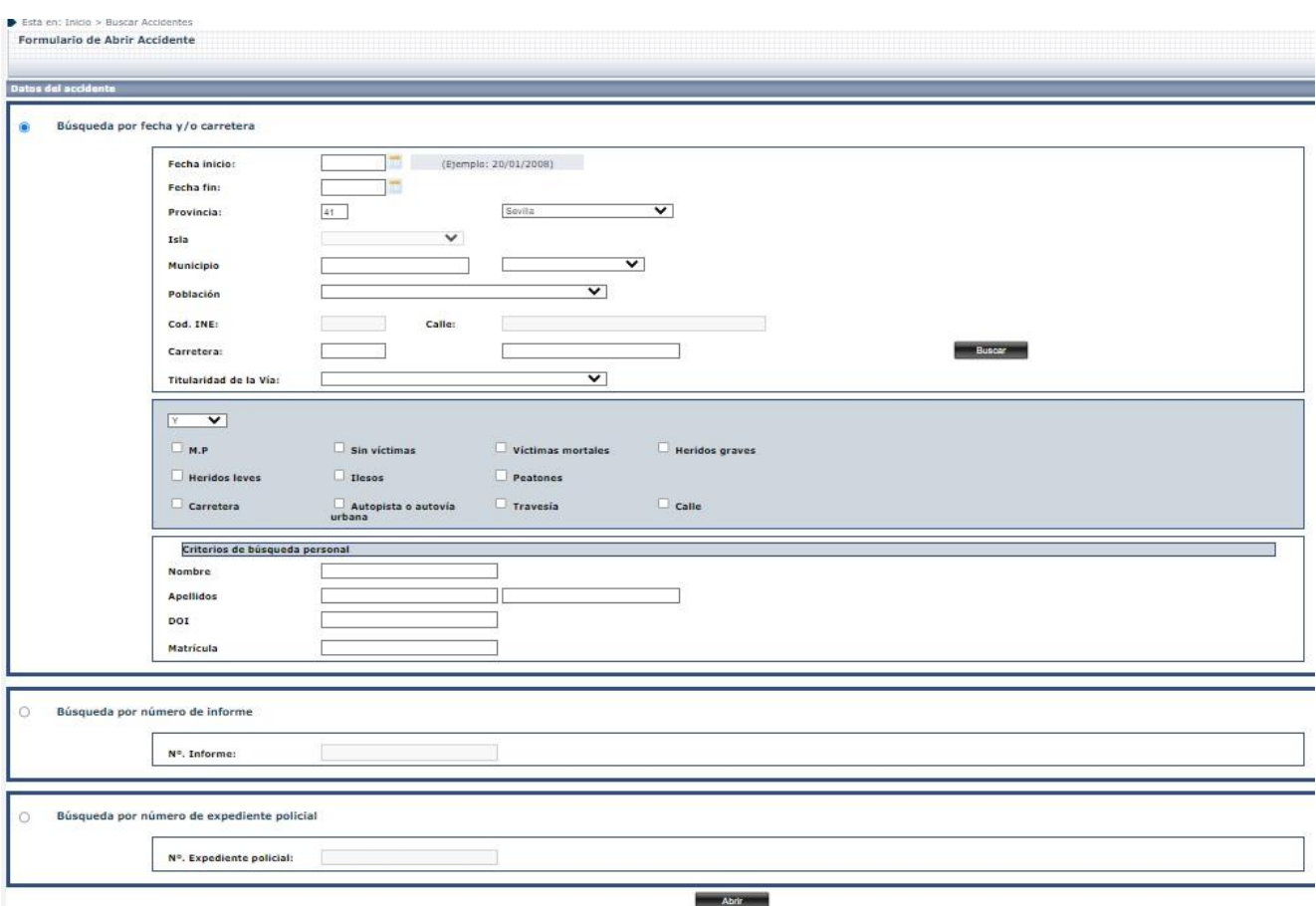

**Ilustración 140 : Detalle formulario de Apertura**

Existiendo la posibilidad de seleccionar un accidente a reabrir de la lista de resultados que se obtendrá especificando unos criterios, o de intentar reabrir un accidente directamente si se conoce su ID o bien su número de expediente policial.

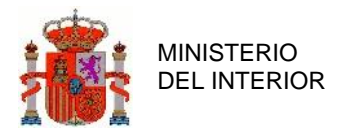

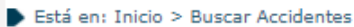

|              | <b>Formulario de Abrir Accidente</b> |               |                  |                  |                                             |                           |       |             |              |         |         |                    |
|--------------|--------------------------------------|---------------|------------------|------------------|---------------------------------------------|---------------------------|-------|-------------|--------------|---------|---------|--------------------|
|              |                                      |               |                  |                  |                                             |                           |       |             |              |         |         |                    |
|              | <b>Consulta de Accidentes</b>        |               |                  |                  |                                             |                           |       |             |              |         |         |                    |
|              | NTABLA DE SELECCIÓN DE CONSULTA      |               |                  |                  |                                             |                           |       |             |              |         |         |                    |
|              |                                      |               |                  |                  |                                             |                           |       |             |              |         |         | 10                 |
|              | <b>Id Accidente</b>                  | <b>Estado</b> | Fechat           | <b>Provincia</b> | <b>Municipio</b>                            | Carretera/Calle PK/Número |       | Zona        |              |         |         | <b>M HG HL I M</b> |
| Abrir        | 202041055000001                      | Cierre        | 23-04-2019 12:12 | Sevilla          | Lora del Río                                | A-8080                    | 22.22 | Carretera   | 0            | 0       | 0       | N<br>0             |
| Abrir        | 202041064000001                      | Cierre        | 10-06-2019 12:12 | Sevilla          | Montellano                                  | SE-3411                   | 22.11 | Carretera   | $\circ$      | $\circ$ | 0       | $\circ$            |
| <b>Abrir</b> | 202041023000001                      | Cierre        | 09-07-2019 12:12 | Sevilla          | Cantillana                                  | A-8200                    | 11.11 | Carretera   | 0            | 0       | 0       | 0                  |
| <b>Abrir</b> | 202041047000001                      | Cierre        | 09-07-2019 12:12 | Sevilla          | Gines                                       | A-8080                    | 12.12 | Carretera   | $\circ$      | $\circ$ | $\circ$ | 0                  |
| Abrir        | 201941001000012                      | Cierre        | 23-07-2019 12:12 | Sevilla          | Aguadulce                                   | A-8079                    | 12.12 | Carretera   | $\mathbf{1}$ | 0       | 0       | 0                  |
| Abrir        | 202041044000001                      | Validado      | 06-08-2019 12:12 | Sevilla          | <b>Gelves</b>                               | A-8151                    | 22.11 | Carretera   | 0            | 0       | ٥       | o                  |
| Abrir        | 202041076000001                      | Cierre        | 06-08-2019 12:12 | Sevilla          | Pruna                                       | $A - 351$                 | 23.23 | Carretera   | $\circ$      | 0       | 0       | 0                  |
| <b>Abrir</b> | 202041078000001                      | Validado      | 06-08-2019 12:12 | Sevilla          | Puebla de los Infantes (La)                 | A-8202                    | 1.1   | Carretera   | <b>O</b>     | 0       | 0       | o                  |
| <b>Abrir</b> | 202041022000002                      | Cierre        | 12-08-2019 12:12 | Sevilla          | Campana (La)                                | A-8079                    | 22.22 | Carretera 0 |              | 0       | 0       | 0                  |
| <b>Abrir</b> | 202041034000001                      | Cierre        | 12-08-2019 12:12 | Sevilla          | Coria del Río                               | $A - 360$                 | 22,22 | Carretera   | 0            | 0       | 0       | 0                  |
|              |                                      |               |                  |                  | $\blacktriangleright$ $\blacktriangleright$ |                           |       |             |              |         |         |                    |
|              |                                      |               |                  |                  |                                             |                           |       |             |              |         |         |                    |
|              |                                      |               |                  |                  | <b>Volver</b><br><b>Imprimir</b>            |                           |       |             |              |         |         |                    |

**Ilustración 141 : Detalle listado de Apertura**

En el momento en que se produce la reapertura del accidente, se podrán efectuar modificaciones sobre él de nuevo hasta que vuelva a ser cerrado.

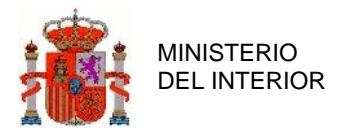

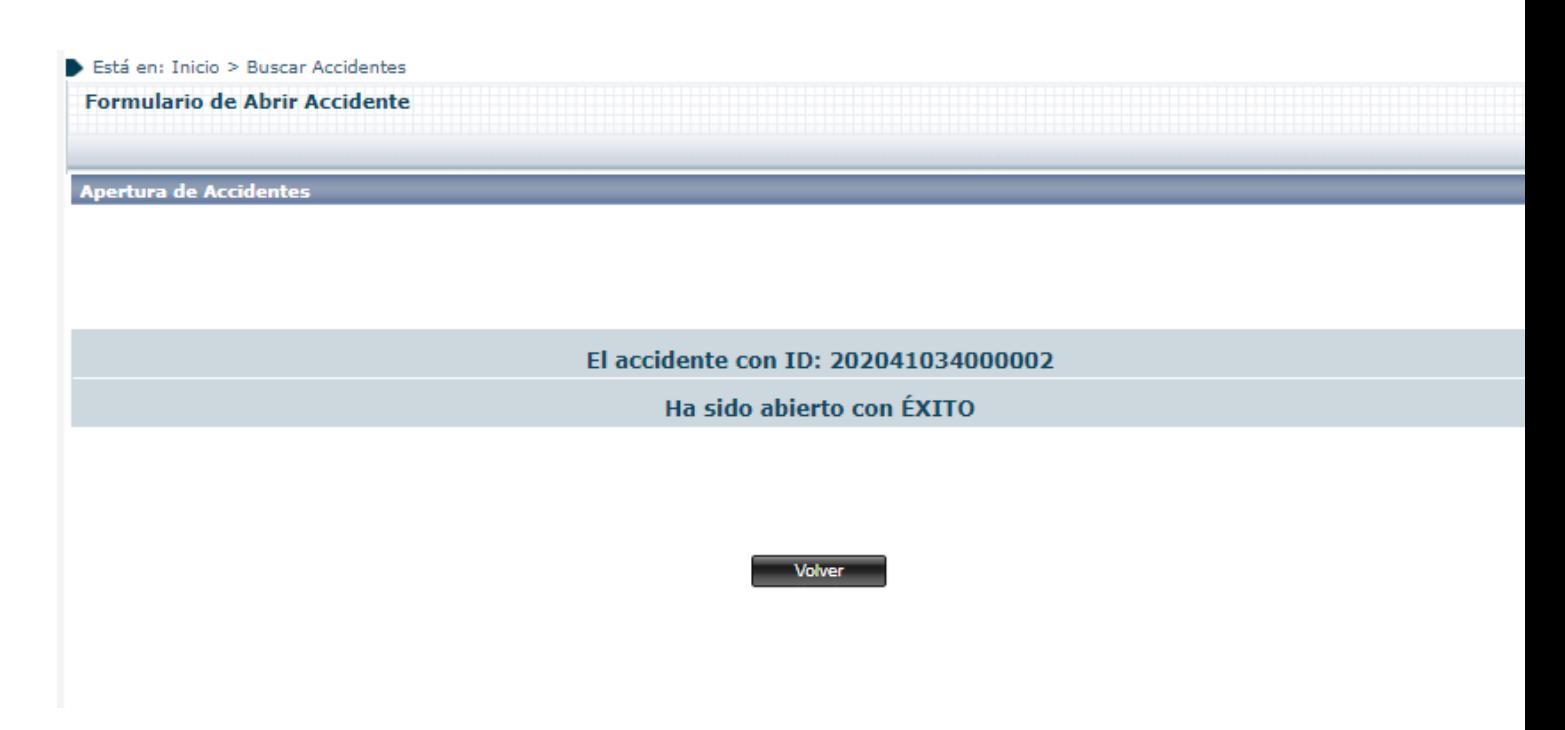

**Ilustración 142 : Confirmación de Apertura**

Cabe reseñar que si sobre el accidente elegido hay una Propuesta TV se mostrará un error y no se podrá efectuar la reapertura.

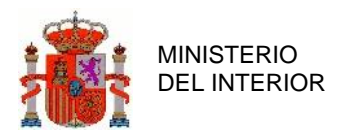

| Está en: Inicio > Buscar Accidentes  |                                |               |                      |                  |                                                                                            |                           |       |           |  |  |
|--------------------------------------|--------------------------------|---------------|----------------------|------------------|--------------------------------------------------------------------------------------------|---------------------------|-------|-----------|--|--|
| <b>Formulario de Abrir Accidente</b> |                                |               |                      |                  |                                                                                            |                           |       |           |  |  |
|                                      |                                |               |                      |                  |                                                                                            |                           |       |           |  |  |
|                                      | <b>Consulta de Accidentes</b>  |               |                      |                  |                                                                                            |                           |       |           |  |  |
|                                      | TABLA DE SELECCIÓN DE CONSULTA |               |                      |                  |                                                                                            |                           |       |           |  |  |
|                                      |                                |               |                      |                  |                                                                                            |                           |       |           |  |  |
|                                      | <b>Id Accidente</b>            | <b>Estado</b> | Fechat               | <b>Provincia</b> | <b>Municipio</b>                                                                           | Carretera/Calle PK/Número |       | Zona      |  |  |
| <b>Abrir</b>                         | 202041055000001                | Cierre        | 23-04-2019 12:12     | Sevilla          | Lora del Río                                                                               | A-8080                    | 22.22 | Carretera |  |  |
| <b>Abrir</b>                         | 202041064000001                | Cierre        | 10-06-2019 12:12     | Sevilla          | Montellano                                                                                 | SE-3411                   | 22.11 | Carretera |  |  |
| Abrir                                | 202041023000001                | Cierre        | Panel de Información |                  |                                                                                            |                           |       | Carretera |  |  |
| Abrir                                | 202041047000001                | Cierre        |                      |                  |                                                                                            |                           |       | Carretera |  |  |
| <b>Abrir</b>                         | 201941001000012                | Cierre        |                      |                  | - Existe una propuesta de modificación de un titular de la vía, pendiente de<br>validación |                           |       | Carretera |  |  |
| <b>Abrir</b>                         | 202041044000001                | Validado      |                      |                  |                                                                                            |                           |       | Carretera |  |  |
| Abrir                                | 202041076000001                | Cierre        |                      |                  |                                                                                            |                           |       | Carretera |  |  |
| <b>Abrir</b>                         | 202041078000001                | Validado      |                      |                  |                                                                                            |                           |       | Carretera |  |  |
| Abrir                                | 202041022000002                | Cierre        |                      |                  |                                                                                            |                           |       | Carretera |  |  |
|                                      | Abrir 202041034000001          | Cierre        |                      |                  |                                                                                            |                           |       | Carretera |  |  |
|                                      |                                |               |                      |                  |                                                                                            |                           |       |           |  |  |
|                                      |                                |               |                      |                  | Cerrar                                                                                     |                           |       |           |  |  |
|                                      |                                |               |                      |                  |                                                                                            |                           |       |           |  |  |
|                                      |                                |               |                      |                  |                                                                                            |                           |       |           |  |  |
|                                      |                                |               |                      |                  |                                                                                            |                           |       |           |  |  |

**Ilustración 143 : Error de Apertura de accidente con Propuesta TV**

#### 3.2.3 Administración impresión personalizada.

Esta sección de administración permite dar de alta, modificar y eliminar Plantillas de impresión de accidentes, que serán las que determinen qué campos aparecerán en los informes que generen los usuarios al pulsar la opción de Imprimir en la pestaña Resumen de los formularios de edición de Accidentes.

A continuación se muestra la ventana modal de selección de Plantilla que se muestra cuando el usuario selecciona Imprimir en la pestaña de Resumen. Las plantillas que se muestren serán las que se hayan dado de alta en la Administración Impresión Personalizada.

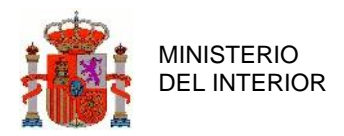

| Está en: Inicio > Formulario de Modificación<br>Modificación - Formulario                         |                                                                                                    | Seleccionar Tipo de Formulario + Accidente de gravedad<br>Estado del accidente Abierto | $\boldsymbol{\mathrm{v}}$<br>$\overline{\mathbf{v}}$ |
|---------------------------------------------------------------------------------------------------|----------------------------------------------------------------------------------------------------|----------------------------------------------------------------------------------------|------------------------------------------------------|
|                                                                                                   | 1. Agente y Expediente 2. Accidente 3. Vehículo 4. Conductor 5. Pasajero 6. Peatón 7. Secuenciacion | н<br>8. Resumen                                                                        |                                                      |
| <b>Resumen</b>                                                                                    |                                                                                                    |                                                                                        |                                                      |
| 1. Comentarios 2. Factores concu Rantilla de Impresión<br>contener gatus de<br>carácter personal. | <b>Nombre Plantilla</b>                                                                             |                                                                                        | Δ                                                    |
|                                                                                                   | Impresión normal                                                                                    | $\circ$                                                                                |                                                      |
|                                                                                                   | Impresión anonimizada                                                                               | $\circ$                                                                                |                                                      |
| 2. Observaciones:                                                                                 | Vehiculos                                                                                           | $\bigcirc$                                                                             |                                                      |
| * Podrá contener datos de<br>carácter personal                                                    | Conductor                                                                                           | $\circ$                                                                                |                                                      |
|                                                                                                   |                                                                                                    |                                                                                        |                                                      |
|                                                                                                   |                                                                                                    | Imprimir<br>Cerrar                                                                     |                                                      |
|                                                                                                   |                                                                                                    |                                                                                        |                                                      |
|                                                                                                   | Volver<br>Modificar                                                                                 | Croquis<br>Cerrar<br>Imprimir                                                          |                                                      |

**Ilustración 144 : Detalle Selección de Plantilla para Impresión**

Al acceder a la Administración de la Impresión Personalizada, lo primero que se muestra es un listado de las plantillas existentes actualmente, junto con los botones de opciones para Dar de Alta una nueva, o Ver, Editar y Eliminar la que se seleccione mediante el Radio Button del listado:

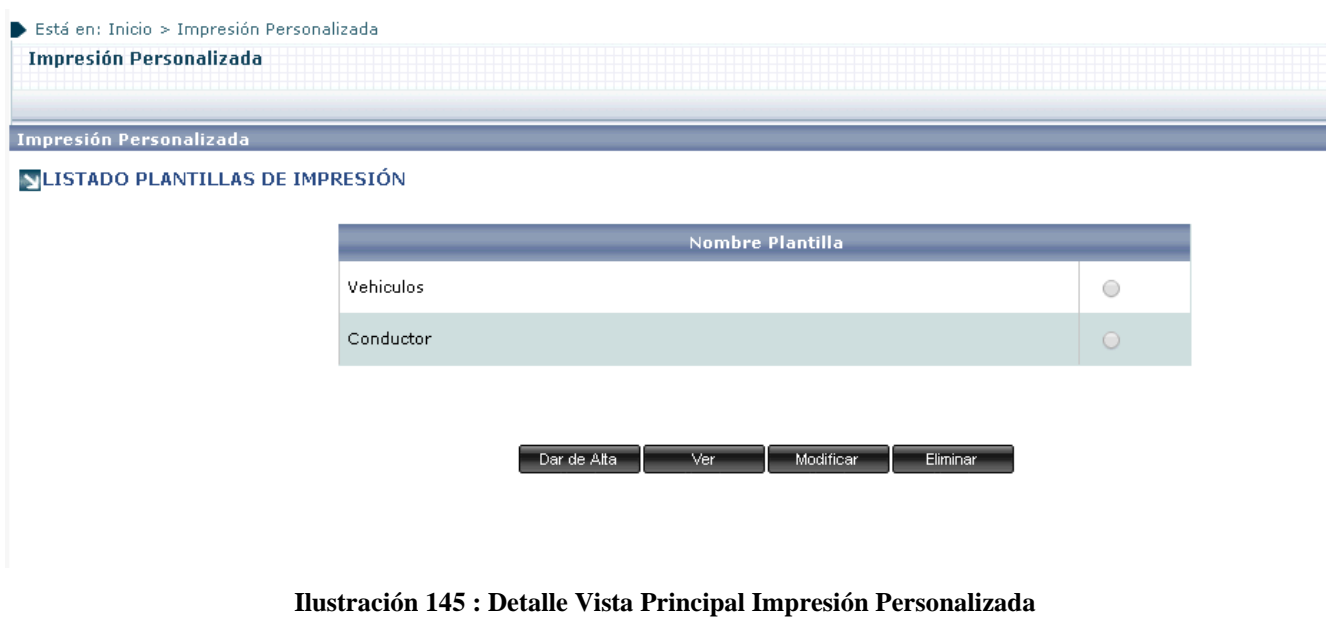

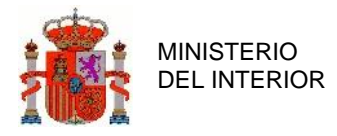

DIRECCIÓN GENERAL DE TRÁFICO

GERENCIA DE INFORMATICA

Si se pulsa en el botón de Dar de Alta, se mostrará el formulario de Alta de Plantilla.

| <b>Impresión Personalizada</b>                   |              |              |                           |             |           | Nombre de plantilla             |            |                         |  |
|--------------------------------------------------|--------------|--------------|---------------------------|-------------|-----------|---------------------------------|------------|-------------------------|--|
|                                                  |              |              |                           |             |           | <b>Estado Accidente</b>         |            | Estado Informe Gravedad |  |
| 1. Agente y Expediente                           | 2. Accidente | 3. Vehículo. | 4. Conductor              | 5. Pasajero | 6. Peatón | 7. Secuenciacion                | 8. Resumen | 드                       |  |
| Datos del Agente y Expediente                    |              |              |                           |             |           |                                 |            |                         |  |
| 1. Código de accidente                           | 0            |              | 2. Fecha de modificación: |             | $\Box$    |                                 |            |                         |  |
| 3. Cuerpo policial:                              | O            |              |                           |             |           |                                 |            |                         |  |
| 4. Operador/Grabador Tip:                        | $\Box$       |              | 5. Unidad:                | $\Box$      |           | 6. Modificado por operador DGT: |            | $\Box$                  |  |
| 7. Agente instructor 1 Tip:                      | $\Box$       |              | 8. Unidad:                | $\Box$      |           |                                 |            |                         |  |
| 9. Agente instructor 2 Tip:                      | $\Box$       |              | 10. Unidad:               | $\Box$      |           |                                 |            |                         |  |
| 11. Unidad Demarcación:                          | $\Box$       |              |                           |             |           |                                 |            |                         |  |
| 12. Demarcación Policía Local                    | $\Box$       |              |                           |             |           |                                 |            |                         |  |
| 13. Nº de expediente policial:                   | 0            |              | 14. Juzgado:              | 0           |           | 15. Fecha de envío al juzgado:  |            | □                       |  |
| 16. Accidente contabilizable:                    | □            |              |                           |             |           |                                 |            |                         |  |
| 17. Accidente excluído de la<br>estadística por: | ∩            |              |                           |             |           |                                 |            |                         |  |
| 18. Propuesta titular de la vía                  | П            |              |                           |             |           |                                 |            |                         |  |
| 19. Web Service                                  | □            |              |                           |             |           |                                 |            |                         |  |

**Ilustración 146 : Detalle Alta de Plantilla**

En este formulario se mostrarán los campos del accidente que se pueden marcar (seleccionando los checks correspondientes) para que aparezcan en el Informe Personalizado.

Para poder navegar entre las pestañas será necesario introducir primeramente el nombre de la plantilla

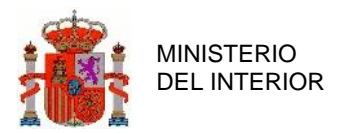

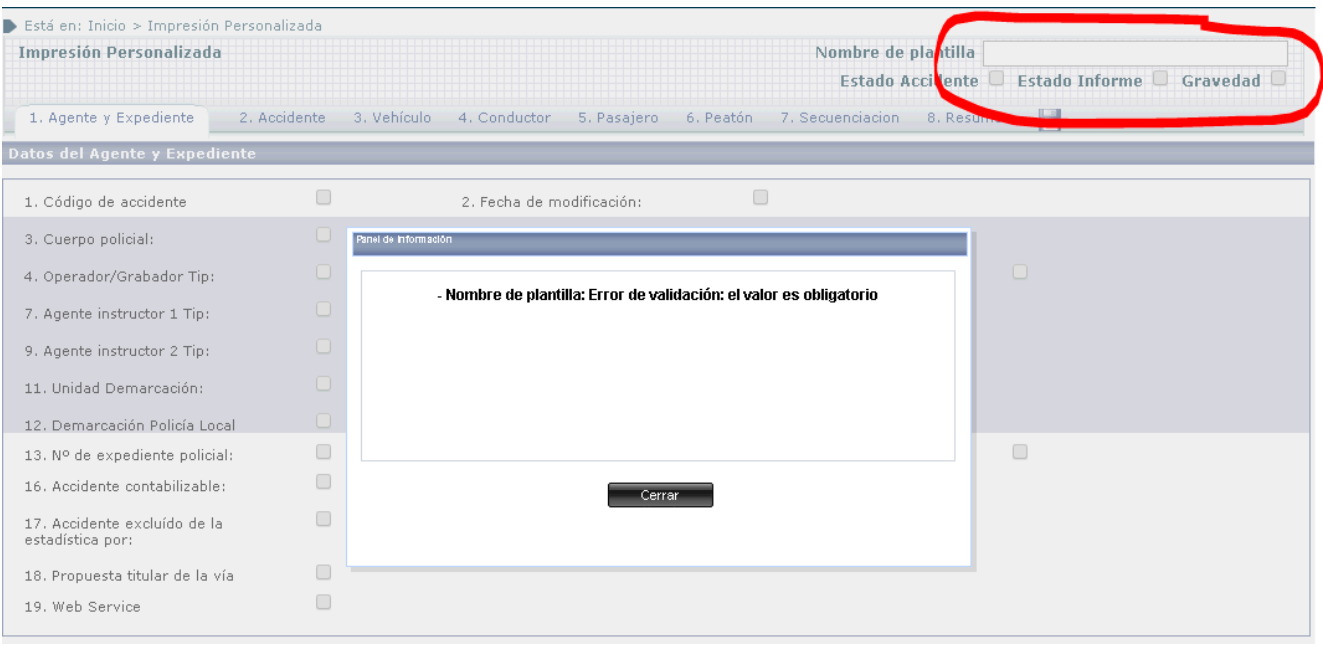

**Ilustración 147 : Validación Nombre de Plantilla**

Las pestañas por las que se puede navegar para activar campos del informe serán análogas a las de los formularios de Alta, Consulta y Modificación de Accidentes.

Una vez marcados los campos que se desea que aparezcan en el informe que se generará a partir de esta plantilla, se deberá pulsar en guardar

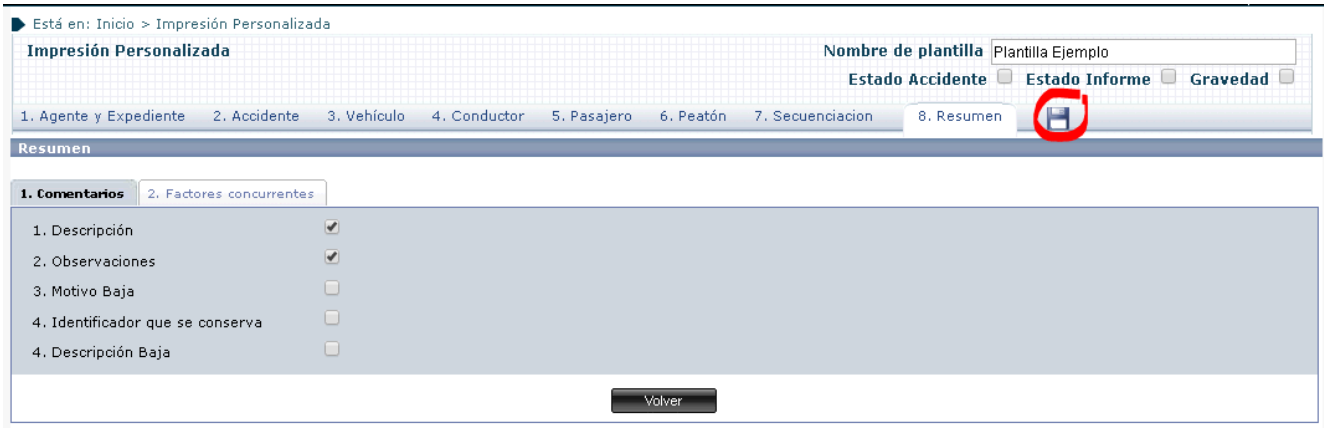

**Ilustración 148 : Detalle Guardado de Plantilla**

Una vez guardada la plantilla se podrá acceder a su consulta o a la modificación de los campos que tiene activados mediante las opciones correspondientes de la pantalla principal.

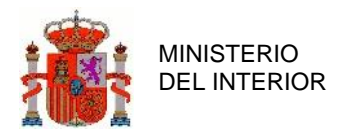

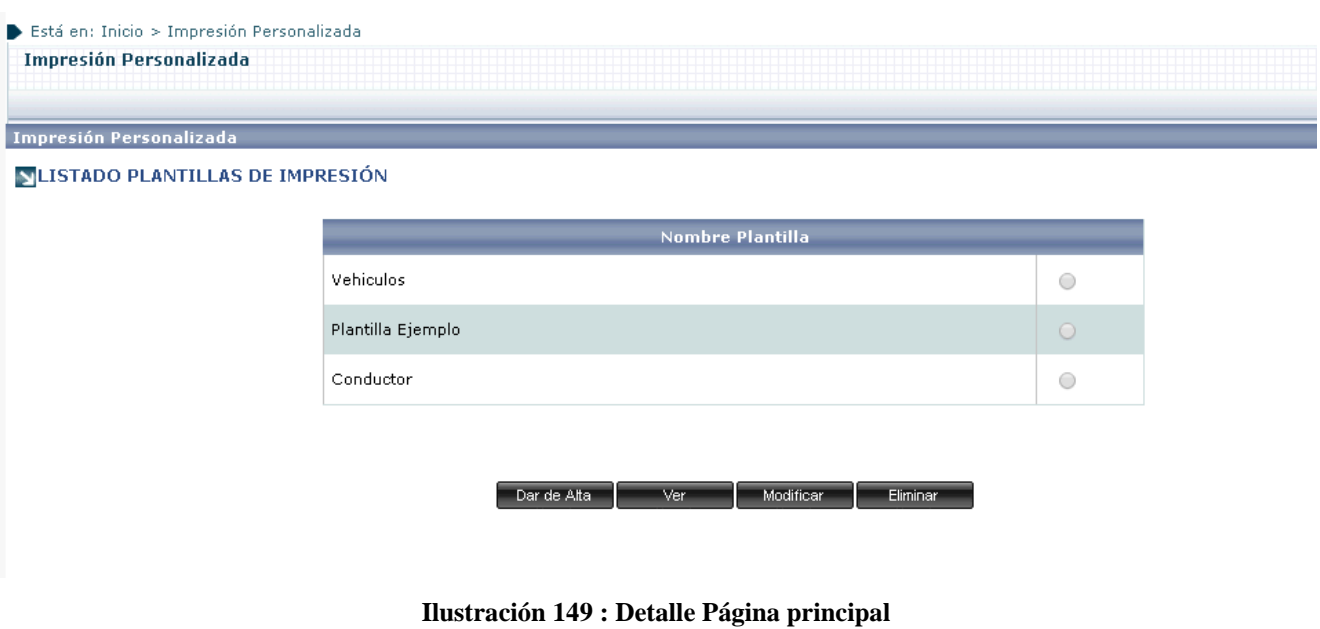

Si se accede a la opción Ver, se podrán consultar los campos marcados para esta plantilla

| Impresión Personalizada                  |                  |                               |                        | Nombre de plantilla Plantilla Ejemplo |                                          |
|------------------------------------------|------------------|-------------------------------|------------------------|---------------------------------------|------------------------------------------|
|                                          |                  |                               |                        | <b>Estado Accidente</b>               | <b>Estado Informe</b><br><b>Gravedad</b> |
| 2. Accidente<br>1. Agente y Expediente   | 3. Vehículo      | 5. Pasajero<br>4. Conductor   | 6. Peatón              | 8. Resumen<br>7. Secuenciacion        |                                          |
| Datos del Accidente                      |                  |                               |                        |                                       |                                          |
| 1. Ubicación Temporal<br>2. Localización | 3. Nº Implicados | 4. Tipo y Circunstancias      | 5. Características Vía |                                       |                                          |
| 1. Fecha accidente                       | $\mathcal{A}$    | 2. Hora accidente:            | €                      |                                       |                                          |
| 3. Fecha aviso                           | 0                | 4. Hora aviso                 | o                      |                                       |                                          |
| 5. Fecha intervención policial           | 0                | 6. Hora intervención policial | $\Box$                 |                                       |                                          |
|                                          |                  |                               |                        |                                       |                                          |

**Ilustración 150 : Detalle Ver Plantilla**

Si se accede a la opción Modificar será posible añadir o quitar campos marcados al informe.

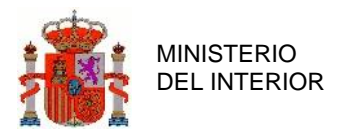

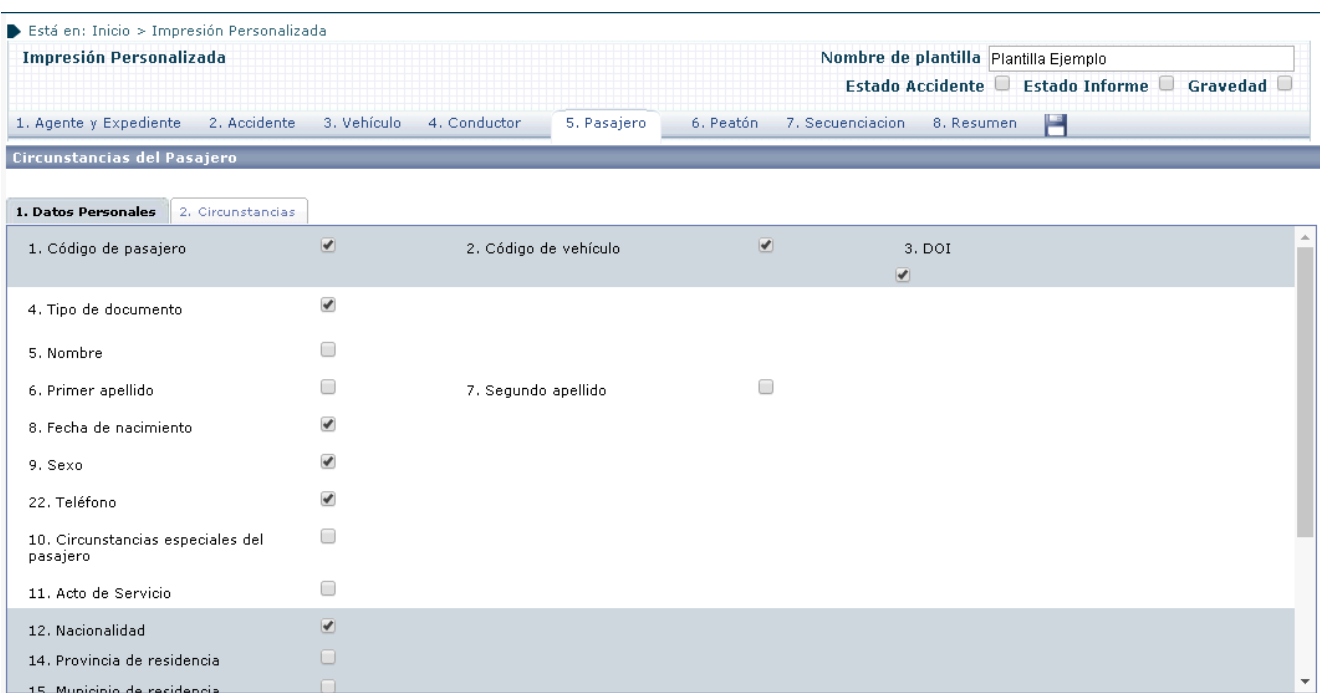

#### **Ilustración 151 : Detalle Modificar Plantilla**

Una vez se haya dado de alta una Plantilla, ésta estará disponible a la hora de imprimir el Informe de un Accidente:

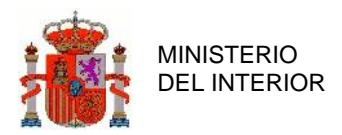

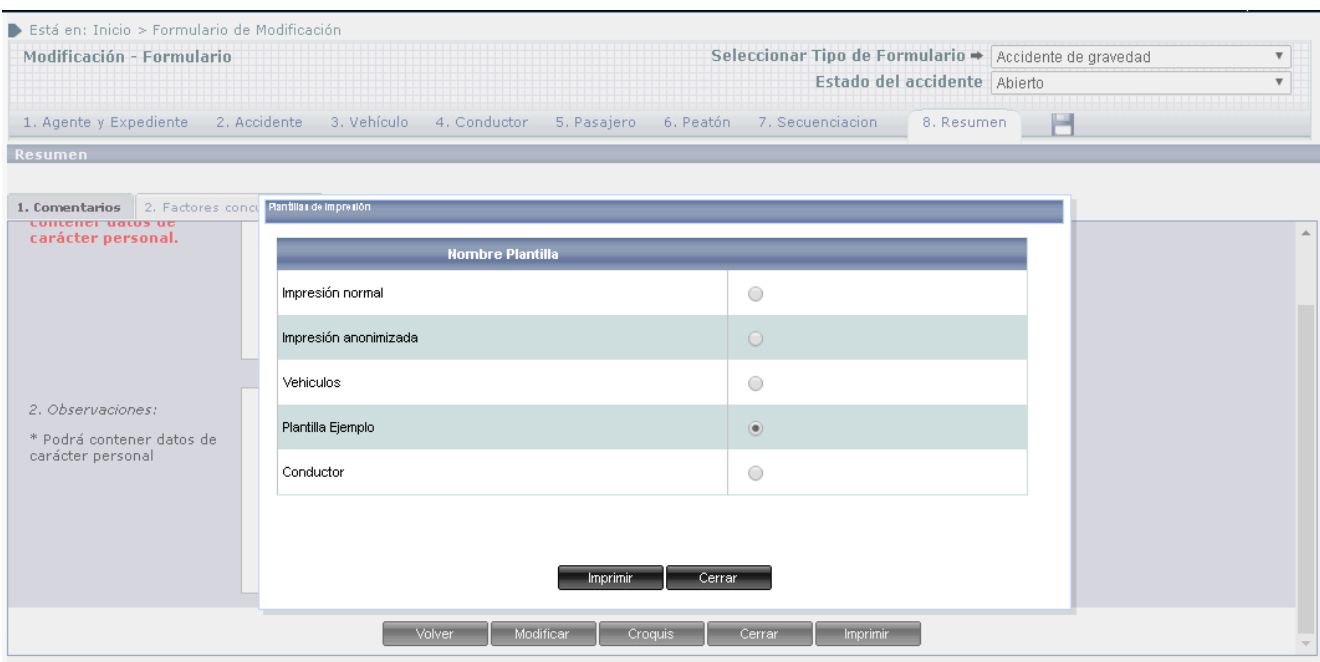

**Ilustración 152 : Detalle Selección de Plantilla para Informe**

#### 3.2.4 Administración tiempos de apertura y cierre.

Esta opción permite, dentro de un periodo de tiempo para una provincia y, si se desea, cuerpo policial, consultar el tiempo que se tarda de media en:

- Dar de alta: computando el tiempo que trascurre entre la fecha y hora de accidente y la de grabación.
- Cierre

Se ofrece desglosado por:

- Accidentes con víctimas: accidentes en que el campo Total de Víctimas sea superior a 0
- Accidentes muertos y graves: accidentes en los que la suma del Total de Muertos y Total de Graves sea igual o mayor que 2.

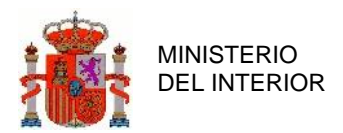

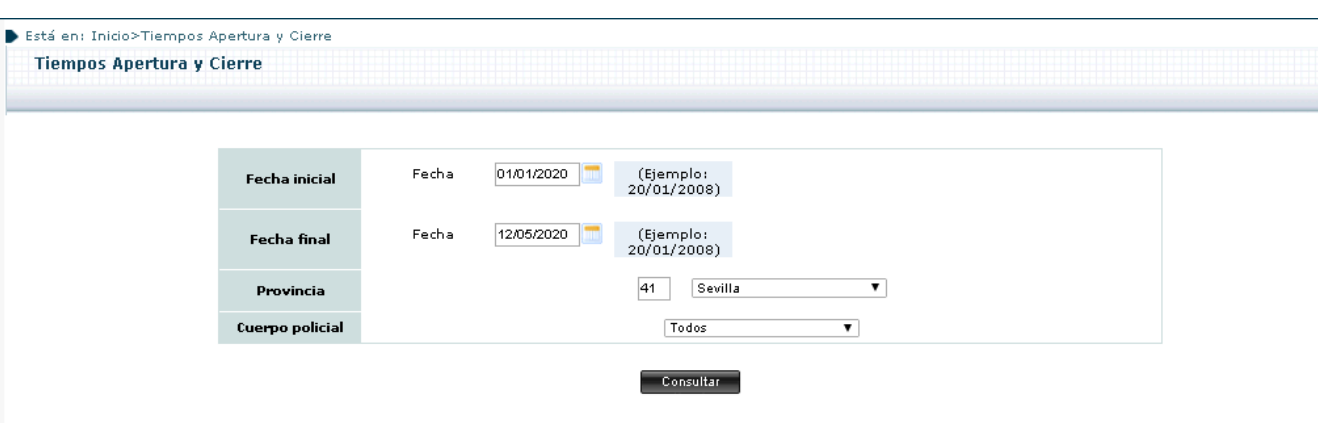

**Ilustración 153 : Detalle Formulario Tiempos de Apertura y Cierre.**

En el resultado se muestran los tiempos medios desglosados como se ha descrito anteriormente

| Está en: Inicio>Tiempos Apertura y Cierre               |               |                           |          |                            |            |
|---------------------------------------------------------|---------------|---------------------------|----------|----------------------------|------------|
| <b>Tiempos Apertura y Cierre</b>                        |               |                           |          |                            |            |
|                                                         |               |                           |          |                            |            |
| Accidentes mortales y graves<br>Accidentes con víctimas |               |                           |          |                            |            |
|                                                         |               |                           |          |                            |            |
| <b>Unidad</b>                                           | Nº accidentes | Tiempo medio alta (Horas) | P90 alta | Tiempo medio cierre (Días) | P90 cierre |
| DESTACAMENTO SEVILLA                                    |               | 14                        | 14       | $\sim$ $-$                 | $\sim$ $-$ |
| DESTACAMENTO SAN JUAN AZNALFARACHE                      | 4             | 271                       | 338      | 56                         | 98         |
|                                                         |               |                           |          |                            |            |
|                                                         |               | Volver                    |          |                            |            |
|                                                         |               |                           |          |                            |            |

**Ilustración 154 : Resultado Formulario Tiempos de Apertura y Cierre.**

#### 3.2.5 Administración cobertura de variables.

Este módulo se emplea para consultar en qué medida determinados campos de los accidentes y sus entidades asociadas se cumplimentan, de acuerdo con unos umbrales que se definen en la Opción de Menú Umbrales de Cobertura.

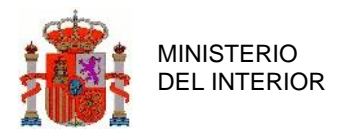

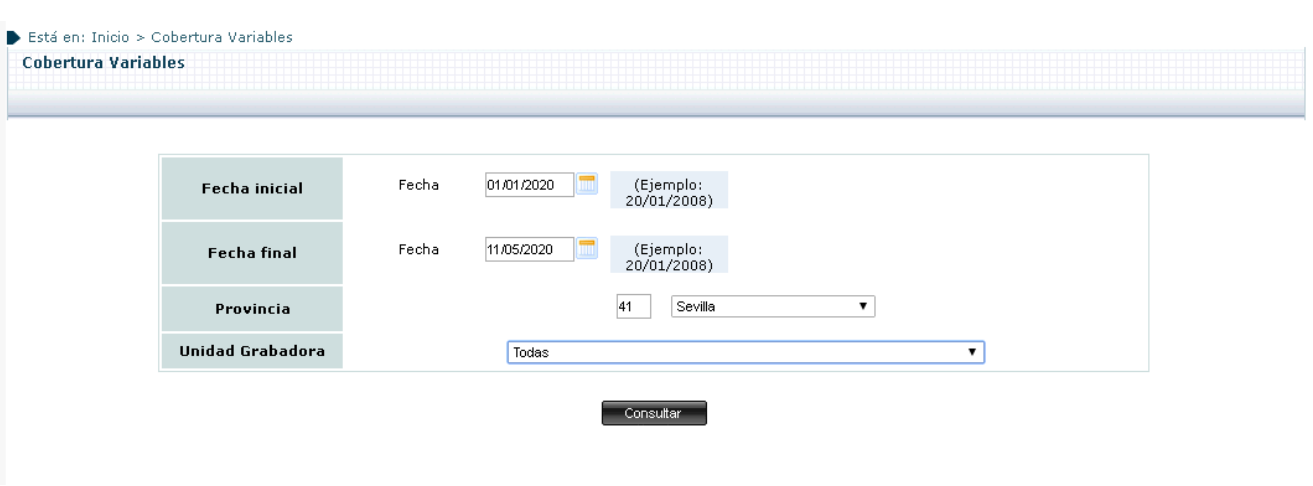

**Ilustración 155 : Detalle Formulario de Cobertura de Variables**

Los campos que será necesario informar para efectuar la búsqueda serán los siguientes:

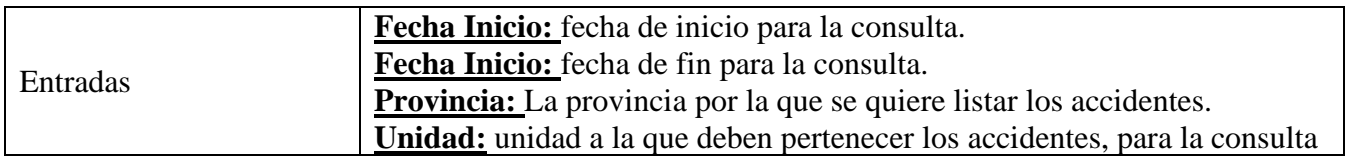

**Tabla 41 : Campos del Listado Puntos Negros**

Cuando se lanza la consulta se seleccionarán los accidentes Cerrados que cumplan los criterios establecidos. Estos accidentes se agregarán en dos columnas:

- Con víctimas: accidentes en que el campo Total de Víctimas sea superior a 0
- Muertos y Graves: accidentes en los que la suma del Total de Muertos y Total de Graves sea igual o mayor que 2.

Con este planteamiento, para cada variable a considerar se contarán las instancias en que dicha variable no haya sido informada y se dividirá por el total de accidentes de la categoría (*Con Víctimas* y *Muertos y Graves*). Si el cociente supera el umbral definido en Administración Umbrales de Cobertura, las cifras de la celda correspondiente se mostrarán en rojo.

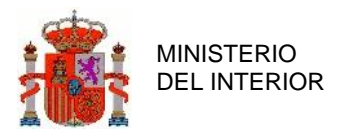

|                            | Está en: Inicio > Cobertura Variables           |                                                      |                                |               |
|----------------------------|-------------------------------------------------|------------------------------------------------------|--------------------------------|---------------|
| <b>Cobertura Variables</b> |                                                 |                                                      |                                |               |
|                            |                                                 |                                                      |                                |               |
|                            |                                                 |                                                      |                                |               |
|                            |                                                 |                                                      |                                |               |
|                            |                                                 | UNIDAD GRABADORA: DESTACAMENTO SAN JUAN AZNALFARACHE |                                |               |
| <b>Ámbito</b>              | Variable                                        | Accidentes mortales y graves                         | <b>Accidentes con víctimas</b> | <b>Umbral</b> |
| Accidente                  | Tipo de vía                                     | $0/\sqrt{2}$                                         | 0/2                            | 0.8           |
| Accidente                  | Longitud                                        | 2/0                                                  | 2/2                            | 1.0           |
| Accidente                  | Latitud                                         | 2/0                                                  | 2/2                            | 0.1           |
| Accidente                  | (Tipo de Accidente) Colisión, choque, atropello | 0/0                                                  | 0/2                            | 0.1           |
| Accidente                  | Nivel de circulación                            | 0/0                                                  | 0/2                            | 0.1           |
| Accidente                  | Superficie del firme                            | 1/0                                                  | 1/2                            | 0.1           |
| Accidente                  | Estado meteorológico                            | 1/0                                                  | 1/2                            | 0.1           |
| Accidente                  | Visibilidad restringida por                     | 2/0                                                  | 2/2                            | 0.1           |
| Accidente                  | Trazado en planta                               | 1/0                                                  | 1/2                            | 0.1           |
| Accidente                  | Trazado en alzado                               | 1/0                                                  | 1/2                            | 0.1           |
| Accidente                  | Características del margen                      | 1/0                                                  | 1/2                            | 0.9           |
| Accidente                  | Circunstancias especiales de la vía             | 1/0                                                  | 1/2                            | 0.1           |
| Vehículo                   | Matrícula                                       | 0/0                                                  | 0/3                            | 0.1           |
| Vehículo                   | Nacionalidad del vehículo.                      | 0/0                                                  | 0/3                            | 0.1           |
| Vehículo                   | Tipo de vehículo                                | 0/0                                                  | 0/3                            | 0.1           |
| Vehículo                   | <b>ITV</b>                                      | 0/0                                                  | 0/3                            | 0.0           |
| Vehículo.                  | Seguro obligatorio                              | n/n                                                  | 0/3                            | 0.1           |

**Ilustración 156 : Detalle Formulario de Cobertura de Variables**

Para aquellas variables que se muestran en rojo (esto es, que la proporción en que el campo en cuestión no ha sido informado supera el umbral definido), será posible descargar un fichero Excel listando los Accidentes en que no se informa la variable.

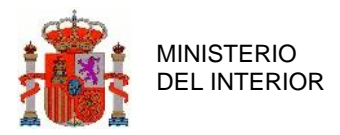

Está en: Inicio > Cobertura Variables

**Cobertura Variables** 

|           |                                                 | UNIDAD GRABADORA: DESTACAMENTO SAN JUAN AZNALFARACHE |                                |               |
|-----------|-------------------------------------------------|------------------------------------------------------|--------------------------------|---------------|
| Ámbito    | Variable                                        | Accidentes mortales y graves                         | <b>Accidentes con víctimas</b> | <b>Umbral</b> |
| Accidente | Tipo de vía                                     | $0/\sqrt{2}$                                         | 0/2                            | 0.8           |
| Accidente | Longitud                                        | 2/0                                                  | 2/2                            | $1.0$         |
| Accidente | Latitud                                         | 2/0                                                  | 2/2                            | 0.1           |
| Accidente | (Tipo de Accidente) Colisión, choque, atropello | 0/0                                                  | 0/2                            | 0.1           |
| Accidente | Nivel de circulación                            | 0/0                                                  | 0/2                            | 0.1           |
| Accidente | Superficie del firme                            | 1/0                                                  | 1/2                            | 0.1           |
| Accidente | Estado meteorológico                            | 1/0                                                  | 1/2                            | 0.1           |
| Accidente | Visibilidad restringida por                     | 2/0                                                  | 2/2                            | 0.1           |
| Accidente | Trazado en planta                               | 1/0                                                  | 1/2                            | 0.1           |
| Accidente | Trazado en alzado                               | 1/0                                                  | 1/2                            | 0.1           |
| Accidente | Características del margen                      | 1/0                                                  | 1/2                            | 0.9           |
| Accidente | Circunstancias especiales de la vía             | 1/0                                                  | 1/2                            | 0.1           |
| Vehículo  | Matrícula                                       | 0/0                                                  | 0/3                            | 0.1           |
| Vehículo  | Nacionalidad del vehículo                       | 0/0                                                  | 0/3                            | 0.1           |
| Vehículo  | Tipo de vehículo                                | 0/0                                                  | 0/3                            | 0.1           |
| Vehículo  | <b>ITV</b>                                      | 0/0                                                  | 0/3                            | 0.0           |
| Vehículo  | Seguro obligatorio                              | 0/0                                                  | 0/3                            | 0.1           |

**Ilustración 157 : Detalle Listado de Cobertura de Variables**

#### 3.2.6 Administración umbrales de cobertura.

Esta pantalla permite definir los umbrales de cobertura que se emplearán en el Listado de Cobertura de Variables.

Una vez se hayan introducido todos, se grabarán los cambios pulsando en *Guardar*.

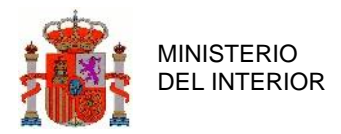

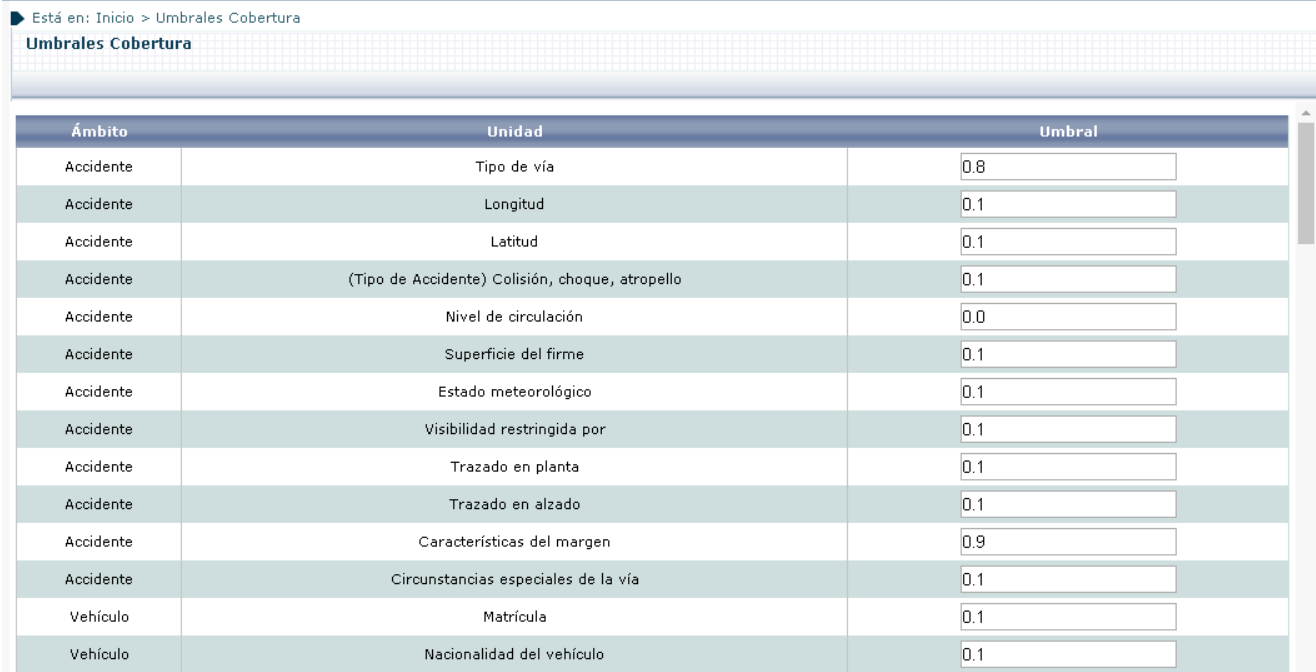

**Ilustración 158 : Detalle Listado de Umbrales de Cobertura**

El valor de los umbrales deberá estar entre 0 y 1.
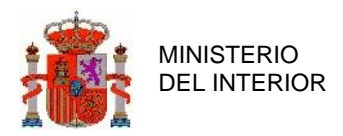

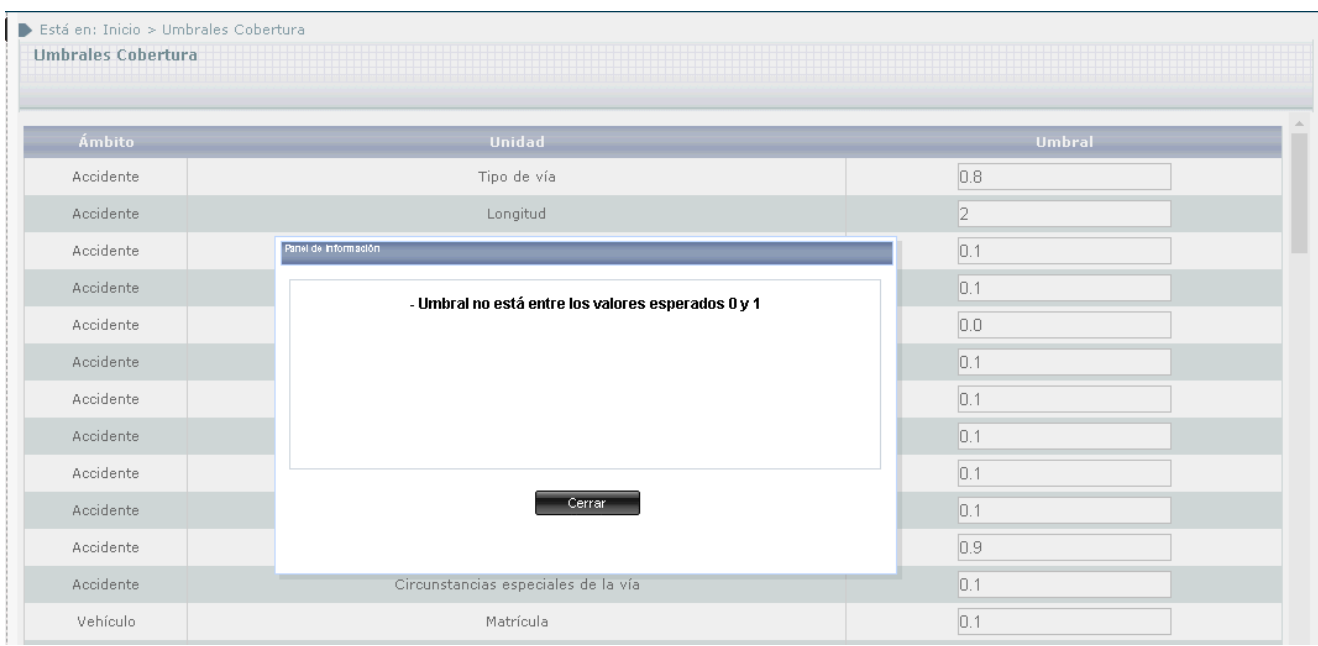

**Ilustración 159 : Detalle error de rango de Umbral de cobertura**

#### 3.2.7 Ayuntamientos.

Esta pantalla muestra información del estado de los diferentes ayuntamientos con relación a su tipo de acceso a Arena2.

El formulario inicial de búsqueda es el siguiente:

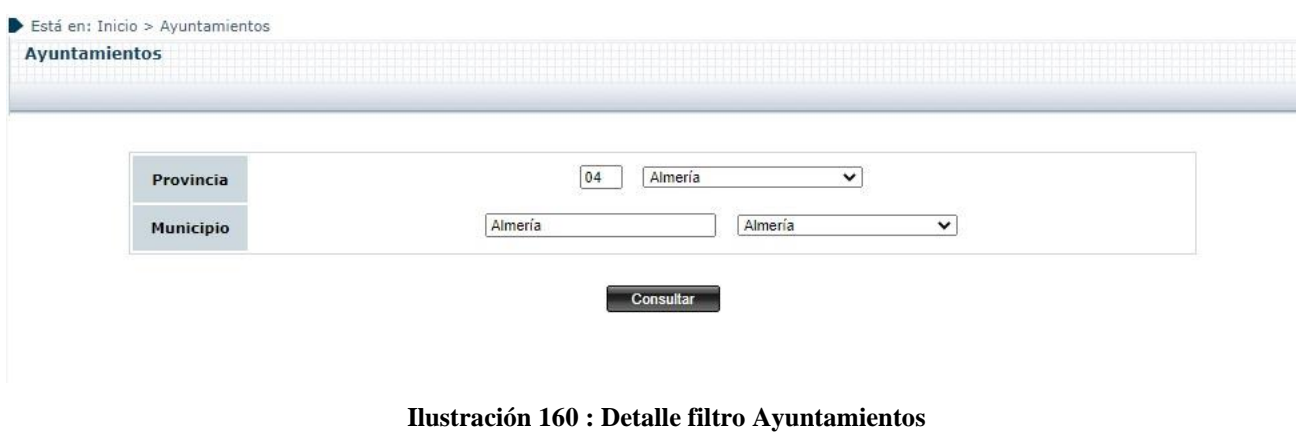

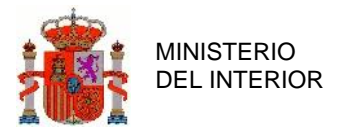

En donde se debe seleccionar la provincia y, optativamente, el municipio deseado.

Al pulsar el botón consultar se muestra la información conocida para dicho ayuntamiento/dichos ayuntamientos:

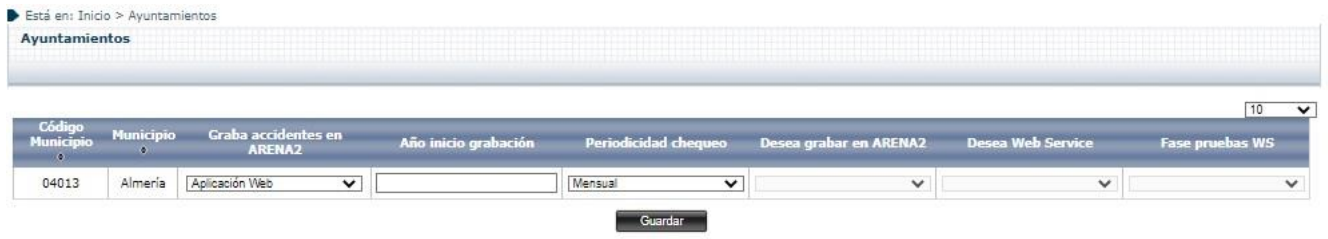

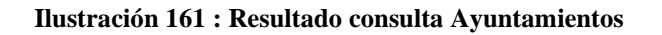

La lista se muestra en columnas con la siguiente información:

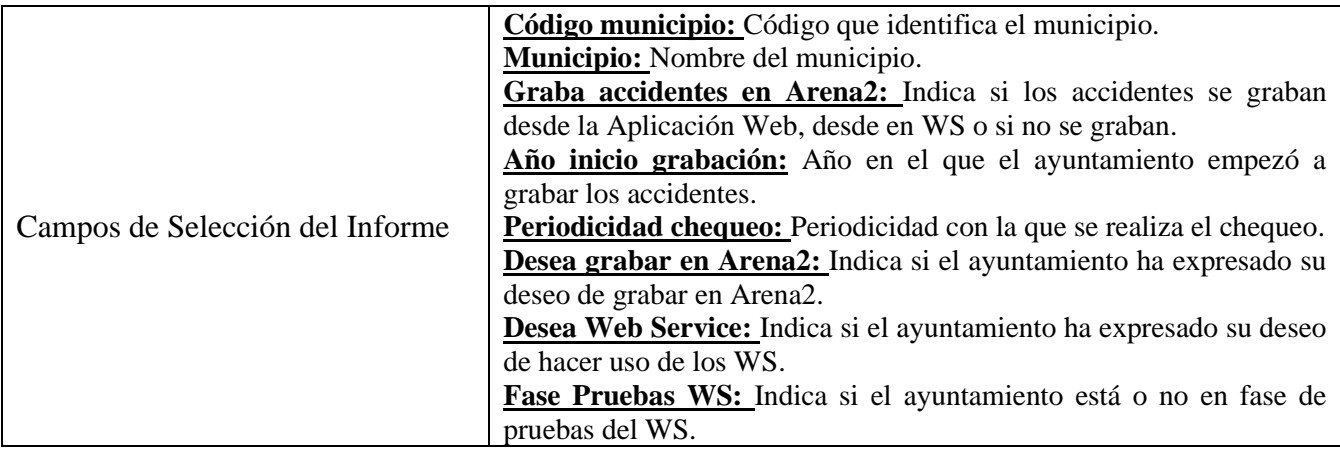

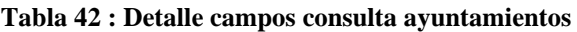

La información facilitada se puede modificar por medio de los combos, para posteriormente proceder a guardarla pulsando el botón "Guardar".

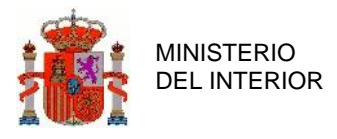

#### 3.2.8 Administración ejecutar pasarela del CIT.

Módulo del sistema que a través del cual la aplicación envía al CIT los partes de accidentes mediante FTP.

La pasarela CIT se ejecuta en cada una de las gestiones de alta, modificación y baja de accidentes. En caso de no poder realizar el envío desde cada una de las gestiones los partes de accidentes se almacenan en un buzón para su posterior envío.

Se muestra a continuación el mensaje de error mostrado por el sistema en caso de no poder realizar envío de accidente.

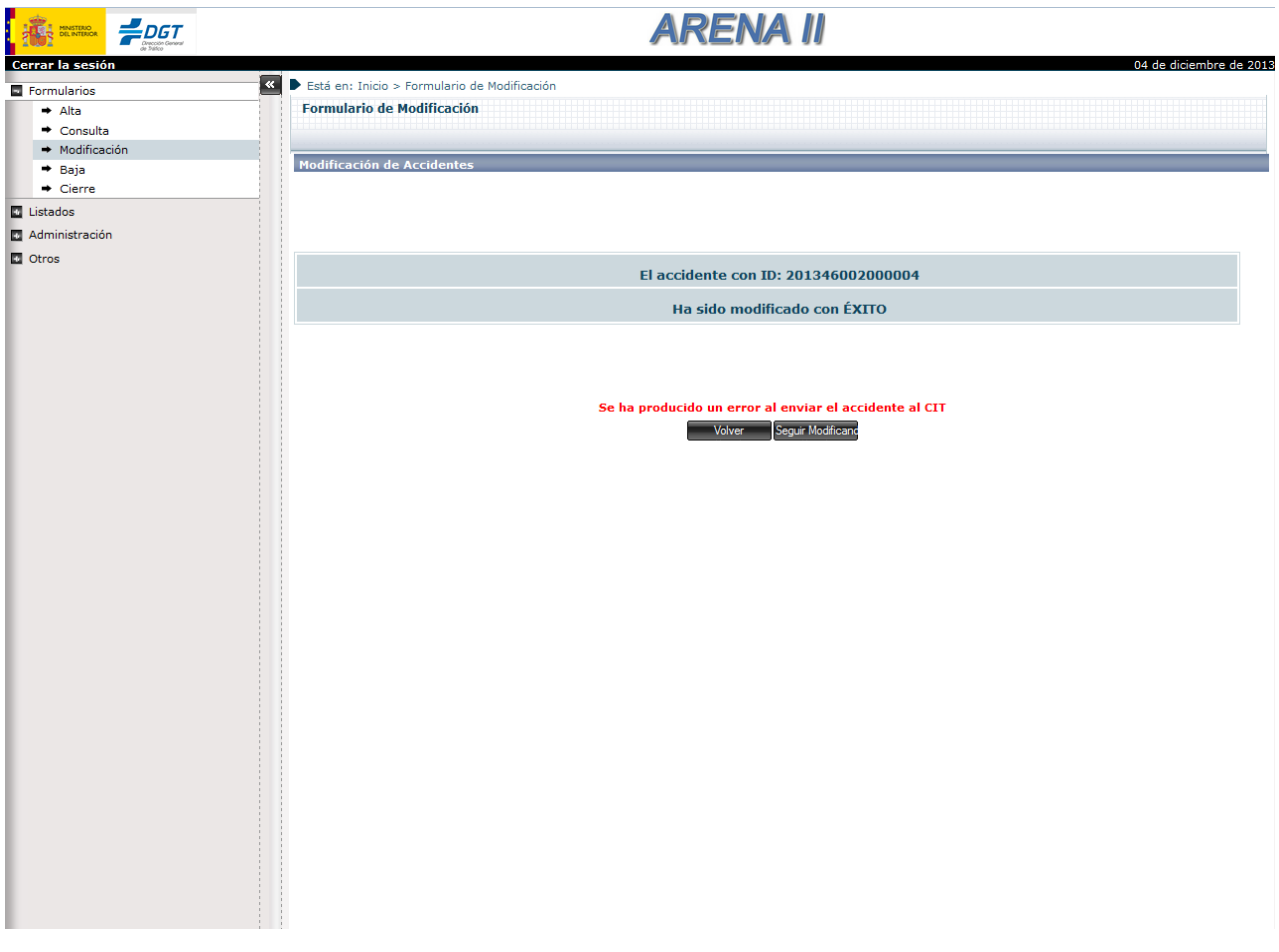

**Ilustración 162 : Detalle Fallo envío accidente a CIT**

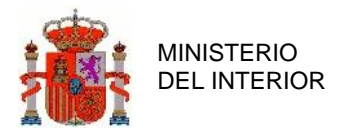

#### 3.2.9 Administración ver buzón CIT.

Módulo de la sección de administración que permite al usuario administrador visualizar los partes de accidentes que se encuentran encolados en el buzón para realizar su envío por ftp.

A continuación, se muestra la pantalla del envío de los accidentes encolados en el buzón. Marcando los accidentes a enviar y pulsando el botón de enviar el sistema realizará el envío por FTP al CIT.

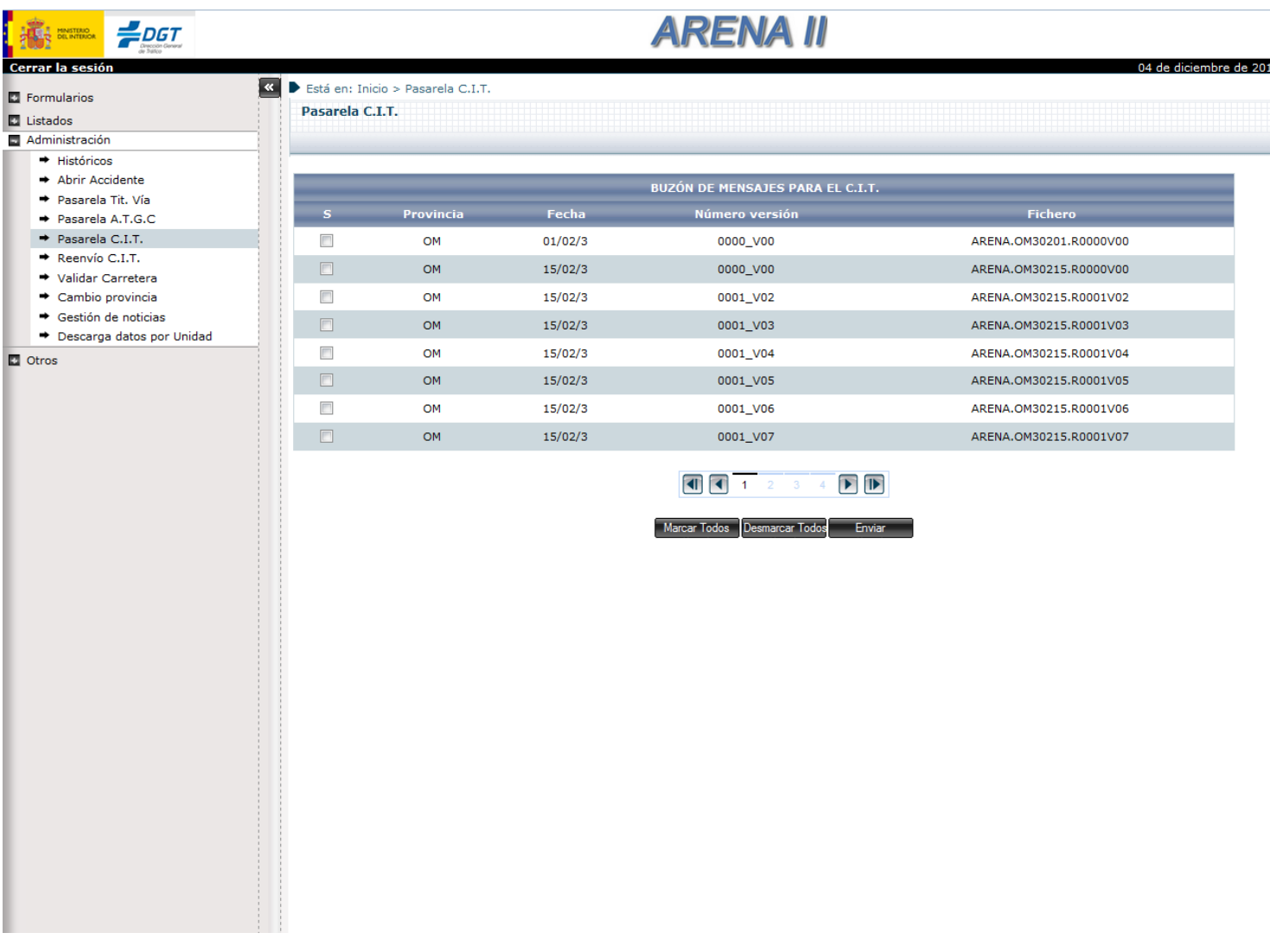

**Ilustración 163 : Detalle vista del Buzón CIT**

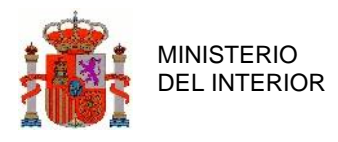

### 3.2.10 Administración reenvío CIT.

Para los casos en los que no se localicen los partes de accidentes en formato TIRCE en destino la aplicación permite realizar el reenvío en un intervalo de fechas.

La aplicación permite seleccionar un rango de fechas sobre el que se desea por parte del usuario final realizar el reenvío de los partes de accidentes:

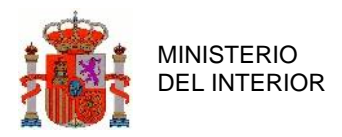

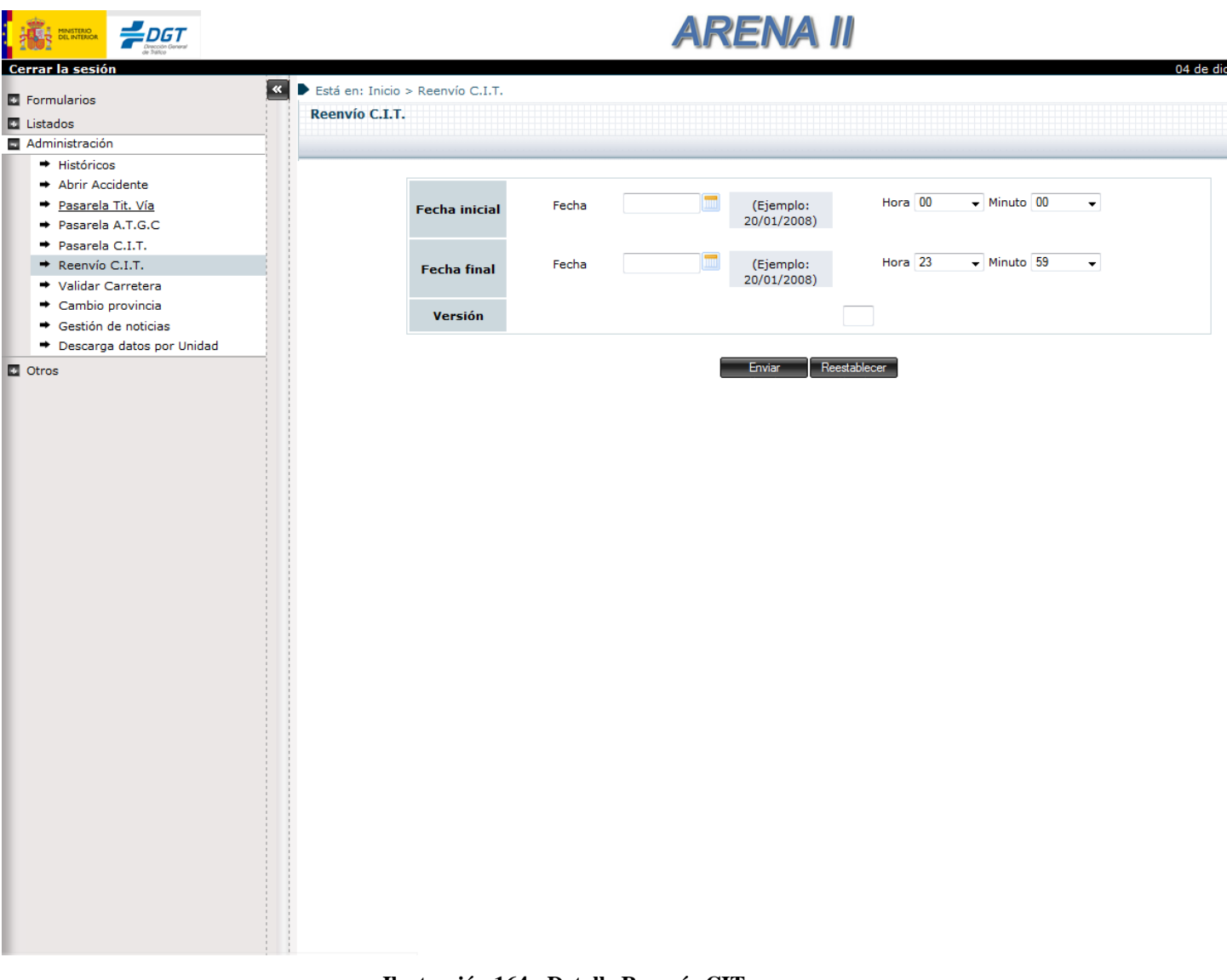

#### **Ilustración 164 : Detalle Reenvío CIT**

#### 3.2.11 Envío de correo.

La aplicación ARENA II realiza el envío de un correo electrónico con los datos del accidente en cada una de las gestiones de alta, modificación y baja. El envío de correo se realiza al correo de la unidad que figura en el LDAP de cada usuario del sistema.

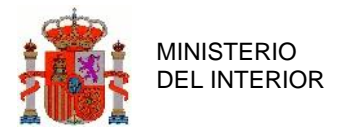

A continuación, se muestra una captura de pantalla de un ejemplo de correo enviado por el sistema al realizar un alta de accidente:

| Alta Accidente con ID: 201146250000006_V1 - Mensaje (HTML)                                                                  | $\Box$ el                           |
|----------------------------------------------------------------------------------------------------|-------------------------------------|
| Times New Roman                                                                                                    |                                     |
| : 2 Responder   2 Responder a todos   2 Reenviar   4 『3   2   マ   2   『 X   4 · マ · A <sup>*</sup>   4   1 0   <sub>■</sub> |                                     |
| : Archivo Edición Ver Insertar Formato Herramientas Acciones ?                                                              |                                     |
| arena@dgt.es<br>De:<br>arena-explotacion@robotica.uv.es<br>Para:                                                            | Enviado el: martes 04/01/2011 12:18 |
| CC:                                                                                                    |                                     |
| Asunto: Alta Accidente con ID: 201146250000006_V1                                                                           |                                     |
| <b>DATOS GENERALES</b>                                                                                                    |                                     |
| CODIGO INFORME: 201146250000006                                                                                             |                                     |
| AGENTE: 22573086                                                                                                    |                                     |
| UNIDAD: P28100500T<br>FECHA ACCIDENTE: 03-01-2011 23:59                                                                     |                                     |
| PROVINCIA: VALENCIA                                                                                                    |                                     |
| MUNICIPIO: VALENCIA<br>POBLACION: PINEDO                                                                                    |                                     |
| ZONA: CALLE                                                                                                    |                                     |
| CALLE: SOL<br>$N^{\circ}$ CALLE 12                                                                                          |                                     |
| SENTIDO : SE IGNORA                                                                                                    |                                     |
| TIPO DE VIA: CALLE<br>TITULARIDAD VIA: ESTATAL                                                                              |                                     |
| TIPO DE ACCIDENTE: ATROPELLO A PERSONA<br>CAUSA DEL ACCIDENTE: ESTADO CLIMATOLOGICO                                         |                                     |
|                                                                                                    |                                     |
| ESTADO DE LOS ACCIDENTADOS                                                                                                  |                                     |
| NUMERO DE MUERTOS : SE IGNORA                                                                                               |                                     |
| NUMERO DE HERIDOS GRAVES: SE IGNORA<br>NUMERO DE HERIDOS LEVES: SE IGNORA                                                   |                                     |
|                                                                                                    |                                     |
| Nº. TOTAL VICTIMAS: SE IGNORA                                                                                               |                                     |
| <b>NUMERO DE ILESOS: SE IGNORA</b>                                                                                          |                                     |
|                                                                                                    |                                     |
| DATOS DE LOS VEHICULOS 201146250000006_V1                                                                                   |                                     |
| (NO HAY DATOS DE VEHICULOS)                                                                                                 |                                     |
|                                                                                                    |                                     |
| DATOS DE CONDUCTORES                                                                                                    |                                     |
| (NO HAY DATOS DE CONDUCTORES)                                                                                               |                                     |
| DATOS DE LOS PASAJEROS                                                                                                    |                                     |
|                                                                                                    |                                     |
| (NO HAY DATOS DE PASAJEROS)                                                                                                 |                                     |
|                                                                                                    |                                     |

**Ilustración 165 : Detalle ejemplo de correo enviado al alta de accidente**

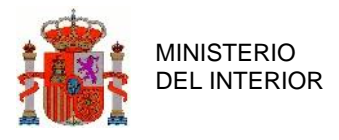

#### 3.2.12 Administración validar carreteras.

Módulo de la sección de administración que permite al usuario administrador validar las carreteras temporales que se han dado de alta desde los formularios de alta y modificación. Una vez validada la carretera en las posteriores gestiones los usuarios podrán seleccionar desde los menús de la aplicación la nueva carretera validada.

Acceso a la sección de validación de carreteras:

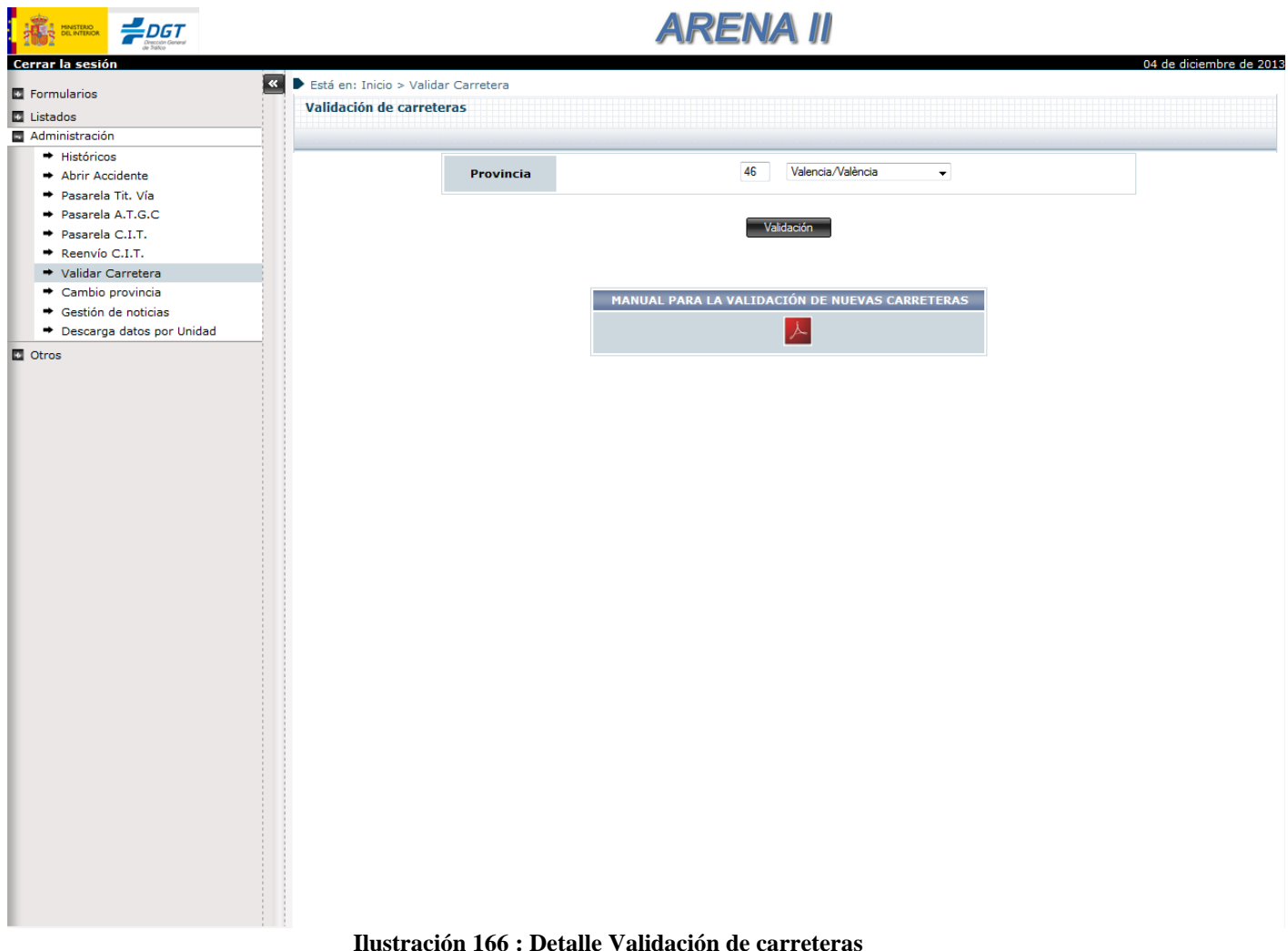

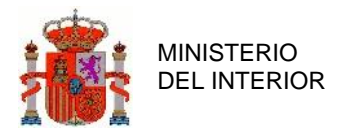

Seleccionando una provincia el sistema mostrará las distintas carreteras pendientes de validación. A continuación, se muestra una captura del sistema.

|        |                      |                      |           |               | TABLA DE SELECCIÓN DE CARRETERA |                          |                     |
|--------|----------------------|----------------------|-----------|---------------|---------------------------------|--------------------------|---------------------|
| s      | Cod. carretera       | <b>Denominación</b>  | Provincia | <b>Agente</b> | <b>Tipo de Via</b>              | <b>Accidente</b>         | Carretera Validada  |
| $\Box$ | <b>AGASDGF</b>       | sdfasdf              | 46        | 22573086      | Camino vecinal                  | 201246012000017          |                     |
| $\Box$ | <b>ASDF</b>          | qwertasd             | 46        | 22573086      | Autopista de peaje              | 201246156000002          |                     |
| $\Box$ | <b>ASDF</b>          | asdf                 | 46        | 22573086      | Autopista libre                 | 201246023000063          |                     |
| $\Box$ | <b>ASDFA</b>         | sdfasd               | 46        | 22573086      | Vía para automóviles            | 201246023000067          |                     |
| $\Box$ | <b>AUX</b>           | carretera auxiliar   | 46        | 22573086      | Autopista de peaje              | 201246250000003          |                     |
|        |                      | Código carretera:    |           |               |                                 |                          |                     |
|        |                      | <b>Denominación:</b> |           |               |                                 |                          |                     |
|        |                      | <b>Tipo de Via:</b>  |           |               |                                 | $\blacksquare$           |                     |
|        |                      |                      |           | Modificar     | Solicitar Validaci              |                          |                     |
|        | Código:              |                      |           |               |                                 | $\overline{\phantom{a}}$ |                     |
|        | <b>Denominación:</b> |                      |           |               |                                 |                          | $\overline{\nabla}$ |

**Ilustración 167 : Detalle carreteras pendientes de validación**

Una vez se muestran la lista de carreteras pendientes de validar, el usuario tiene la opción de seleccionar una carretera y solicitar la validación de la carretera pulsando "Solicitar validación" para que el sistema envíe un correo electrónico para que la carretera sea introducida en la base de datos del sistema.

Si lo que queremos es sustituir la carretera temporal por una carretera ya existente en el sistema, seleccionamos primero la carretera temporal que queremos sustituir, y luego en la parte inferior seleccionamos la carretera del sistema por la que queremos sustituir dicha carretera temporal.

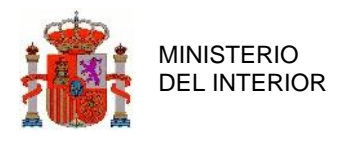

#### 3.2.13 Cambio Provincia

Permite al usuario cambiar la provincia por defecto que aparece en todos los formularios. De esta manera la aplicación muestra al usuario las provincias en las que el usuario puede actuar.

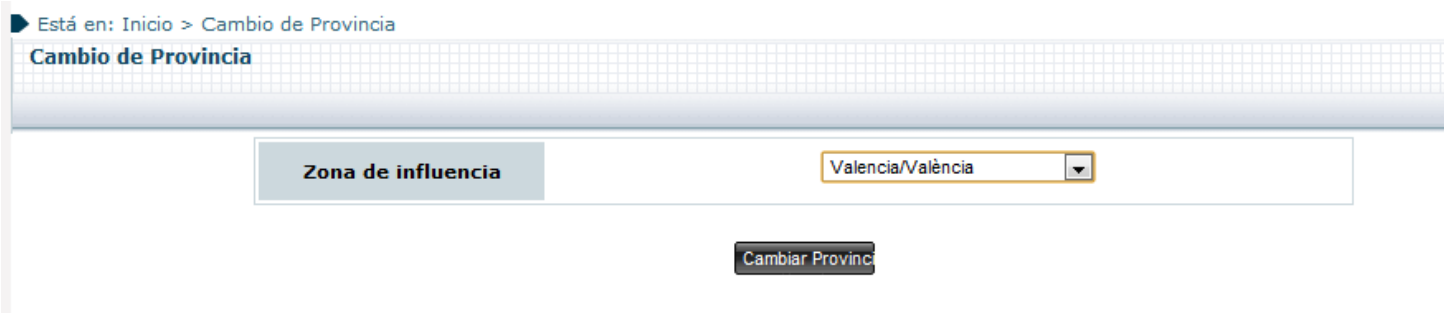

**Ilustración 168 : Detalle Cambio de Provincia**

Una vez seleccionada la provincia por la que queremos cambiar, pulsando el botón "Cambiar provincia" la aplicación cambiará la provincia por defecto del usuario.

#### 3.2.14 Gestión de noticias

Este módulo permite la administración y gestión de las noticias que aparecen al inicio de la aplicación web, permitiendo a aquellos usuarios con permisos suficientes, ver, modificar, eliminar y hacer visible una noticia.

Vista del módulo gestión de noticias:

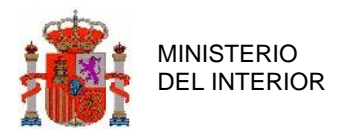

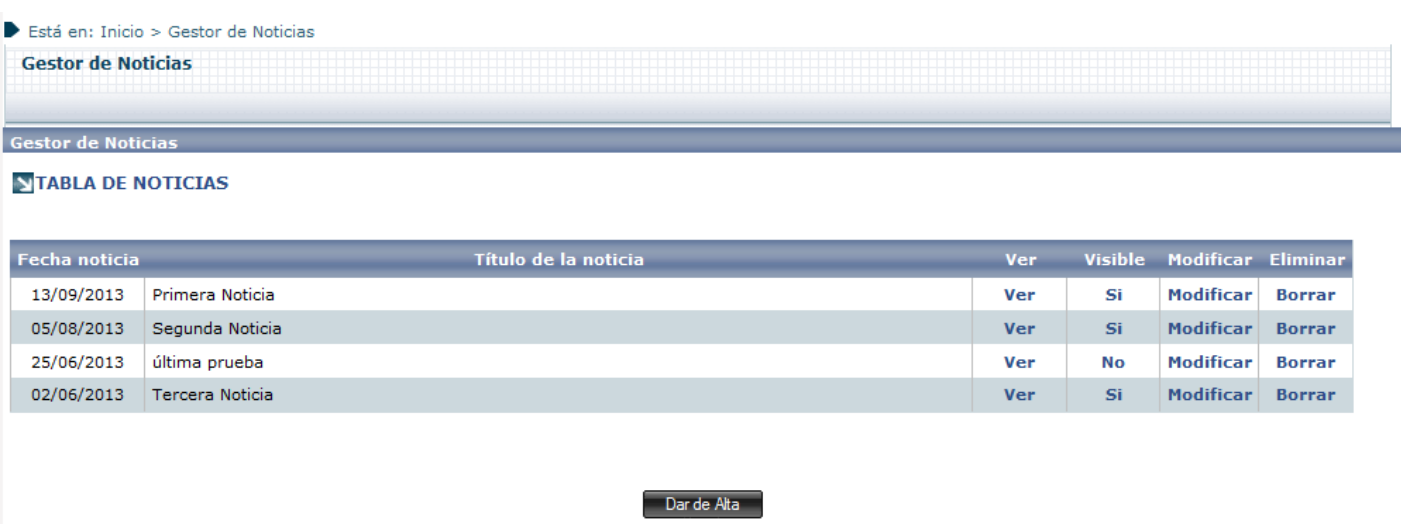

#### **Ilustración 169 : Detalle módulo Gestión de noticias**

A continuación, procedemos a explicar detalladamente las opciones disponibles de alta, consulta, modificación y eliminación del panel anterior.

#### 3.2.14.1 Alta de noticias

Si el usuario desea dar de alta una nueva noticia, éste debe pulsar el botón <sup>Darde Alta</sup> (**Ilustración 98**) tras lo cual, se abrirá el siguiente panel, donde el usuario puede introducir los datos que desee de la nueva noticia gracias al editor de texto y a los campos dispuestos para tal fin.

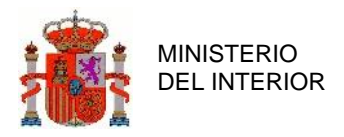

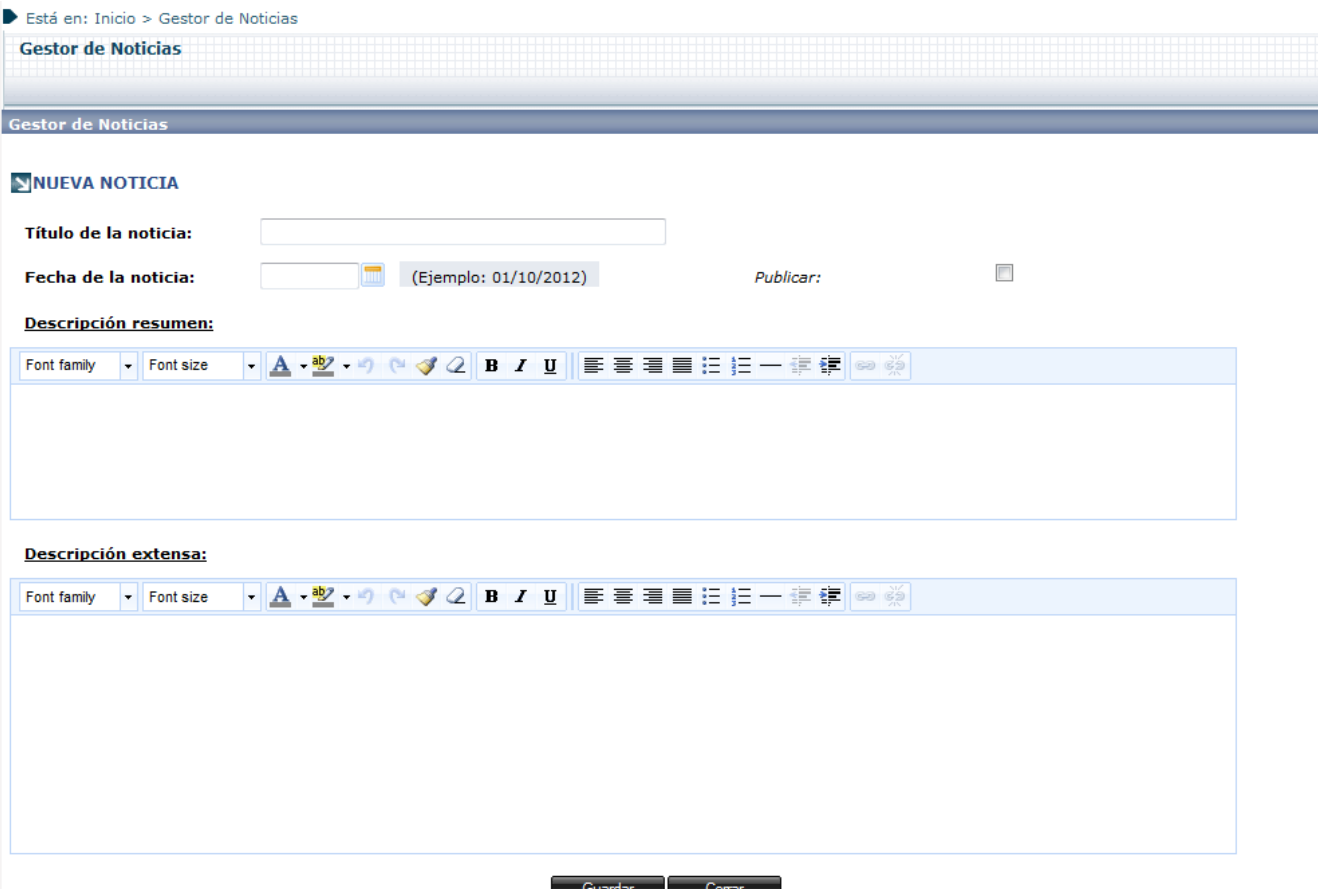

**Ilustración 170 : Detalle alta de noticia**

Cabe mencionar, que los campos que aparecen en **negrita,** son campos obligatorios para poder realizar el alta de la noticia, por ello si el usuario desea dar de alta correctamente una nueva noticia, deberá introducir todos y cada uno de los mismos.

Una vez la noticia ha sido introducida, el usuario puede guardarla mediante el botón **suardaro**, o cerrarla sin guardarla mediante el botón  $\overline{C_{\text{erra}}}$ . Ambas opciones redirigen al usuario a la **Ilustración 98**.

#### 3.2.14.2 Consulta de noticias

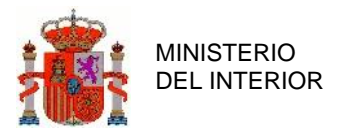

Para poder consultar la noticia, pulsando la opción ver (**Ilustración 98**) , el usuario accede al panel mostrado a continuación, donde se pueden observar los siguientes campos:

- Título de la noticia
- Fecha de la noticia
- Descripción resumen (Resumen breve de la noticia)
- Descripción extensa (Noticia completa de la noticia)
- Publicar (Campo que permite averiguar si la noticia visualizada está publicada en el inicio de la aplicación o no).

Cabe destacar que este panel no permite la modificación de ninguno de los campos de la noticia visualizada, al tratarse de un panel de consulta

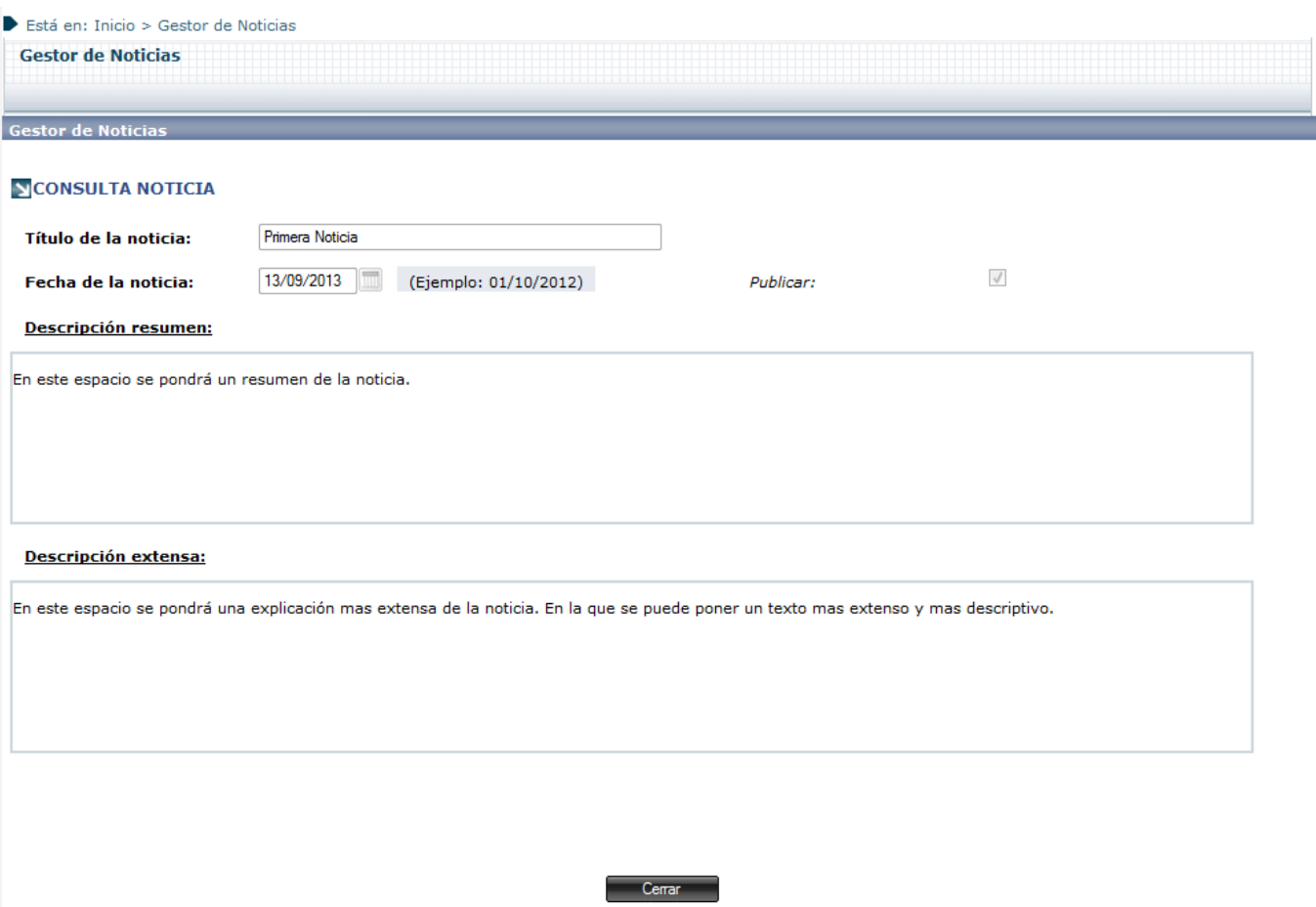

**Ilustración 171 : Detalle consulta de noticia**

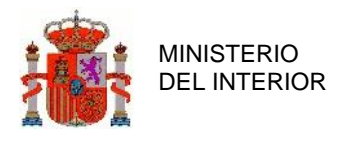

#### 3.2.14.3 Modificación de noticias

Por otro lado, pulsando la opción modificar (**Ilustración 98)** , el usuario accede al siguiente panel, que posee los mismos campos que el panel anterior, pero con la principal característica de poder modificar todos y cada uno de los campos de la noticia, gracias a eventos del ratón y a un editor de texto.

En caso de haber modificado la noticia con éxito, está quedará guardada cuando el usuario pulse el botón <sup>Guardar</sup> . Si por el contrario, el usuario no desea realizar modificación alguna sobre la misma, podrá volver al menú anterior pulsando sobre el botón **Contraronal** 

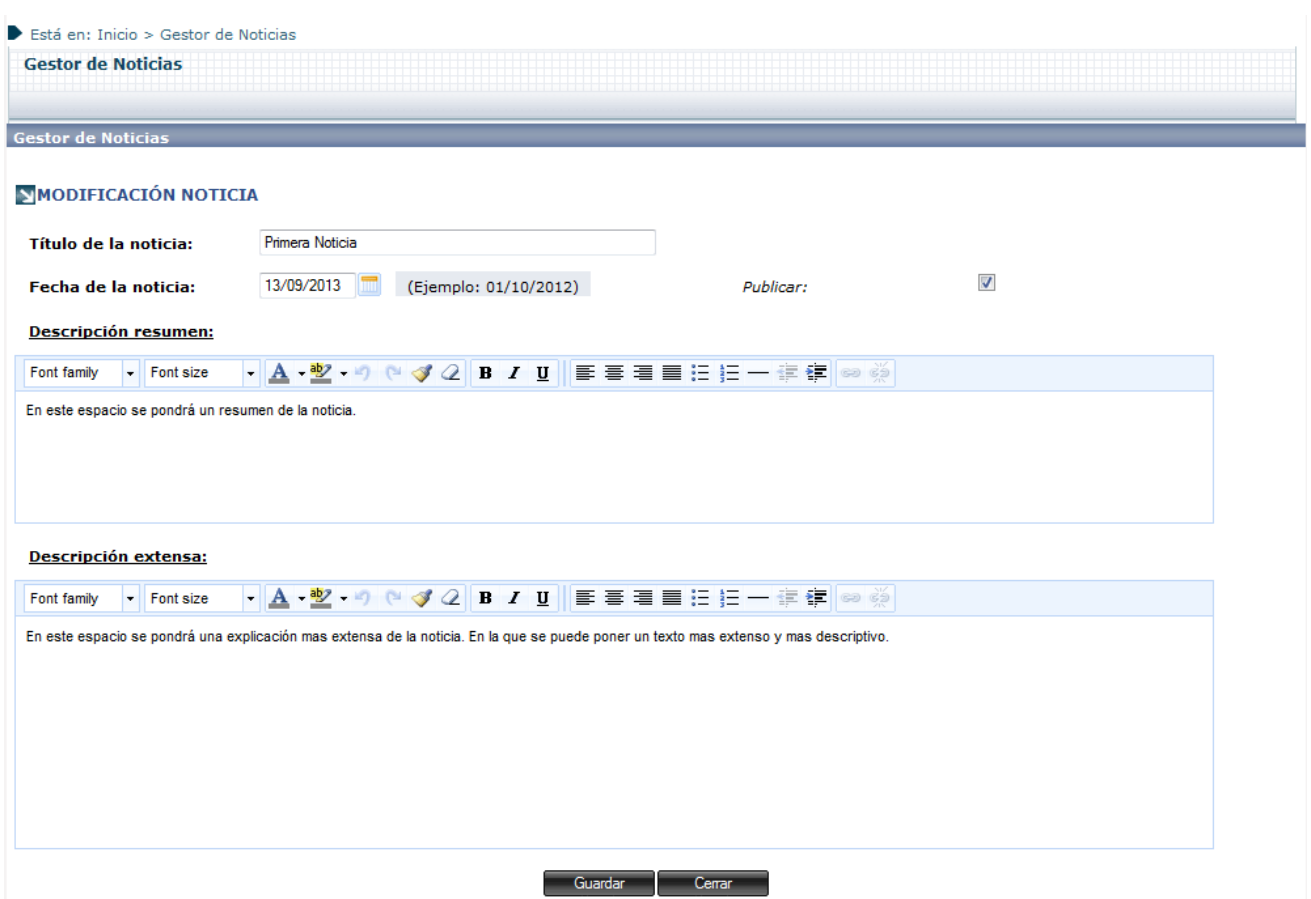

**Ilustración 172 : Detalle modificación de noticia**

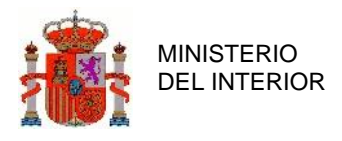

#### 3.2.15 Gestión de Enlaces

Este módulo permite la administración y gestión de los enlaces que los usuarios podrán visualizar en la vista de Enlaces Externos.

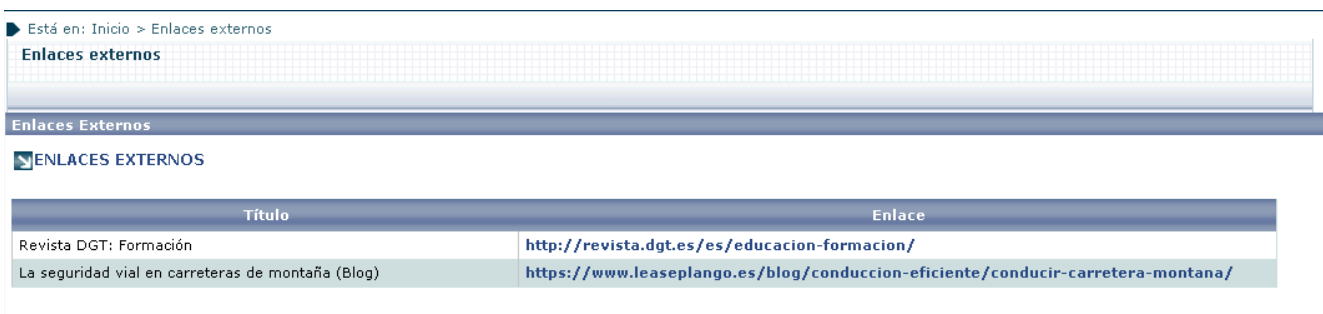

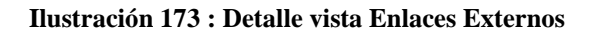

La vista principal del módulo de Gestión de Enlaces es la siguiente:

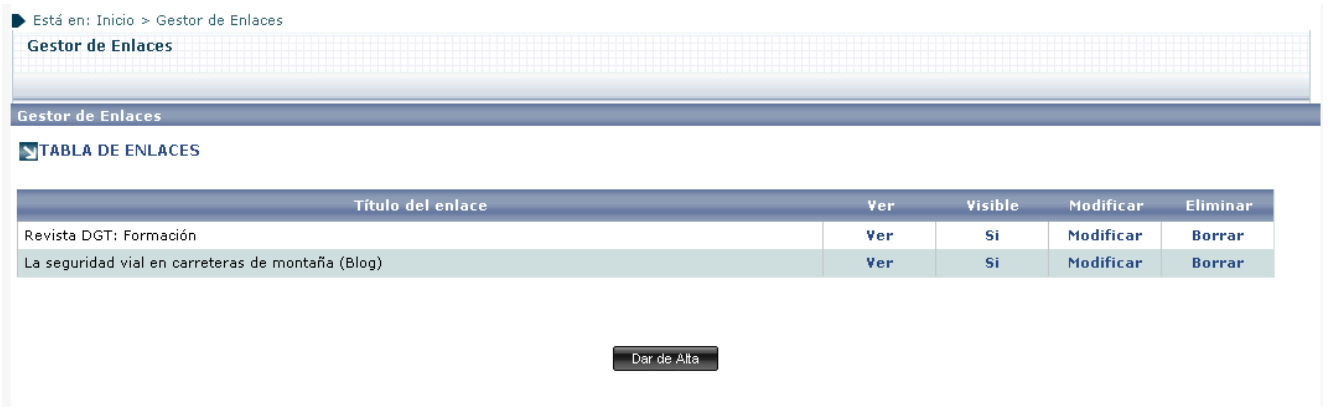

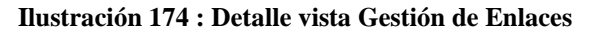

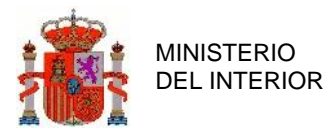

Desde esta vista se permite efectuar Altas, Consultas, Modificaciones y Bajas.

#### 3.2.15.1 Alta de enlaces externos

Para dar de alta un nuevo enlace externo, se debe pulsar el botón "Dar de Alta". Se accederá así a la vista de Alta de Enlaces Externos

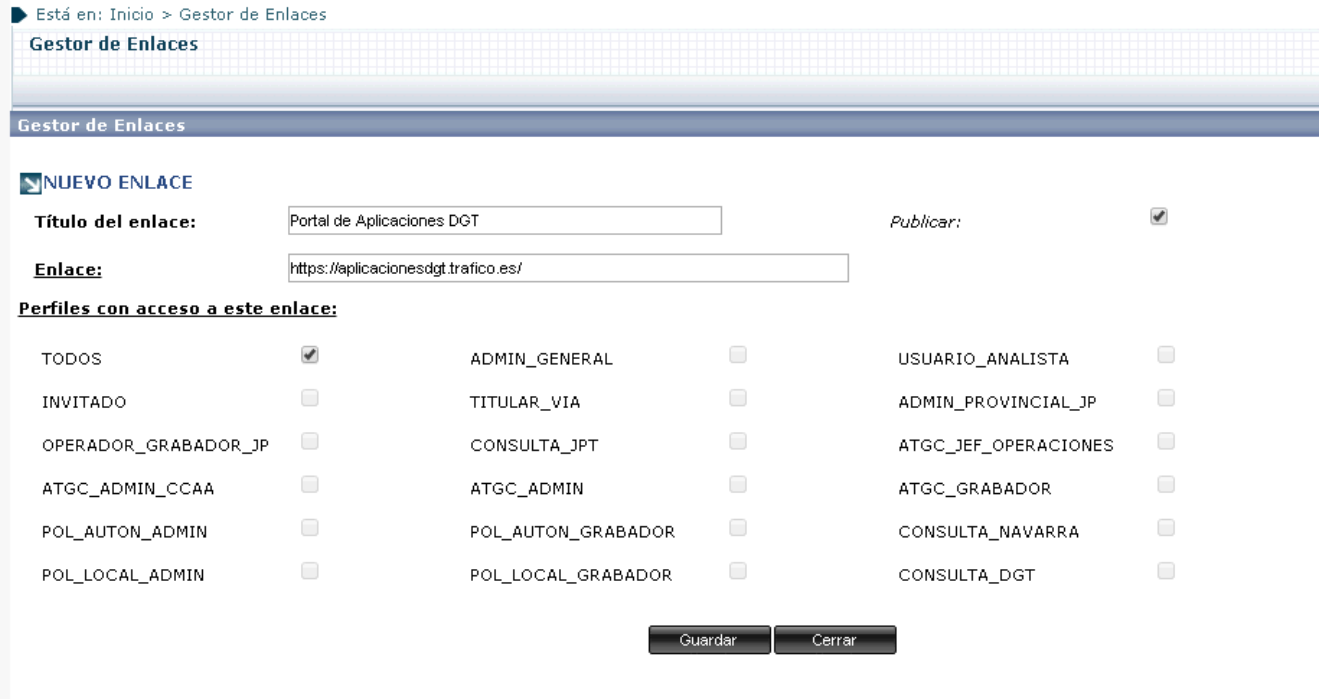

**Ilustración 175 : Detalle vista Alta de Enlaces Externos**

Para dar de alta un enlace será necesario proporcionar los siguientes datos:

- Nombre del enlace
- URL
- Check Publicar: indica si este enlace se mostrará en el listado de enlaces de los usuarios finales.
- Perfiles: se debe indicar para qué perfiles se mostrará este enlace.

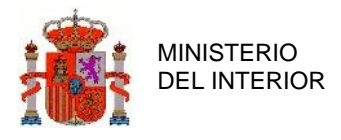

#### 3.2.15.2 Consulta de enlaces externos

Pulsando en el link de Ver del enlace que se quiera consultar se accede a su pantalla de consulta. Ésta será similar a la de alta, salvo que sin la posibilidad de editar los datos:

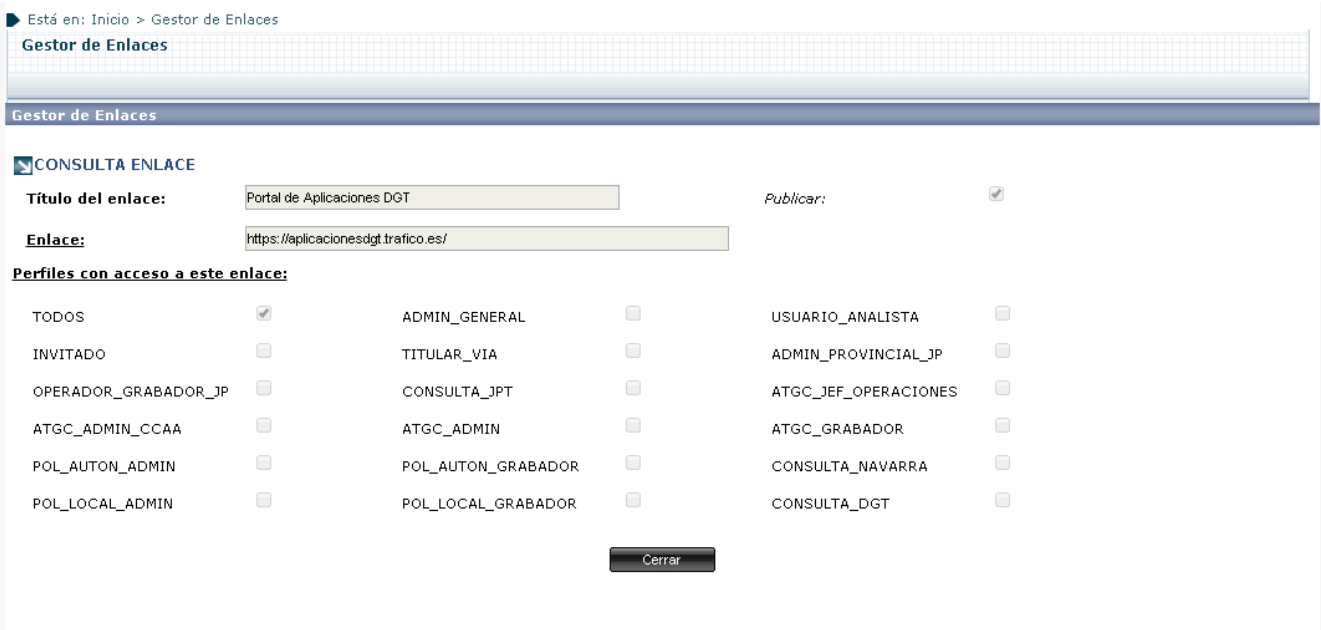

**Ilustración 176 : Detalle vista Consulta de Enlaces Externos**

#### 3.2.15.3 Modificación de enlaces externos

Pulsando en el link de Modificar del enlace que se quiera consultar se accede a su pantalla de consulta. Ésta será similar a la de alta, pudiéndose editar los campos necesarios que sea necesario y despublicando el enlace si así se desea:

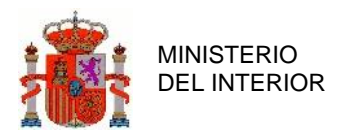

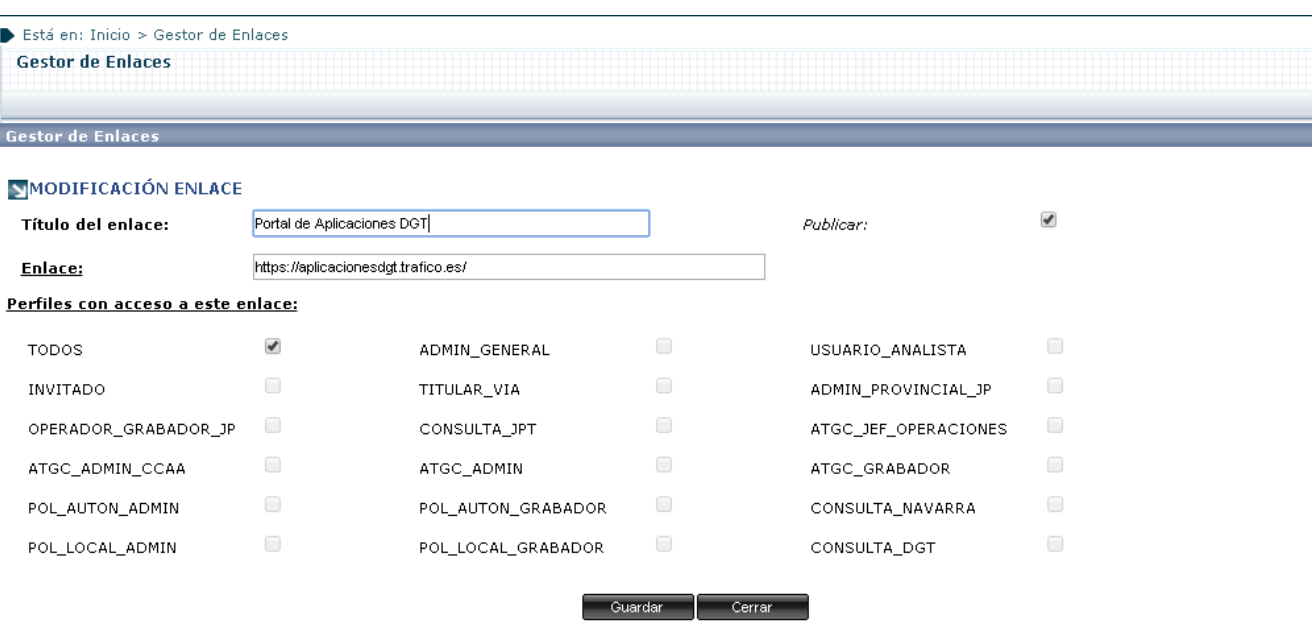

**Ilustración 177 : Detalle vista Modificación de Enlaces Externos**

#### 3.2.15.4 Baja de enlaces externos

Para eliminar un enlace externo bastará con pulsar en el link de Borrar del enlace que se quiera dar de baja. La aplicación solicitará una confirmación del borrado.

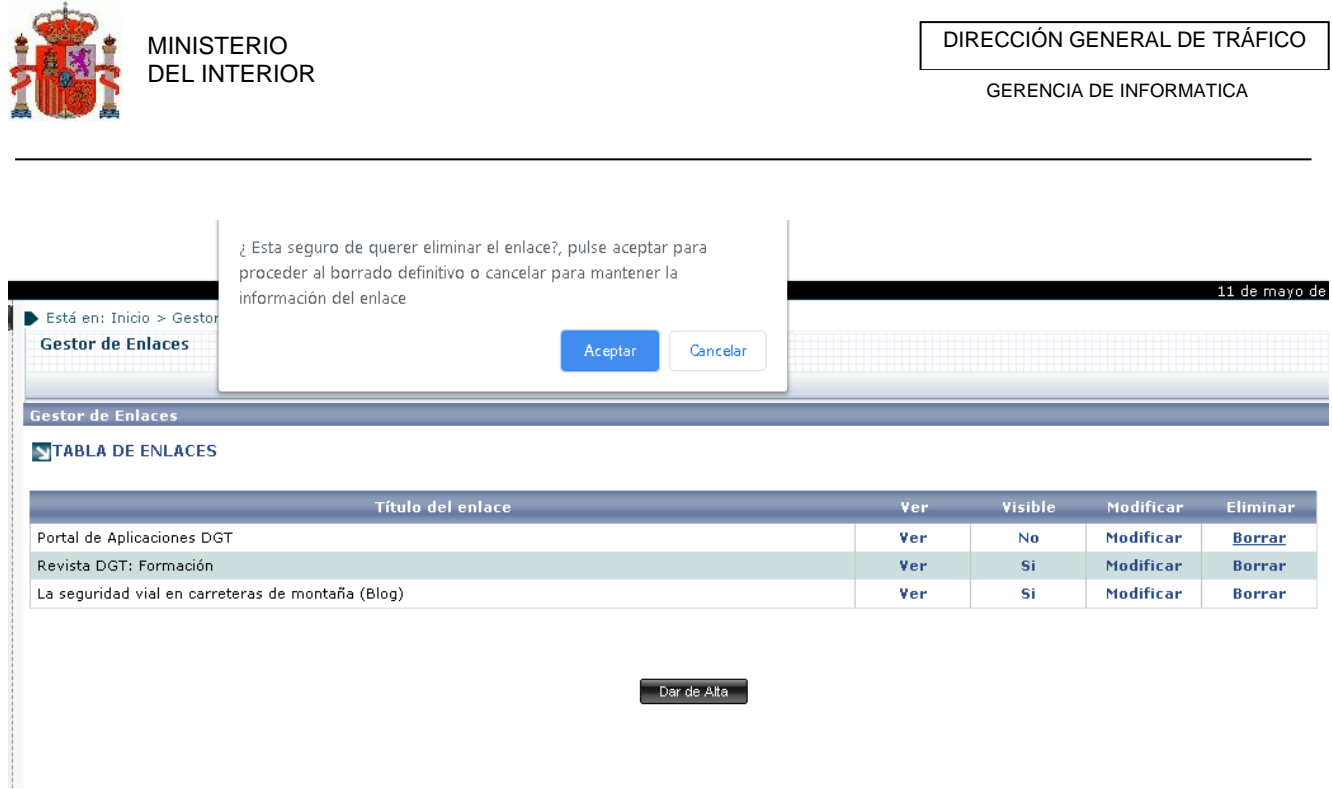

**Ilustración 178 : Detalle Borrado de Enlaces Externos**

#### 3.2.16 Visualización de Menú

Esta opción permite al administrador controlar la visibilidad de los diversos submenús que hay bajo los menús de alto nivel, "Listados" y "Administración".

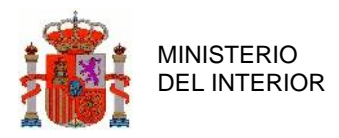

| Está en: Inicio > Visualización de menús |                             |                          |
|------------------------------------------|-----------------------------|--------------------------|
| Visualización de menús                   |                             |                          |
|                                          |                             |                          |
| Menú                                     | SubMenú                     | Visible                  |
| Administración                           | Históricos                  | $\overline{\mathcal{L}}$ |
| Administración                           | Abrir Accidente             | $\overline{\mathcal{L}}$ |
| Administración                           | Impresión Personalizada     | ✔                        |
| Administración                           | Tiempos Apertura y Cierre   | $\overline{\mathcal{L}}$ |
| Administración                           | Cobertura Variables         | $\overline{\mathscr{L}}$ |
| Administración                           | Umbrales Cobertura          | $\overline{\mathcal{L}}$ |
| Administración                           | Ayuntamientos               | ✔                        |
| Administración                           | Pasarela C.I.T.             | $\overline{\mathcal{L}}$ |
| Administración                           | Reenvio C.I.T.              | $\overline{\mathcal{L}}$ |
| Administración                           | Validar Carretera           | $\overline{\mathcal{L}}$ |
| Administración                           | Cambio provincia            | $\overline{\mathcal{L}}$ |
| Administración                           | Gestión de noticias         | $\overline{\mathcal{L}}$ |
| Administración                           | Gestor de enlaces           | $\overline{\mathcal{A}}$ |
| Administración                           | Descarga datos por Unidad   | $\overline{\mathcal{L}}$ |
| Listados                                 | Unidad (Fecha accidente)    | ✔                        |
| Listados                                 | Unidad (Fecha modificacion) | ✔                        |

**Ilustración 179 : Detalle Visualización Menú**

Para desactivar la visualización de un menú determinado será necesario desmarcar el Check correspondiente y pulsar en "Guardar".

#### 3.2.17 Descarga datos por Unidad

Este módulo permite a usuarios con permisos específicos, la generación de documentos Excel, con la información contenida en las entidades Accidente, Vehículo, Conductos, Pasajero y Peatón en base al año, mes, provincia, cuerpo policial, unidades y tipo de unidad.

Vista del módulo Descarga datos por Unidad:

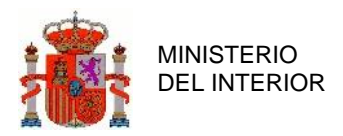

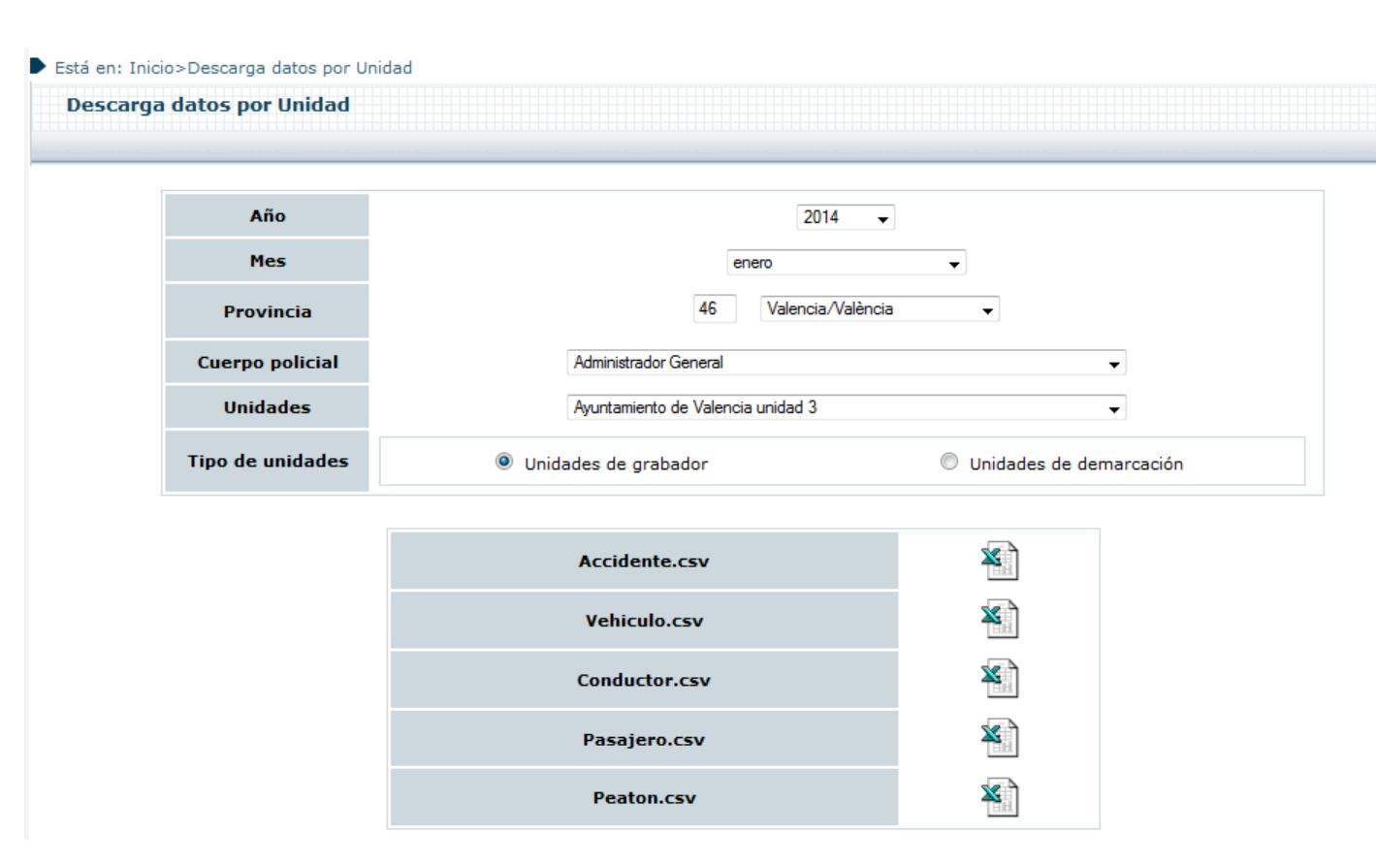

**Ilustración 180 : Detalle Descarga datos por Unidad**

Para generar el fichero, es necesario seleccionar todos los campos mostrados en la ilustración anterior y pulsar el icono , generando así el fichero deseado.

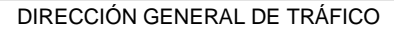

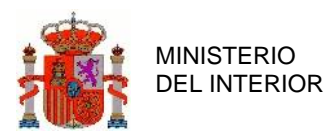

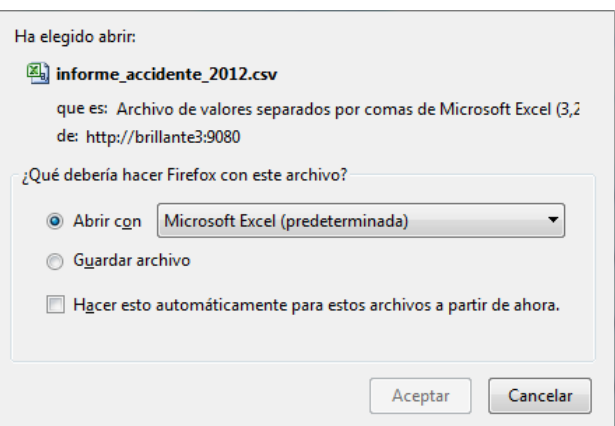

**Ilustración 181 : Detalle descarga fichero con datos por Unidad**

Cabe mencionar, que para generar el fichero con información relevante, es necesario introducir los datos correctamente, de lo contrario el fichero se generara vacío sin información que mostrar al usuario.

|    | $\mathbf{X} \parallel \mathbf{H} \parallel \mathbf{0} + \mathbf{0} \parallel \mathbf{0}$ |         |                       |                                                                                                    |                    |                         |                                 |                                          |                             | informe vehiculo 2013 [Sólo lectura] - Microsoft Excel |                                 |         |                                       |                   |   |                                                         |                                                                                                    | $-1$                     | $\Sigma$                  |
|----|------------------------------------------------------------------------------------------|---------|-----------------------|----------------------------------------------------------------------------------------------------|--------------------|-------------------------|---------------------------------|------------------------------------------|-----------------------------|--------------------------------------------------------|---------------------------------|---------|---------------------------------------|-------------------|---|---------------------------------------------------------|----------------------------------------------------------------------------------------------------|--------------------------|---------------------------|
|    | Archivo                                                                                  | Inicio  | Insertar              | Diseño de página                                                                                    |                    | Fórmulas                | Datos                           | Revisar                                  | Vista                       | Programador                                            |                                 |         |                                       |                   |   |                                                         |                                                                                                    | $\circ$ $\circ$          | $-B$                      |
|    | æ<br>٠ë<br>Pegar                                                                         | Calibri | N K S<br>$\mathbf{v}$ | $\mathbf{A}$ 11 $\mathbf{A}$ $\mathbf{A}$<br>$\mathcal{B}_{\lambda}$<br>$\boxplus$ $\star$ $\vdash$ | * <b>A</b> *       | $\equiv \equiv r$<br>三三 | $\frac{1}{2}$<br>$=$<br>年年<br>看 | Ajustar texto<br>Fax Combinary centrar * |                             | General<br><b>第一名 000</b>                              | $\frac{1}{60}$ $\frac{100}{60}$ | Formato | 專<br>Dar formato                      | <b>Estilos</b> de | ÷ | ij<br>$\Rightarrow$<br><b>Insertar Eliminar Formato</b> | $\Sigma$ Autosuma $*$<br>Rellenar *                                                                                                    | $\frac{A}{Z}$<br>Ordenar | Ĥ<br><b>Buscary</b>       |
|    | J<br>Portapap 5                                                                          |         | Fuente                |                                                                                                    | Б.                 |                         | Alineación                      |                                          | $\overline{\mathbb{F}_M}$ . | Número                                                 | Б.                              |         | condicional * como tabla *<br>Estilos | celda *           | ٠ | Celdas                                                  | <b><i>A</i></b> Borrar ▼                                                                                                    | Modificar                | y filtrar * seleccionar * |
|    | A1                                                                                       |         | $\mathbf{v}$ (=       |                                                                                                    | $f_x$ ID ACCIDENTE |                         |                                 |                                          |                             |                                                        |                                 |         |                                       |                   |   |                                                         |                                                                                                    |                          |                           |
|    |                                                                                          |         | B.                    |                                                                                                    |                    |                         | E.                              | F                                        |                             | H                                                      |                                 |         |                                       | K                 |   | M                                                       |                                                                                                    |                          |                           |
|    | A                                                                                        |         |                       | $\mathsf{C}$                                                                                        | D                  |                         |                                 |                                          | G                           |                                                        |                                 |         |                                       |                   |   |                                                         | N<br>ID_ACCIDEN ID_VEHICUL(AIRBAG_CONAIRBAG_PASAIRBAG_ROLAIRBAG_ROLAIRBAG_LAT AIRBAG_LAT AIRBAG_COFAIRBAG_COFAIRBAG_LAT AIRBAG_LAT AIRBAG_COFAIRBAG_COFAIRBAG_COFAIRBAG_COFAIRBAG_COFAIRBAG_COFAIRBAG_COFAIRBAG_COFAIRBAG_COFAIRBAG | $\circ$                  |                           |
|    | 2,0135E+14                                                                               |         |                       |                                                                                                    |                    |                         |                                 |                                          |                             |                                                        |                                 |         |                                       |                   |   |                                                         |                                                                                                    |                          |                           |
|    | 2,0135E+14                                                                               |         | 1                     |                                                                                                    |                    |                         |                                 |                                          |                             |                                                        |                                 |         |                                       |                   |   |                                                         |                                                                                                    |                          |                           |
|    | 2,0135E+14                                                                               |         | $\overline{2}$        |                                                                                                    |                    |                         |                                 |                                          |                             |                                                        |                                 |         |                                       |                   |   |                                                         |                                                                                                    |                          |                           |
|    | 2,0135E+14                                                                               |         | 6                     |                                                                                                    |                    |                         |                                 |                                          |                             |                                                        |                                 |         |                                       |                   |   |                                                         |                                                                                                    |                          |                           |
| -6 | 2.0135E+14                                                                               |         | 8                     |                                                                                                    |                    |                         |                                 |                                          |                             |                                                        |                                 |         |                                       |                   |   |                                                         |                                                                                                    |                          |                           |
|    | 2,0135E+14                                                                               |         | 7                     |                                                                                                    |                    |                         |                                 |                                          |                             |                                                        |                                 |         |                                       |                   |   |                                                         |                                                                                                    |                          |                           |
| 8  | 2,0135E+14                                                                               |         | 1                     |                                                                                                    |                    |                         | 1                               |                                          |                             |                                                        |                                 |         |                                       |                   |   |                                                         |                                                                                                    |                          |                           |
|    | 2,0135E+14                                                                               |         | 1                     |                                                                                                    |                    |                         |                                 |                                          |                             |                                                        |                                 |         |                                       |                   |   |                                                         |                                                                                                    |                          |                           |
| 10 | 2,0135E+14                                                                               |         | 1                     |                                                                                                    |                    |                         |                                 |                                          |                             |                                                        |                                 |         |                                       |                   |   |                                                         |                                                                                                    |                          |                           |
| 11 | 2,0135E+14                                                                               |         | $\mathbf{1}$          |                                                                                                    |                    |                         |                                 |                                          |                             |                                                        |                                 |         |                                       |                   |   |                                                         |                                                                                                    |                          |                           |
| 12 | 2,0135E+14                                                                               |         | $\mathbf{1}$          |                                                                                                    |                    |                         |                                 |                                          |                             |                                                        |                                 |         |                                       |                   |   |                                                         |                                                                                                    |                          |                           |
| 13 | 2.0135E+14                                                                               |         | 1                     |                                                                                                    |                    |                         |                                 |                                          |                             |                                                        |                                 |         |                                       |                   |   |                                                         |                                                                                                    |                          |                           |
| 14 | 2,0135E+14                                                                               |         | $\overline{2}$        |                                                                                                    |                    |                         |                                 |                                          |                             |                                                        |                                 |         |                                       |                   |   |                                                         |                                                                                                    |                          |                           |
| 15 | 2,0135E+14                                                                               |         | $\overline{2}$        |                                                                                                    |                    |                         |                                 |                                          |                             |                                                        |                                 |         |                                       |                   |   |                                                         |                                                                                                    |                          |                           |
| 16 | 2,0135E+14                                                                               |         | 1                     |                                                                                                    |                    |                         | -1                              |                                          |                             |                                                        |                                 |         |                                       |                   |   |                                                         |                                                                                                    |                          |                           |
| 17 |                                                                                          |         |                       |                                                                                                    |                    |                         |                                 |                                          |                             |                                                        |                                 |         |                                       |                   |   |                                                         |                                                                                                    |                          |                           |

**Ilustración 182 : Detalle fichero generado con datos por Unidad**

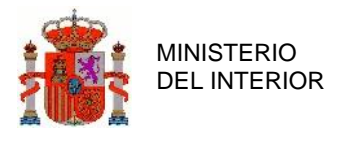

### 3.2.18 Descarga Fichero TV

Cada 15 días se está ejecutando un proceso que selecciona los accidentes que se han cerrado en la última quincena y los agrupa por provincia en una serie de ficheros XML. La finalidad de estos ficheros es que los usuarios del perfil TV accedan a estos ficheros para tener constancia de los cierres que se han efectuado durante la última quincena en su provincia, con la finalidad de hacer propuestas de cambios.

Dentro del módulo "Descarga Fichero TV" se puede consultar los ficheros existentes por Provincia y Año, y descargar el que se requiera de la lista de resultados.

|                              | Está en: Inicio>Descarga Fichero TV |                      |                    |                               |                          |         |  |  |  |  |  |
|------------------------------|-------------------------------------|----------------------|--------------------|-------------------------------|--------------------------|---------|--|--|--|--|--|
| <b>Descarga Fichero TV</b>   |                                     |                      |                    |                               |                          |         |  |  |  |  |  |
|                              |                                     |                      |                    |                               |                          |         |  |  |  |  |  |
|                              |                                     | Año                  |                    | 2020<br>$\pmb{\mathrm{v}}$    |                          |         |  |  |  |  |  |
|                              |                                     | Provincia            | 41                 | $\pmb{\mathrm{v}}$<br>Sevilla |                          |         |  |  |  |  |  |
|                              |                                     |                      |                    |                               |                          |         |  |  |  |  |  |
|                              |                                     |                      | <b>Buscar</b>      |                               |                          |         |  |  |  |  |  |
| Año                          | <b>Provincia</b>                    | <b>Fecha Inicial</b> | <b>Fecha Final</b> | <b>Nombre del Fichero</b>     | <b>Fecha de Creación</b> |         |  |  |  |  |  |
|                              |                                     |                      |                    |                               |                          |         |  |  |  |  |  |
| 2020                         | Sevilla                             | 01-01-2020 00:00     | 15-01-2020 23:59   | TV_41_2020_01_Q1              | 16-01-2020 03:06         | $\circ$ |  |  |  |  |  |
|                              | Sevilla                             | 01-01-2020 00:00     | 15-01-2020 23:59   | TV_41_2020_01_Q1              | 16-01-2020 03:15         | $\circ$ |  |  |  |  |  |
|                              | Sevilla                             | 16-01-2020 00:00     | 31-01-2020 23:59   | TV_41_2020_01_Q2              | 01-02-2020 03:15         | $\circ$ |  |  |  |  |  |
|                              | Sevilla                             | 16-01-2020 00:00     | 31-01-2020 23:59   | TV_41_2020_01_Q2              | 01-02-2020 03:06         | $\circ$ |  |  |  |  |  |
| 2020<br>2020<br>2020<br>2020 | Sevilla                             | 01-02-2020 00:00     | 15-02-2020 23:59   | TV_41_2020_02_Q1              | 16-02-2020 03:06         | $\circ$ |  |  |  |  |  |

**Ilustración 183 : Detalle Descarga Fichero TV**

Para cada entrada de Fichero TV se indicarán, además del Año y Provincia, los siguientes campos

• Fecha Inicial: fecha de inicio de la quincena para la que se seleccionan accidentes cerrados

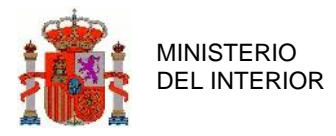

- Fecha Final: fecha de fin de la quincena para la que se seleccionan accidentes cerrados
- Fecha de Creación: fecha en que se ha ejecutado el proceso y se ha generado el fichero de TV con los datos de accidentes cerrados en la quincena.
- Nombre del Fichero: su formato es el siguiente *TV\_<código de provincia>\_<año>\_<mes>\_Q<número de quincena>*

Para descargar el fichero que se desee, es necesario marcar el Radio Button correspondiente, y pulsar en el botón Descargar:

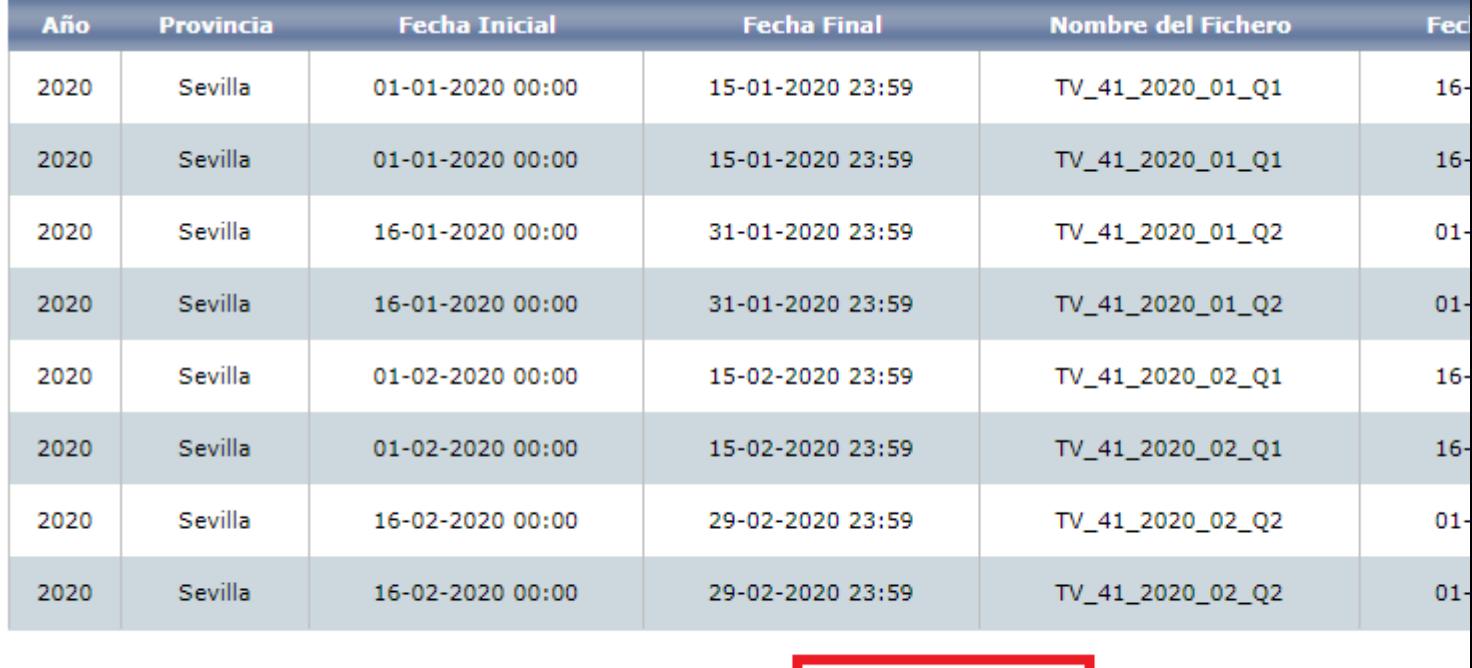

Descargar

**Ilustración 184 : Detalle Descarga Fichero TV**

Se descargará el fichero correspondiente, que será un .zip que contendrá dos XML, uno con los detalles de los Accidentes con Víctimas (de gravedad y baja gravedad) cerrados en la quincena y otro con los accidentes con Solo daños cerrados en la quincena correspondiente. Así mismo se incluirán los croquis que contengan los accidentes incluidos en los archivos.

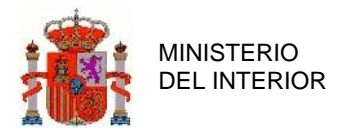

| TV_41_2020_01_Q1.zip (copia de evaluación)                                                                        | $\mathbf{x}$<br>▣<br>$\Box$                       |
|----------------------------------------------------------------------------------------------------|---------------------------------------------------|
| Archivo<br><b>Ordenes</b><br>Herramientas<br>Opciones<br>Favoritos<br>Ayuda                                       |                                                   |
| 畧<br>-----<br>Añadir<br>Ver<br>Eliminar<br><b>Buscar</b><br>Asistente Información<br>Extraer en<br>Comprobar<br>个 | $\rightarrow$<br>É<br><b>Buscar virus</b><br>Come |
| Nombre                                                                                                    | Tamaño<br>Corl                                    |
|                                                                                                    |                                                   |
| croquis                                                                                                    |                                                   |
| victimas.xml                                                                                                    | 61.531                                            |
| danyos.xml                                                                                                    | 126.370                                           |
|                                                                                                    |                                                   |
| m.<br>∢                                                                                                    |                                                   |
| Seleccionado 1 carpeta<br>Total 1 carpeta y 187.901 bytes en 2 ficheros                                           | иî                                                |

**Ilustración 185 : Detalle Fichero TV**

A continuación, se listan aquellas funcionalidades de la aplicación accesibles únicamente por el perfil de administrador general.

- Pasarela Titularidad Vía
- Pasarela C.I.T.
- Reenvío C.I.T
- Gestión de noticias
- Gestor de Enlaces
- Umbrales de cobertura
- Visualización de Menú

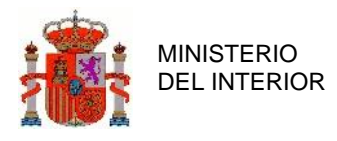

### **3.3 Perfil Administrador de Jefatura Provincial.**

El perfil de Administrador de Jefatura Provincial tiene una funcionalidad específica dentro de la Modificación de Accidentes.

#### 3.3.1 Modificación.

En el resto de perfiles, en la Modificación de accidentes, en el apartado de Resumen, se ofrece un botón "Modificar", que permite modificar el accidente, y que hace lo mismo que el disquete dibujado en la parte superior derecha, y también un botón "Cerrar", que permite el cierre desde esta funcionalidad. En el caso del Perfil Administrador de Jefatura Provincial, para los accidentes que se dieran de alta a través de Web Service, se sustituyen estos dos botones por un único botón "Modificar-Cerrar" (que hace lo mismo que el disquete). Esta funcionalidad obliga a que la modificación del accidente de WS por parte de este perfil vaya siempre acompañada del cierre del mismo. El funcionamiento es el siguiente: El accidente se intenta modificar. Si no es posible (por incumplimiento de alguna regla de integridad) se da el aviso con los errores, y la funcionalidad finaliza. Si es posible modificarlo, se modifica, y a continuación intenta cerrarse. Si el cierre funciona correctamente, la funcionalidad termina con el accidente cerrado. Si el cierre no es posible, se recupera la versión anterior a la modificada y se indican los errores que no permiten el cierre.

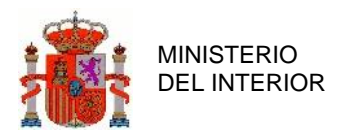

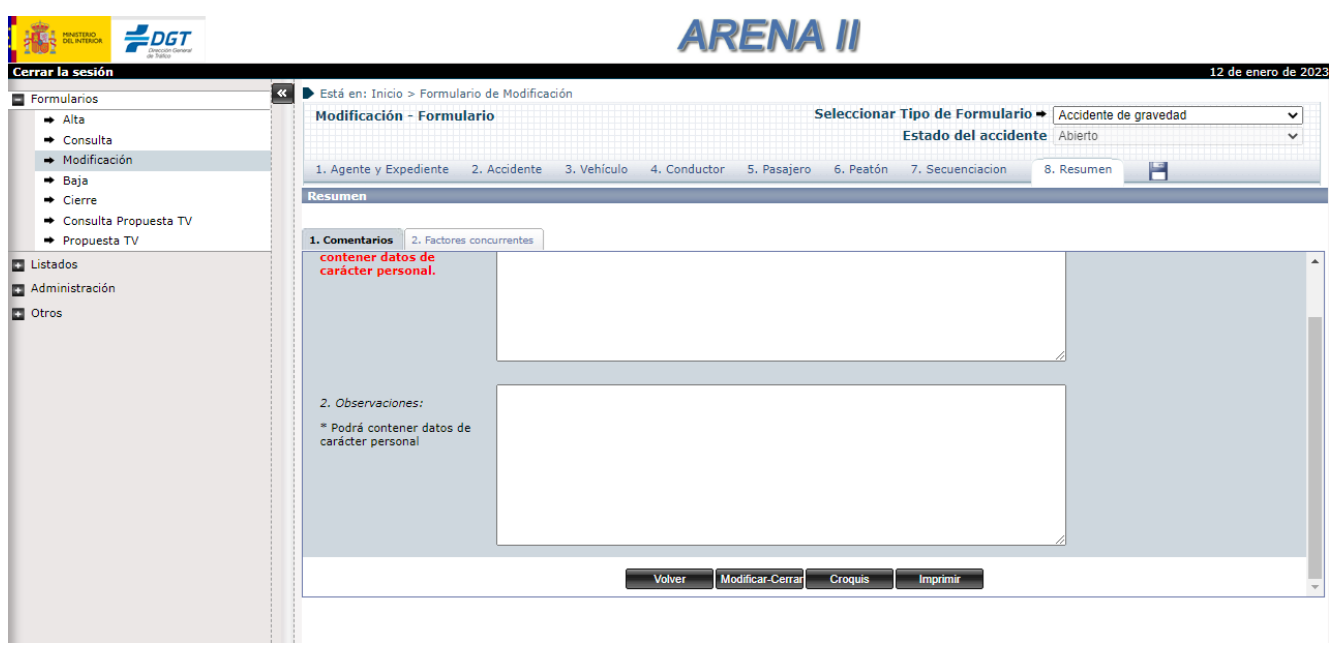

**Ilustración 186 : Detalle de funcionalidad Modificar-Cerrar**

## **4 Errores**

Pasamos a detallar errores que surgen durante el manejo de la aplicación y cuáles son los mensajes que se muestran en cada uno de ellos:

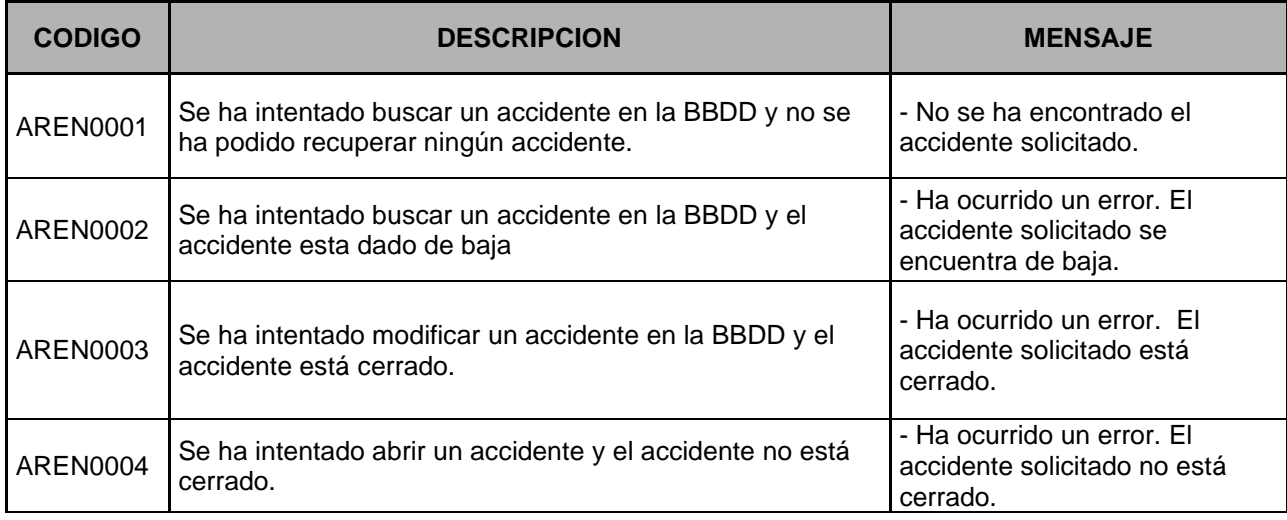

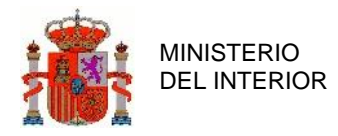

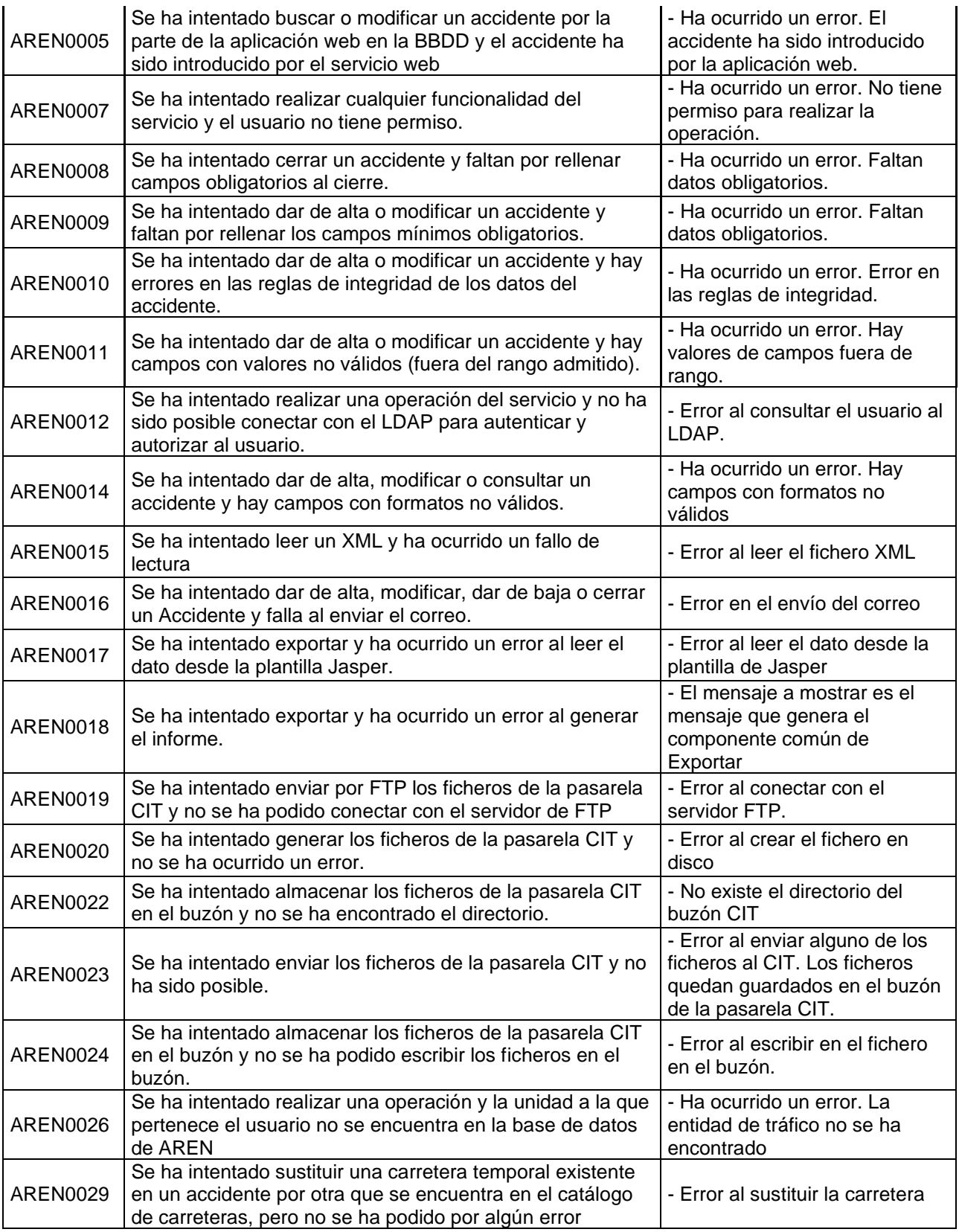

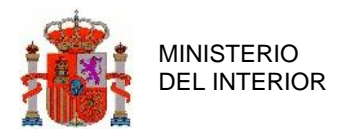

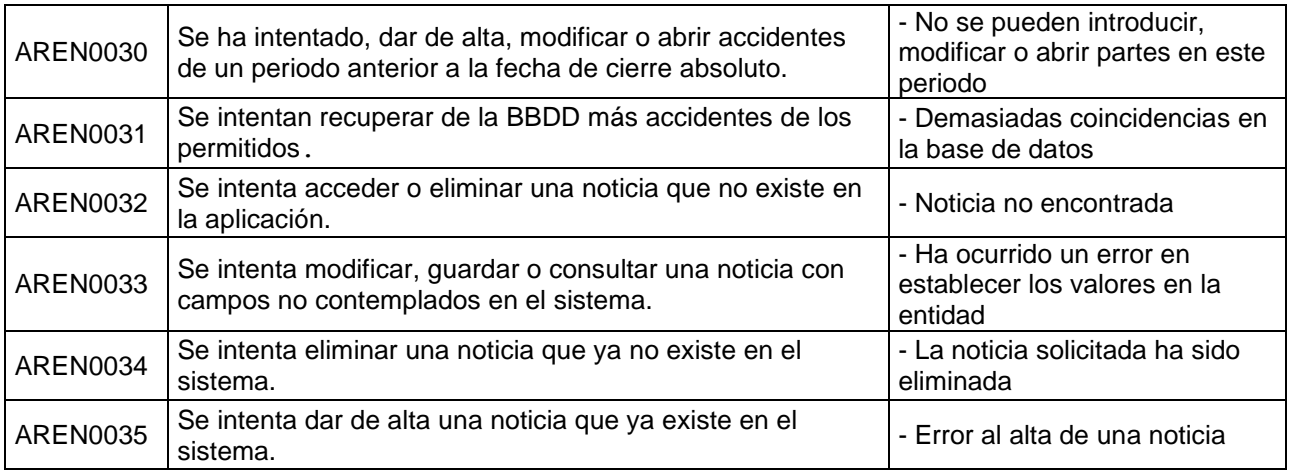

# **5 Redirección de incidencias**

El contacto para ciudadanos será **060** y la **Jefatura** correspondiente.

## **6 Anexos**

N/A.